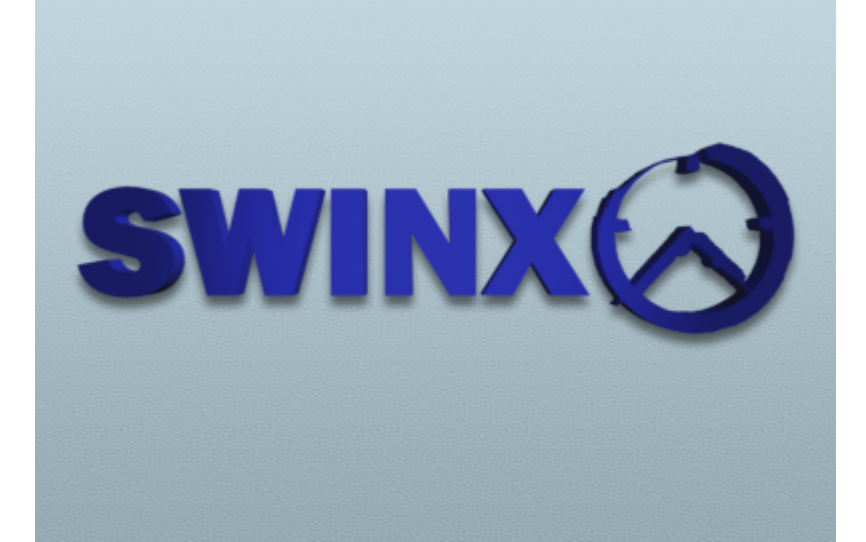

## **SWINX ScanLev Användarhandbok**

© SWINX AB 2021

# **SWINX ScanLev Användarhandbok**

*Lycka till med SWINX ScanLev*

*SWINX AB*

SWINX ScanLev Användarhandbok

**© SWINX AB 2021**

Malmö: januari 2021

### Konventioner i denna hjälp

I denna användarhandbok har brödtexten skrivits i typsnittet "Verdana".

På de ställen som hänvisningar till gränssnittet i SWINX ScanLev görs med text har den texten skrivits med typsnittet "Courier New".

# Innehållsförteckning

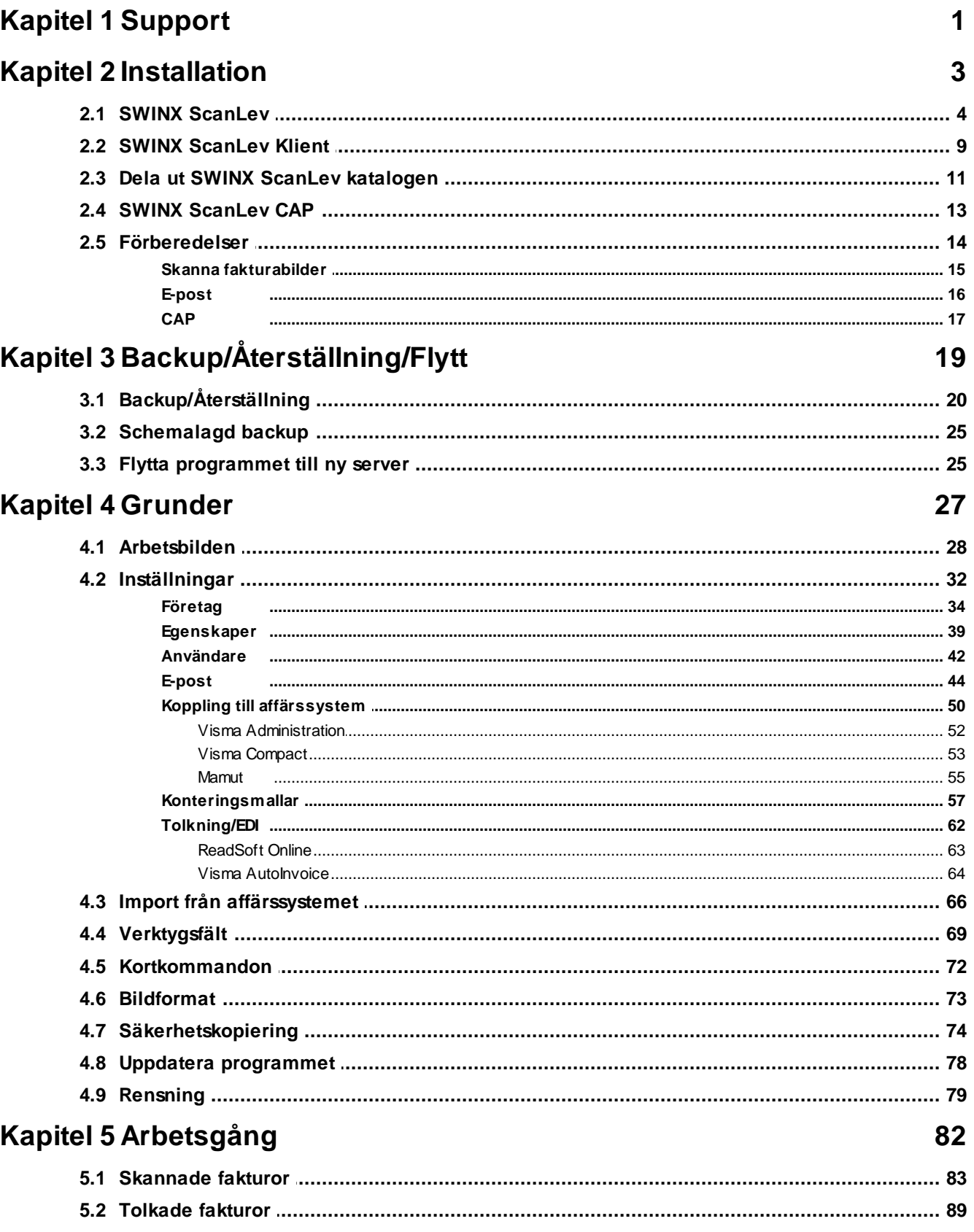

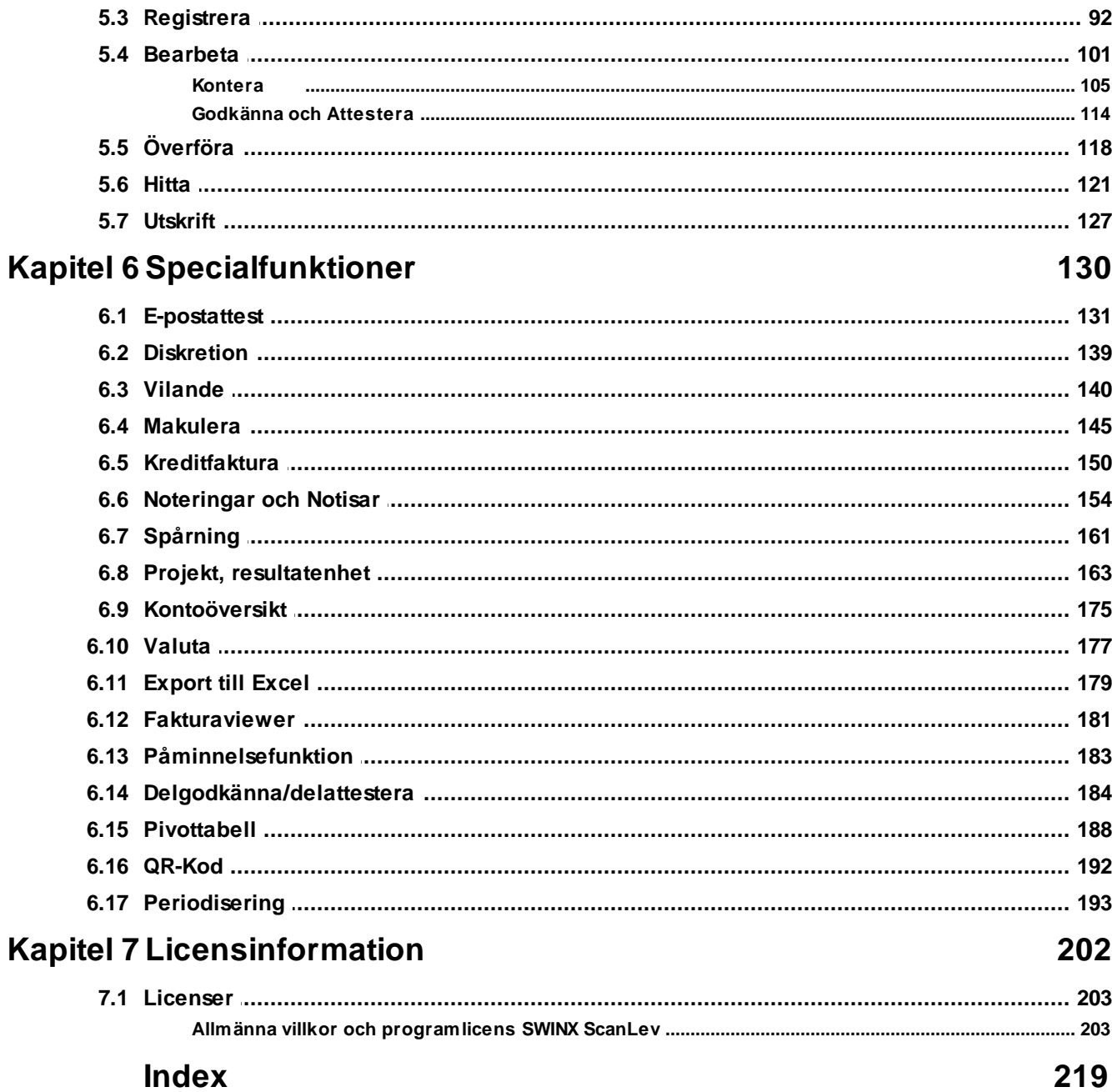

<span id="page-5-0"></span>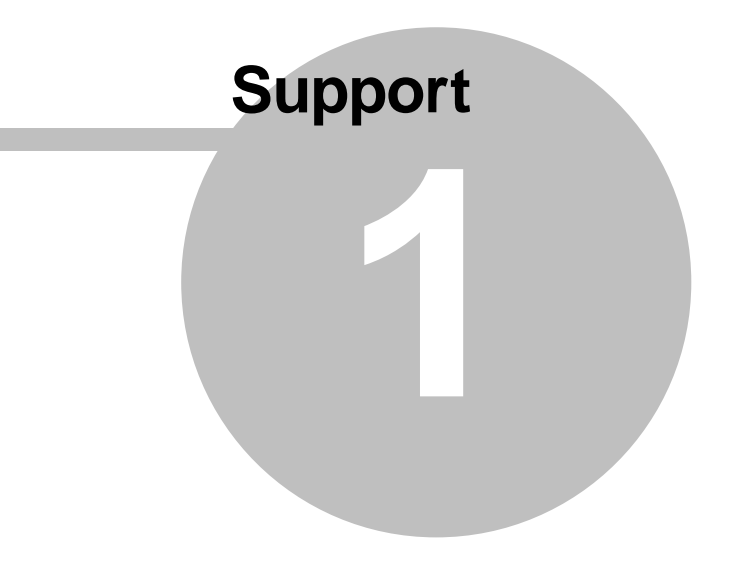

### <span id="page-6-0"></span>**1 Support**

### **Välkommen till användarhandboken för SWINX ScanLev!**

Här finns det mesta man behöver veta för att kunna arbeta i programmet. För felsökning och hur man hanterar de vanligaste felmeddelanden, så hänvisar vi istället till supportportalen <http://support.swinx.se>

### **Behöver du kontakta supporten så välj något av nedan alternativ:**

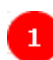

Fyll i nedanstående formulär:

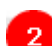

 $\overline{\mathbf{3}}$ 

Skicka ett e-postmeddelande till [support@swinx.se](mailto:support@swinx.se)

Ring supporten på 040-680 83 30 och välj 1 i talsvaret.

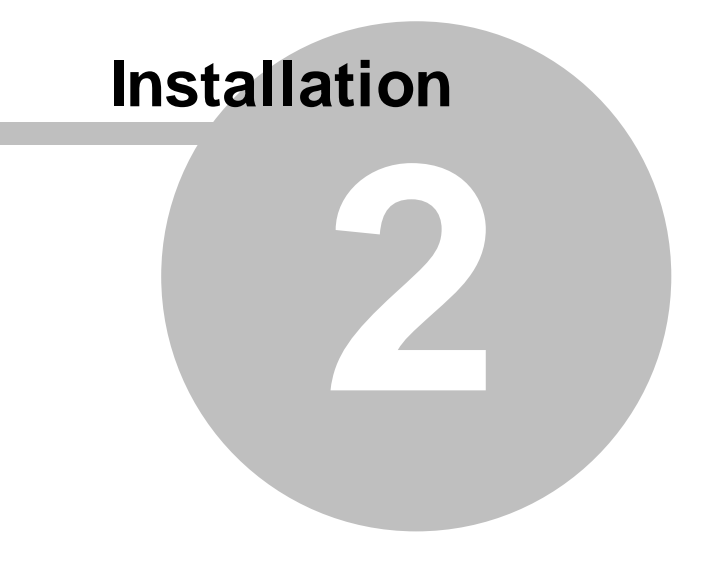

### <span id="page-8-0"></span>**2 Installation**

### **2.1 SWINX ScanLev**

Börja med att ladda hem programvaran från <http://www.scanlev.se/download>

Starta sedan installationen genom att högerklicka på setup.exe och välj **Kör som administratör**.

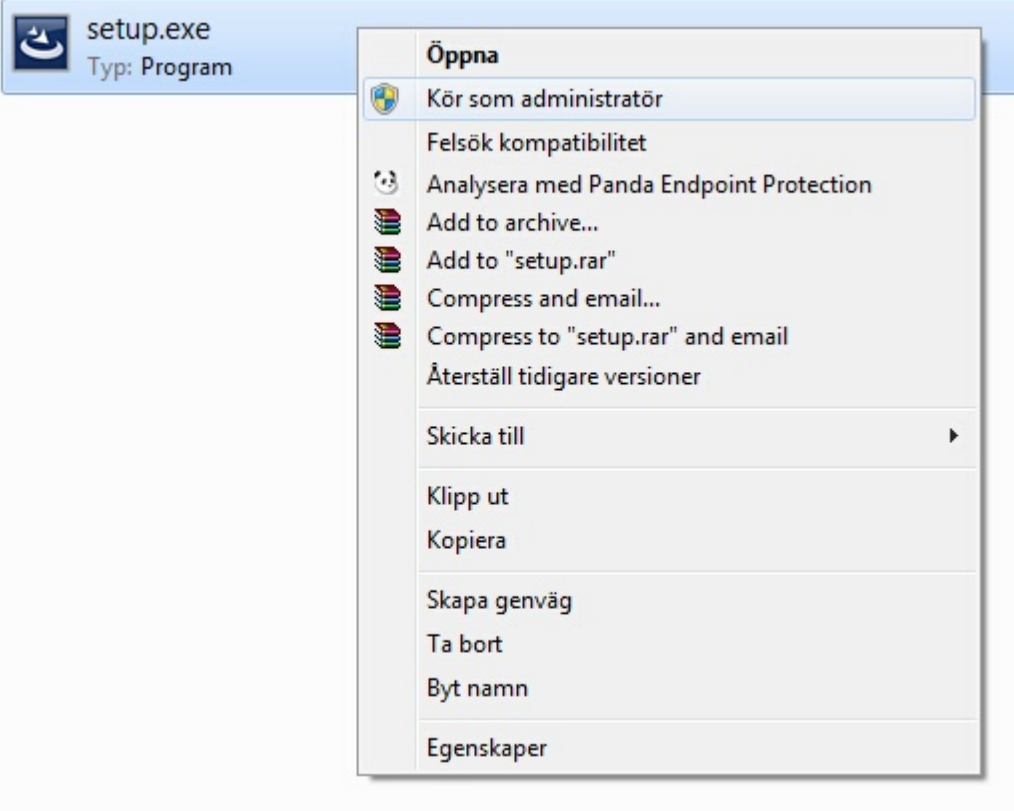

Klicka på **Nästa** för att gå vidare.

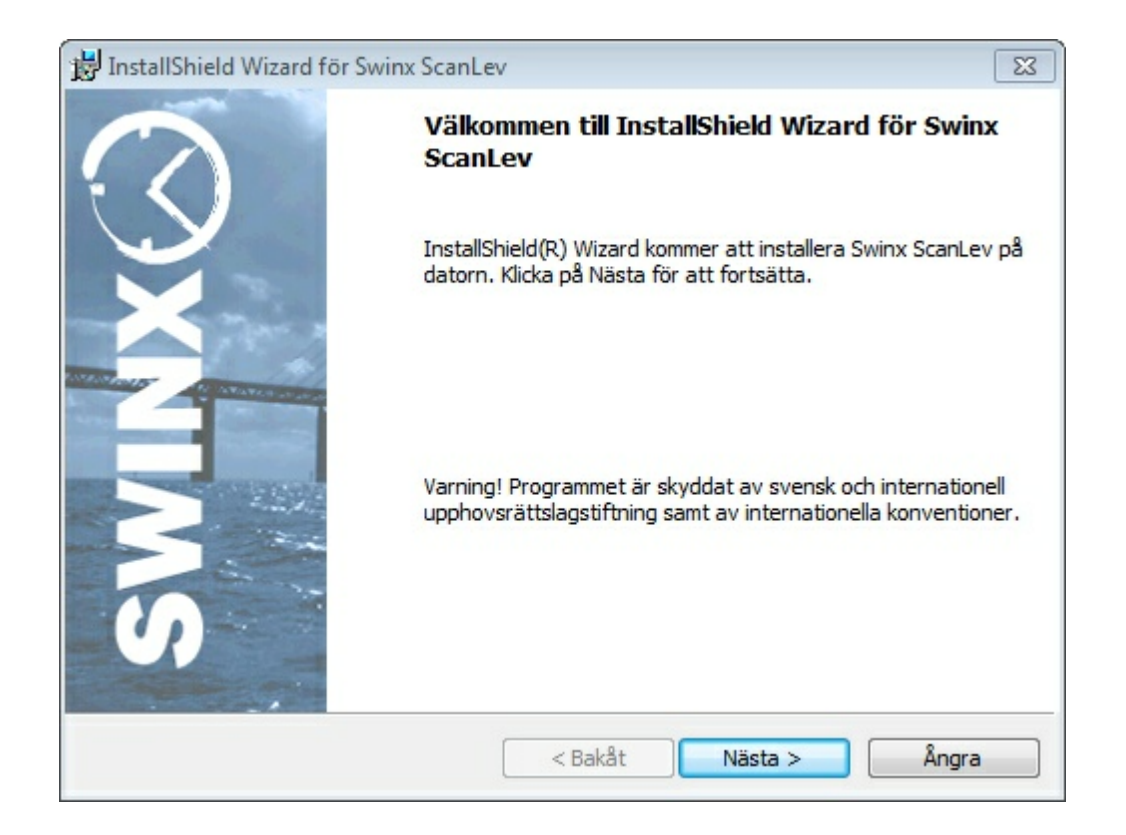

Läs igenom licensvillkoren, välj sedan **Jag accepterar villkoren i licensavtalet** och klicka på **Nästa**.

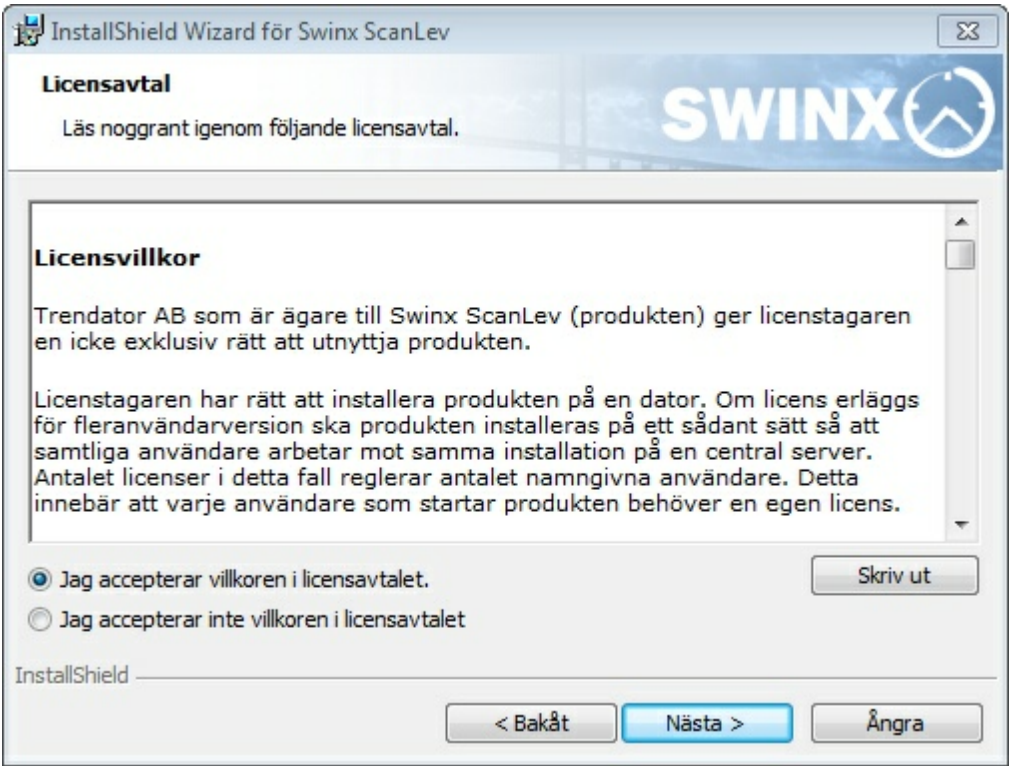

Man kan ange användarnamn och organisation men det är inget måste. Klicka sedan på **Nästa**.

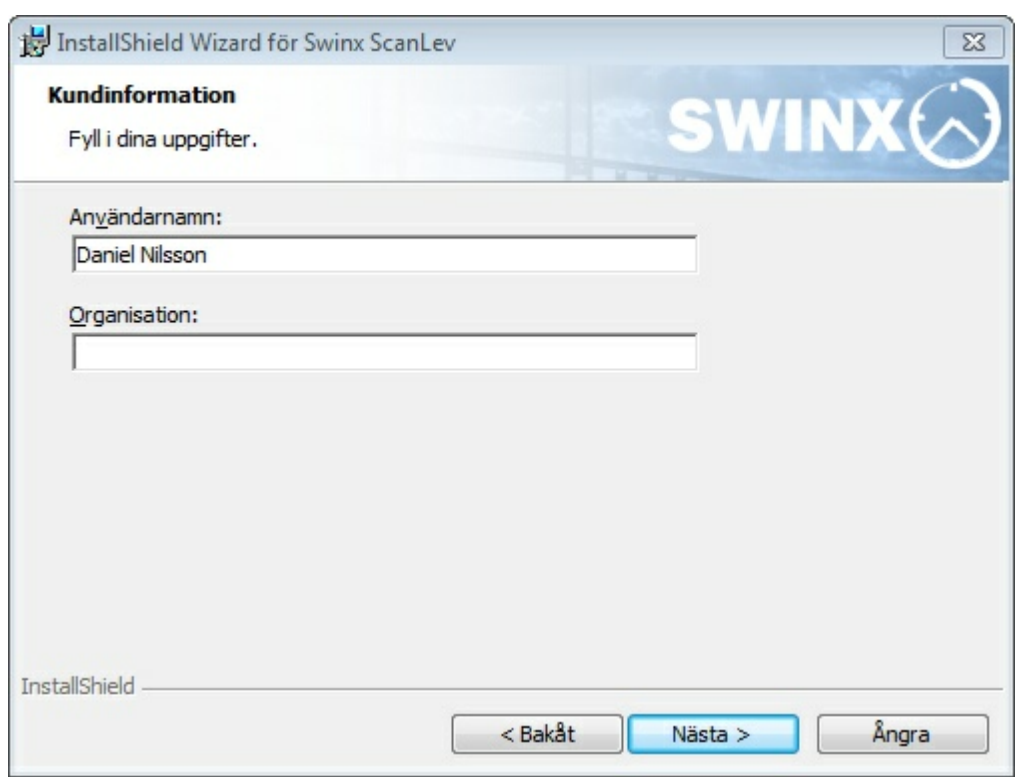

Om man vill ändra installationskatalog klickar man på **Byt** och väljer den katalogen som man vill installera till. Vi rekommenderar att man installerar programmet i standardkatalogen. Klicka sedan på **Nästa**.

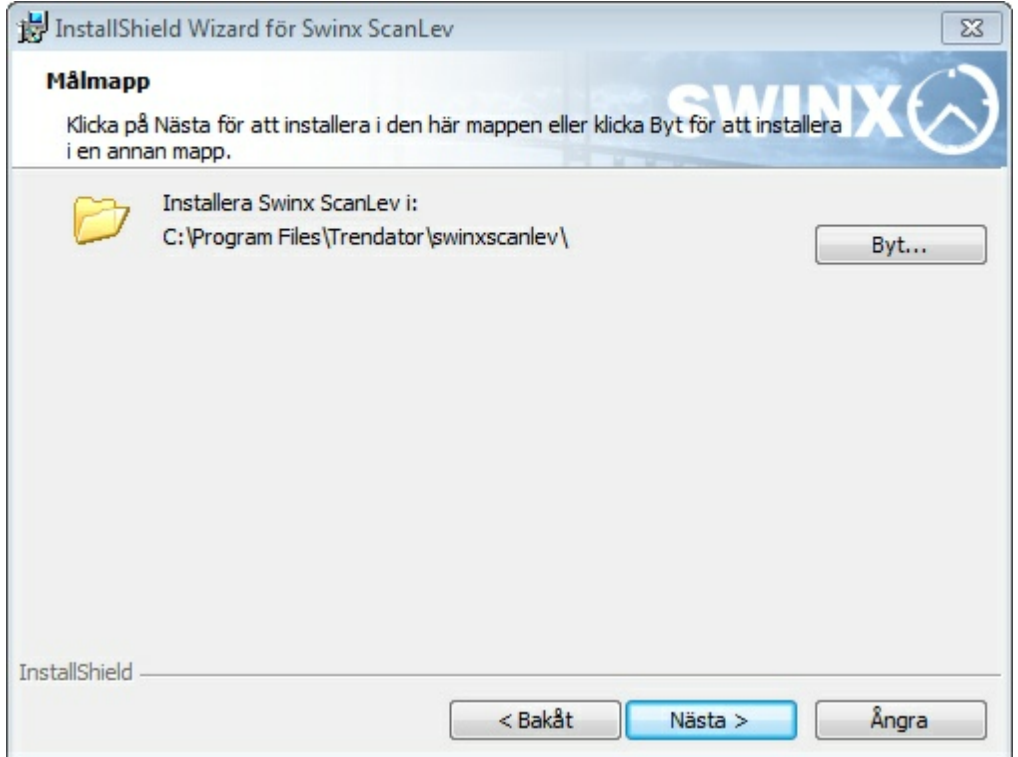

Välj installationstyp och klicka på **Nästa**.

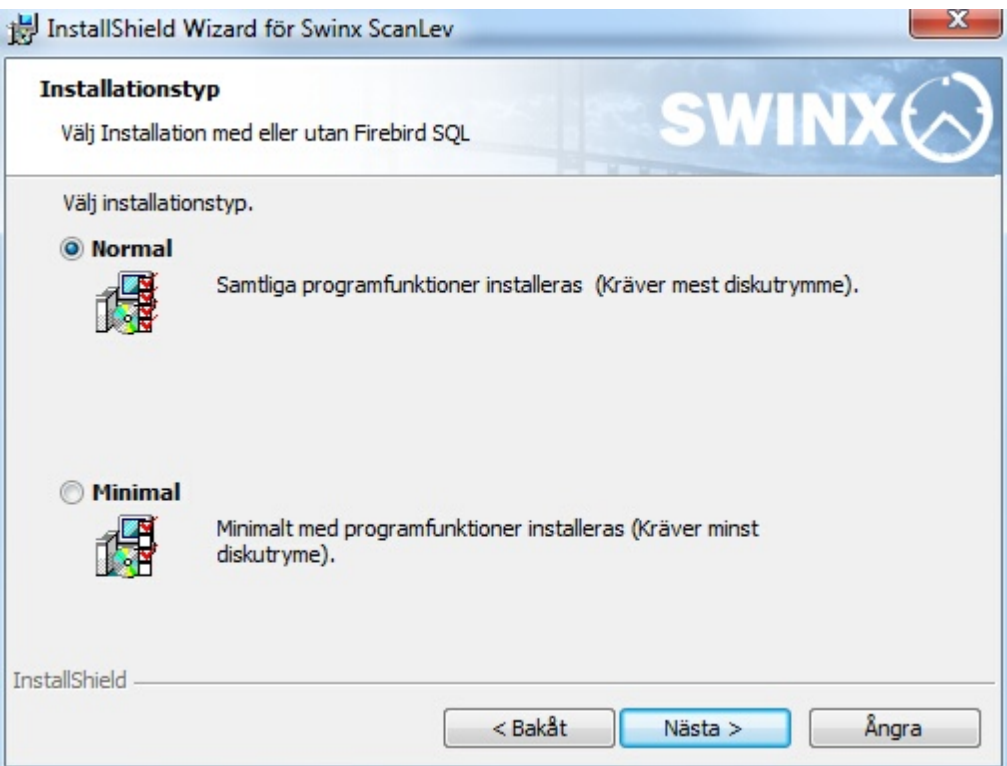

Kontrollera informationen och klicka sedan på **Installera**.

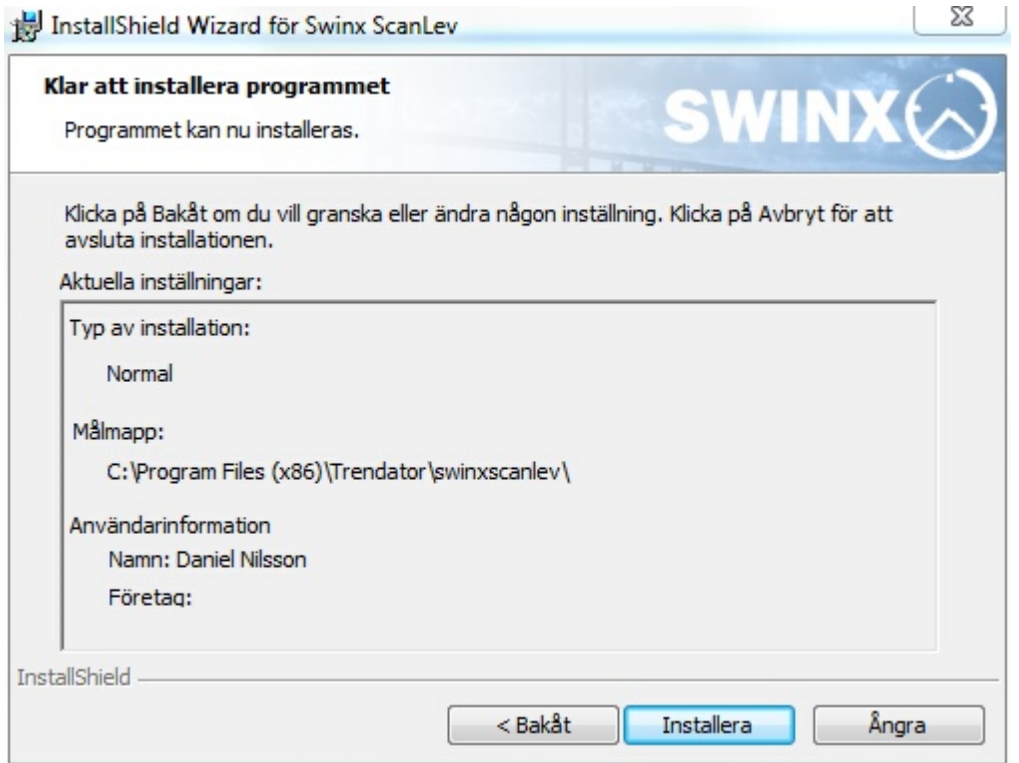

Vänta medan programmet installeras.

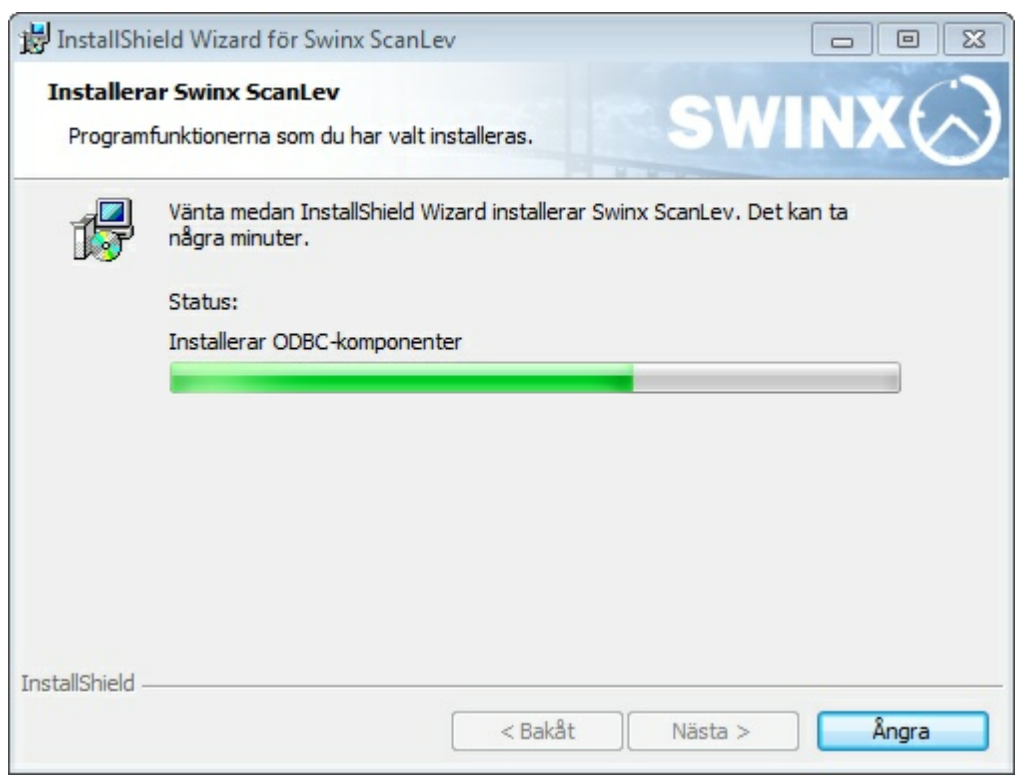

Välj **Ja** om inte Firebird SQL finns installerat sedan tidigare.

Observera att ni måste köra version 2.5.x av Firebird för att SWINX ScanLev skall fungera. Om man väljer **Ja**, kommer Firebird SQL-installationen att starta. Skulle det uppstå något fel vid installationen, kontakta [supporten](#page-6-0) på SWINX AB.

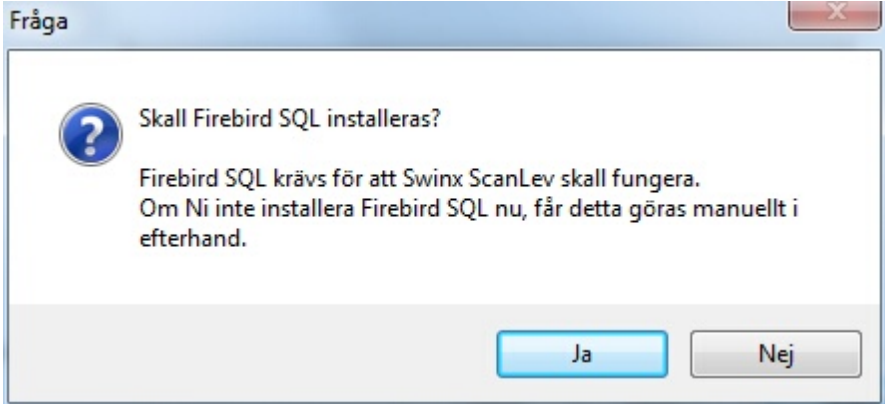

Klicka sedan på **Slutför**.

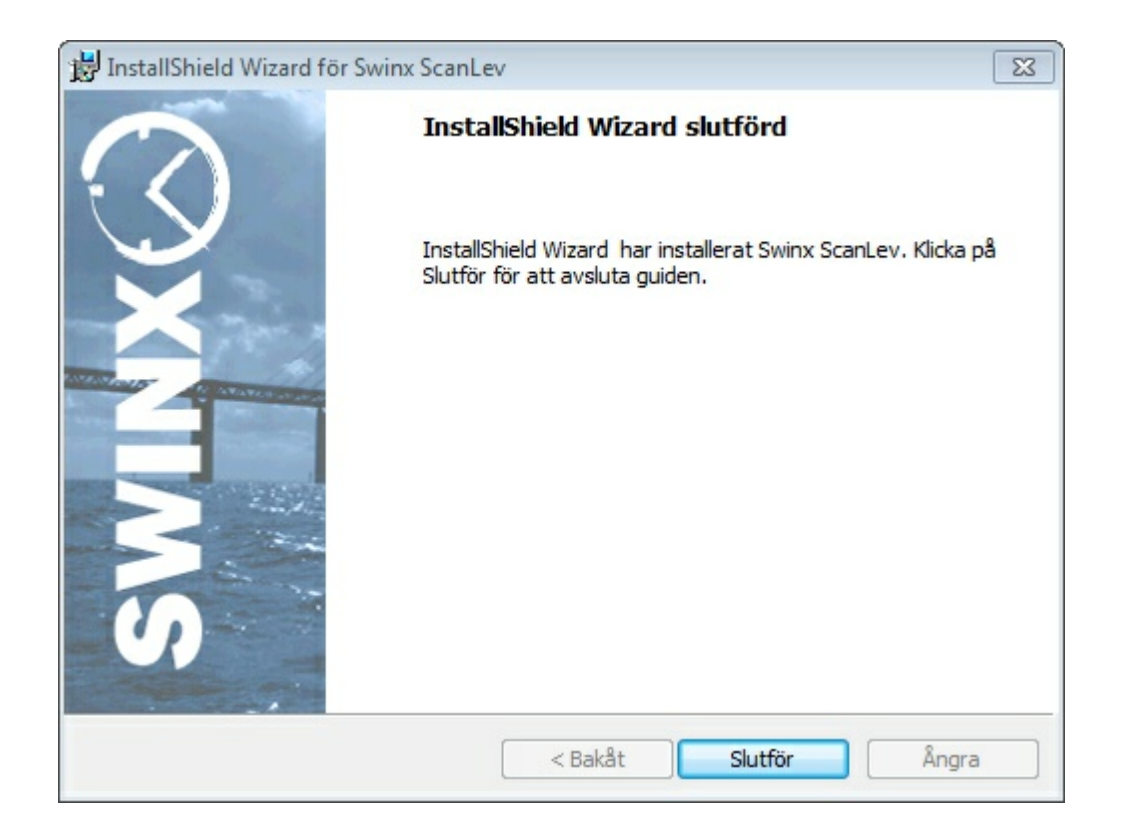

Om ni skall köra en fleranvändarversion (serverinstallation) av programmet så heter den utdelade resursen "**ScanLev**". För att installera SWINX ScanLev på en klientdator, se SWINX [ScanLev](#page-13-0) Klient. Klienten behövs på de datorer ni önskar köra programmet på och där inte huvudprogrammet inte är installerat.

Om ni skall använda programmet i ett nätverk kontrollera så att TCP port 3050, som Firebird SQL använder sig av, är öppen i eventuella brandväggar (t.ex. Microsofts Windows brandvägg).

### <span id="page-13-0"></span>**2.2 SWINX ScanLev Klient**

Starta utforskaren i klientdatorn och bläddra fram till den utdelade katalogen i nätverket. Man kan också skriva in en UNC-sökväg i adressfältet (\\DATORNAMN\UTDELADRESURS).

Om katalogen inte är utdelad, följ instruktionerna för hur man delar ut SWINX [ScanLev](#page-15-0) [katalogen](#page-15-0) (Detta gör man på servern/datorn där SWINX ScanLev är installerat).

I den utdelade katalogen finns filen **setup.exe**, dubbelklicka på den för att starta installationsprogrammet. *OBS! Inga filer får kopieras till den lokala datorn.*

Klicka på **Nästa** för att komma vidare. Installationen tar en liten stund.

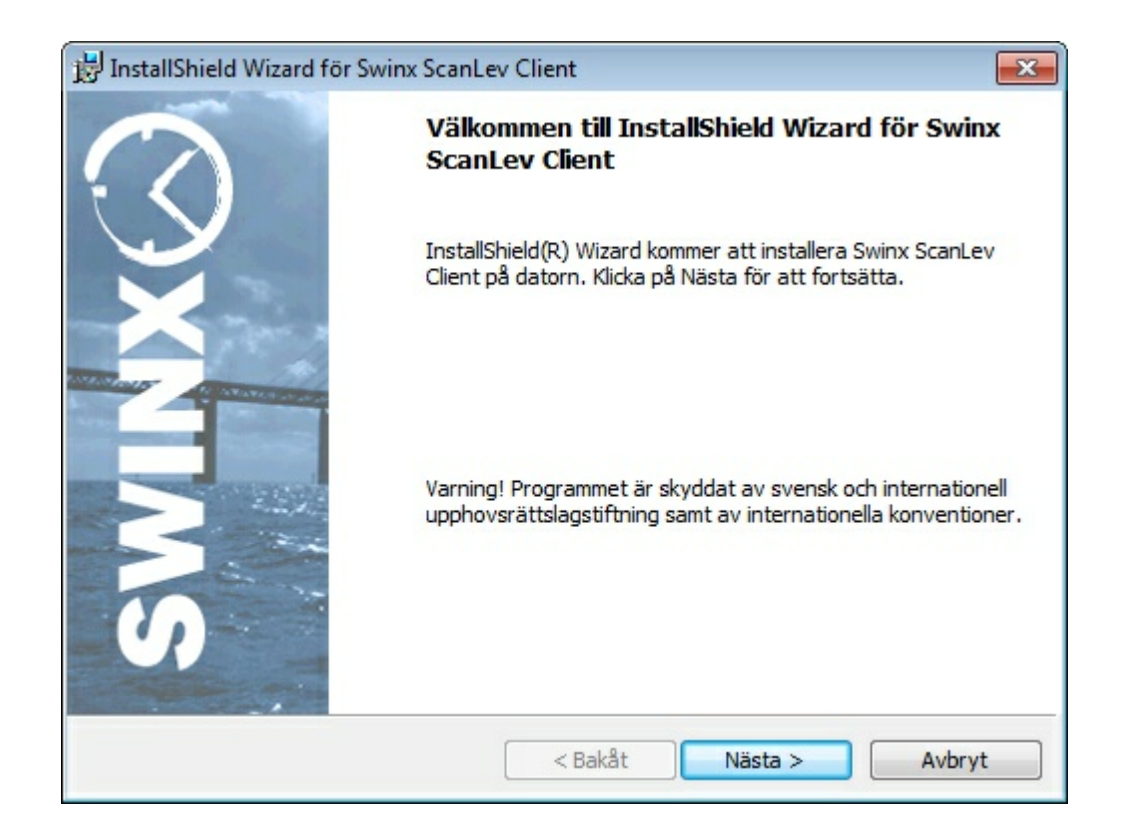

Klicka på **Slutför** för att avsluta installationen.

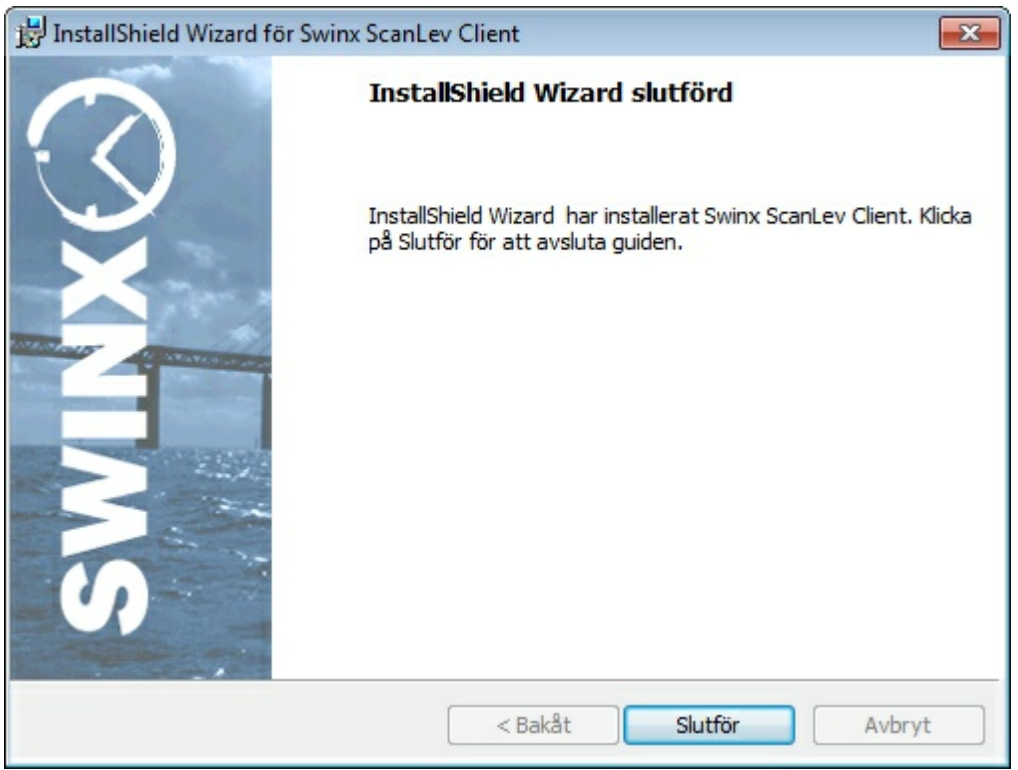

### <span id="page-15-0"></span>**2.3 Dela ut SWINX ScanLev katalogen**

Så här gör man för att dela ut SWINX ScanLev-katalogen (Bilderna kan se olika ut för olika operativsystem).

Leta upp katalogen som programmet är installerat i, högerklicka på mappen och välj **Egenskaper**.

Välj sedan fliken **Delning** och klicka på **Avancerad delning...**

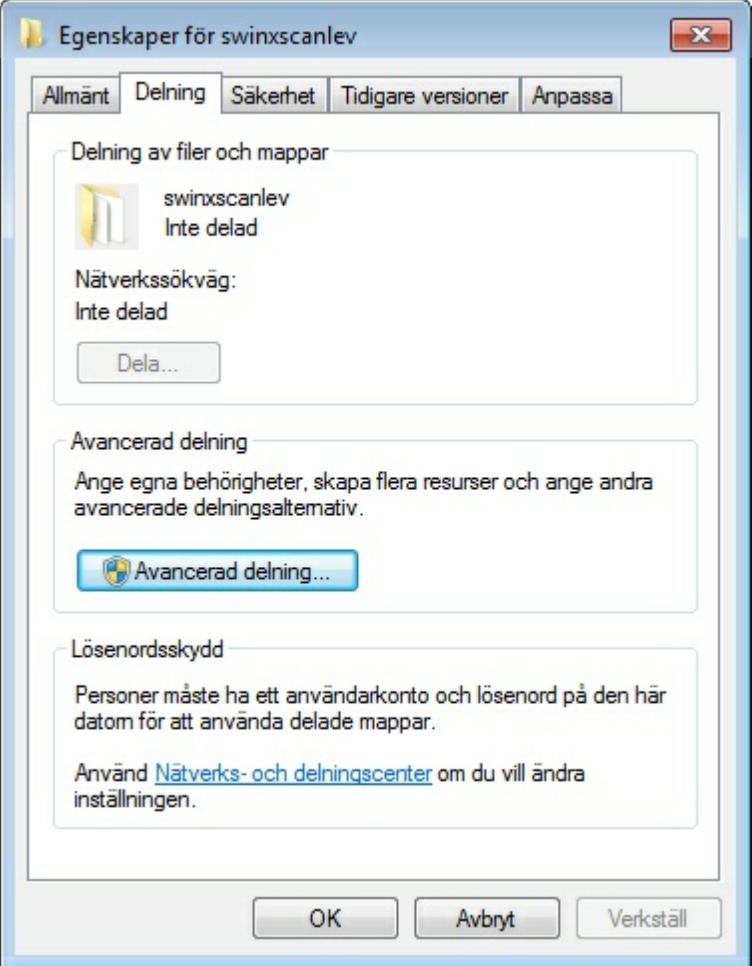

Sätt en bock i rutan **Dela ut den här mappen** och klicka sedan på **Behörigheter**.**.**

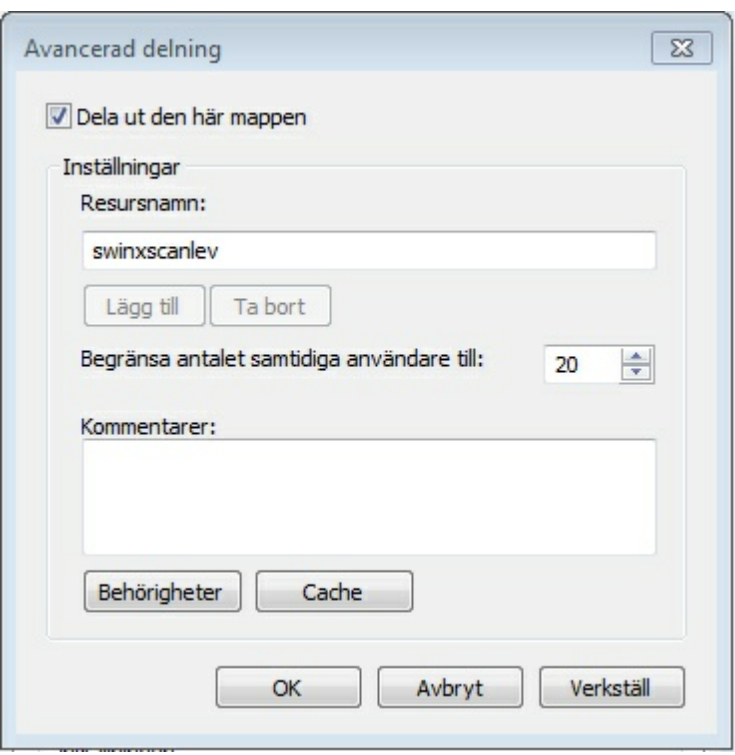

Kontrollera så att gruppen **Alla** (Everyone på engelska operativsystem) finns med. Sätt en bock i rutan **Fullständig behörighet**. Klicka på **OK** tills ni kommer tillbaka till mappen.

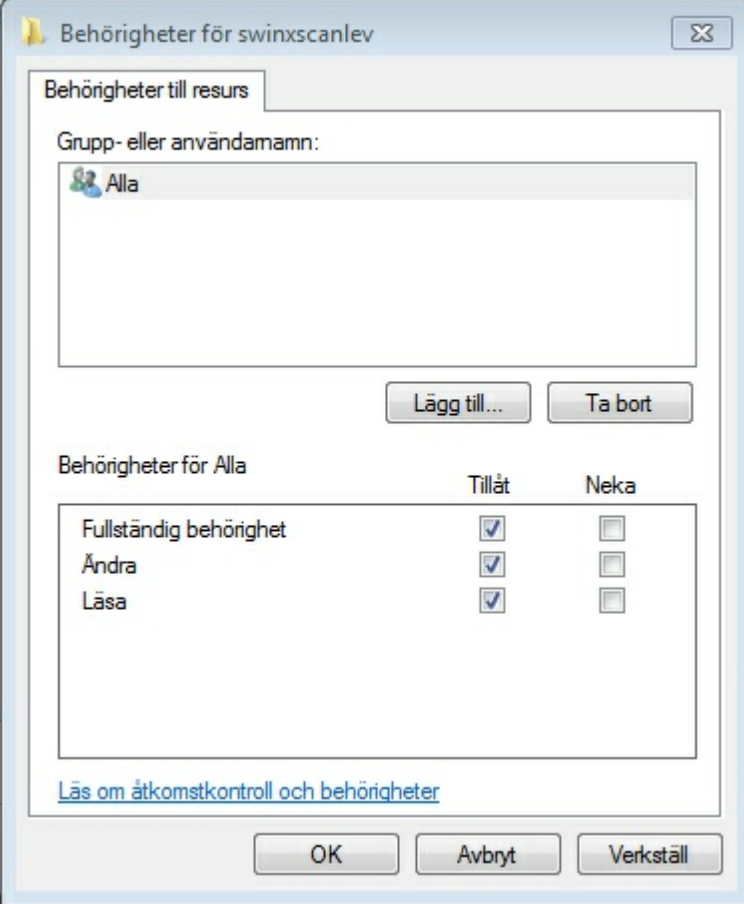

### <span id="page-17-0"></span>**2.4 SWINX ScanLev CAP**

Ni kan ladda hem SWINX ScanLev CAP Server från vår hemsida <http://www.swinx.se/nedladdning/> Er licensnyckel krävs för att kunna ladda hem programmet.

Starta installationsprogrammet med administratörsbehörigheter, på servern där SWINX ScanLev är installerat.

Följ anvisningarna i installationen och se till att SWINX ScanLev CAP Server installeras i **SAMMA** katalog som SWINX ScanLev.

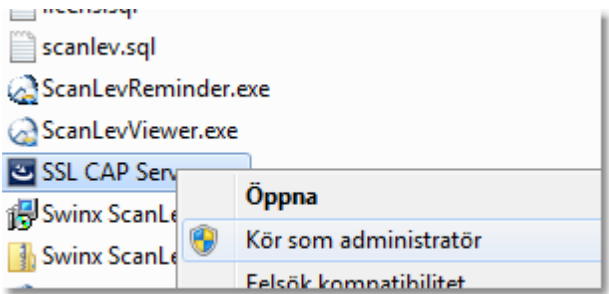

Efter att installationen är genomförd, gå till tjänster och kontrollera att statusen på tjänsten är startad.

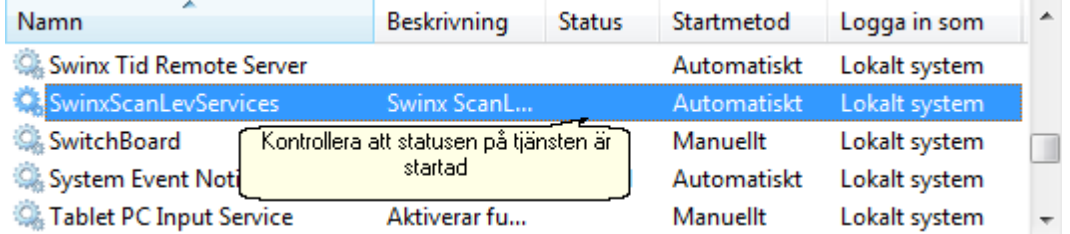

Kontrollera att brandväggen är öppen för TCP port 8790.

Installera SWINX ScanLev CAP Klient.

Ni kan ladda hem den senaste versionen på www.swinx.se/nedladdning-swinx-scanley[capp.](http://www.swinx.se/nedladdning-swinx-scanlev-capp) Efter installationen, starta programmet.

- · Har man installerat det lokalt på servern anger man: **Värd: localhost**
- · Är man på samma nätverk får man ange servernamnet eller ip-adressen till servern som **Värd**.
- · Ska man koppla upp sig utifrån får man ange ens publika ip-adress (vet ni inte den kan ni se den på <http://www.whatismyip.com/>).

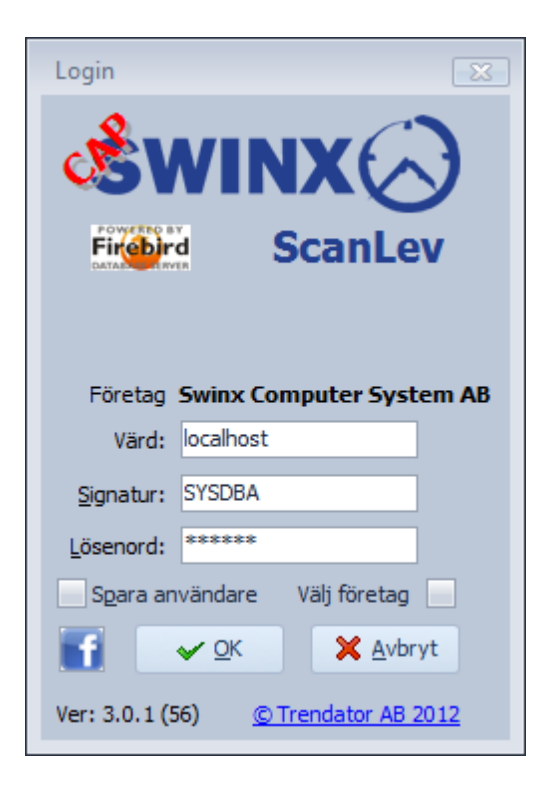

#### Felsökning

- · Det går inte att ansluta till servern från Internet Prova med att starta klienten lokalt på servern. Fungerar detta är det troligen en brandvägg som inte har port TCP 8790 öppen.
- · Det går inte att ansluta till servern från min lokala klient dator Prova med att starta klienten lokalt på servern. Fungerar detta är det troligen en brandvägg som inte har port TCP 8790 öppen.
- · Det går inte att ansluta till servern via en klient på server (värd: localhost) Kontrollera så att tjänsten har statusen startad.

### <span id="page-18-0"></span>**2.5 Förberedelser**

Vi har försökt att minimera antalet inställningar för att underlätta uppstart så att man så snabbt som möjligt kan komma igång och arbeta i programmet.

Under denna hjälpartikel finns artiklar för föreredelser där man kan behöva ta hjälp av sin IT, i de fall man inte själv kan eller har rättigheter till att komma informationen för dessa inställningar.

Skanna [fakturabilder](#page-19-0) [E-post](#page-48-0)

I avsnittet [Grunder](#page-32-1) finns övriga guider för både inställningarna inne i själva programmet och kopplingen till affärssystemet. Dessa inställningar är företagsspecifika.

[Inställningar:](#page-36-0) upplägg av användare och företag (om man ska arbeta med flera företag) samt generella inställningar som underlättar arbetetet i programmet.

Koppling till [affärssystem:](#page-54-0)hur man kopplar ihop företaget/företagen i SWINX ScanLev med affärssystemet samt importerar kontoplanen och leverantörsregistret.

[Tolkning/EDI](#page-66-0):inställningar i det fall man har valt Tolkning (tilläggsmodul).

#### <span id="page-19-0"></span>**2.5.1 Skanna fakturabilder**

När programmet är installerat bör man skapa en mappstruktur för att kunna läsa in skannade fakturabilder. Om man inte själv kan göra det så får man kontakta ens IT.

1. Har man endast ett företag i SWINX ScanLev rekommenderar vi att man skapar en separat mapp i katalogen där SWINX ScanLev är installerat eller på annat lämpligt ställe. Döp mappen till t ex **Skannade fakturor**. Se till att den/de användare som läser in fakturabilderna har rättighet att tömma mappen i samband med att bilderna hämtas och läses in i SWINX ScanLev.

Bild

2. Kommer man att ha flera företag i SWINX ScanLev så bör man ha en separat mapp per företag. Även här så är det viktigt att den/de användare som läser in fakturabilderna, har rättighet att tömma mapparna när bilderna hämtas och läses in i SWINX ScanLev.

Bild

3. Sökvägen till varje företags mapp ställs in i SWINX ScanLev under **Inställningar** -> **Egenskaper**.

Bild

4. När mappstrukturen är skapat så kan man ställa in sin skanner så att den skannar till rätt mapp. Programmet kan hantera flera bildformat och information om de olika bildformaten finns [här](#page-77-0).

För hjälp med inställningarna så hänvisar vi till leverantören av skannern.

#### <span id="page-20-0"></span>**2.5.2 E-post**

Om man har köpt tilläggsmodulen SWINX ScanLev E-post behöver man ha en e-postadress av typ POP3 eller IMAP4 samt en SMTP-server. Det lättaste är om man använder sin befintliga domän och lägger upp en adress, typ [attest@domän.se](�� m a i l t o : a t t e s t @ d o m � n . s e)

Kommer SWINX ScanLev att köras med flera företag skall det skapas en unik e-postadress för varje enskilt bolag i SWINX ScanLev. Det är då lämpligt att använda sig av [attest.företag@domän.se](�� m a i l t o : a t t e s t . f � r e t a g @ d o m � n . s e)

Nedan finns information som behövs för att tillägget E-post skall fungera i SWINX ScanLev. För mer information, se hjälpavsnittet om [Inställningar](#page-48-0) för e-post.

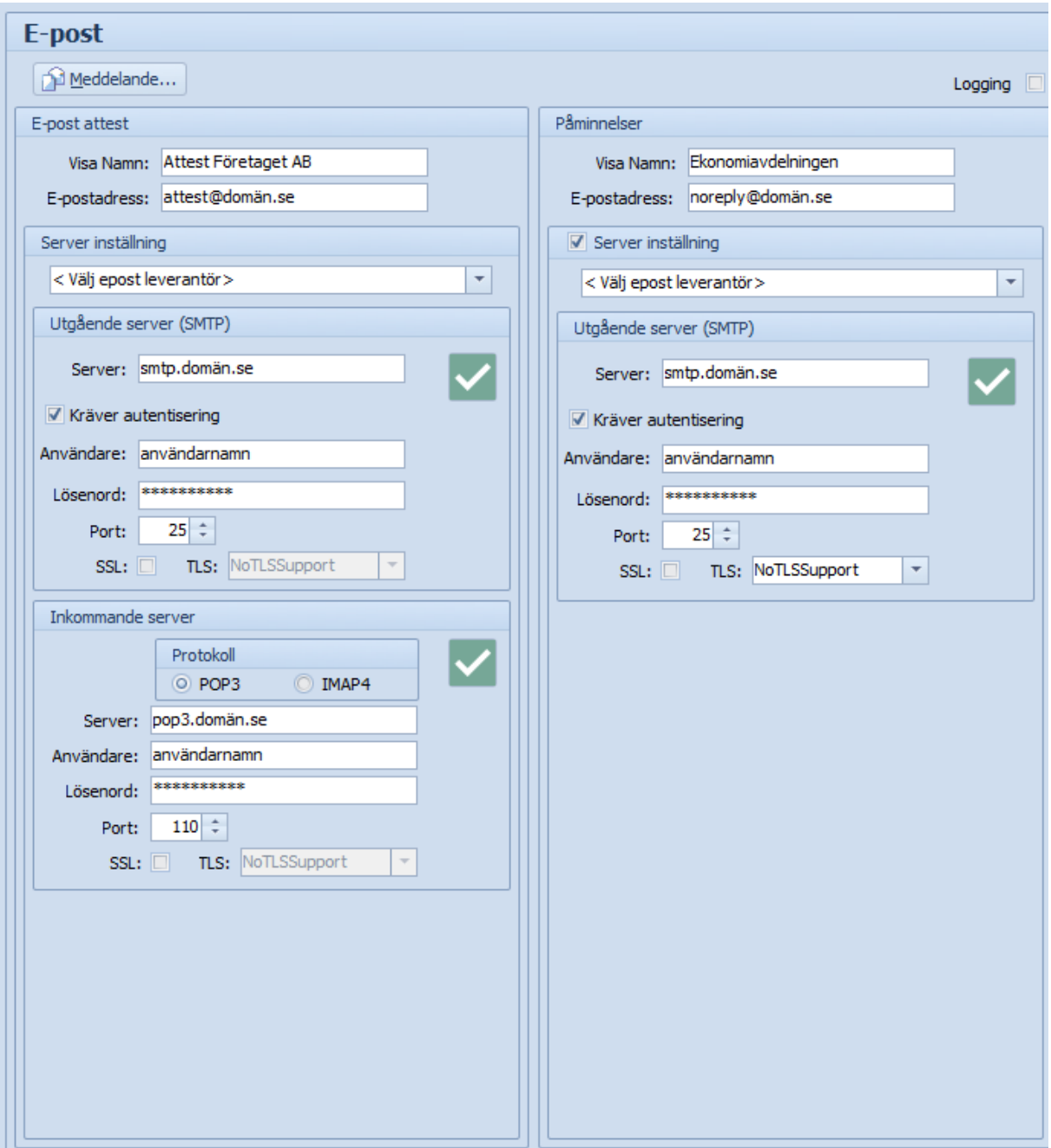

#### <span id="page-21-0"></span>**2.5.3 CAP**

För att SWINX ScanLev CAP skall fungera så behöver man öppna port TCP 8790 in till den servern där SWINX ScanLev CAP Servern är installerad. Tänk på att porten måste öppnas både i hårdvarubrandväggarna och i mjukvarubrandväggarna.

Det är också lämpligt att man använder sig av en adress istället för den publika ipadressen.

Exempel:

Public ip-adress är 80.80.125.125 och genom att lägga upp ett CNAME så slipper man komma ihåg ip-adressen, t.ex. scanlev.domän.se som då pekar på den publica ip-adressen.

Har man en dynamisk ip-adress är det lämpligt att man skaffar sig någon av tjänsterna nedan för att lättare komma ihåg adressen. **[DynDNS](http://www.dyndns.com)** [No-IP](http://www.noip.com/)

Nedan ser man vilken information som måste fyllas i för att ni ska kunna ansluta till er CAP-Server.

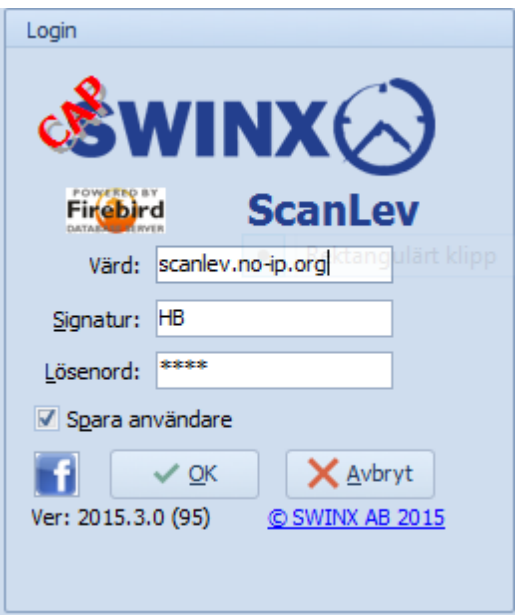

Kontakta er lokala IT-leverantör om ni behöver hjälp med ovanstående.

# **Backup/Återställning/Flytt**

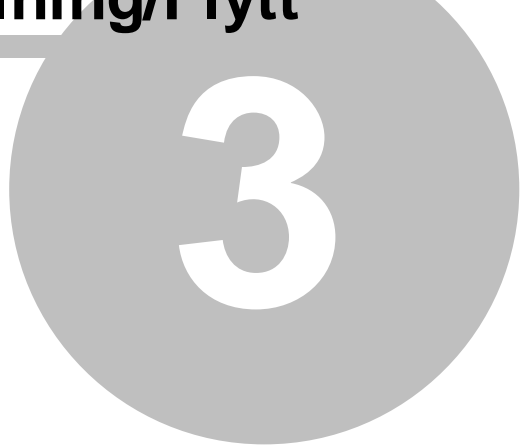

### <span id="page-24-0"></span>**3 Backup/Återställning/Flytt**

### **3.1 Backup/Återställning**

### **Backup/Återställning SWINX ScanLev**

- Om ni ska säkerhetskopiera inför en flytt av SWINX ScanLev så måste ni först kontrollera så att versionen av Firebird SQL är 2.5 eller senare. Vi hänvisar även till artikeln om Flytt [version](#page-24-0) 4.0.0-
- 1. Börja med att ta en säkerhetskopia av samtliga bolag och systemdatabasen i SWINX ScanLev. Logga in i SWINX ScanLev, klicka på **Inställningar** i menyn och välj **Säkerhetskopiering**. Under **Skapa säkerhetskopia** och i fältet **Säkerhetskopiera till**, väljer ni var säkerhetskopian skall skapas (OBS! tänk på att filerna kan vara stora och kräva mycket plats). Se sedan till att det är ibockat i **Kopiera alla databaser** och **Kopiera systemdatabas**, därefter klicka på knappen **Kopiera**. Man kan också välja att bara kopiera filerna via t ex Utforskaren. När man gör detta skall Firebird SQL-tjänsterna vara stoppade. Om man väljer detta alternativet gå då till punkt 10 efter kopieringen.

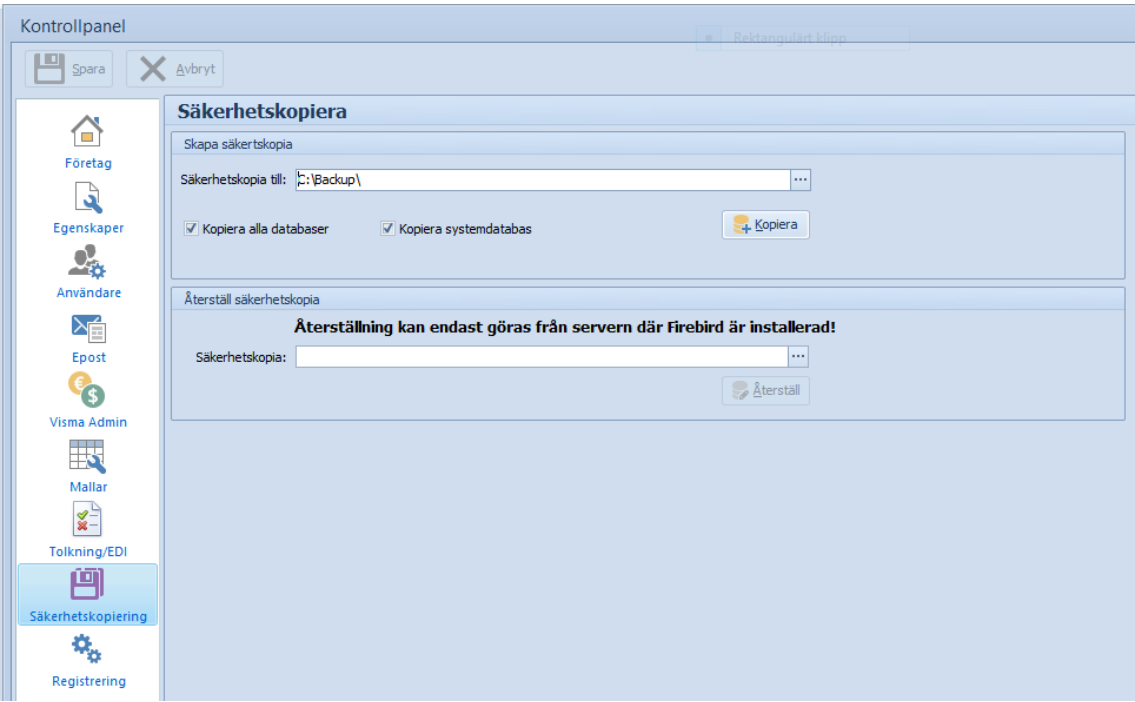

2. Under kopieringen kan programmet sluta att svara, låt dock programmet få jobba klart. **Kopieringen kan ta väldigt lång tid** vid stora databaser. Om ni är osäker, kontakta [supporten](#page-6-0) på SWINX AB.

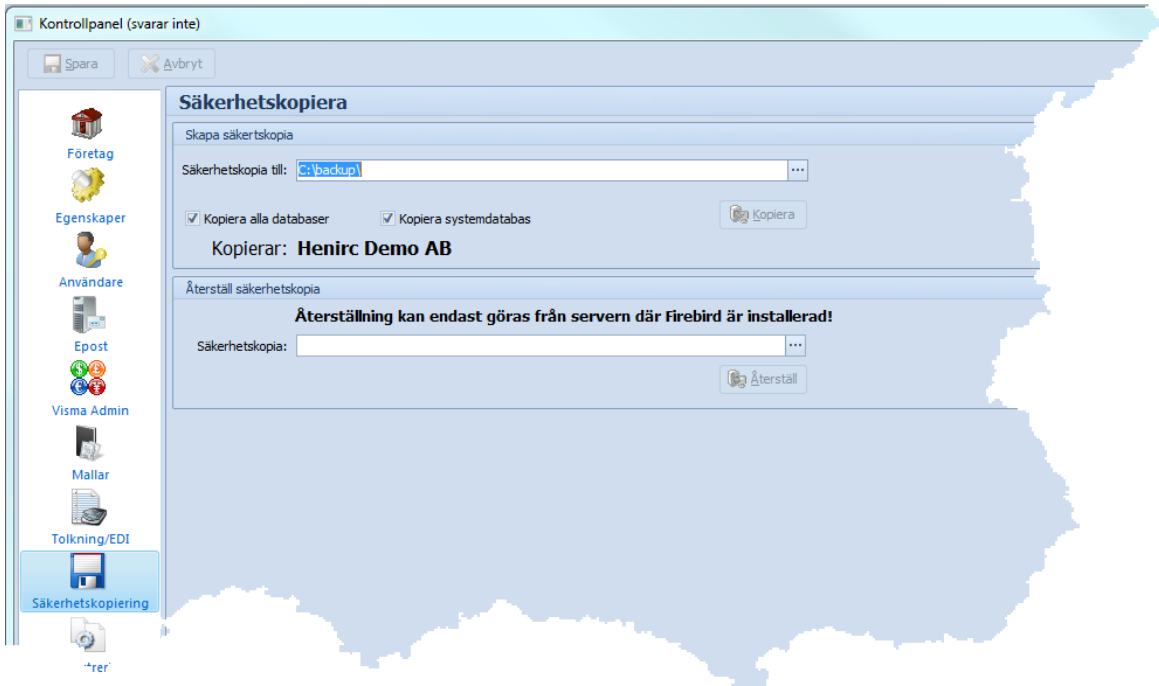

3. Efter kopieringen så ska informationen **Säkerhetskopieringen avslutad** visas.

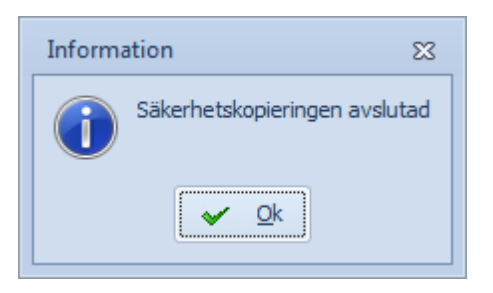

- 4. När man säkerhetskopierat samtliga bolag och systemdatabasen, så ska SWINX ScanLev installeras på den nya servern enligt de [installationsanvisningar](#page-8-0) som finns i manualen samt att backupfilerna ska kopieras över. (Hoppa över installationen om ni skall lägga till en säkerhetskopia på befintligt system).
- 5. Klicka på **Säkerhetskopiering** under **Inställningar**. Under **Återställ säkerhetskopia** och i fältet **Säkerhetskopia**, väljer man den fil man vill återställa. Klicka på **Öppna**. Klicka sedan på **Återställ**.

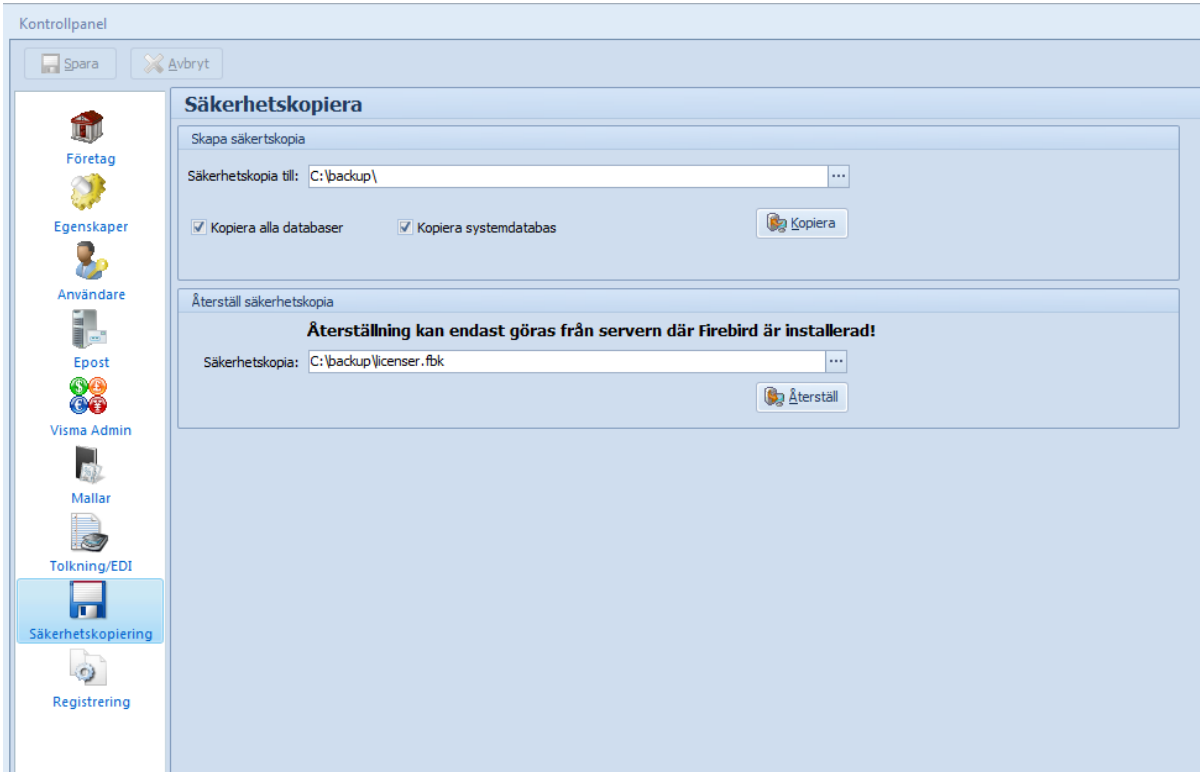

6. Nu skall ni få upp sökvägen för platsen ni vill återställa filerna till. Ni kan **inte** återställa dom direkt till databasmappen utan måste välja en annan katalog (t ex "c: \backup"). När ni har valt katalog, klicka på **OK**.

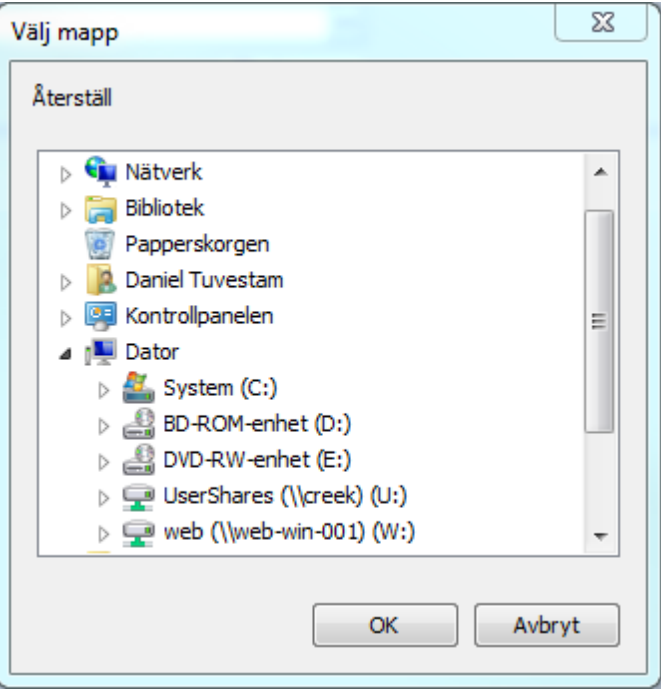

7. Bekräfta valet av plats genom att klicka på **Ja***.*

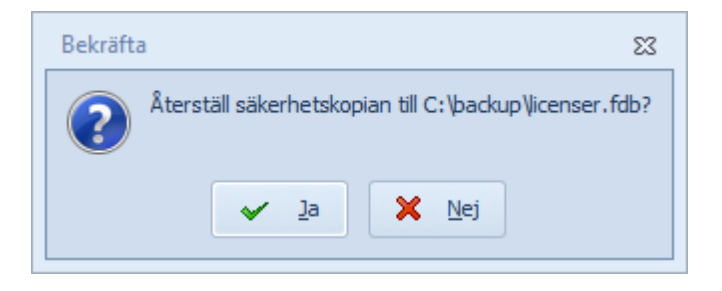

8. Under återställningen kan programmet sluta att svara, låt dock programmet få jobba klart. **Återkopieringen kan ta väldigt lång tid** vid stora databaser. Om ni är osäkra, kontakta [supporten](#page-6-0) på SWINX AB.

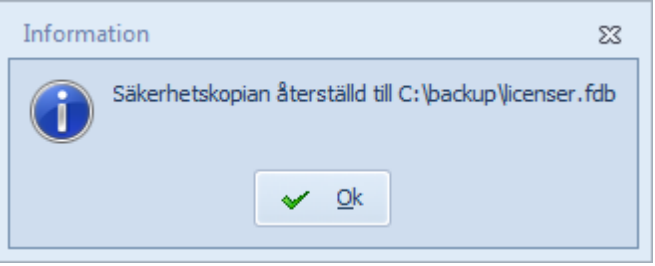

- 9. När återställningen är klar får man en bekräftelse. Gör återställningen för samtliga databaser inkl. systemdatabasen (*licenser.fdb*).
- 10. För att få databasen på plats, gör följande:

a. Starta utforskaren b. Gå till katalogen där ni återkopierade databasen eller den katalog där ni har kopierat filerna (se punkt 1). c. Kopiera filen (markera och tryck Ctrl+C) d. Gå till katalogen där SWINX ScanLev databaserna är installerade. Du kan se den under **Inställningar** *->* **Egenskaper** i programmet. e. Döp om samtliga databaser som ligger i katalogen, från \*.fdb till \*.old, samt kopiera in (Ctrl +V) alla databaserna inkl. systemdatabasen (*licenser.fdb*).

- 11. Starta därefter SWINX ScanLev. Om det är en säkerhetskopia till befintligt system, så kontrollera att alla data (t.ex. senaste leverantörsfakturan) finns med. Om det är till en ny installation, fortsätt med punkten 12.
- 12. Vid ny installation, gå in under **Inställningar** *->* **Användare***,* markera en användare och klicka på **Ändra**. Tilldela sedan användaren ett nytt lösenord genom att klicka på knappen **Lösenord**. Gör denna procedur för samtliga användare. Alternativt, kopiera security2.fdb (som ligger i Firebird SQL) katalogen till den nya servern. Tänk på att Firebird-tjänsterna måste vara av samma version och vara stoppade vid kopieringen.

Vid frågor, kontakta [supporten](#page-6-0) på SWINX AB.

### <span id="page-29-0"></span>**3.2 Schemalagd backup**

Detta avsnitt förutsätter att ni har god datorvana och känner till Windows Schemaläggaren och kan göra körbara bat-filer.

Dessa inställningar skall göras på den datorn/servern där Firebird SQL är installerat.

Skapa en bat-fil (t ex backup.bat) och spara den på ett lämpligt ställe (t ex i SWINX ScanLev-katalogen).

I filen skapar ni en rad för varje databas ni vill ta backup på. Glöm inte att från version 4.0.0 även inkludera systemdatabasen licenser.fdb.

#### **Använd följande syntax för dom olika raderna:**

\*\*\*\*\*\*\*\* skall ändras till lösenordet för SYSDBA

*gbak.exe -user SYSDBA -pas \*\*\*\*\*\*\*\*\* -B "localhost:C: \ProgramData\SWINX\scanlev\licenser.fdb" "c:\backup\licenser.fbk" gbak.exe -user SYSDBA -pas \*\*\*\*\*\*\*\*\* -B "localhost:C: \ProgramData\SWINX\scanlev\scanlev.fdb" "c:\backup\scanlev.fbk"*

Provkör så att bat-filen tar backup på filerna ni har angett.

Lägg sedan till ett jobb i Windows Schemaläggaren som kör bat-filen på önskade tidpunkter. \*.fbk filer är perfekta att sedan ta backup på via band- eller moln-backup tjänster.

Mer information om Firebird SQLs backuptjänst får ni om ni via Kommandotolken skriver "*gbak.exe -?"*.

Vid frågor kontakta [supporten](#page-6-0) på SWINX AB.

#### <span id="page-29-1"></span>**3.3 Flytta programmet till ny server**

#### **Om ni skall flytta SWINX ScanLev till en ny server följ stegen nedan.**

- 1. Kontrollera att versionen av Firebird SQL på den gamla servern är version 2.5.x. Om det är en tidigare version kontakta [supporten](#page-6-0) på SWINX AB.
- 2. Installera SWINX ScanLev på den nya servern enligt instruktionerna för [installation](#page-8-0). Starta programmet och fyll i licensen. Kontrollera var databaserna blir installerade. Detta ser ni under **Inställningar** *->* **Egenskaper** inne i programmet.

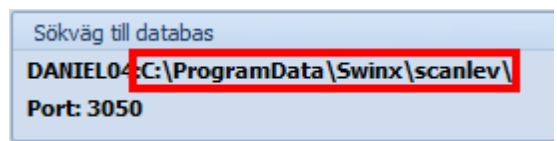

- 3. Kontrollera även var databaserna ligger på den gamla servern.
- 4. Stoppa de 2 Firebird-tjänsterna på den gamla servern och den nya servern.
- 5. Kopiera alla \*.fdb filer från databaskatalogen (standard *c: \ProgramData\Swinx\scanlev\*) på den gamla servern till den nya, (skriv över de filer som ligger på den nya servern *licenser.fdb & scanlev.fdb*).
- 6. På den nya servern går ni till katalogen där Firebird SQL är installerat (standard *C: \Program Files (x86)\Firebird\Firebird\_2\_5*), döp om filen *security2.fdb* till *security2.org*.
- 7. Gå sedan in i Firebird SQL-katalogen på den gamla servern och kopiera över den till den nya servern på motsvarande plats. Denna databasen innehåller lösenorden för alla användarna.
- 8. När samtliga filer är överkopierade, starta de 2 Firebird-tjänsterna på den nya servern. Starta programmet, gå in i samtliga bolag och kontrollera så ni inte får några felmeddelanden.
- 9. När systemet fungerar på den nya servern, *inaktivera* Firebird-tjänsterna på den gamla servern så de inte går igång vid en eventuell omstart av servern.
- 10. Gå runt på alla klienter och uppdatera följande:

10.1 Sökvägen till SWINX ScanLev. Ni kan också avinstallera den gamla klienten och installera den igen från den nya servern (detta är den rekommenderade metoden).

10.2 Gå in i samtliga bolag och kontrollera inställningarna för sökvägen till bildfiler.

10.3 Gå in i samtliga bolag och kontrollera inställningarna för affärssystemet.

10.4 Gå in i samtliga bolag och kontrollera inställningarna för t.ex. Tolkning, E-post m.m.

Använder ni tilläggsmodulen SWINX ScanLev CAP, installera det enligt instruktionerna [här](#page-17-0) på den nya servern.

<span id="page-31-0"></span>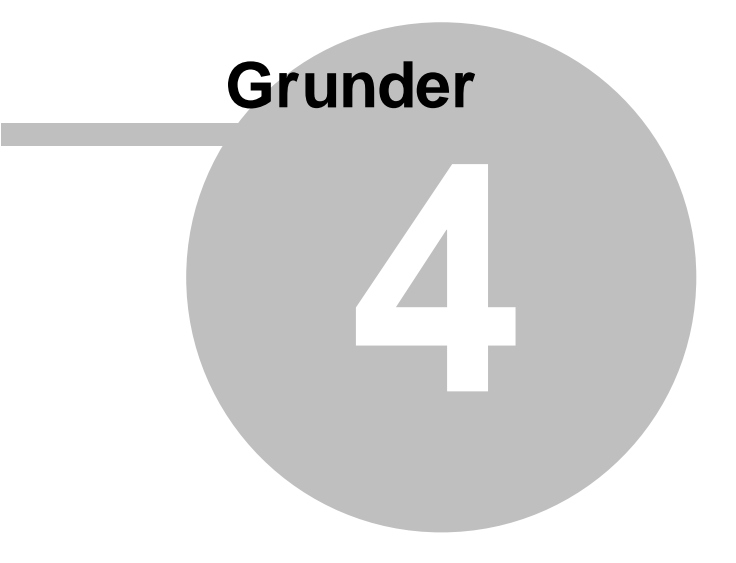

### <span id="page-32-1"></span>**4 Grunder**

SWINX ScanLev är utvecklat med stort fokus på att förenkla och förbättra hanteringen av leverantörsfakturor. Mycket tid har lagts ned på att försöka få ett så smidigt flöde och arbetssätt som möjligt. Likaså har strävan varit att minimera antalet inställningsmöjligheter för att underlätta uppstart och därmed snabbt komma igång med arbetet i programmet.

I kapitlet **Grunder** behandlar vi följande områden:

- · [Arbetsbilden](#page-32-0)
- · [Inställningar](#page-36-0)
- Import från [affärssystemet](#page-70-0)
- · [Verktygsfält](#page-73-0)
- [Kortkommandon](#page-76-0)
- · [Bildformat](#page-77-0)
- [Säkerhetskopiering](#page-78-0)
- Uppdatera [programmet](#page-82-0)
- [Rensning](#page-83-0)

### <span id="page-32-0"></span>**4.1 Arbetsbilden**

Här visas strukturen och grunderna för de olika arbetsbilderna i programmet. De flesta arbetsbilderna i SWINX ScanLev är en mapp innehållande en lista med poster/rader. I varje lista finns en del funktioner tillgängliga.

Funktionerna skiljer sig lite åt beroende vilken arbetsbild man befinner sig i och vissa funktioner når man först när valt att gå in på en specifik post. Det finns utförligare beskrivning av funktionerna och hur man arbetar i programmet i de olika hjälpavsnitten. Dessa är samlade under:

- · Grunder
- · Arbetsgång
- · Specialfunktioner

Nedan ser man en översikt över arbetsbilden i mappen **Alla fakturor**. Arbetsbilden är återkommande i de olika mapparna, vilka man når från menyn.

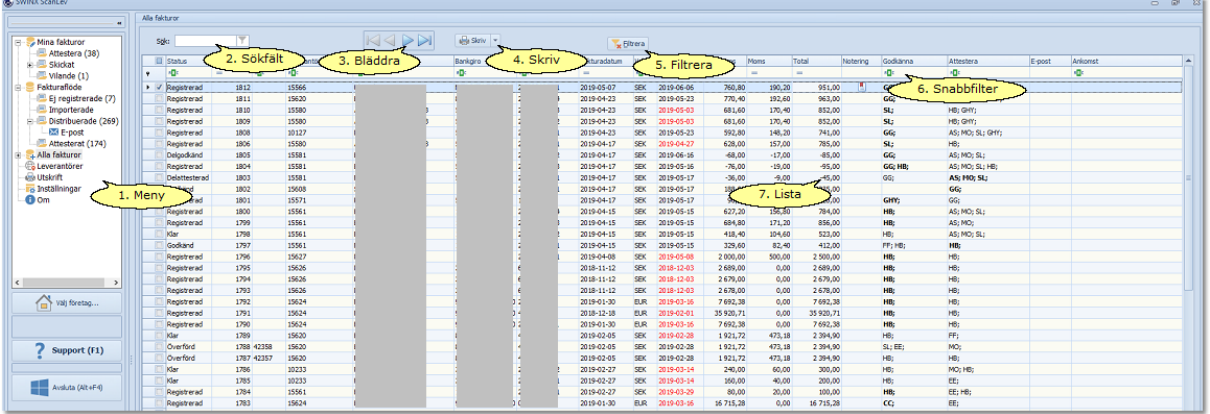

Klicka på nedan rubriker för mer information. Stäng informationen genom att klicka på rubriken igen.

#### 1. Meny

Härifrån når man programmets olika funktioner genom mappar, undermappar och listor. Användarens behörighet styr vad som visas i menyn, det som är tillgängligt för den inloggade användaren.

Menyn visas antingen som ett menyträd eller en lista med ikoner, varje användare väljer själv vilken vy som ska visas.

I båda bildexemplen nedan befinner man sig i mappen **Mina fakturor**, man växlar lätt mellan vyerna genom att klicka på **dubbelpilarna** ovanför menyn.

**Menyträd:** mappen är markerad och man ser antalet fakturor (inom parentes) som ligger för bearbetning i den och de andra mapparna. Genom att klicka på **+-tecknen** till vänster så visas även undermapparna.

**Lista med ikoner:** en röd markering visas stället för antal fakturor och man klickar på en ikon för att öppna en ny mindre lista med ikoner, motsvarande undermapparna i menyträdet.

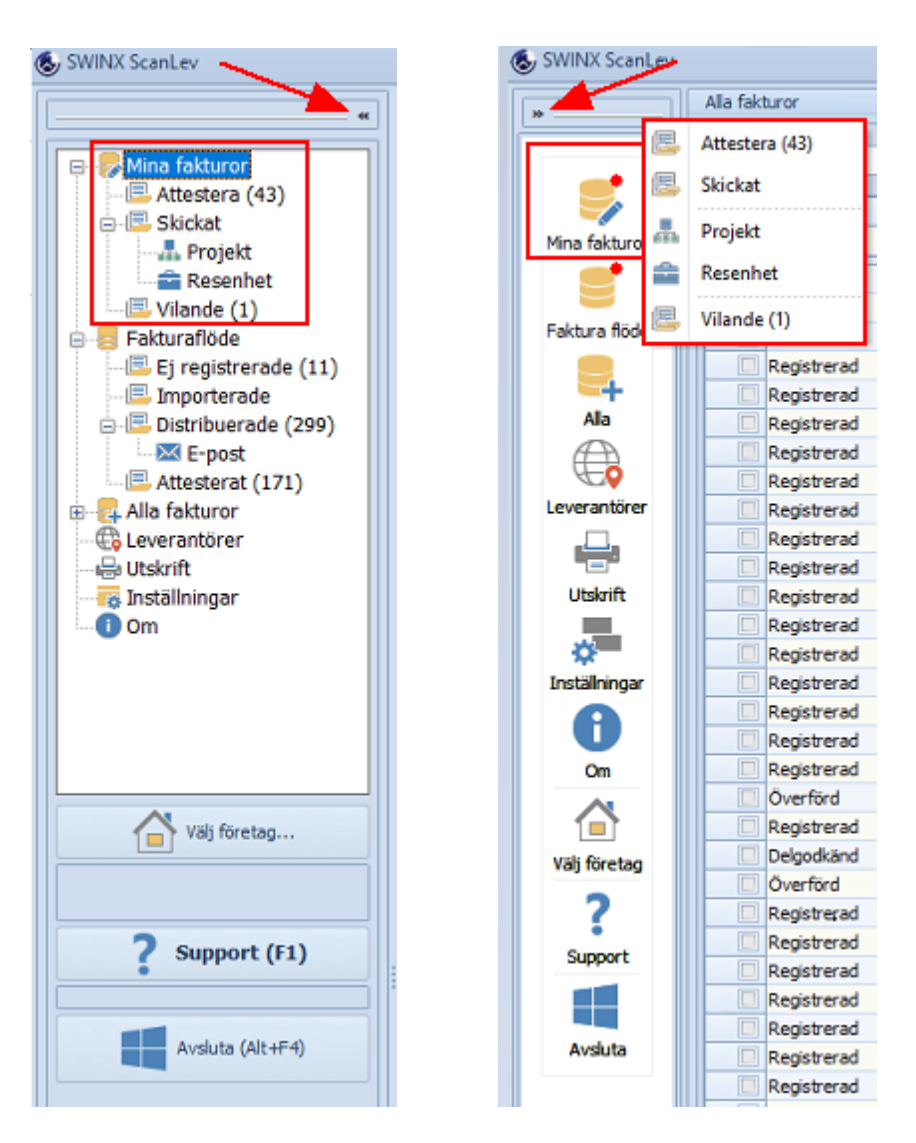

#### 2. Sökfält

För varje tecken man matar in så söker programmet i den markerade listan. När programmet hittar en post som stämmer med de inmatade tecknen så markeras raden. Funktionen är bara kopplad till den kolumn som är markerad. Markeringen är en svart pil (som visar om kolumnen är i fallande eller stigande ordning) och man markerar önskad kolumn genom att bara klicka i rubrikfältet.

#### 3. Bläddra

Klicka på pilarna och förflytta er mellan posterna i listan, ett steg nedåt/uppåt eller till nedersta/översta posten. Det går även bra att använda sig av tangentbordet, t ex **Ctrl** och **Home**, **End**, **Page UP**, **Page Down** samt **pil-tangenterna**. Tänk på vilken kolumn som är markerad när ni bläddrar.

#### 4. Skriv (utskrift)

Välj att skriva ut **Till skrivare** eller som en **PDF**. Markeras flera poster (fakturor) så blir alla fakturor sparade i en och samma Pdf.

#### 5. Filtrera

Programmet är inställt på förvalet att visa fakturor för de senaste 12 månaderna. Ändra till önskat urval och klicka sedan på Filtrera för att listan ska uppdateras med nytt urval. Det går att spara urvalet som avser en viss period eller ett visst antal genom att klicka på diskett-ikonen. Stäng rutan genom att klicka på **Filtrera** igen. Filtrering finns även i listan med Leverantörer men då med andra urval.

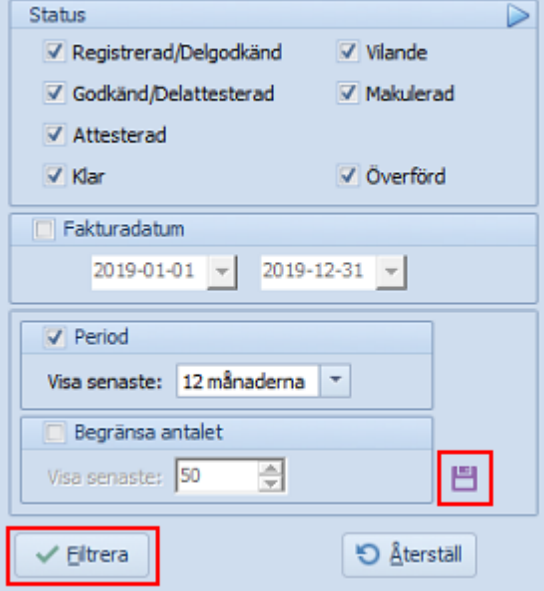

#### 6. Snabbfilter

I kolumnerna där fälten är märkta med ABC kan man söka på en kombination av tecken som finns med i början, mitt i eller i slutet av en kolumns poster. De kolumner som är märkta med **=** måste exakt värde anges. Det går även att söka kombinationer över flera kolumner samtidigt. Jämför med **Sökfältet** där programmet bara söker på de specifika inmatade tecknen från vänster till höger, i den markerade kolumnen.

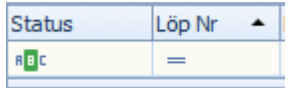

#### 7. Lista

De flesta mappar består av en lista. Listan visar alla poster med hänsyn till ev. urval som man gjort för den specifika listan. Man väljer själv ordning på kolumnerna (vänster till höger) genom att ta tag i kolumnrubriken, dra och släppa. En svart pil i rubrikfältet visar vilken kolumn som är markerad samt om posterna är i fallande eller stigande ordning. Det går även att justera bredden på kolumnerna genom att dra lite i listen mellan kolumnerna.

När man placerar muspekaren över ett rubrikfält så visas en tratt, klicka på den för att göra ett urval. Välj mellan **Alla**, **Anpassade** eller genom att markera de alernativ som ska visas.

I listläget kan man markera en eller flera poster, klicka på **Skriv** och **Spara som en Pdf**. Är flera poster markerade kommer de med i samma Pdf. Vill man istället skriva ut så markerar man önskad post eller flera poster och väljer **Till skrivare**. Det går även att högerklicka i listan och **Spara som Excel**. Genom att göra urval och markera valda poster så kan man själv välja vad man vill ha med från listan.
# **4.2 Inställningar**

Innan man börjar arbeta i SWINX ScanLev måste man göra ett fåtal grundinställningar.

Det bästa är om man är inloggad som en användare med Admin-behörighet och har tillgång till inloggningen som SYSDBA. Alternativt, att man loggar in som SYSDBA, men då kommer man endast till inställningarna och inte vidare in till programmet.

De inställningar som är tillgängliga beror alltså på den inloggade användarens behörigheter. Användare som har behörigheten Admin i SWINX ScanLev kommer till **Inställningar** och startfliken är alltid **Egenskaper**.

Vissa av inställningarna kräver även inloggning som SYSDBA. Har man tilläggsmodulen "Fler företag" i sin licens så är det unika inställningar som gäller för just det företaget man är inloggad i.

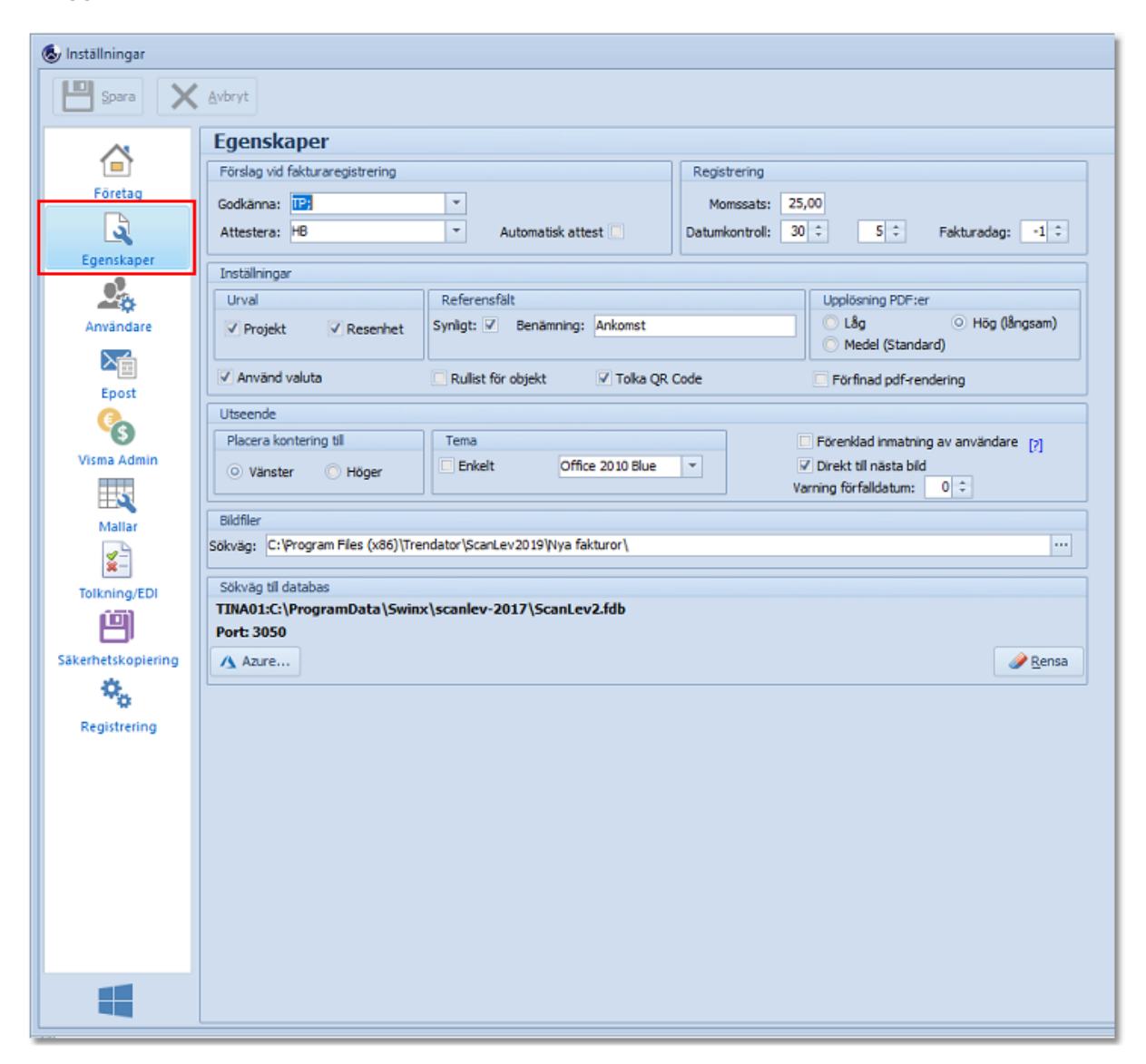

Användare som inte har behörigheten Admin, får också upp **Inställningar**, men då med färre inställningsval

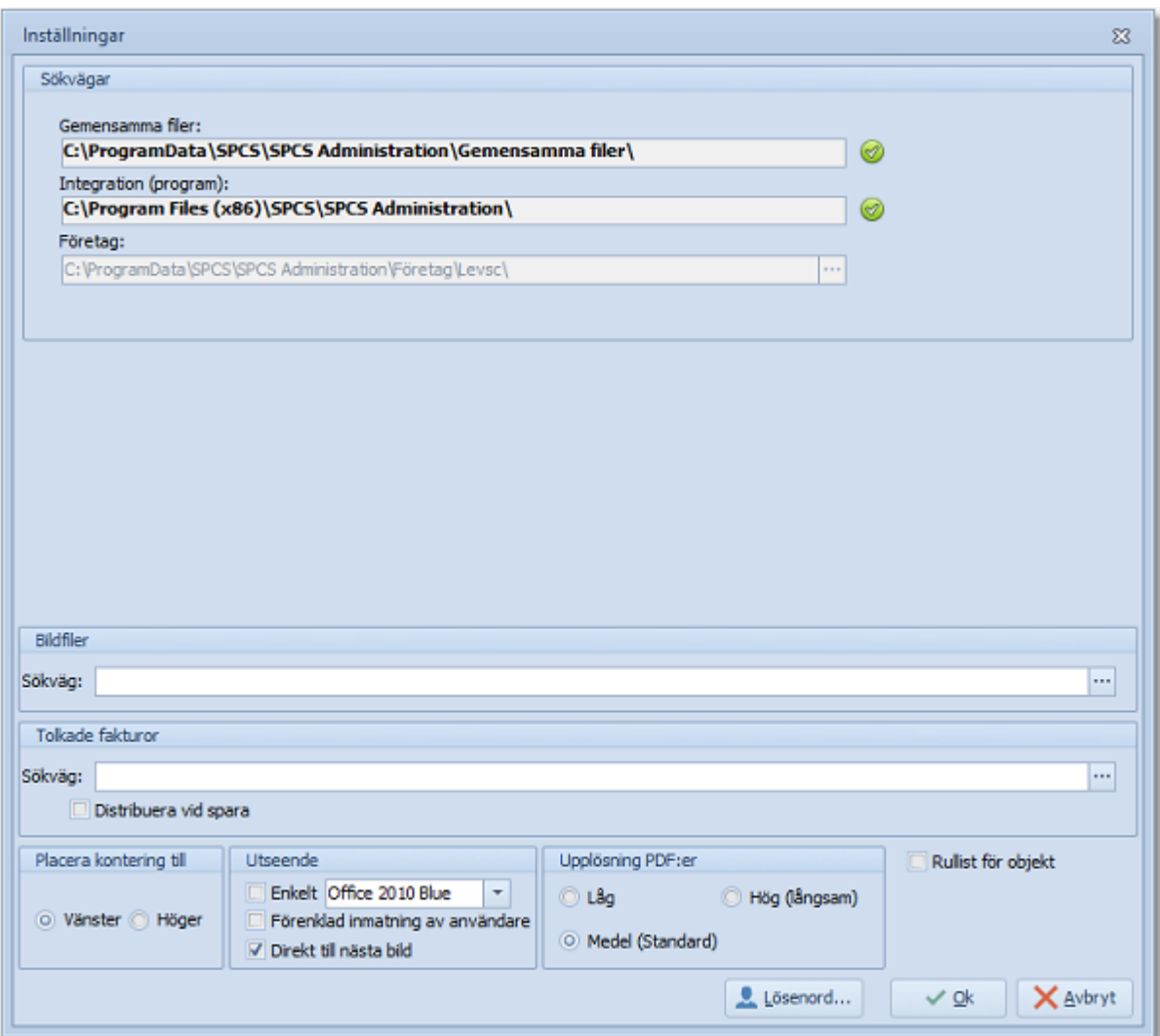

Klicka på nedan rubriker för mer information. Stäng informationen genom att klicka på rubriken igen.

Alla inställningar finns beskrivet under **Inställningar** i menyn här till vänster. Mer information om alla funktioner och deras användning finns i de olika hjälpavsnitten.

#### Företag

Endast tillgängligt om man har tilläggsmodulen "Fler företag" i sin licens. Här kan man styra vilka användare som har behörighet i de olika företagen. Det är här som man hanterar sina olika företag genom att klicka på knapparna **Nytt**, **Ändra**, **Radera** och **Uppdatera**.

#### Egenskaper

Här finns företagets standardinställningar för de förval man kan göra för att underlätta bearbetningen av fakturorna. För vissa av inställningarna så krävs en omstart av programmet för att ändringen man gjort ska gå igenom.

#### Användare

Här sker upplägg samt underhåll av användare och behörigheter. Har man tilläggsmodulen "Fler företag" i licensen så visas användarna i just det specifika företaget man är inloggad i.

Epost

Tilläggsmodul. Programmet gör det möjligt att godkänna och attestera fakturor samt skicka påminnelser om oattesterade fakturor via e-post.

En nyhet fr o m version 2020 av SWINX ScanLev finns

Visma (Admin, Compact eller Mamut)

Inställningarna ser lite olika ut beroende på vilket system man är kopplad emot. Här ser man även sökvägarna till Gemensamma filer och Integration (dessa hämtas från Windows registry) samt sökvägen till företaget.

Mallar

Här skapas och redigeras de konteringsmallar som kan användas vid kontering av fakturorna.

Tolkning/EDI

Tilläggsmodul. Det finns generella inställningar för hur man hanterar tolkade fakturor och beroende på vilken tolkningslösning man valt, så anges även tolknings-ID eller sökväg för att kunna importera de tolkade fakturorna.

Säkerhetskopiering

Här skapar eller återställer man en säkerhetskopia.

Registrering

Här lägger man in och kontrollerar företagets licensnyckel för programmet. Nyckeln avgör vem som är licenstagare och vad som finns registrerat på licensen. Behöver man t ex uppgradera licensen för fler aktiva användare, så [kontakta](#page-6-0) oss på SWINX AB

## **4.2.1 Företag**

Har man tilläggsmodulen Fler företag i sin licens så är det under **Inställningar** -> **Företag** som man skapar och underhåller de företag som finns i systemet. Man kan även underhålla användarnas behörigheter i de olika företagen. Inloggning som SYSDBA krävs när man väljer fliken **Företag**.

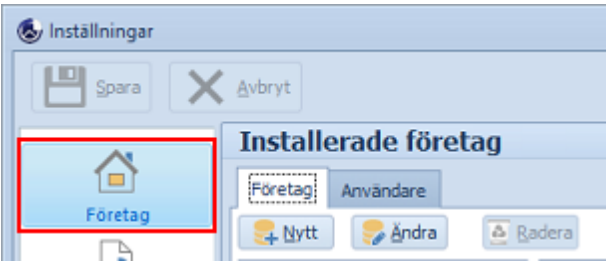

Flikarna visar företag och användare ur två perspektiv:

· Under fliken **Företag** skapar man och underhåller företagen samt att man kan se och ändra vilka användare som har behörighet i ett visst företag.

· Fliken **Användare** visar istället vilka företag som respektive användare har behörighet i, vilket även kan ändras.

Längre ner här, finns det guider för hur man ändrar användarnas behörigheter i företagen.

# Företag

Markera ett av företagen i listan, till höger visas användarna och deras behörigheter i just det företaget. Bockar man ur **Aktiva** längst uppe till höger visas även företagets inaktiva användare i ljusgrå text.

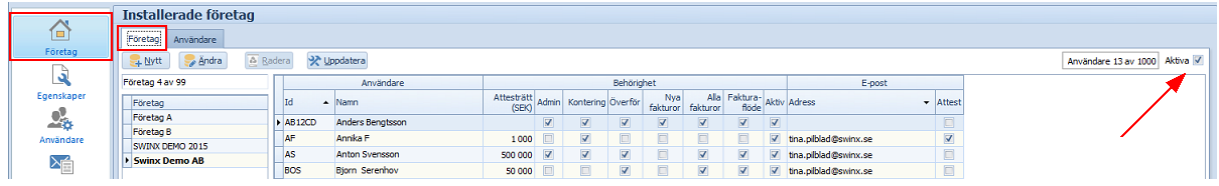

Klicka på nedan rubriker för att visa mer information. Stäng informationen genom att klicka på rubriken igen.

Nytt - Skapa nytt företag

- 1. Välj **Nytt** och guiden startas. Man går igenom ett antal steg och kan hela tiden gå tillbaka eller avbryta guiden. Företaget skapas i databasen med de inställningar som valts, först efter det att guiden avslutats.
- 2. Fyll i namnet på det nya företaget samt namnet på databasen, t.ex **Företag.fdb**. Man kan välja namn på databasen eller låta det förvalda stå kvar, men databasen måste alltid avslutas med "**.fdb**".
- 3. Det finns möjlighet att kopiera inställningarna från annat företag, genom att markera i rutan **Kopiera från företag** och sen markera ett av företagen i listan. Har man inte valt att kopiera inställningarna så kan uppgifterna fyllas i när man går igenom guiden eller efter att företaget skapats.
- 4. Välj **Nästa** och gå vidare.
- 5. Guiden visar i olika steg inställningarna för aktiva användare, Egenskaper, Tolkning och EDI samt E-post. Har man valt att kopiera från annat företag så visas även de uppgifterna. De uppgifter som är unika för de kopierade företaget kopieras inte.
- 6. Välj **Nästa** och till sist **Avsluta**. Det nya företaget har nu skapats.

#### Ändra

Här kan man byta namn på företaget. Databasnamnet kvarstår.

#### Radera

Om man väljer att radera ett företag kommer databasen och alla andra inställningar från företaget att raderas från SWINX ScanLev. Mycket viktigt att man tar en **SÄKERHETSKOPIA INNAN FÖRETAGET RADERAS**! Det går inte att radera det företag man är inloggad i.

#### Uppdatera

Det går att uppdatera flera databaser samtidigt utan att man behöver logga in i varje företag för sig.

I listan som visas kan man välja vilka databaser som ska uppdateras samt vilket versionsnummer de har. I högra delen visas en loggning av vad som har skett vid uppdateringen.

# Användare

Här kan man både ändra och aktivera befintliga användare. Vill man **lägga upp en ny användare (**som inte finns sedan tidigare), så görs det istället under **Inställningar** -> **Användare**.

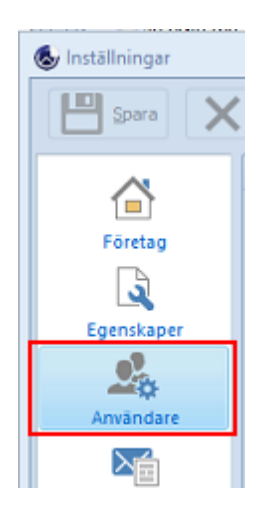

Markera en aktiv användare i listan till vänster.

Till höger visas företaget/företagen och de behörigheter som användaren har i respektive företag.

Bockar man ur **Aktiva** ovanför användar-listan visas även inaktiva användare, men i ljusgrå text.

Om man bockar ur **Aktiva** uppe till höger ovanför företagslistan, så visas även de företagen där användaren är inaktiv. I kolumnen **Användare** visas antalet aktiva användare i företaget.

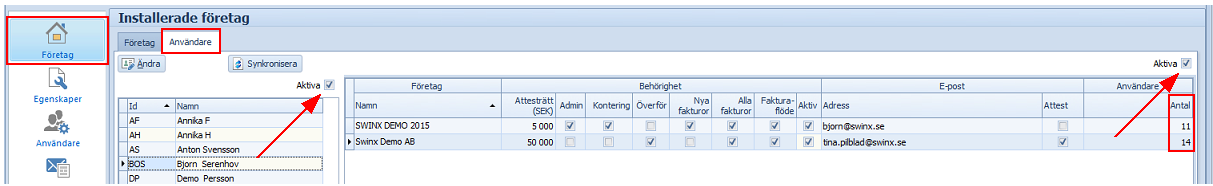

Klicka på nedan rubriker för att visa mer information. Stäng informationen genom att klicka på rubriken igen.

## Ändra

Markera en användare i listan och välj **Ändra** för att redigera Namn, e-postadress eller lösenord. Här kan man även aktivera och inaktivera användare, svara då **Ja** för att bekräfta uppdateringen i samtliga företag.

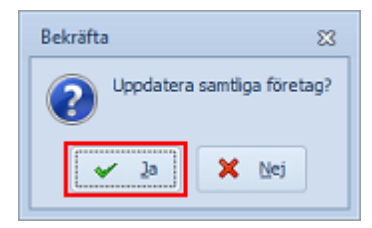

Detta påverkar bara användaren i de företag som denne är aktiv/inaktiv. En inaktiv användare som aktiveras, läggs **inte** till i de företag denne tidigare inte haft behörighet i.

Synkronisera

Används endast i de fall som behörigheterna inte stämmer med vad som visas och det som angetts i företagen.

# Guider för att lägga till användare i ett företag eller lägga till företag på en användare

Om man vill ändra på vilka användare som ska ha tillgång i de olika företagen så finns det två sätt, beroende på om man utgår från fliken **Företag** eller **Användare** , dvs ett företag där man vill lägga till fler användare eller en användare som ska få behörighet i ytterligare ett företag.

En användare som redan finns och som är satt till inaktiv ska bara aktiveras och läggas till i rätt företag.

Klicka på nedan rubriker för att visa mer information. Stäng informationen genom att klicka på rubriken igen.

Lägg till användare i ett företag

- 1. Gå till fliken **Företag** och markera företaget som en användare ska läggas till i. Listan visar de användare som är aktiva i företaget. Bocka ur **Aktiva** högst upp till höger, för att även visa de inaktiva användarna som finns i företaget. Man kan alltså aktivera en användare som åter ska ha behörighet i företaget. För att lägga till användare som finns aktiva i andra företag, gå vidare till punkt 2.
- 2. Om användarlistan är **tom** så klicka i rubriksfältet **ID**, annars i **fältet för ID** på den nedersta raden för den sista användaren i listan.
- 3. Tryck på tangenten **pil ner** på tangentbordet.
- 4. Klicka i **fältet för ID på den tomma raden** som lagts till.
- 5. Välj den användare som ska läggas till och tryck på **OK**.
- 6. Kontrollera behörigheterna och ev. e-postadress på användaren som gäller för detta företaget. Ändra vid behov.
- 7. Vill man samtidigt plocka bort en annan användare så ska denne bara inaktiveras i företaget, ej raderas! Bocka i så fall ur rutan **Aktiv** på raden för användaren.
- 8. Välj **Spara**.

Ge en användare behörighet i ytterligare ett företag

1. Gå till fliken **Användare** och markera användaren.

- 2. Klicka i rubriksfältet **Namn** om listan är tom, annars i **fältet för Namn** på den nedersta rader för det sista företaget i listan.
- 3. Tryck på tangenten **pil ner** på tangentbordet.
- 4. Klicka i **fältet för Namn på den tomma raden** som lagts till.
- 5. Välj det företag som användaren ska läggas till i, tryck på **OK**.
- 6. Kontrollera behörigheterna på användaren som denne ska ha i företaget och ändra vid behov. Vid behov, kontrollera att användarens e-postadress är korrekt.
- 7. Upprepa om användaren ska ha behörighet i flera företag.
- 8. Välj **Spara**.

De användare som har behörighet i flera företag ser fliken **Välj företag...** till vänster under menyn.

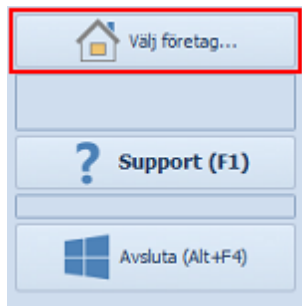

När man väljer att logga in i ett annat företag så visas in en sammanställning över:

- · antalet fakturor som den inloggade användaren har att godkänna och/eller attestera i respektive företag
- · antal fakturor som är tolkade och finns att importera
- · antal fakturor som har status **Klar** eller **Attesterad** (som ska överföras till affärssystemet)

Man byter företag genom att **dubbelklicka** på det företag som man vill vara inloggad i. Man behöver inte logga in på nytt bara för att man byter företag.

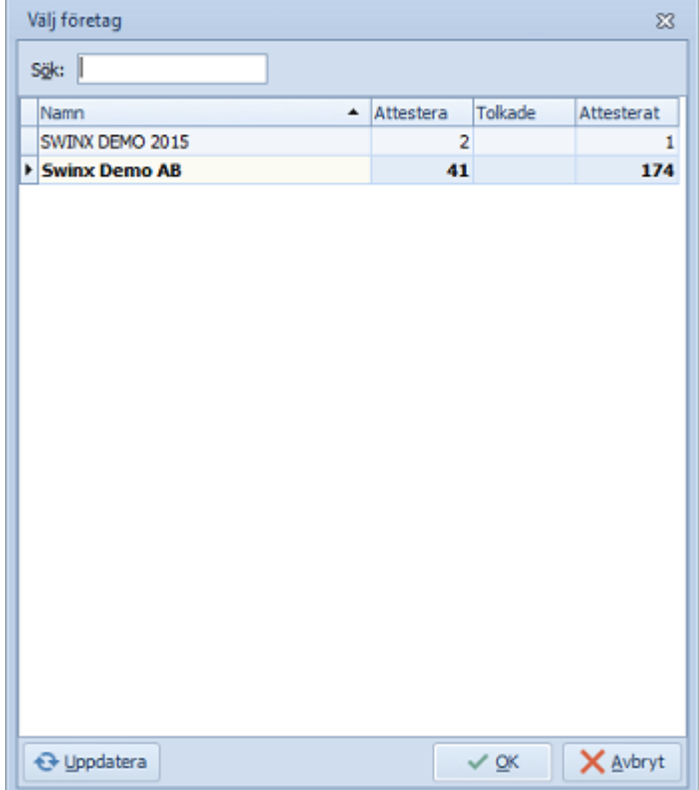

# **4.2.2 Egenskaper**

Här finns företagets standardinställningar för de förval man kan göra för att underlätta bearbetningen av fakturorna. Dessa inställningar är tillgängliga för de användare som har Admin-behörighet i programmet.

Vissa av inställningarna kräver en omstart av programmet.

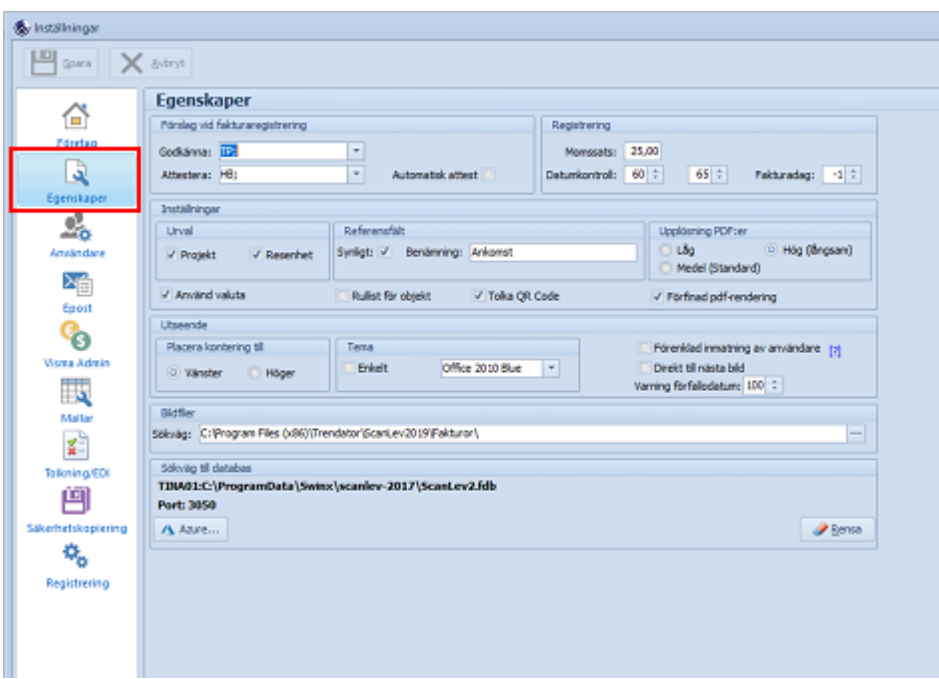

**Generellt förslag vid fakturaregistreringen att godkänna och attestera samtliga** fakturor. Man väljer en eller flera användare som ska godkänna och attestera samtliga fakturor. Förvalet kan ändras på fakturorna under registreringen eller bearbetningen av fakturorna.

**Automatisk attest.** Om man istället markerar **Automatisk attest** så väljer man bort programmets godkännande- och attesthantering. Då blir fakturorna automatiskt godkända och attesterade av den användare som väljer **Spara** i samband med en fakturas registrering. Har man inställt för både generellt och automatiskt attesthantering så blir en faktura godkänd och attesterad av de användare som är förvalda samt av den som sparar fakuran.

**Registrering.** Här ställer man in önskad **Momssats**, t ex 25,00 för vanlig moms på 25%. Programmet räknar då själv ut beloppet och det kommer upp som ett automatiskt förslag vid fakturaregistreringen. Man har möjlighet att ändra föreslaget momsbelopp under fakturans registrering och bearbetning. **Datumkontroll** används för att undvika att fakturadatum hamnar på fel månad eller år. Första värdet anger hur många dagar tidigare än dagens datum man accepterar som fakturadatum, andra värdet anger hur många dagar senare. Skulle man ange ett datum utanför intervallet vid fakturans registrering så kommer programmet att ge en varning men ändå acceptera det inmatade datumet. I fältet **Fakturadag** kan man ställa in vilket som ska vara föreslaget fakturadatum vid registering av fakturor. Ställs in som skillnaden mot dagens datum. T ex -1 betyder att föreslagen dag kommer att bli gårdagens datum.

**Urval.** När man arbetar med projekt och/eller resultatenheter och vill ha möjlighet att söka bland fakturor på respektive projekt eller resultatenhet. Vid markering eller avmarkering måste programmet startas om för att ändringen ska gå igenom.

**Använd valuta**. För registrering av fakturor i annan valuta än SEK.

**Referensfält.** Vill man använda ett extra fält i registreringsbilden så markerar man rutan **Synligt** och får då även möjlighet att sätta önskad benämning på fältet. Fältet visas även som en egen kolumn i de olika listlägena. Vid behov kan man ändra benämningen på fältet och avmarkera det. Avmarkerar man fältet tas även kolumnen bort i listan.

**Rullist för objekt.** Lämpligt endast för den som har koppling till Mamut! Vid val av projekt vid registrering av en faktura så visas en lista, så som den ser ut i Mamut.

**Tolka QR Code.** Får man fakturor med QR-kod så tolkar programmet den information som finns i QR-koden, det förutsätter att QR-koden innehåller de uppgifter som ska anges vid fakturornas registrering.

**Upplösning PDF:er.** Välj en högre upplösning för att lättare tyda fakturabilden vid registreringen. Väljer man alternativet **Hög** så kan det ta lite längre tid att läsa in fakturorna.

**Förfinad pdf-rendering.** Används i de fall när man får en faktura som inte visas på rätt sätt efter att man läst in den i SWINX ScanLev. Det ger en noggrannare översättning av pdf:er till bilder vid hantering av vissa typer av pdf:er.

**Placera kontering till.** Här väljer man om registreringsfältet och konteringsrutan ska vara till vänster eller höger om fakturabilden.

**Tema.** Här väljer man utseende på sin skärmbild.

**Förenklad inmatning av användare.** Det finns 3 olika alternativ för att välja användare som ska godkänna och attestera fakturor. Det ena alternativet aktiveras här och det är när man vill välja användare genom att söka sig fram i en lista. Användare som motsvarar inmatade tecken (i vald kolumn), markeras i listan. Välj markerad användare genom att trycka **Enter** eller på **OK**. Upprepa sökningen om fler användare ska väljas att godkänna/attestera.

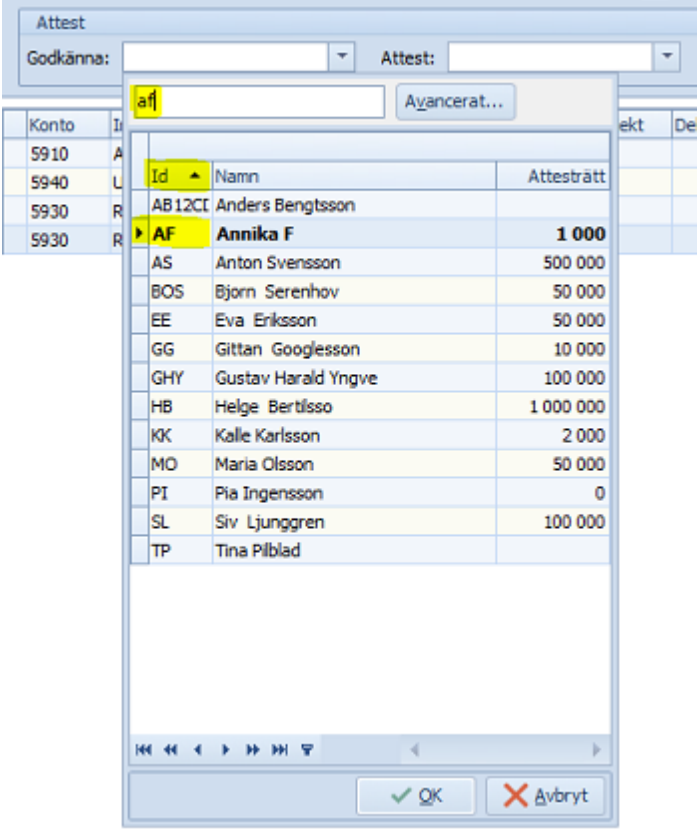

Valet av förenklad inmatning gäller för val av användare till att godkänna eller attestera när man registrerar fakturor.

På övriga platser i SWINX ScanLev där användare kan väljas, får man antingen skriva in ett ID eller öppna en lista med valbara användare.

**Direkt till nästa bild.** Vid registrering av faktura visas nästa fakturabild direkt efter att den föregående fakturan har sparats.

**Varning förfallodatum.** Ange antal dagar innan förfallodatum. Förfallodatumet kommer markeras i rött i de olika listlägena, när förfallodatumet närmar sig.

**Bildfiler - Sökväg.** Här anges sökvägen till den den katalog som SWINX ScanLev läser in fakturor i från när man väljer att hämta de skannade fakturorna. Det är alltså i denna mapp/katalog som fakturorna ska sparas ner när man skannar in dom.

**Sökväg till databas**. Informationen visar var SWINX ScanLevs databas är placerad.

**Azure.** Tilläggsmodul. När fakturorna är färdigbehandlade i SWINX ScanLev och överförs till affärssystemet för bokföring, så skickas fakturorna även till Microsoft Azure för molnlagring.

**Rensa.** Här kan man utföra en rensning databasen, välj mellan **Period**, **Leverantörer** eller **Användare**.

## **4.2.3 Användare**

Här sker upplägg av nya användare samt underhåll av befintliga användare och deras behörigheter i det företaget som man är inloggad i. För att lägga upp en ny användare krävs inloggning som SYSDBA.

Gäller det underhåll av övriga användare och andra företag som man har i sin licens, så görs det istället under **Inställningar** -> **Företag**.

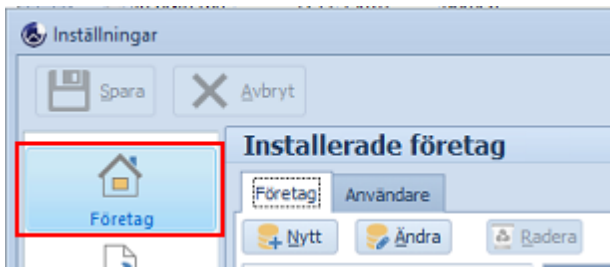

I listan visas alla aktiva användare, bocka ur **Aktiva** för att visa även inaktiverade användare i företaget.

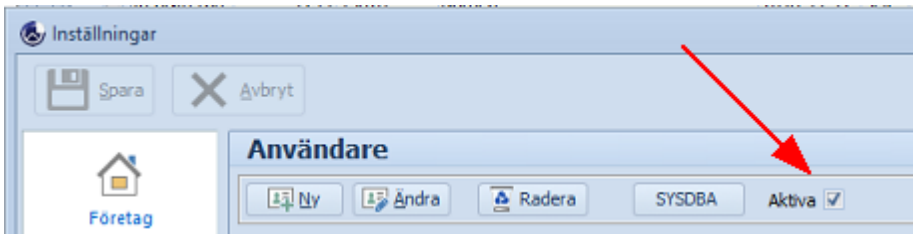

Klicka på nedan rubriker för att visa mer information. Stäng informationen genom att klicka på rubriken igen.

Ny - Skapa användare

- 1. Välj **Ny**. En lista med alla användare som finns i upplagda i Firebird visas, dvs de som inte är aktiva eller inaktiva i företaget. Har man tilläggsmodulen Fler företag i sin licens så är användarna aktiva eller inaktiva i de andra företagen. Finns den nya användaren i listan så **dubbelklicka** på denne och välj **Ja**. Användaren läggs nu till i företaget.
- 2. Välj **Ny** längst ner för att skapa en helt ny användare.
- 3. Fyll i ett ID och namn för användaren.
- 4. Ange användarens behörigheter, sätt ett attesträttsbelopp om användaren ska kunna attestera fakturor, ev. e-postadress samt lösenord.

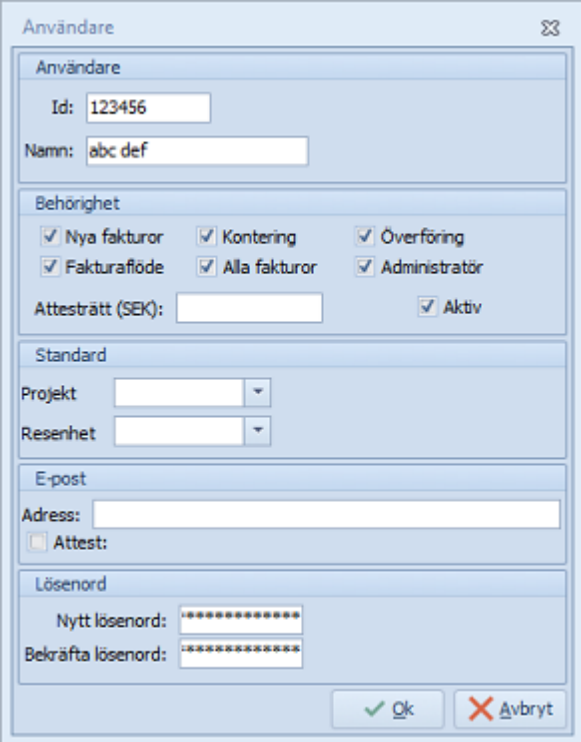

#### Välj **Ok** och sen **Spara**.

Tänk på:

- · Ett **ID** kan aldrig ändras när det väl är skapat. Om ett ID är fel, inaktivera det och lägg sen upp ett nytt korrekt ID. Har man många användare bör man undvika ID som består av användarnas initialer. Eftersom ett ID som "AJ", skulle kunna gälla både för Annika Johansson **och** Anders Jönsson.
- · **ID** kan vara max 6 tecken. Giltiga tecken är bokstäver (anges automatiskt som versaler) och siffror. Inga mellanslag, å, ä, ö eller specialtecken kan användas.
- · Ett **namn** kan vara max 30 tecken inklusive mellanslag. Vi rekommenderar att man undviker specialtecken.
- · Om man inte ändrar bland behörigheterna på en ny användare så får denne **automatiskt full behörighet**.
- · **Attesträttsbelopp** (max totalbelopp på fakturor) är det belopp som användaren har rätt att attestera. För att godkänna fakturor behövs inget attesträttsbelopp.
- · Användaren sätts **automatiskt som aktiv**.
- · Ett standardval av projekt eller resultatenhet, betyder att de fakturor användaren registrerar, **automatiskt registreras med projektet och/eller resultatenheten**.
- · Om användaren ska godkänna/attestera via e-post, ett programtillägg till SWINX ScanLev), så måste det anges en **e-postadress** samt markeras i rutan **Attest**. Då kan man skicka fakturor för godkännande och/eller attest via mejl samt påminnelser till användaren som inte returnerat fakturor i tid.
- · **Lösenord** behövs, används för att komma in SWINX ScanLev. Det får vara max 13 tecken, giltiga tecken är: !#\$%&+- a-z A-Z 0-9

#### Ändra

Markera användaren i listan och välj **Ändra**. Ett ID kan inte ändras men övriga fält och stavning på namn går bra att ändra. Man bör inte ändra användarens namn till annat eftersom det även slår igenom även på äldre fakturor. Glöm inte att **spara** ändringen.

#### Radera

Radera används normalt inte! Inaktivera istället den användare som inte ska längre ska vara aktiv i programmet. Antalet inaktiva användare räknas inte i er licens.

#### **SYSDBA**

Här kan man ändra lösenordet för SYSDBA. Glöm inte att notera lösenordet! Man kan inte få fram ett befintligt lösenord och befintligt lösenord måste anges för att kunna ändra det till ett nytt.

# **4.2.4 E-post**

Det finns en tilläggsmodul till SWINX ScanLev som gör det möjligt att godkänna och attestera fakturor via e-post samt skicka påminnelser om oattesterade fakturor till användarna.

Där är en del inställningar som man först behöver göra i programmet och man når dessa via **Inställningar** -> **Epost**.

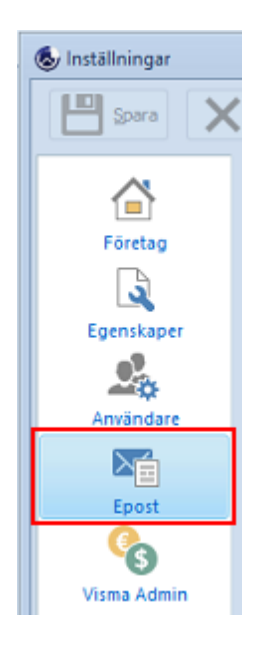

- · Man behöver en e-postadress av typ POP3 eller IMAP4 samt en SMTP-server.
- · SWINX ScanLev måste ha ett eget e-postkonto, som inte får användas till något annat, eftersom programmet hämtar alla meddelanden som finns i brevlådan. Det lättaste är om man använder sin befintliga domän och lägger upp en adress, typ [attest@domän.se.](�� m a i l t o : a t t e s t @ d o m � n . s e)
- · Om man har flera företag i sin licens, så ska det skapas en unik e-postadress för varje enskilt företag i SWINX ScanLev. Det är då lämpligt att använda sig av [attest.företag@domän.se](�� m a i l t o : a t t e s t . f � r e t a g @ d o m � n . s e).
- · I SWINX ScanLev finns det en möjlighet att ange en avvikande server och ett användarkonto för påminnelser.
- · För alla användare som ska attestera och godkänna fakturor via e-post, så måste det på användarna i användarregistret inne i SWINX ScanLev, anges en e-postadress samt markeras för attest.

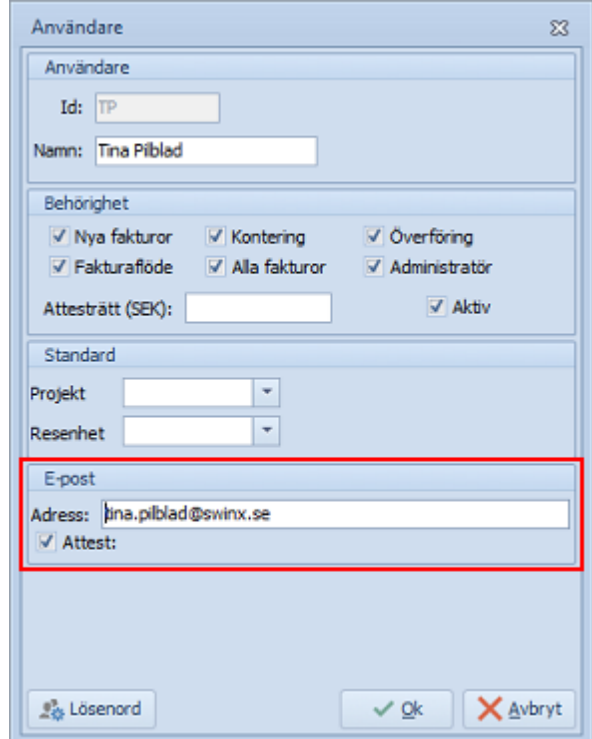

Klicka på nedan rubriker för att visa mer information. Stäng informationen genom att klicka på rubriken igen.

#### Inställningar

För att kunna sända och hämta e-post måste inställningar göras som anger vilka servrar programmet ska kommunicera med samt vilket e-post konto som ska användas. Vissa e-postleverantörer har inget krav på autentisering vid utgående e-post och man behöver då inte markera **Kräver autentisering** eller ange användare och lösenord.

Det finns två olika principer när det gäller att ange e-postadresserna:

- · Den adress som SWINX ScanLev ska hämta ifrån, anges under **inkommande server**. Det är samma adress som användarna svarar till när de ska godkänna/attestera fakturorna.
- · Adress till någon administratör på t ex ekonomiavdelningen, så användarna kan vidarebefordra e-postmeddelandet dit, om det är några oklarheter gällande fakturan.

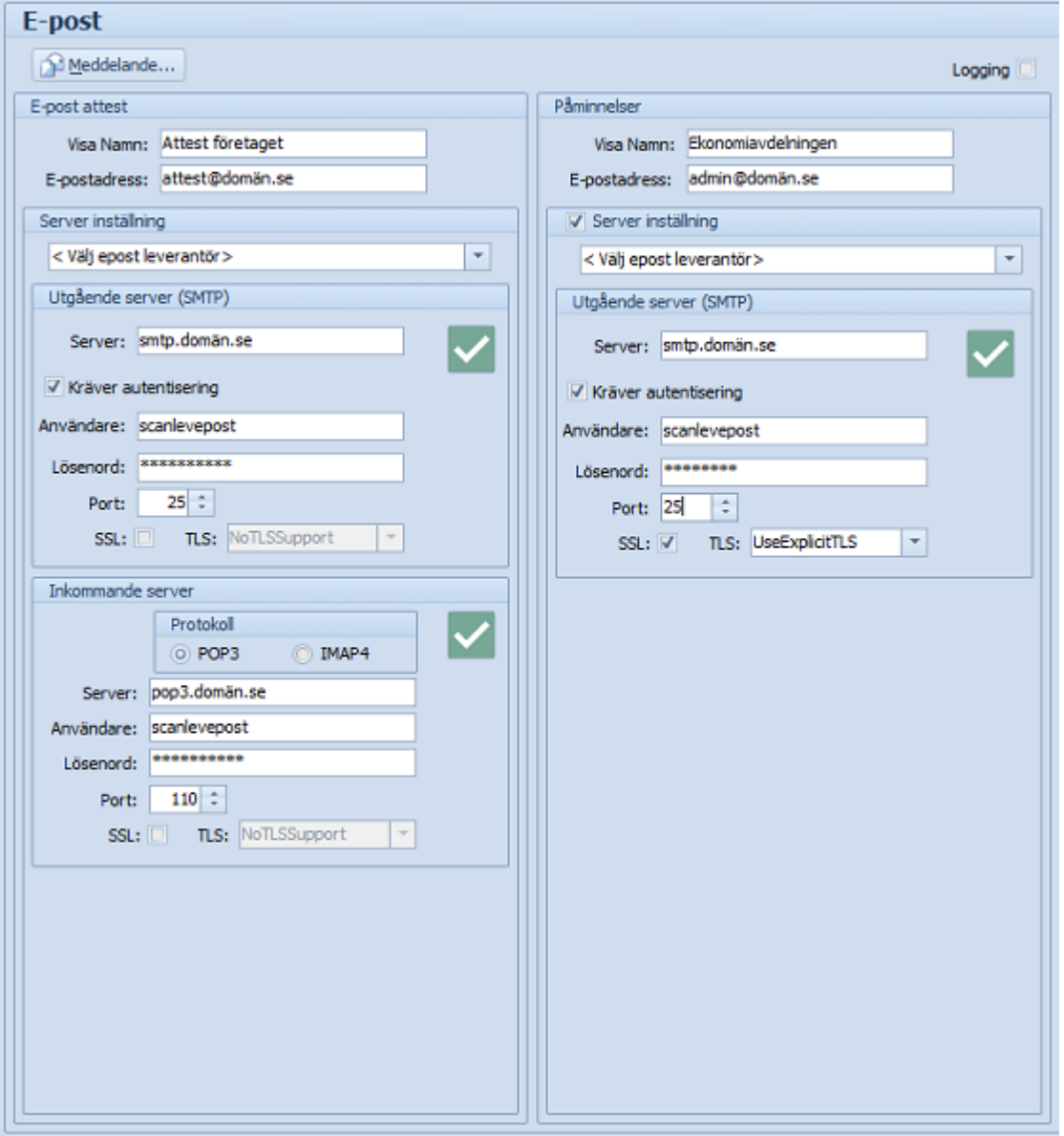

Man kan testa kommunikationen med respektive server. Klicka på ikonen för den server som ska testas och ange valfri e-postadress dit testmeddelandet kommer skickas.

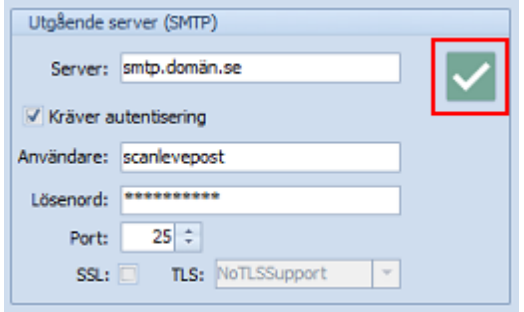

Vid en felsökning kan man klicka i **Logging**. Då öppnas en dialogruta som visar alla kommandon och meddelanden som skickas mellan SWINX ScanLev och e-postservern.

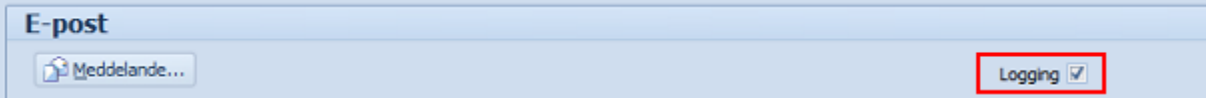

Välja meddelandetext

Meddelandet som skickas tillsammans med bilderna på fakturorna kan ställas in under **Meddelande**.

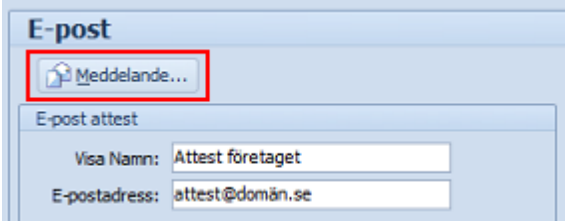

Välj fliken **E-post attest**.

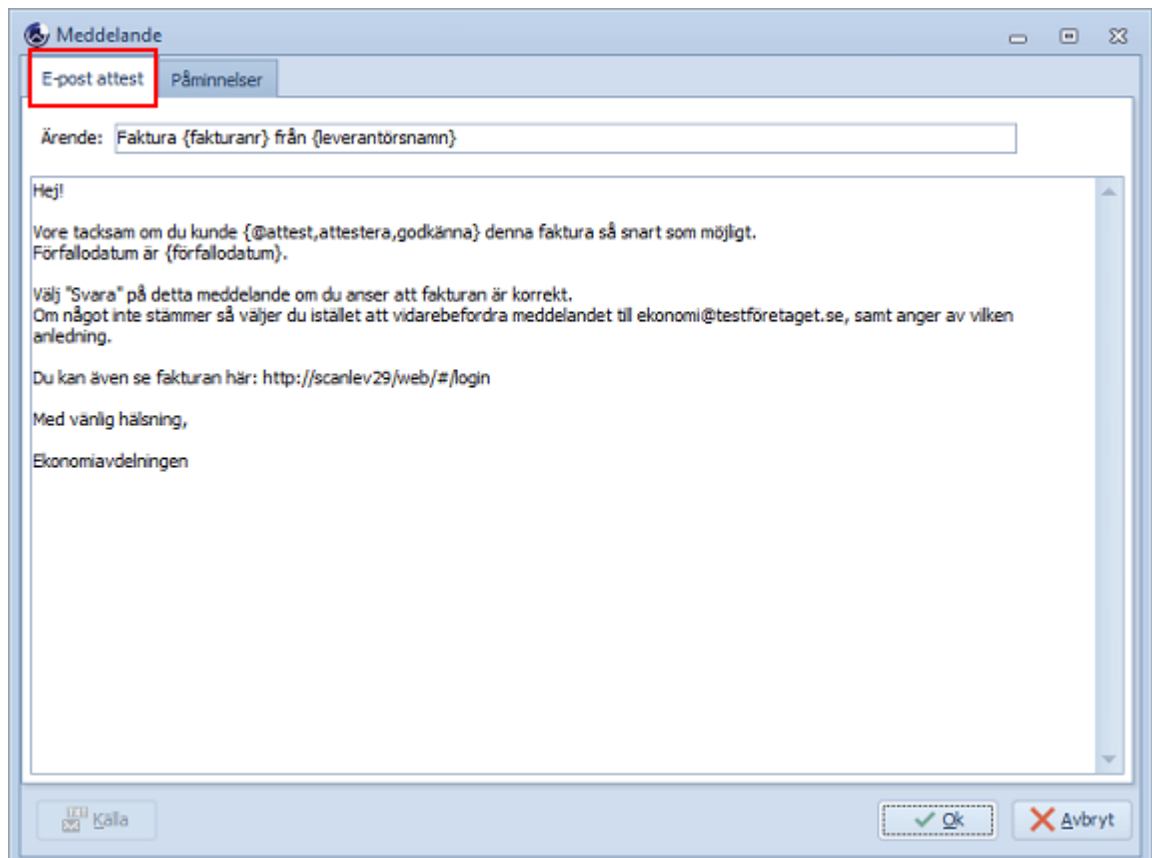

I texten kan man ange ett antal olika variabler, som vid sändning av meddelandet ersätts med information om den aktuella fakturan.

Variabeln **{löpnr}** blir alltså ersatt med fakturans löpnummer i SWINX ScanLev. **Högerklicka** i **ämnesraden** eller **meddelanderutan** för att välja variabel.

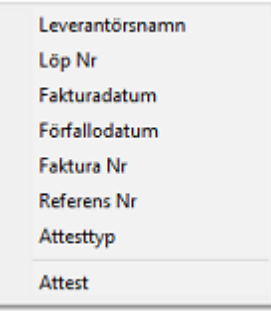

Man kan även ange en variabel som börjar med **{@**. Den är uppbyggd enligt principen {@VILLKOR, OMSANT, OMFALSKT}. Resultatet från variabeln

**{@attest,attestera,godkänna}** blir **godkänna** när meddelandet skickas till en användare som ska godkänna samt **attestera** om användaren istället ska attestera fakturan.

För de som kör tilläggsmodulen SWINX ScanLev ReFlex så kan man lägga in adressen dit. Då kan användaren klicka på länken och logga in för att godkänna/attestera alla sina fakturor.

Det går inte att öppna fakturan direkt via länken, man får istället öppna den bifogade PDF:en som bifogats i e-postmeddelandet.

Påminnelse om oattesterade fakturor

För att underlätta arbetet för ekonomiavdelningen finns en påminnelsefunktion för att skicka ut en lista över fakturor som inte är godkända eller attesterade.

Uppgifter om vem eller avdelning och den e-postadress som man vill ska stå som avsändare, ställer man in i fälten på höger sida som avser bara **Påminnelser**. Fyller man inte i fälten så används istället de inställningar som finns på vänstra sidan, i fälten för **Utgående server**.

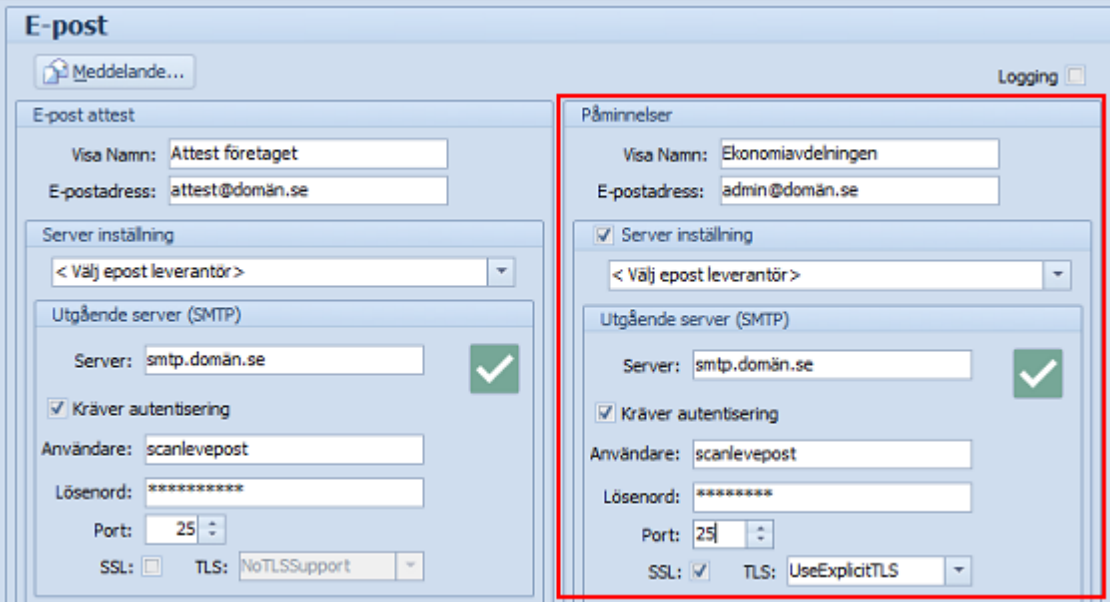

Påminnelsetexten läggs in under **Meddelande** och fliken **Påminnelser**.

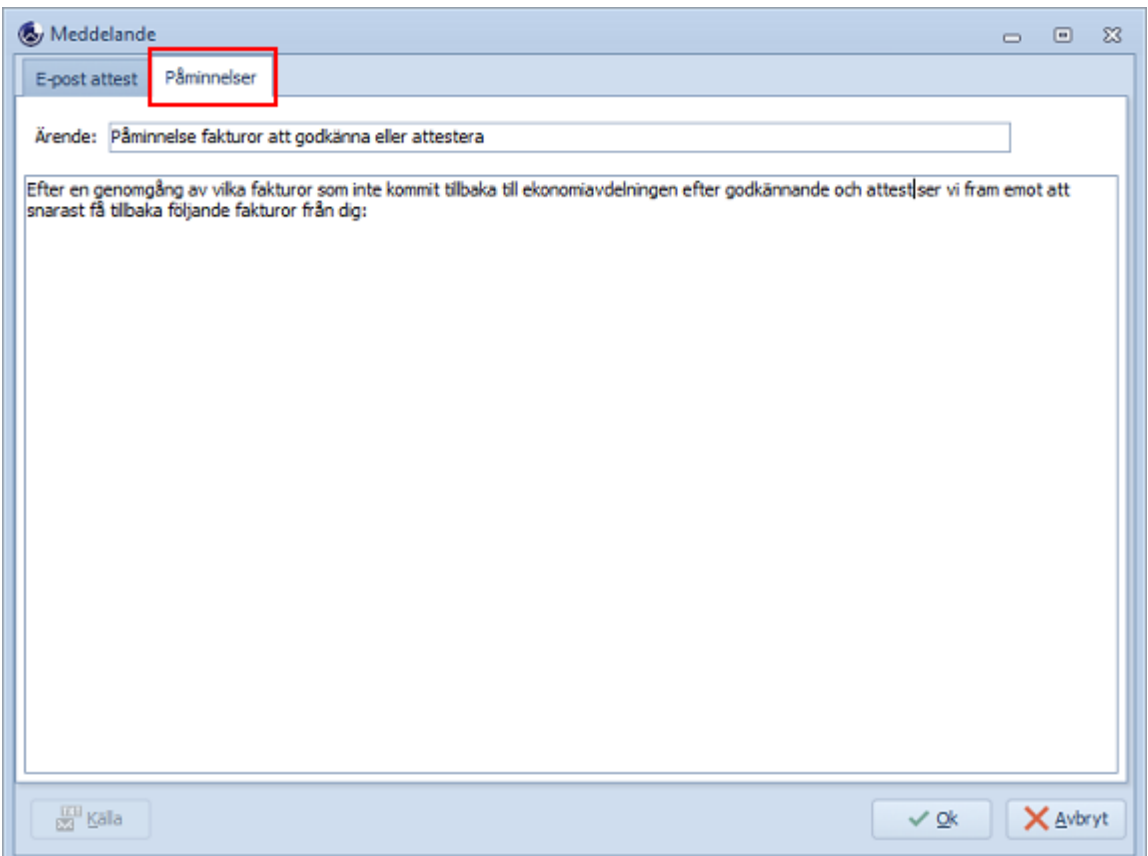

E-postattesterna skickas ut från mappen **E-post** och under fliken **Skicka**. Markera i rutan för Alla eller markera valfria rader, välj sen **Skicka**.

Påminnelser skickas istället ut från mappen **Distribuerade**. Markera i rutan för Alla eller markera valfria rader, välj sen **Påminnelse** och bekräfta.

Mer om funktionerna finns [här.](#page-135-0)

# **4.2.5 Koppling till affärssystem**

När fakturorna behandlats klart i SWINX ScanLev ska de föras över till affärssystemet. SWINX ScanLev kan kopplas mot ett antal olika system och beroende på vilket system man är kopplad till, så ser inställningarna lite olika ut. Se flikarna här till vänster i menyn, om vad som gäller för det affärssystem som ni använder.

Oavsett vilket affärssystem man använder så är det här, under **Inställningar** -> **Visma**, som man uppdaterar och importerar konton, leverantörer, nytt bokföringsår etc., från affärssystemet till SWINX ScanLev. Det går även att uppdatera varje register i respektive lista, men då är det bara just det registret som uppdateras.

# **Nummerserier**

Vi rekommenderar även att man, om det är möjligt, ställer in nummerserien på leverantörsfakturorna i sitt affärssystem, så att den består av minst 5 siffror, dvs lägst 10000.

Nummerserien ska inte börja på ett lägre nummer än vad den sista leverantörsfakturan har, i Visma sedan tidigare.

När en faktura överförs får den ett löpnummer inne i Visma och det numret kan man även se i SWINX ScanLev men då som **Dok Nr**. Så på en överförd faktura i SWINX ScanLev finns både **Löp nr** (vår egen nummerserie) och **Dok Nr**.

Så här ser det ut i SWINX ScanLev. Fakturan har löp nr 1579. När den överfördes till Visma så uppdaterades fakturan med dok nr 42287, vilket också är det nummer som fakturan fått i Visma.

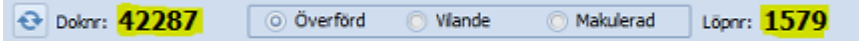

Här ser man istället fakturan i listläget och då finns **Löp Nr** och **Dok Nr** som egna kolumner.

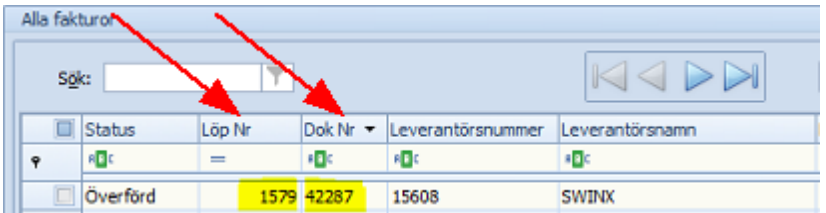

Kolumnen **Dok Nr** i SWINX ScanLev är i alfanumerisk ordning. Det betyder att de visas i ordningen 1, 11, 111, 111, 2, 200, 21 osv. Så om man börjar nummerserien i Visma på t ex 1 så kommer man aldrig kunna sortera fakturorna inne i SWINX ScanLev, i den faktiska dokumentnummer-ordningen.

I listläget kan man också söka efter en faktura med t ex ett visst Löp Nr eller Dok Nr. Det finns även andra bra sökfunktioner i programmet, se i avsnittet [Hitta](#page-125-0).

Vårt Löp Nr i SWINX ScanLev börjar på 1 och den nummerserien kan man inte ändra.

# Konton

När man registrerar fakturor i SWINX ScanLev så finns två fält avsedda för fakturans totalbelopp (lev skuld) och momsbelopp (ingående moms).

Kontona som används när man anger ett belopp i något av fälten är förvalda och hämtas automatiskt från affärssystemet. I Visma Administration finns de angivna under **Arkiv** -> **Företagsinställningar** -> **Företag** -> **Kontonummer**. För mer information om valda konton och kontoplan hänvisas till respektive affärssystems support/hjälp.

Om man ändrar kontona i affärssystemet måste man uppdatera det i SWINX ScanLev, vilket görs i SWINX ScanLev under **Inställningar** -> Visma Administration (eller det affärssystem man har programmet kopplat till).

## **4.2.5.1 Visma Administration**

#### **Visma Administration**

I Visma Administration ser man sökvägarna till programmet under **Hjälp** -> **Om Visma Administration** och knappen **Systeminfo**.

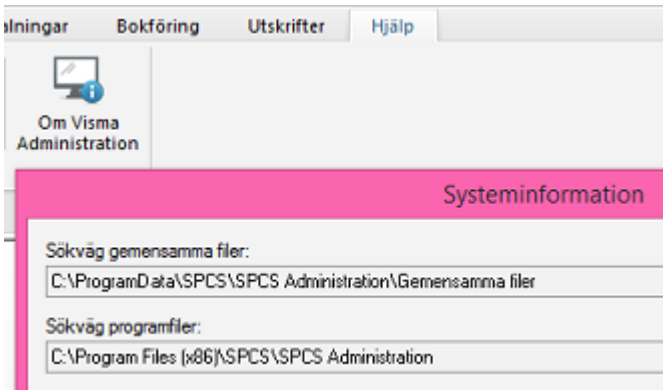

#### **Koppling mot Visma Administration**

Detta görs från SWINX ScanLev under **Inställningar** och **Visma Admin**.

Sökvägarna i SWINX ScanLev ska vara exakt samma som i Visma Administration. Är Visma Adminstration inte rätt installerat kommer inte heller SWINX ScanLev fungera som det ska. Sökvägarna till **Gemensamma filer** och **Integration** hämtas från Registry.

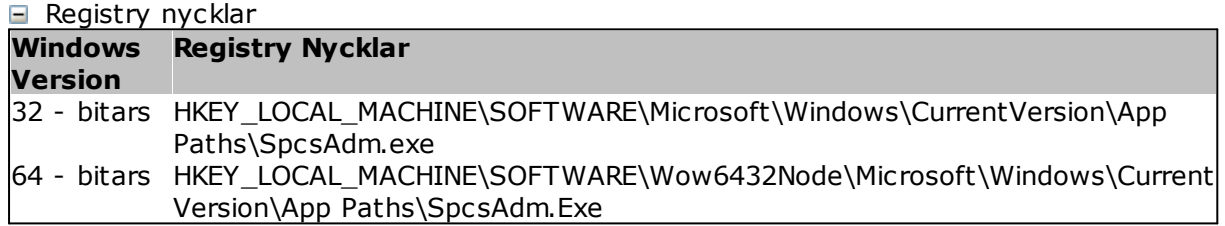

- 1. Välj företag genom att klicka på **Bläddra** till höger om fältet **Företag**. Även denna sökväg ska vara exakt samma som i Visma Administration. Detta är också den enda sökväg som man vid behov kan behöva ändra. De andra sökvägarna är gråmarkerade och kan inte ändras.
- 2. Genom att klicka på knappen **Kontrollera** får man en kvittens på att kopplingen verkligen går till rätt databas.
- 3. Genom att därefter klicka på knappen **Uppdatera** hämtas registeruppgifterna från Leverantörer, Konto, Projekt och Resultatenheter (samt Valuta om det används) i Visma Administration, över till SWINX ScanLev. Samtidigt skapas menyn "Integration" inne i Visma Administration. Denna gör det möjligt att direkt visa fakturabilderna inifrån Visma Administration.

4. Markerar man inte **Gäller alla användare** måste inställningen göras för alla användare som ska ha möjlighet att låta SWINX ScanLev kommunicera med affärssystemet.

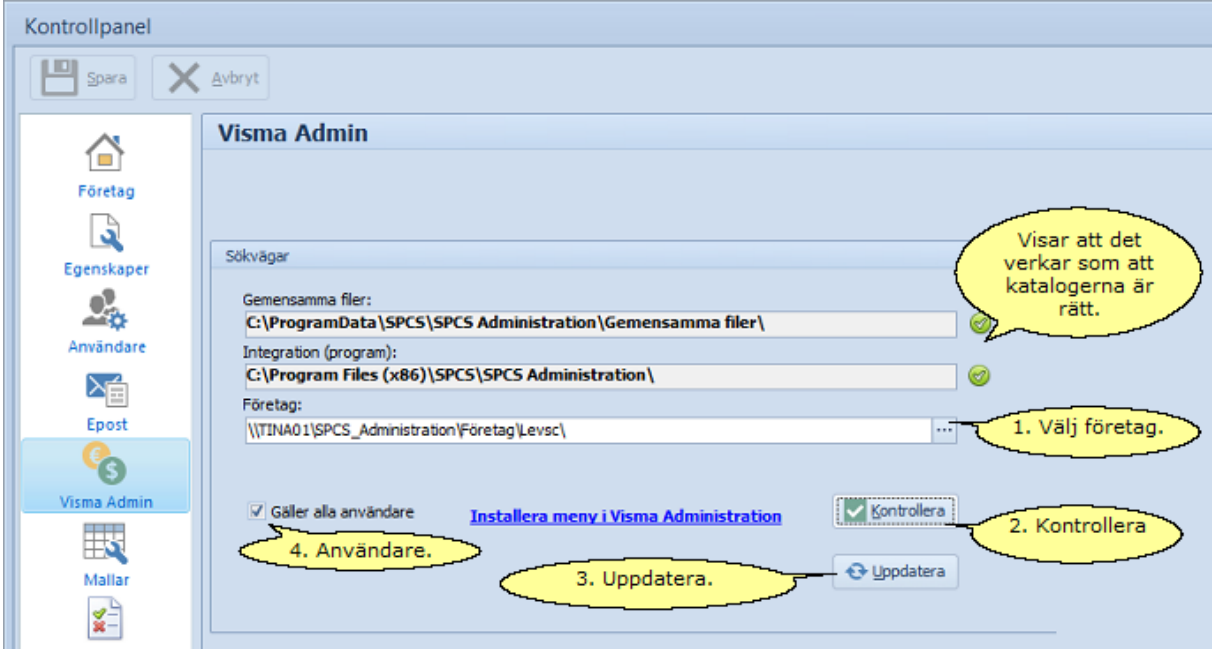

#### **4.2.5.2 Visma Compact**

#### **Inställningar i Visma Compact**

För att kopplingen ska fungera så bra som möjligt ska följande inställningar göras inne i Visma Compact. Under **Register** -> **Företagsinformation** ska **Arkivera inlästa dokument** markeras.

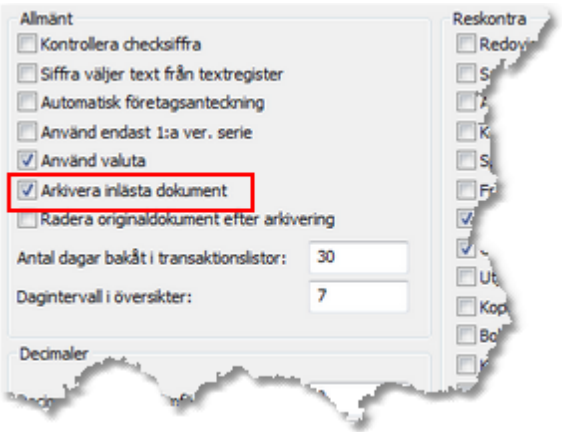

I Visma Compact kan man numera ha flera fakturaserier för leverantörsfakturor. När man registrerar fakturor inne i Visma Compact väljer programmet nummerserie på ett annat sätt än hur serien väljs när man använder ett externt program. För att man ska vara säker på att rätt serie blir vald ska man sätta en fakturaserie till förvald. Detta görs under **Register** -> **Räkenskapsår** -> **Fakturaserie**.

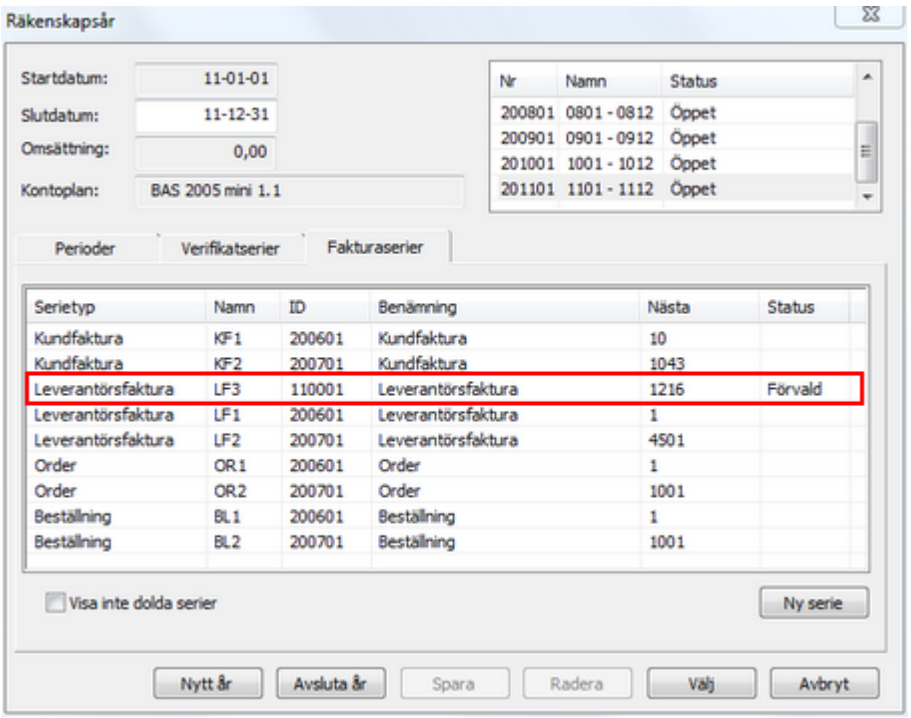

Registernycklarna som används för version 6 av Visma Compact är:

Win32: HKEY\_LOCAL\_MACHINE\SOFTWARE\Visma Spcs\Visma Compact\Program HKEY\_CURRENT\_USER\SOFTWARE\Visma Spcs\Visma Compact\Database

**Win64**: HKEY\_LOCAL\_MACHINE\SOFTWARE\Wow6432Node\Visma Spcs\Visma Compact\Program

HKEY\_CURRENT\_USER\SOFTWARE\Wow6432Node\Visma Spcs\Visma Compact\Database

Nyckeln för var databasen finns skapas första gången Visma Compact startas.

## **Koppling mot Visma Compact**

Detta görs från SWINX ScanLev under **Inställningar** och **Compact**.

Sökvägen till Visma Compact och till företagen hämtas från registryt i datorn och kan inte ändras här. Har man en avvikande sökväg, kan man under **Avancerade**, ange sökvägar som avviker både för var Visma Compact är installerat och var de företag man vill arbete med finns.

1. Välj företag, klicka på knappen **Bläddra** för att få fram en lista på samtliga företag som finns installerade i Visma Compact. Kommer det upp ett felmeddelande beror det på att företaget inte har kunnat öppnas. Det beror oftast på att företaget inte har konverterats från en tidigare version av Visma Compact eller att det behöver frisläppas.

2. Genom att därefter klicka på **Uppdatera** hämtas registeruppgifterna från Leverantörer, Konto, Projekt och Resultatenheter (samt Valuta om det används) i Visma Compact, över till SWINX ScanLev.

Projekt och Resultatenheter motsvarar Objekt 1 och Objekt 2 i Visma Compact.

3. Markerar man inte **Gäller alla användare** måste inställningen göras för alla användare som ska ha möjlighet att låta SWINX ScanLev kommunicera med ekonomisystemet.

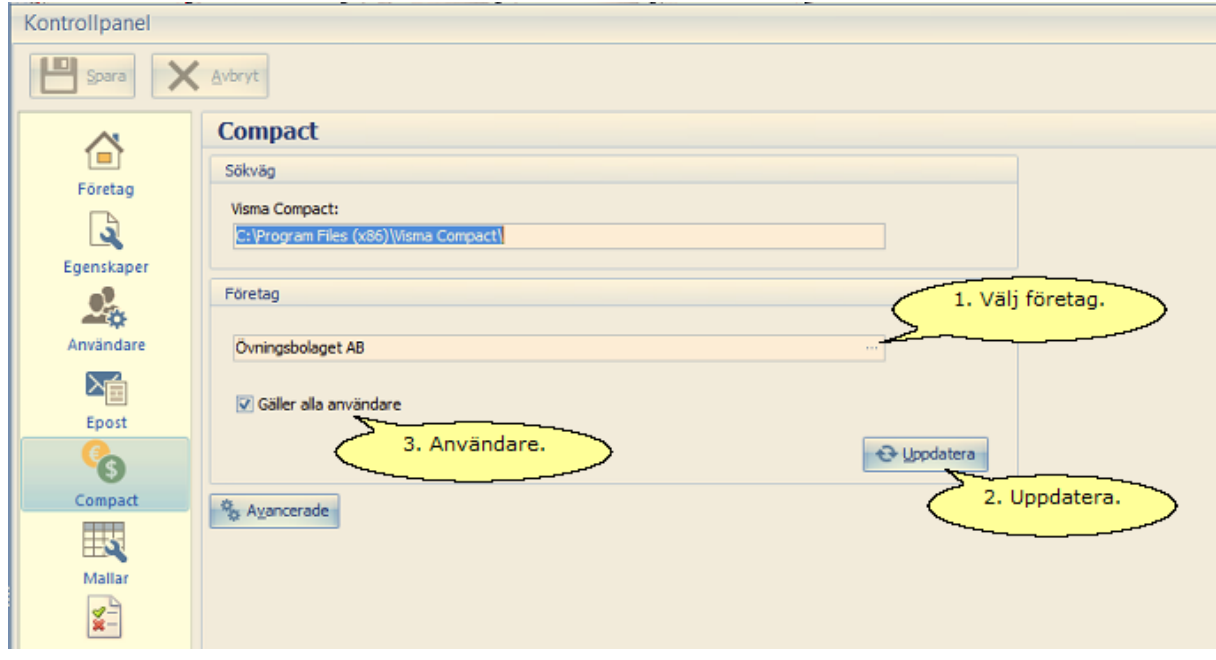

#### **4.2.5.3 Mamut**

#### **Mamut**

Uppgifterna servernamn, instans och systemdatabas som krävs för att aktivera kopplingen mellan SWINX ScanLev och Mamut, finns under **Visa** -> **Inställningar** -> **Övriga Inställningar** -> **Andra program** i Mamut.

Det som anges som server i exemplet nedan från Mamut, visar att servern heter local och instansen heter Mamut (servernamn\instans) samt att systemdatabasen är 1 (System0001).

Uppgifterna om företagets nummer finns under **Arkiv** -> **Öppna företagsdatabas** i Mamut.

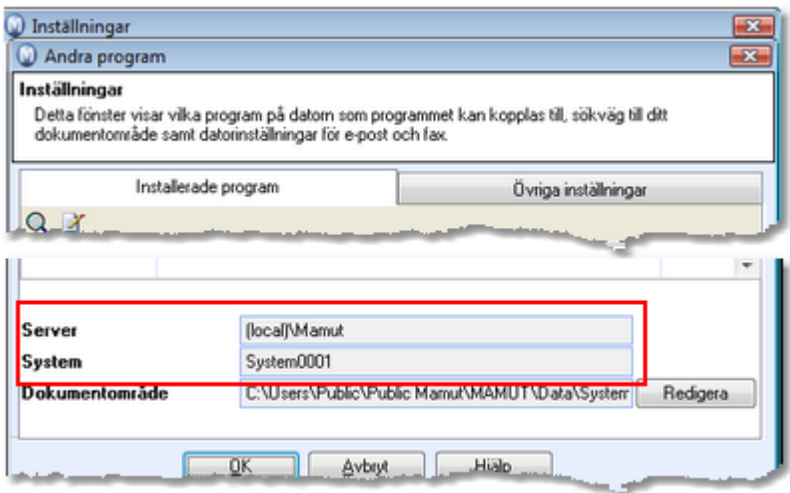

#### **Koppling mot Mamut**

Detta görs från SWINX ScanLev under **Inställningar** och **Mamut**.

- 1. Om **Använd Windows-säkerhet** är ibockad, så måste alla användare i Windows ha administratörsrättigheter i nätverket. Normalt är det ju inte så. Man bockar ur rutan **Använd Windows-säkerhet** och klickar sen på **Användare** uppe till höger. Då läggs en speciell användare för SWINX ScanLev upp i SQL-servern som alla använder för att ansluta med. Trycker man flera gånger på knappen får man ett felmeddelande eftersom användaren redan finns.
- 2. Välj företag.
- 3. Genom att därefter klicka på **Uppdatera** hämtas registeruppgifterna från Leverantörer, Konto, Projekt och Resultatenheter (samt Valuta om det används) i Mamut, över till SWINX ScanLev.

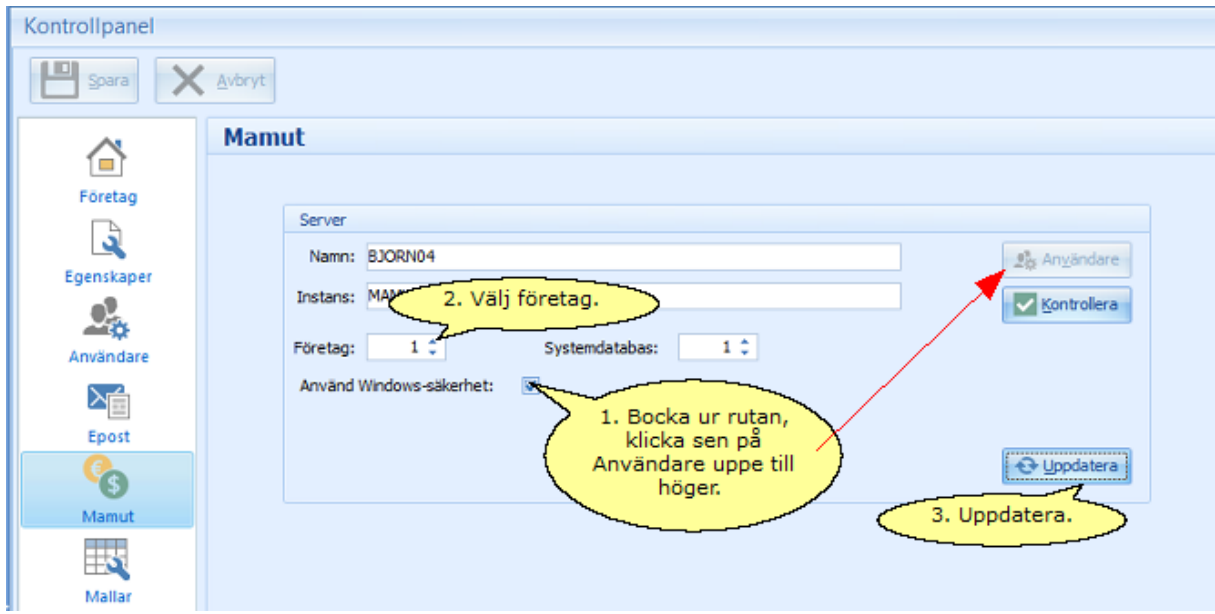

## **4.2.6 Konteringsmallar**

Genom att arbeta med konteringsmallar i SWINX ScanLev kan man automatisera återkommande konteringsrader, antingen per faktura eller per leverantör. Exempel på användningsområde är hantering av moms på EU-fakturor eller omvänd byggmoms. Har man SWINX ScanLev kopplat mot Visma Administration är det enklast att importera mallarna därifrån.

Hanteringen av mallar ligger under **Inställningar** -> **Mallar** i SWINX ScanLev. Bilden visar en lista över tillgängliga mallar som skapats eller importerats från Visma Administration. I listans ovankant finns de knappar man använder för att arbeta med mallarna.

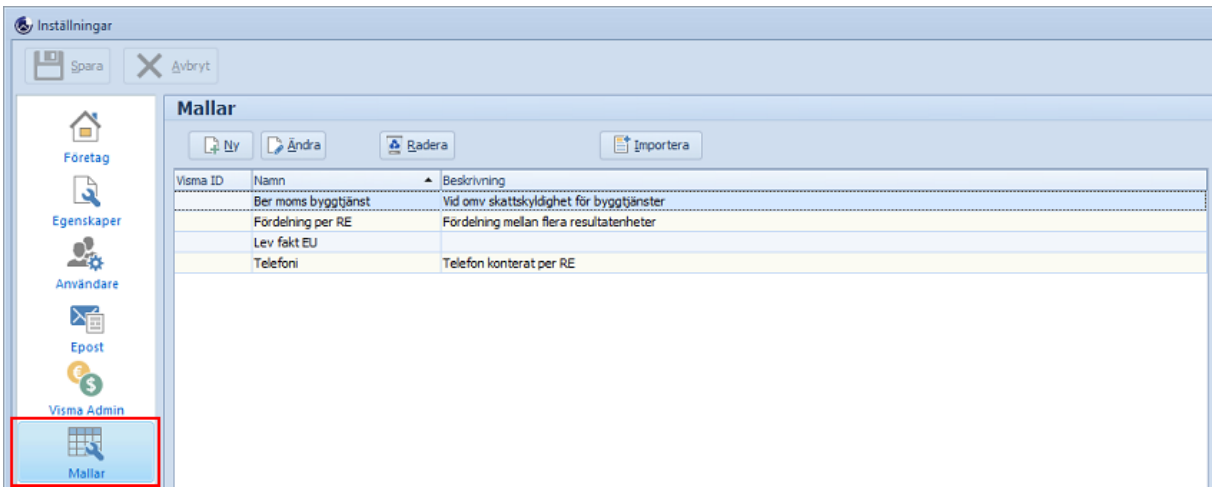

Klicka på nedan rubriker för att visa mer information. Stäng informationen genom att klicka på rubriken igen.

Ny

- 1. När man väljer att skapa en mall så ger man mallen ett namn och gärna en beskrivning som förtydligar det tänkta användningsområdet.
- 2. Klicka i rubriksfältet **Konto** och tryck på **Enter**. Klicka i **fältet för Konto på den tomma raden** och välj ett konto. Det går att skriva in **kontots nummer** eller **benämning** för att öppna kontolistan. Sök fram kontot med hjälp av nummer eller benämning, beroende på den kolumn som är markerad. **Dubbelklicka** på önskat konto eller **markera** och Välj **Ok**.
- 3. Fortsätt på samma sätt för att välja **Projekt** eller **Resultatenhet** (frivilligt). Begreppen **projekt** och **resultatenhet** gäller om SWINX ScanLev är kopplat mot Visma Administration. Är programmet kopplat mot Visma Compact är benämningarna istället **Objekt 1** och **Objekt 2**.
- 4. I kolumnen för **Formel** för man in hur beräkningen på konteringsraden skall ske. Man kan använda fasta belopp, beräkningar och variabler. **Högerklicka** med höger musknapp **på raden för fältet Formel** så kommer de vanligaste variablerna (Total, Moms och Netto) att visas i en liten popup-meny, välj önskat alternativ.
	- · **{Total}** är fakturans totalbelopp
	- · **{Moms}** är momsbeloppet på fakturan
	- · **{Netto}** är {Total}-{Moms}
	- · Vanliga matematiska regler gäller och man kan använda +, -, \*, / och ( ) i beräkningarna. Vill man att en kontering ska hamna i kreditkolumnen vid konteringen sätter man ett **-** (minus) främst i formeln.

Här är ett exempel på när man vill fördela nettobeloppet på ett fast konto och en fast resultatenhet samt en resultatenhet som man väljer vid registreringen av fakturan.

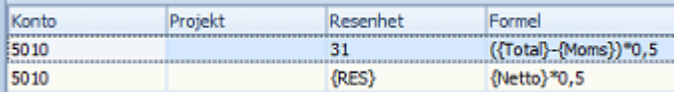

- 5. Tryck **Enter** eller tryck på **pil ner** för att lägga till fler konteringsrader i mallen.
- 6. Välj **Ok**. Glöm inte att **spara** den nya mallen.

# Tänk på:

- · **Konton, Projekt** och **Resultatenheter** kan vara fast angivna (t ex konto 4010) eller i form av **variabler**. Variabler skapar man själv genom att ange en benämning och sätta det inom klammerparenteser, t ex {Projekt}.
- · Klammerparenteser anges med tangenterna **AltGr** + **7** och **0**. SWINX ScanLev kommer sedan fråga efter önskat konto, projekt eller resultatenhet när mallen används vid en fakturas registrering.
- · En mall behöver inte ha "balans" för att man ska kunna spara den. Men då får man istället, i samband med användandet av mallen vid fakturaregistreringen, själv fylla på med konteringsrader så konteringen balanserar.
- · Oftast så har man med ett momsbelopp vid fakturaregistreringen och då måste man ta hänsyn till det vid val av formel för mallen, annars uppstår en diff på just momsbeloppet.
- · En ny mall bör alltid testas när den används första gångerna så man ser att mallen fungerar som det är tänkt.
- · Om det finns både ett kostnadskonto och en mall förvalt på en leverantör, så kommer SWINX ScanLev att välja konteringsmallens inställningar eftersom den har högre prioritet.

## Ändra

Har man en mall som behöver ändras på så markerar man mallen i listan och väljer **Ändra**. **Dubbelklicka** på fältet som ska ändras eller tryck på **Ctrl** + **Delete** på raden/raderna som ska raderas. När ändringen är klar så välj **Ok**. Glöm inte att **spara** ändringen.

## Radera

Vill man radera en mall så markerar man mallen i listan och väljer **Radera**. Välj **Ja** för att bekräfta.

## Importera

- 1. Börja med att **exportera** mallen/mallarna från Visma Administration under **Arkiv** -> **Export** -> **Konteringsmallar**. Markerar man flera mallar så sparas de ner i samma KMLfil.
- 2. **Spara ner** KML-filen på lämplig plats.
- 3. Gå in i SWINX ScanLev, välj **Inställningar** -> **Mallar**. Vill man se detaljerna med konton och formler för en specifik mall, innan den importeras, så klicka på mallen i listan.
- 4. Välj **Importera**, **markera** KML-filen och välj sen **Öppna** KML-filen. Välj den eller de mallar som ska importeras, klicka på **Ok**.
- 5. Flertalet mallar blir användbara direkt utan några redigeringar, men vi rekommenderar alltid man kontrollerar mallarna första gångerna de används i SWINX ScanLev,
- 6. Glöm inte att **spara** efter importen.

# Användning av mall

Konteringsmallarna kan användas vid en fakturas registrering eller läggas som förval på en eller flera leverantörer.

Klicka på nedan rubriker för att visa mer information. Stäng informationen genom att klicka på rubriken igen.

Registrera en faktura

1. Registrera alla uppgifter på fakturan, precis som vanligt. När fakturan ska konteras, välj **Mall**. Här kan man också se hur beloppen fördelas enligt mallens beräkning, genom att välja **Räkna**. Förhoppningsvis är konteringen korrekt och man väljer **Ok** för att fakturan ska uppdareras med mallens kontering. Om konteringen inte stämmer så kan redigering ske, men först i nästa steg.

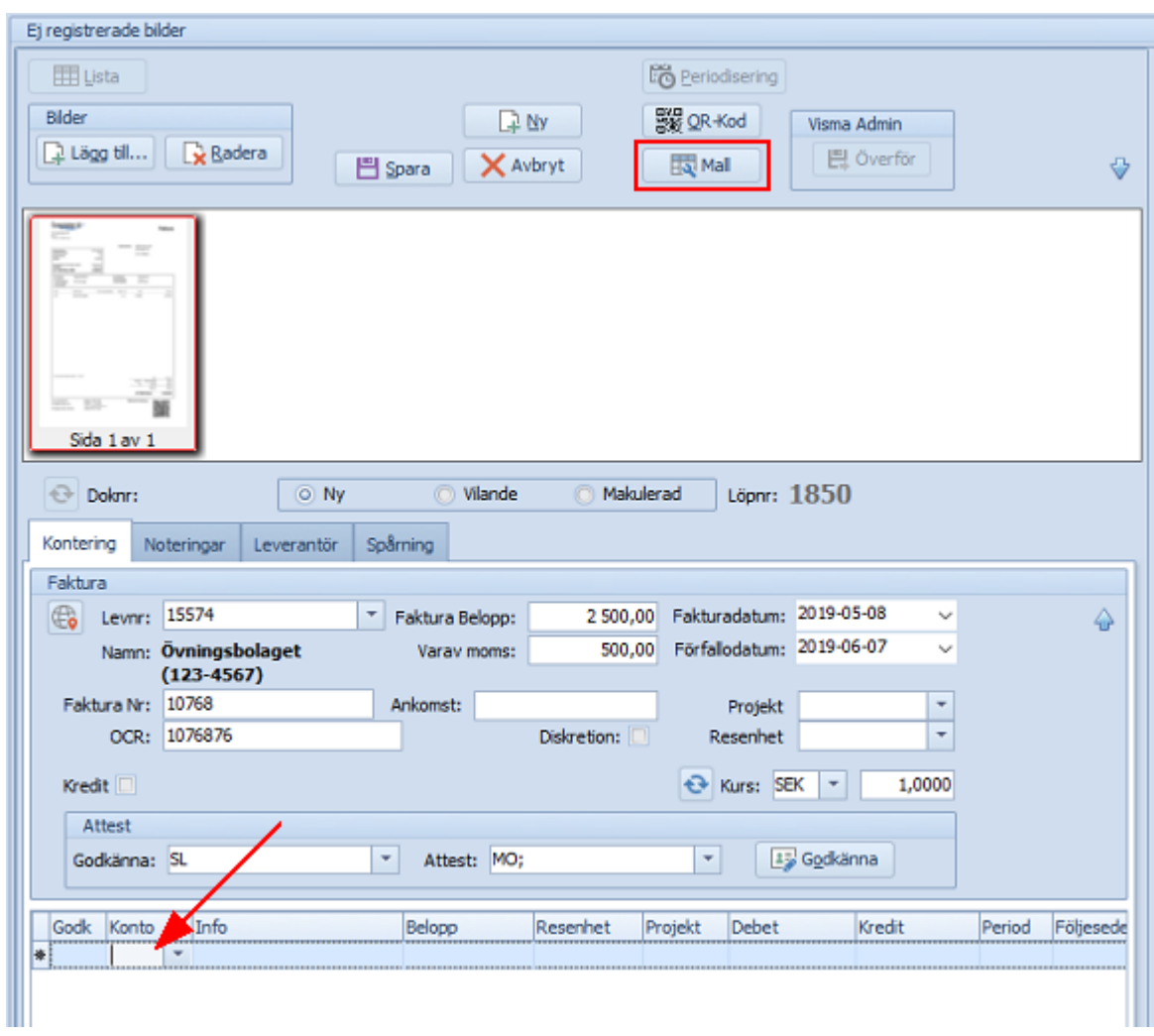

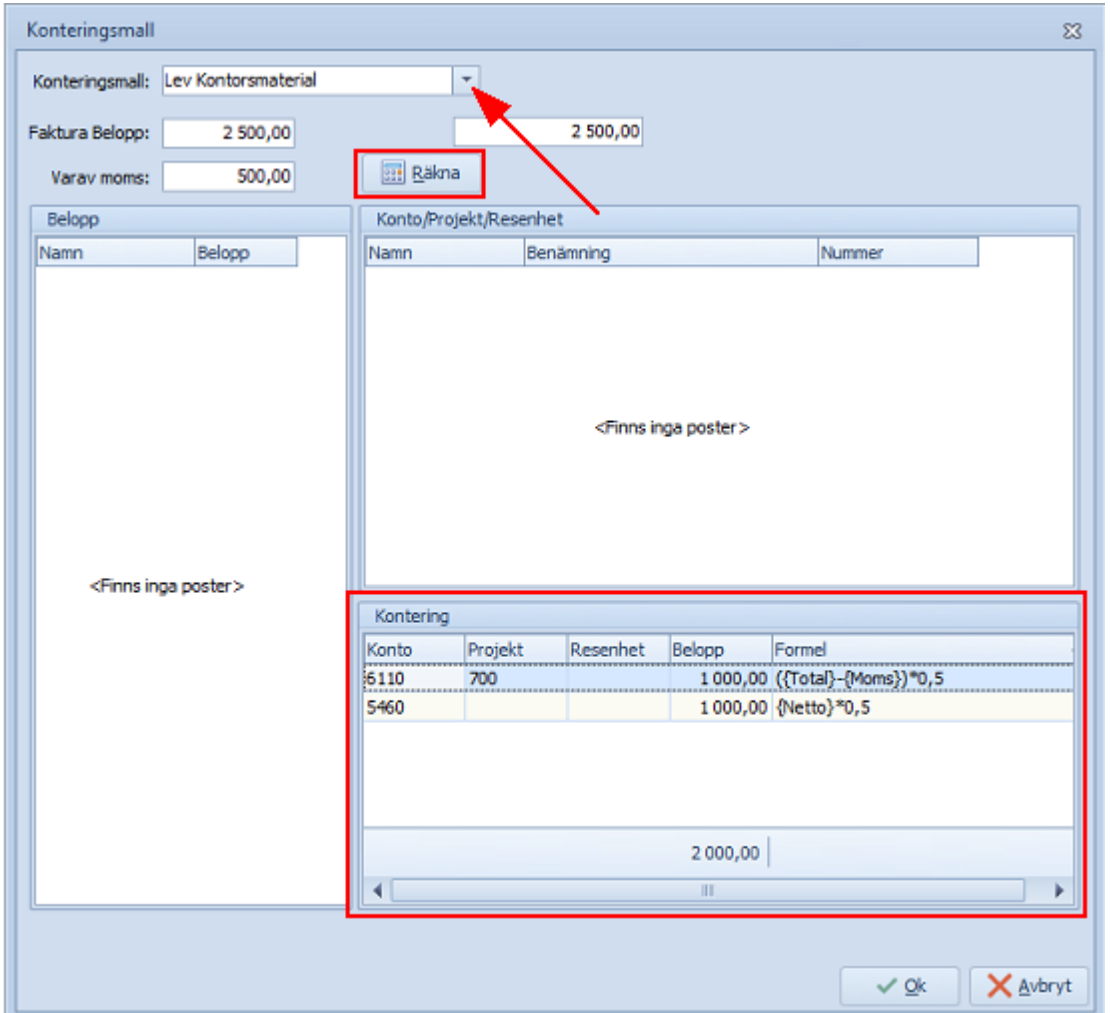

2. Först nu när konteringsraderna lagts till på fakturan så kan de redigeras, t ex om det uppstått en öresavrundning. Differensen är markerat i **rött** längst ner i konteringsfältet.

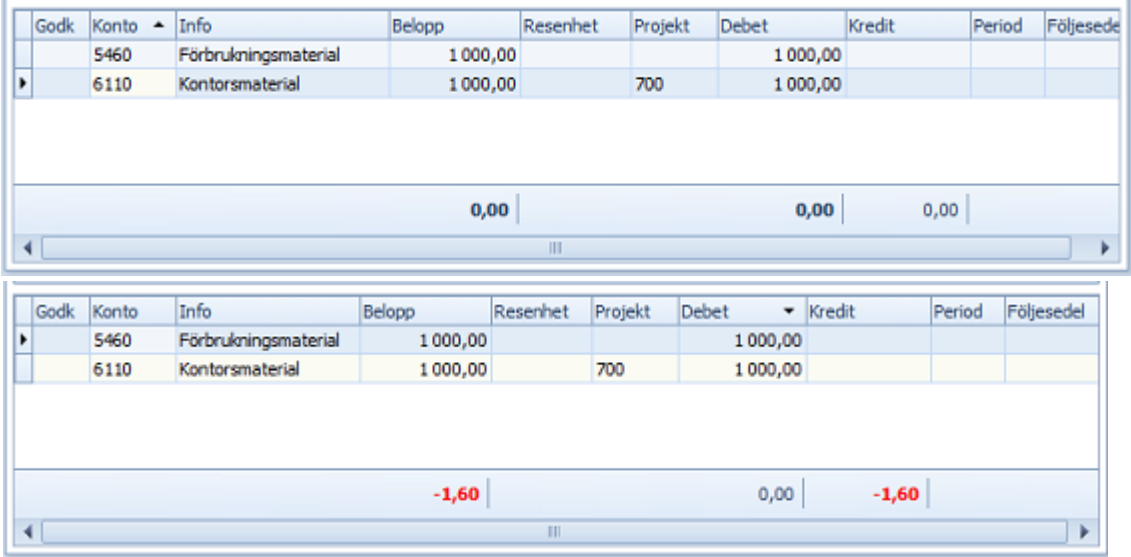

3. **Spara** sedan fakturan.

Lägga en mall som förval på leverantör

- 1. Gå in på leverantören i leverantörsregistret inne i SWINX ScanLev.
- 2. Ange den mall som ska komma upp som förvalt alternativ.

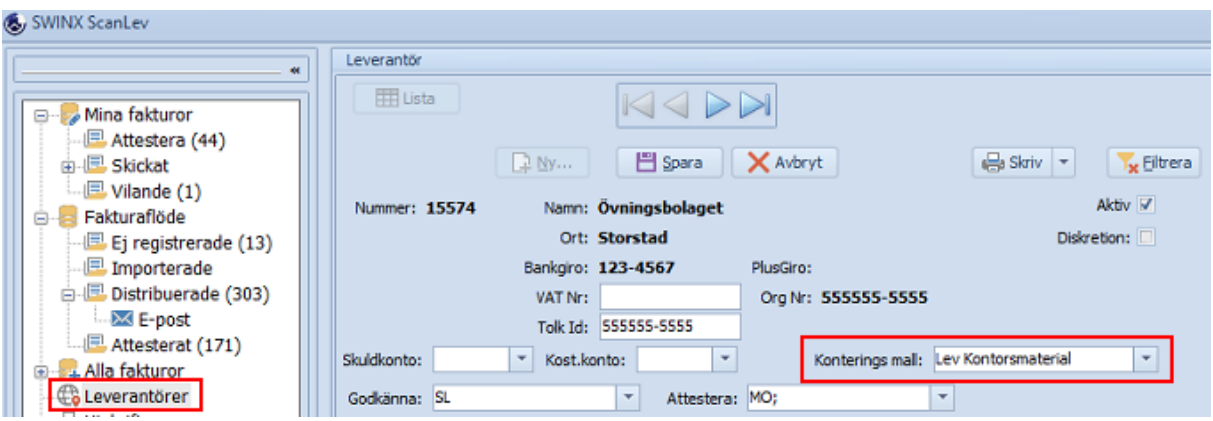

- 3. Glöm inte att **spara** ändringen.
- 4. När man nästa gång registrerar en faktura på leverantören, så kommer mallen att väljas automatiskt och läggas till i konteringsfältet. Man ser mallen först när man registrerat fakturan samt valt godkännare och attestör.
- 5. En faktura som registrerats med en förvald mall kan redigeras. Konteringsrader kan läggas till, redigeras eller raderas.

# **4.2.7 Tolkning/EDI**

Tolkning är en tilläggsmodul till SWINX ScanLev och inställningarna varierar beroende på vilken tolkningslösning man valt. Fälten för **Registrering** och **Moms** är generella inställningar så bilden är bara ett exempel på hur det kan se ut med de olika inställningarna. Se under flikarna här till vänster i menyn, om vad som gäller för just den inläsningscentral som ni valt.

Har man tilläggsmodulen "Fler företag" i sin licens så är det unika inställningar för varje företag.

Med tillägget Tolkning har man kvar möjligheten att registrera fakturor manuellt i SWINX ScanLev.

Mappen **Ej registrerade** finns kvar och används i de fall man behöver registrera fakturabilder manuellt eller när man ska lägga till en sida på de en tolkade faktura.

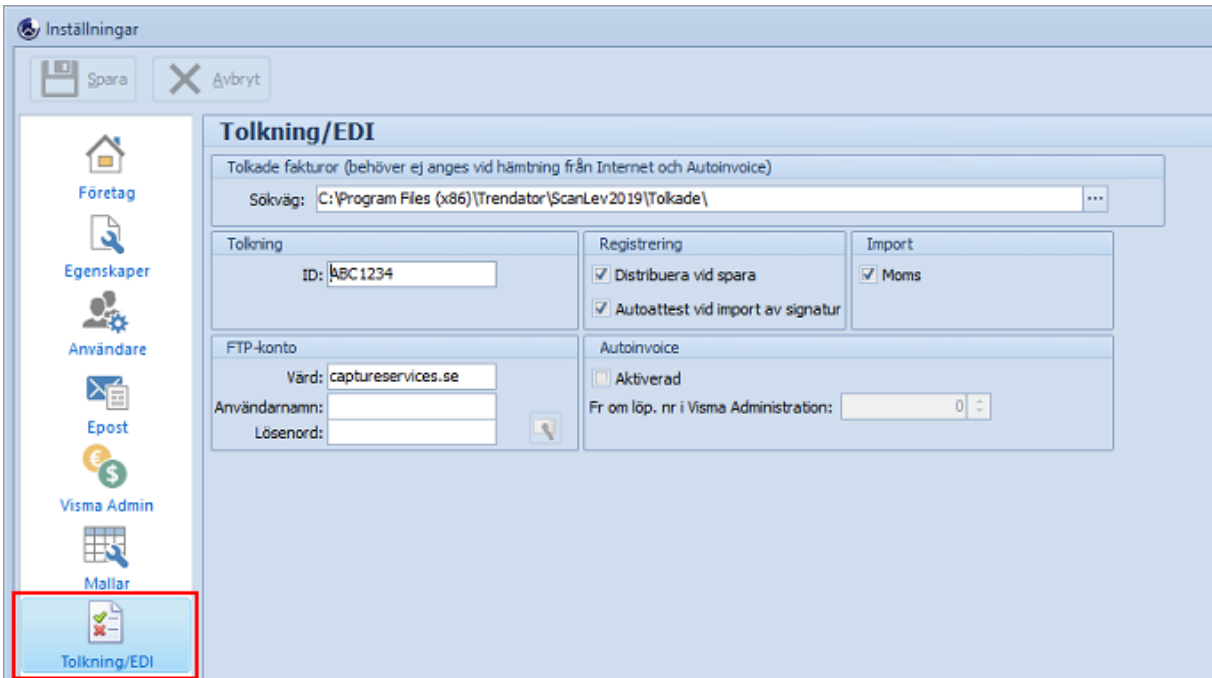

**Sökväg.** Anges bara i de fall man importerar fakturor från en mapp/katalog där man sparar ner sina tolkade fakturor som kommer från en tolkningslösning som man själv hanterar, t ex Kofax eller Readsoft Online.

I de fall man importerar från en extern inläsningscentral så ska ingen sökväg anges.

**Tolkning.** Här anges det kund-ID man fått av SWINX AB. Ett kund-ID är specifikt för ett företag och är även kopplat till er licens. Har man flera företag i sin licens så ska det anges ett kund-ID per företag.

Gäller ej om man har Visma Autoinvoice eller ReadSoft Online. Se separat information i avsnitten för Visma Autoinvoice och Readsoft Online, de finns i menyn här till vänster.

**Registrering.** Markera **Distribuera vid spara** om man vill att en faktura automatiskt ska distribueras till den/de användare som ska godkänna fakturan, vilket sker när man sparat fakturan efter att den importerats. I annat fall får man distribuera fakturan själv när man sparat den eller distribuera alla/valda från listan över **Importerade**.

Om den tolkade filen innehåller signatur för de som ska godkänna och attestera, så kan man markera **Autoattest vid import av signatur** för att få fakturan godkänd/attesterad när den distribueras. På så vis väljer man bort programmets godkännande- och attesthantering. Gäller bara om man har Dispose som inläsningscentral!

**Import.** Markera i rutan **Moms** för att få den tolkade momsen importerad när fakturan importeras.

#### **4.2.7.1 ReadSoft Online**

Installera ReadSoft Online Connect på servern enligt instruktionerna på länken nedan. Konfigurationen av "*Enable upload of master data*" kan hoppas över.

#### [Nedladdning](https://production.readsoftonline.com/install/ReadSoftOnlineConnect.aspx) av ReadSoft Online Connect

Följande uppgifter erhåller ni från SWINX AB:

- · Authorization key (API key)
- · User name
- · Password

<http://docs.readsoftonline.com/help/eng/partner/#integration/connect/6-setup.htm>

När mappen/mapparna har skapats för där ReadSoft Online Connect kommer ladda hem de tolkade fakturorna, skall ni peka ut sökvägen till mappen/mapparna i SWINX ScanLev. Det görs under **Inställningar** *->* **Tolkning/EDI***.* Har man flera företag måste man gå in och göra inställningarna för varje företag i SWINX ScanLev.

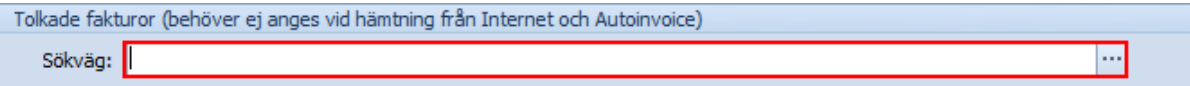

Mer information om ReadSoft Online Connect hittar ni på [http://docs.readsoftonline.com/help/eng/partner/#integration/connect/1-overview.htm%](http://docs.readsoftonline.com/help/eng/partner/#integration/connect/1-overview.htm%3FTocPath%3DGuides|Online%20Connect|_____0) [3FTocPath%3DGuides|Online%20Connect|\\_\\_\\_\\_\\_0](http://docs.readsoftonline.com/help/eng/partner/#integration/connect/1-overview.htm%3FTocPath%3DGuides|Online%20Connect|_____0)

## **4.2.7.2 Visma AutoInvoice**

Aktivera import via AutoInvoice, genom att bocka i rutan **Aktiverad** under **Inställningar** - > **Tolkning/EDI** -> **Autoinvoice**.

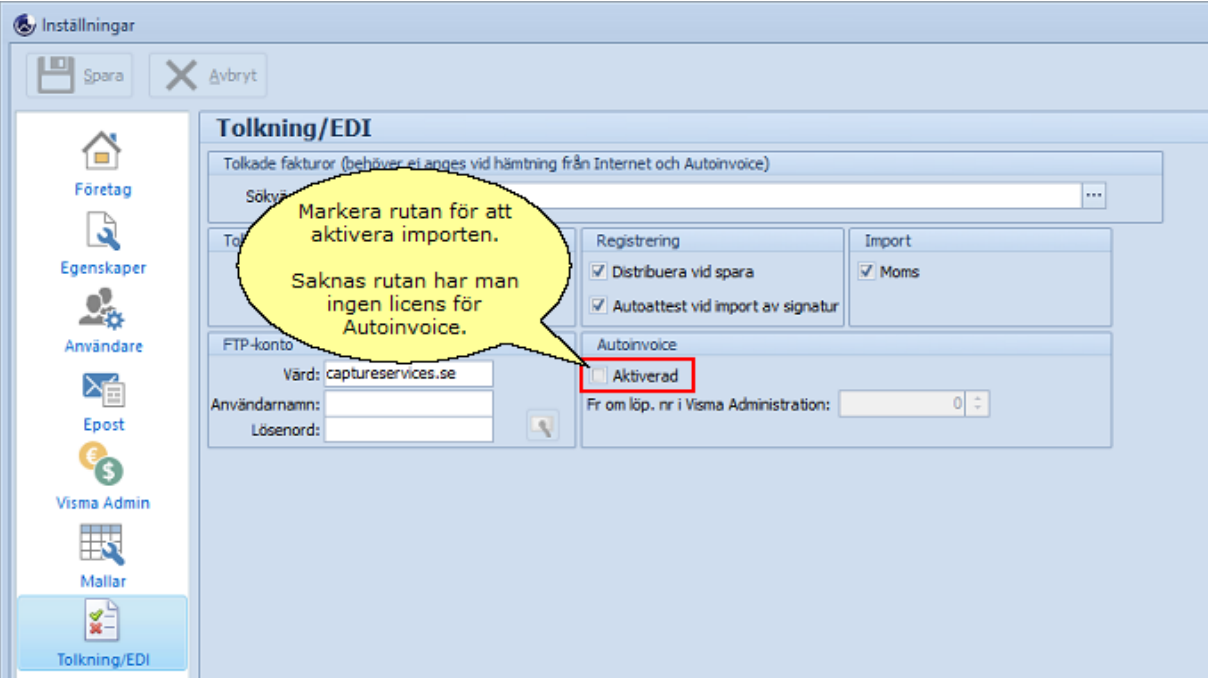

Klicka **Ja** på frågan som följer och sedan på **Spara**.

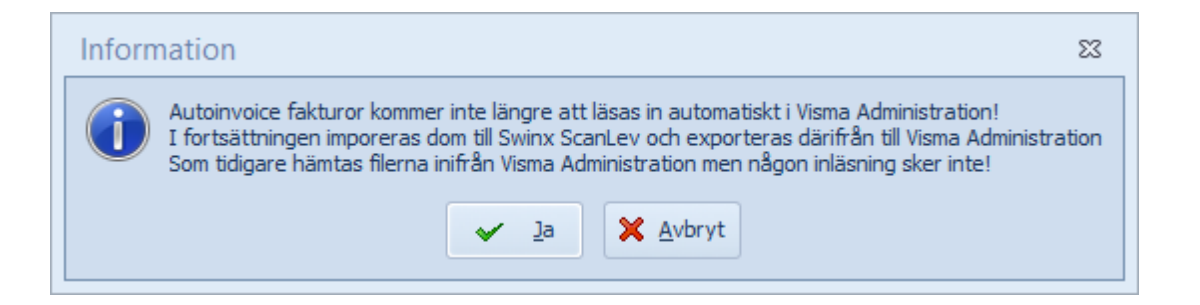

# Importera fakturor

- 1. Läs in fakturorna i Visma först, precis som vanligt.
- 2. Därefter går man till SWINX ScanLev, väljer mappen **Importerade** under **Fakturaflöde** i menyn. Klicka på knappen **Importera**.

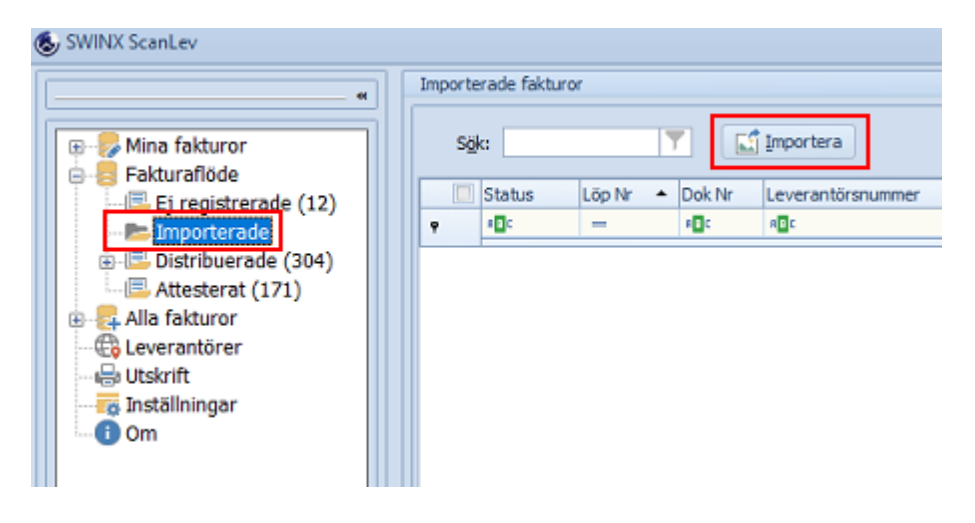

3. I dialogrutan med frågan om ni vill importera från internet, svara **Nej**.

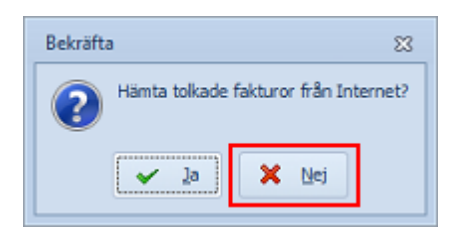

4. På skärmen visas en lista med de importerade fakturorna. Hantera fakturorna som vanligt, enligt rutinen för tolkade fakturor. Mer information finns i hjälpavsnittet [Importera](#page-93-0) tolkade fakturor.

# **4.3 Import från affärssystemet**

För att kunna registrera fakturor i SWINX ScanLev och kontera dessa så måste leverantörer, konton, projekt, resultatenheter (RE) vara upplagda i affärssystemet och ha importerats till SWINX ScanLev. En gång om året måste även det nya bokföringsåret importeras.

Normalt sker importerna innan man börjar arbeta i programmet för första gången, dvs när man går igenom inställningarna och kopplingarna till affärssystemet.

Med tiden så kommer man behöva lägga upp nya leverantörer, konton etc. samt nytt bokföringsår. Först lägger upp det som är nytt i affärssystemet för att sedan importera det nya till SWINX ScanLev. Undantag är en ny leverantör som även kan läggas upp direkt i SWINX ScanLev, se mer om det i guiden längre ner.

Importen kan göras på flera sätt:

- · Knappen **Uppdatera** som finns i respektive listläge
- · Vid registrering av faktura
- · Under **Inställningar** i SWINX ScanLev

Klicka på nedan rubriker för att visa mer information. Stäng informationen genom att klicka på rubriken igen.

I listläge för leverantörer, konton, projekt och resultatenheter I varje lista finns knappen **Uppdatera**.

Vill man uppdatera listan med **Leverantörer** så välj alternativet **Uppdatera** -> **Från Visma Administration** (eller det affärssystem man har programmet kopplat mot).

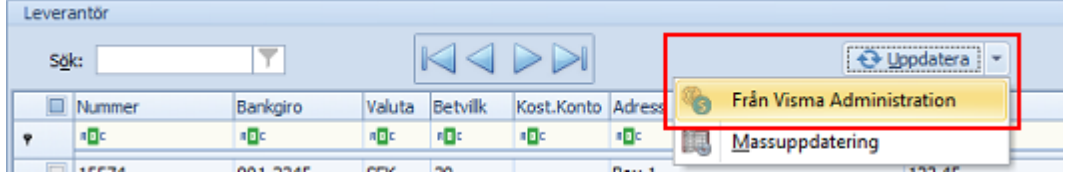

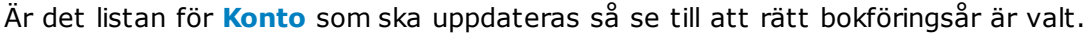

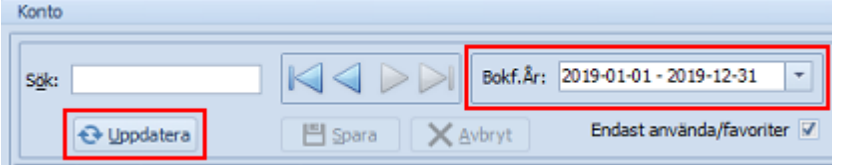

Listorna med **projekt** och **RE** uppdateras på samma sätt. Se till att rätt bokföringsår är valt när **RE-listan** ska uppdateras, fungerar precis som med listan för konton.

Vid registrering av en faktura

Skriv in leverantören, kontot etc som ska väljas på fakturan, alternativt klicka på pilen längst ut till höger i avsett fält. En lista med valbara alternativ öppnas. Oavsett vilken lista man öppnar så finns knappen **Uppdatera** längst ner. Här är ett exempel:

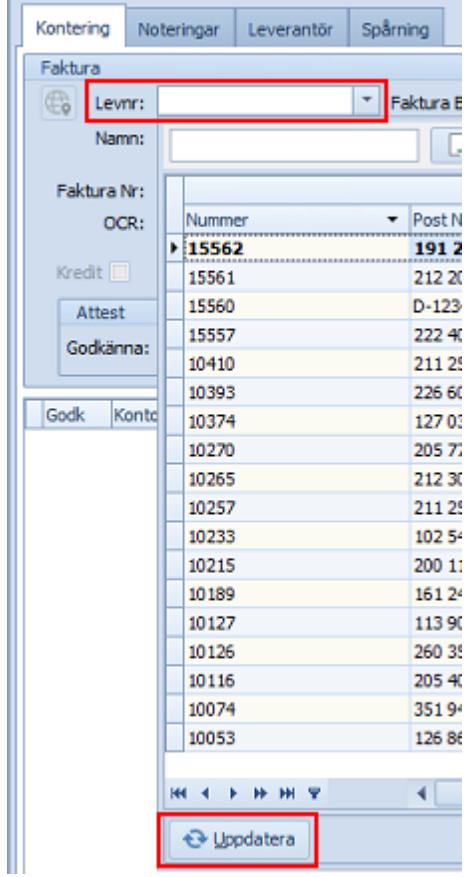

Lägga upp ny leverentör vid registrering av en faktura - Nyhet fr o m version 2019! Nu finns även möjligheten att lägga upp en ny leverantör i samband med fakturaregistreringen.

Klicka på **Ny**. Nästa lediga **Levnr** är förvalt, fyll minst i fältet för **Namn** för att **Spara** den nya leverantören.
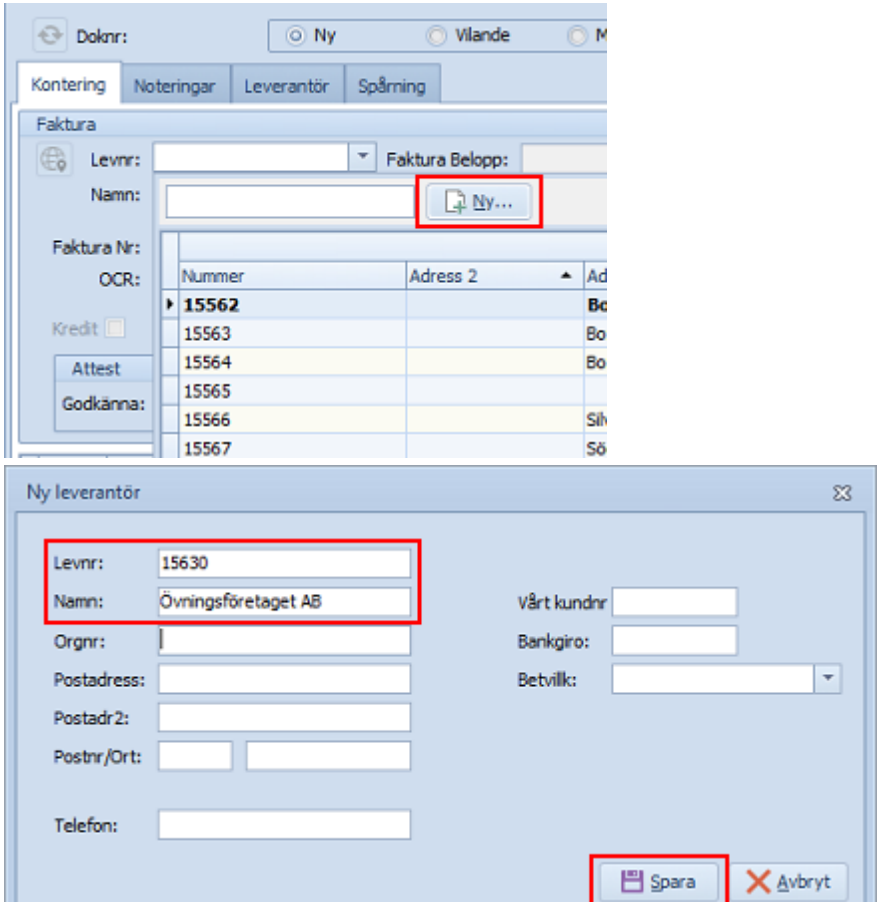

Uppdatera samtliga listor under Inställningarna och vid nytt bokföringsår

I SWINX ScanLev under Inställningar -> Visma Administration (eller det affärssystem man har programmet kopplat mot), så kan man välja Uppdatera för att importera/uppdatera alla listor samtidigt. Detta kräver behörigheten Admin i SWINX ScanLev.

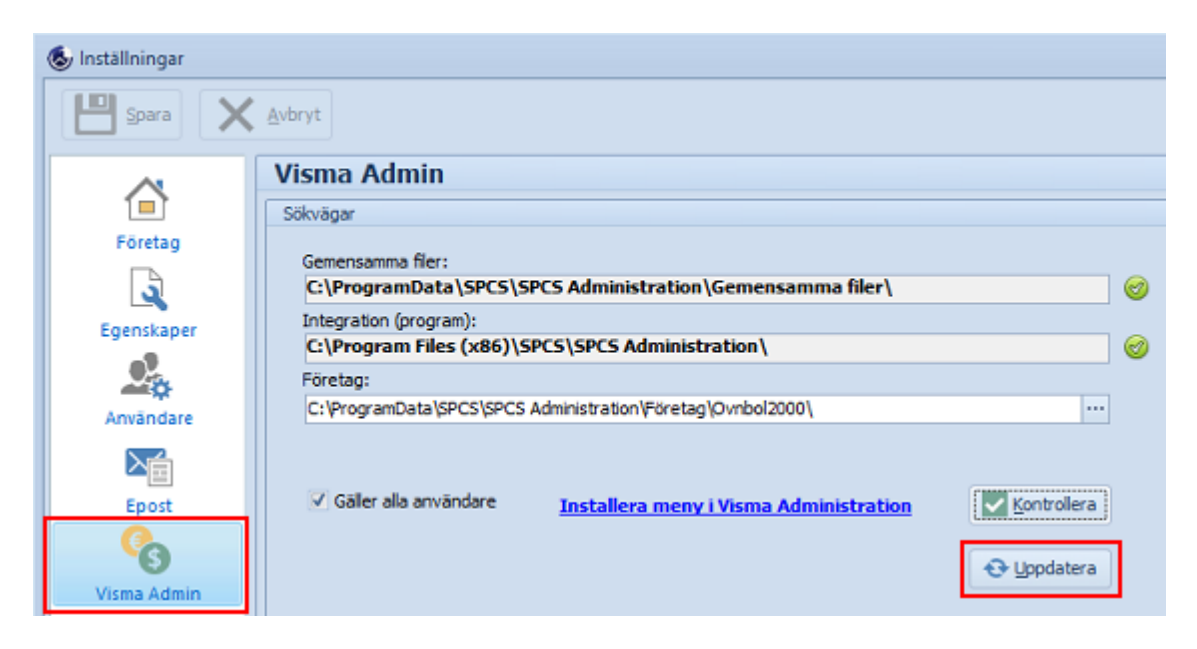

## <span id="page-73-0"></span>**4.4 Verktygsfält**

För att underlätta hanteringen och registreringen av de inskannade fakturorna finns en uppsättning verktyg ovanför fakturabilden. Nedan följer en kortfattad beskrivning av de olika ikonernas funktioner. Fakturans bild/bilder återgår till ursprungsläget när man lämnar fakturan.

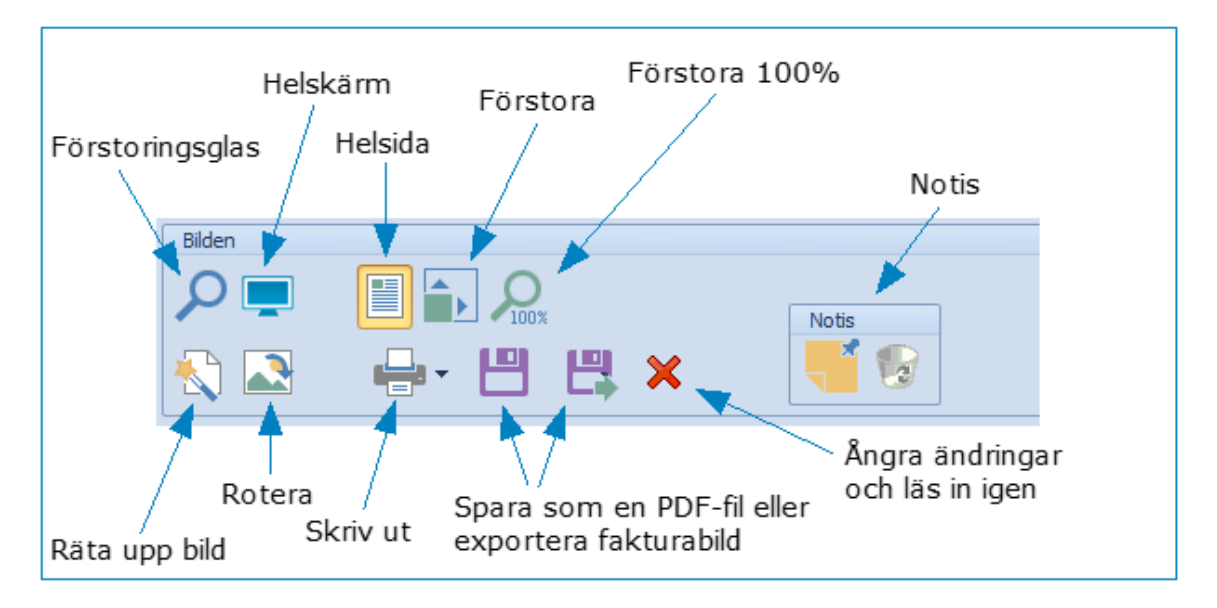

Klicka på nedan rubriker för att visa mer information. Stäng informationen genom att klicka på rubriken igen.

### Förstoringsglas

Med hjälp av verktyget kan man förstora en valfri del av fakturabilden. Klicka på ikonen och en streckad ruta visas i fakturabilden. Flytta rutan (klicka och dra) till valfritt område för att delförstora. Det går även att klicka och dra i något av rutans punkter för att skapa en större förstoringsruta. Välj någon av ikonerna **Förstoringsglas** eller **Helsida** för att återgå till normalläget.

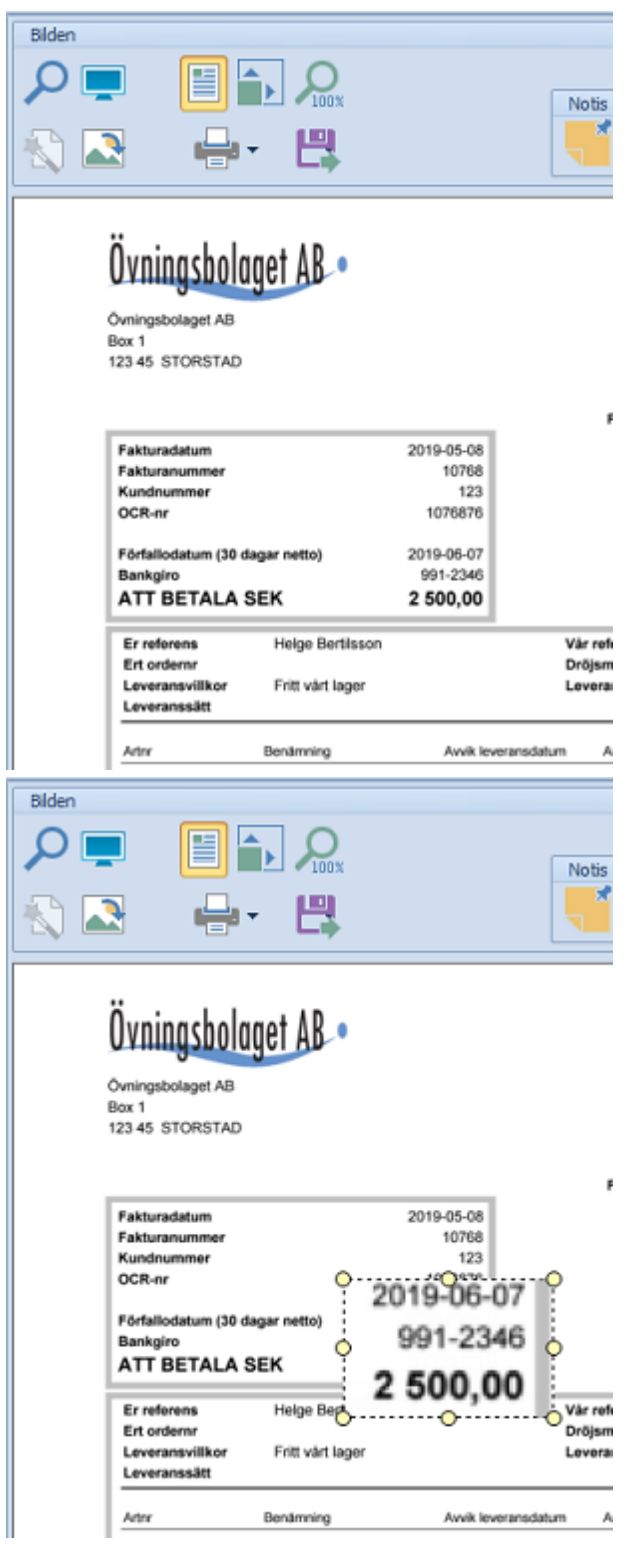

### Helskärm

Öppnar ett nytt fönster som enbart visar fakturabilden i det nya fönstret. Det går även att att använda funktionen med tangenten **F5**. Här kan man även **skriva ut** eller **spara ner** bilden. För att **stänga** bilden klicka på någon av Stäng-ikonerna.

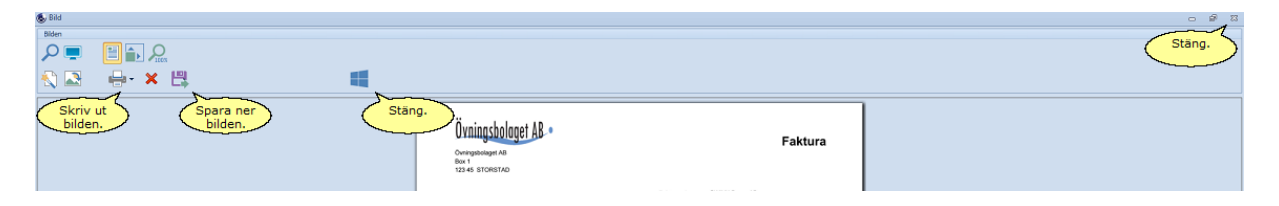

#### Helsida

I de fall när man förminskat eller förstorat bilden så kan man enkelt återgå till normalläget.

#### Förstora

När fakturabilden förstorats kan man flytta runt bilden i fönstret genom att klicka med vänster musknapp, hålla knappen nedtryckt och dra runt bilden i fönstret. För att återgå till normalläge, klicka på **Helsida**. Bäst effekt får den som har en lägre bildupplösning.

#### Förstora 100%

Bilden förstoras direkt till 100% och även här kan man "klicka och dra runt" bilden i fönstret.

#### Räta upp bild

Om fakturan hamnat på sned vid inskanningen kan man i viss mån rätta till det genom att klicka här.

#### Rotera

Om fakturan har hamnat på fel håll vid inskanningen kan man vrida bilden 90grader (medsols). Klicka flera gånger för att rotera ytterligare. Glöm inte att **Spara** ändringen.

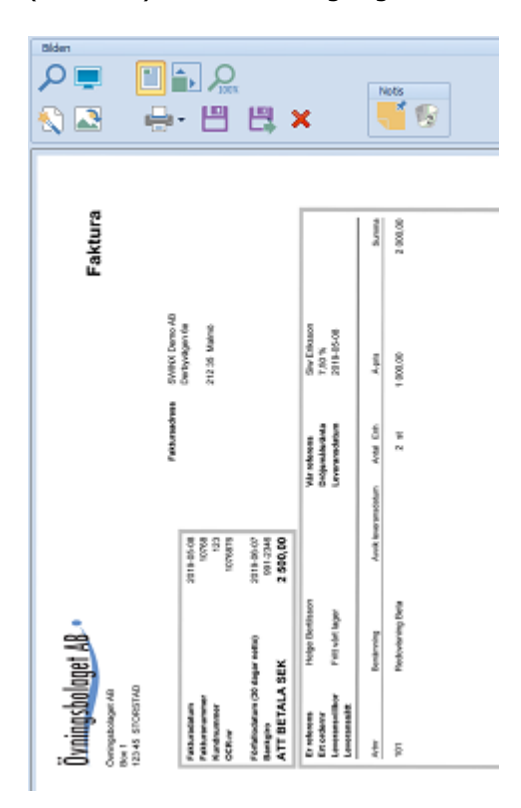

### Skriv ut

Välj mellan **PDF** för att skriva ut fakturans samtliga sidor eller **Aktuell** för att skriva ut den fakturabild som visas.

Ångra eller spara ändring

Dessa blir synliga först efter en ändring av fakturabilden. En PDF går normalt inte att ändra.

Spara PDF eller exportera bild

Välj mellan **PDF** för att spara samtliga av fakturans alla sidor som en PDF-fil eller **Aktuell** för att spara ner den fakturabild som visas. Lämpligt att använda om man vill spara fakturan utanför programmet och/eller skicka fakturan vidare via e-post.

Notis

Skapa en notis på fakturan genom att lägga en gul **postit-lapp** på fakturabilden. Dölj/visa notisen genom att klicka på ikonen flera gånger. Dubbelklicka på notisen för redigering. Vill man istället radera notisen klickar man på **Papperskorgen** till höger.

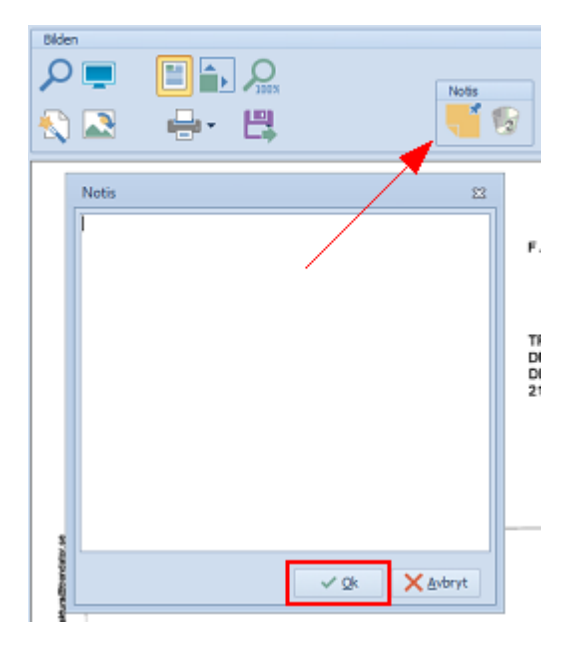

En raderad notis kan inte återskapas!

## **4.5 Kortkommandon**

För att underlätta arbetet i SWINX ScanLev finns en del kortkommandon och snabbtangenter man kan använda.

Den kolumn som är vald och markerad i fallande eller stigande ordning, styr vilken nästa post blir när man förflyttar sig till nästa post i listläget.

## Kortkommandon

Ctrl + Delete Radera markerad konteringsrad Ctrl + End Förflytta sig till den allra nedersta och sista posten i listan Ctrl + Home Förflytta sig till den allra översta och första posten i listan Ctrl + klicka/markera För att markera önskad eller önskade poster

Shift + klicka/markera För att markera flera poster i en följd, klicka på två poster och även alla posterna där emellan markeras

## Snabbtangenter

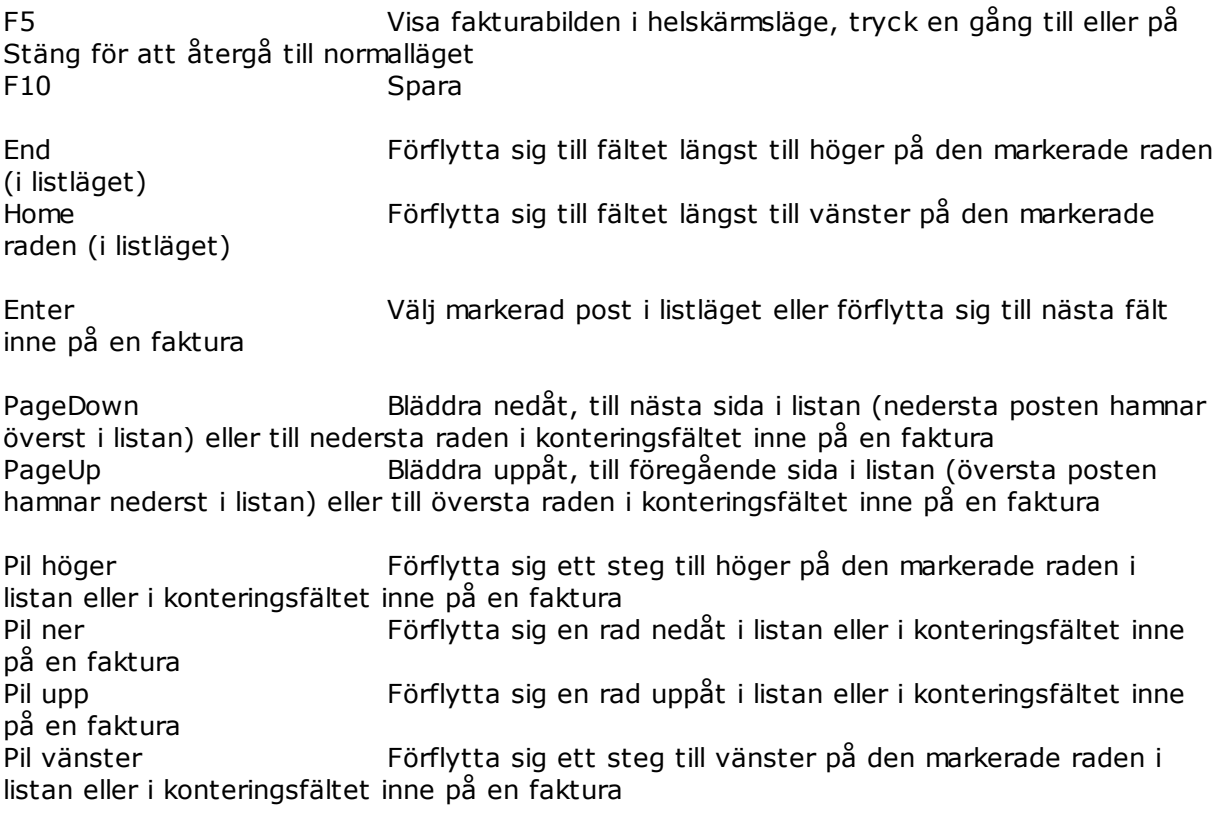

## **4.6 Bildformat**

SWINX ScanLev stödjer olika bildformat och programmet gör om alla bildformat (utom PDF) till PNG.

## Fördelar och nackdelar med olika bildformat

### **PDF**

Fördelar: Alla sidor av en faktura hamnar i samma fil.

Nackdelar: Då fakturorna skall visas i SWINX ScanLev måste programmet läsa ut bitmapfilen ur pdf-filen för varje bild. Detta kan göra att programmet känns långsamt vid fakturor med många sidor.

### **JPEG**

Fördelar: Komprimerar bilderna till relativt små filer (rekommenderad upplösning är 200 dpi). Fakturor i färg.

Nackdelar: Varje sida är en enskild fil.

### **TIFF Black and white**

Fördelar: Extremt komprimerat format, det går snabbt att ladda in bilderna. Nackdelar: Varje sida är en enskild fil. Endast 8 färger (gråskala med 8 färger).

#### **TIFF (ska undvikas)**

Fördelar: Okomprimerat format. Fakturor i färg Nackdelar: Extremt stora filer. Varje sida är en enskild fil.

### **BMP**

Fördelar: Okomprimerat format. Fakturor i färg Nackdelar: Extremt stora filer. Varje sida är en enskild fil.

### **GIF/PNG**

Fördelar: Komprimerat format. Genomskinlighet. Fakturor i färg. Nackdelar: Varje sida är en enskild fil.

Generellt bör valet av format vara mellan PDF, JPEG och TIFF black and white men valet är väldigt personligt och det finns varken något rätt eller fel. Vår rekommendation, om du är osäker, är att skanna in fakturorna som JPEG med upplösningen 200 dpi (dpi = dots per inch). Formaten GIF och PNG kan i vissa fall vara ett alternativ, dock bör TIFF och BMP undvikas helt.

## **4.7 Säkerhetskopiering**

För att säkerställa att ingen information går förlorad vid t.ex. datorhaveri, stöld, brand eller användarmisstag, är det av yttersta vikt att man säkerhetskopierar fortlöpande. Säkerhetskopiering kräver tillgång till inloggningen som SYSDBA.

Säkerhetskopiera

1. Välj **Inställningar** i menyn och därefter alternativet **Säkerhetskopiering**.

2. Skriv in sökvägen till platsen där filen med säkerhetskopian ska sparas ner. Klicka på sökknappen, den med **...** för att komma till utforskaren i Windows och där välja önskad katalog. Tänk på att filerna i säkerheskopian kan vara stora och kräva mycket plats.

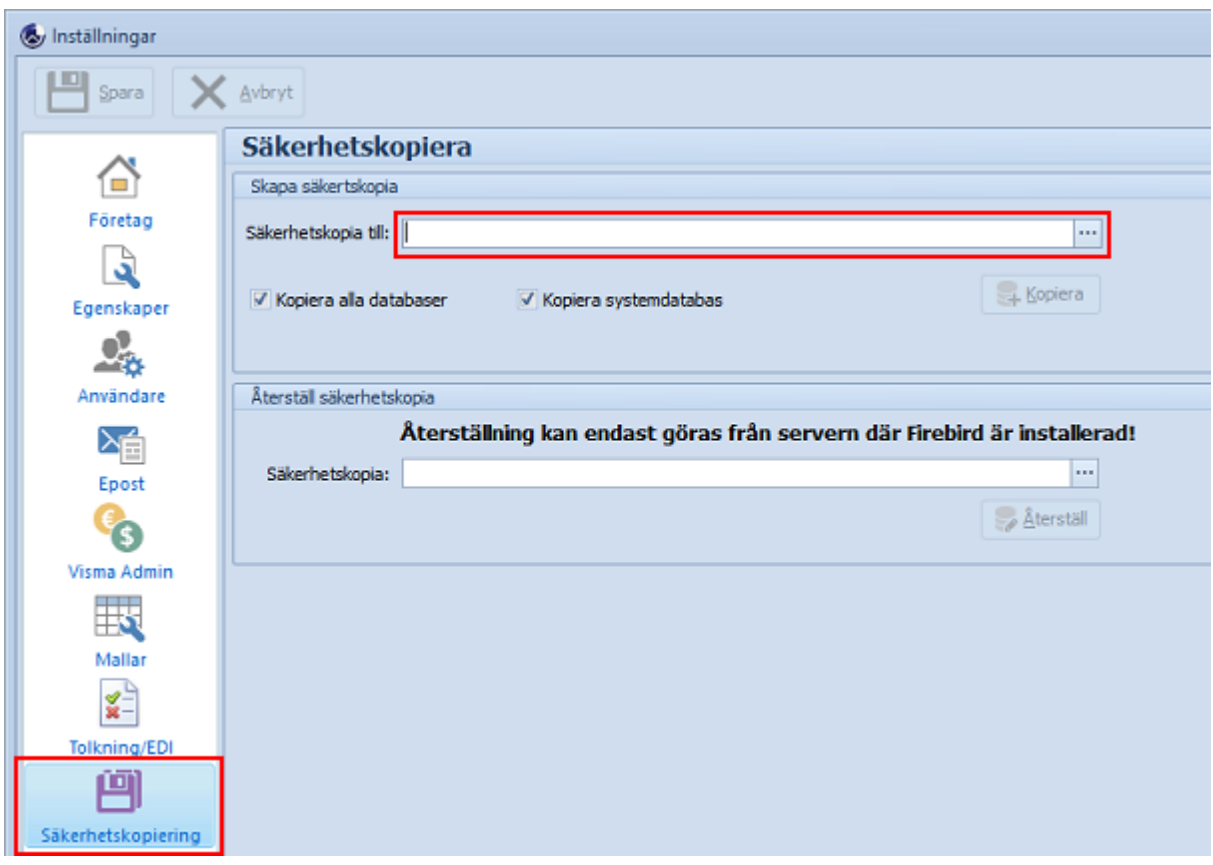

3. Markera **Kopiera alla databaser** om alla företag ska säkerhetskopieras, annars skapas säkerhetskopian på bara det företaget man är inloggad i.

4. Klicka på knappen **Kopiera** för att påbörja kopieringen.

5. För att kunna genomföra kopieringen så måste man vara inloggad som SYSDBA. Om inte, så kommer programmet att begära systemlösenordet. Välj **Ja** för att skapa katalogen som valts.

5. SWINX ScanLev påbörjar därmed säkerhetskopieringen, vilket sker i bakgrunden. **Kopieringen kan ta väldigt lång tid** vid stora databaser och programmet kan sluta att svara under kopieringen, låt dock programmet få arbeta klart. Om ni är osäker, kontakta [supporten](#page-6-0) på SWINX AB.

6. Under säkerhetskopieringen kan man fortsätta arbeta i programmet. Allt som görs efter att säkerhetskopieringen startats, kommer **inte** med på säkerhetskopian.

7. Efter kopieringen så ska informationen **Säkerhetskopieringen avslutad** visas.

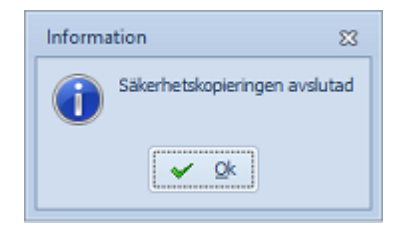

Återställa säkerhetskopia i ett befintligt system 1. Välj **Inställningar** i menyn och därefter alternativet **Säkerhetskopiering**.

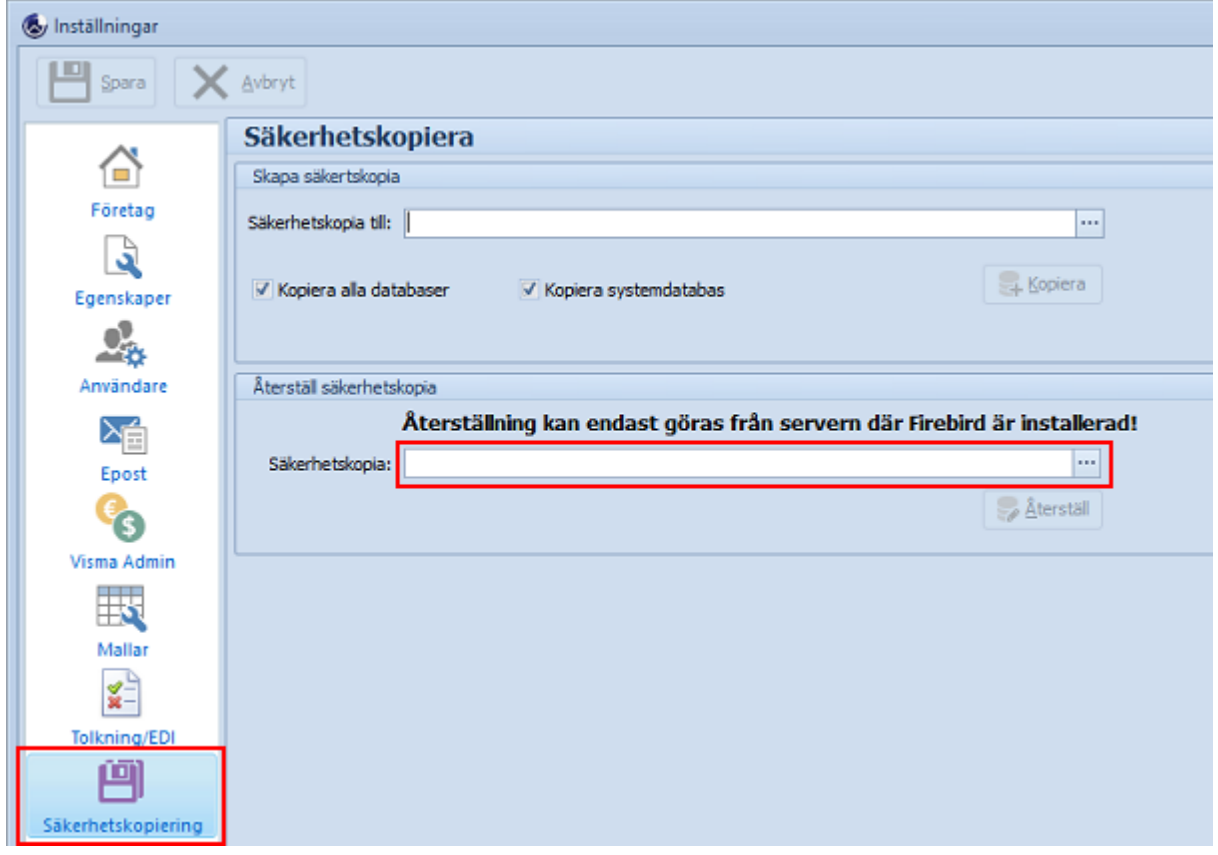

2. Under **Återställ säkerhetskopia**, välj den fil som ska återställas.

## 3. Välj därefter **Öppna** samt **Återställ**.

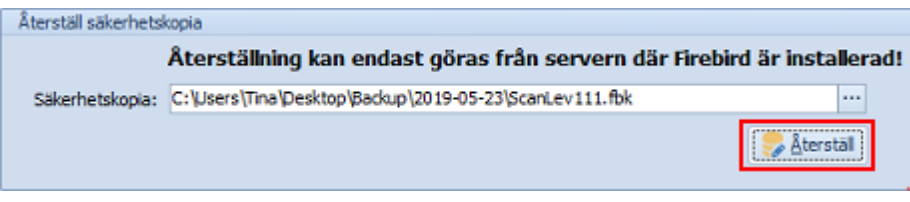

4. Nu visas sökvägen för platsen man valt att återställa filen till. Man kan inte återställa filen direkt till databasmappen! Välj en annan katalog, t ex "c:\backup".

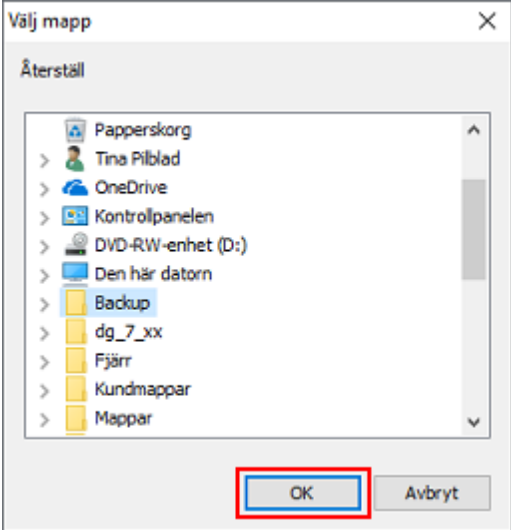

5. Bekräfta valet av plats.

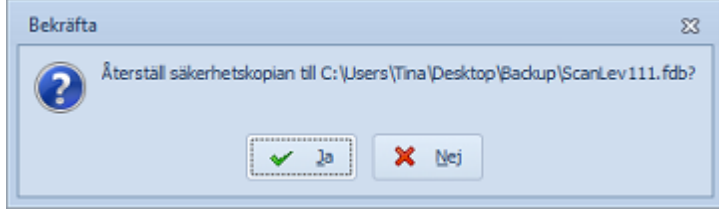

6. Under återställningen kan programmet sluta att svara, låt dock programmet få arbeta klart. **Återkopieringen kan ta väldigt lång tid** vid stora databaser. Om ni är osäker, kontakta [supporten](#page-6-0) på SWINX AB.

7. När återställningen är klar får man en bekräftelse. Gör återställningen för samtliga databaser inkl. systemdatabasen (licenser.fdb).

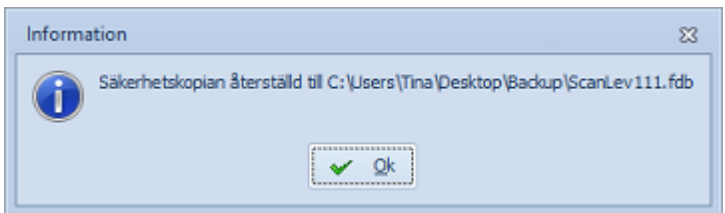

- 8. För att få databasen på plats, gör följande:
	- a. Starta utforskaren.
	- b. Gå till katalogen där ni återkopierade databasen eller till den katalog där ni kopierat ner filerna (se punkt 1).
	- c. Kopiera filen (markera och tryck **Ctrl** + **C**).
	- d. Gå till katalogen där SWINX ScanLev databaserna är installerade. Sökvägen till katalogen finns under **Inställningar** -> **Egenskaper** i programmet.

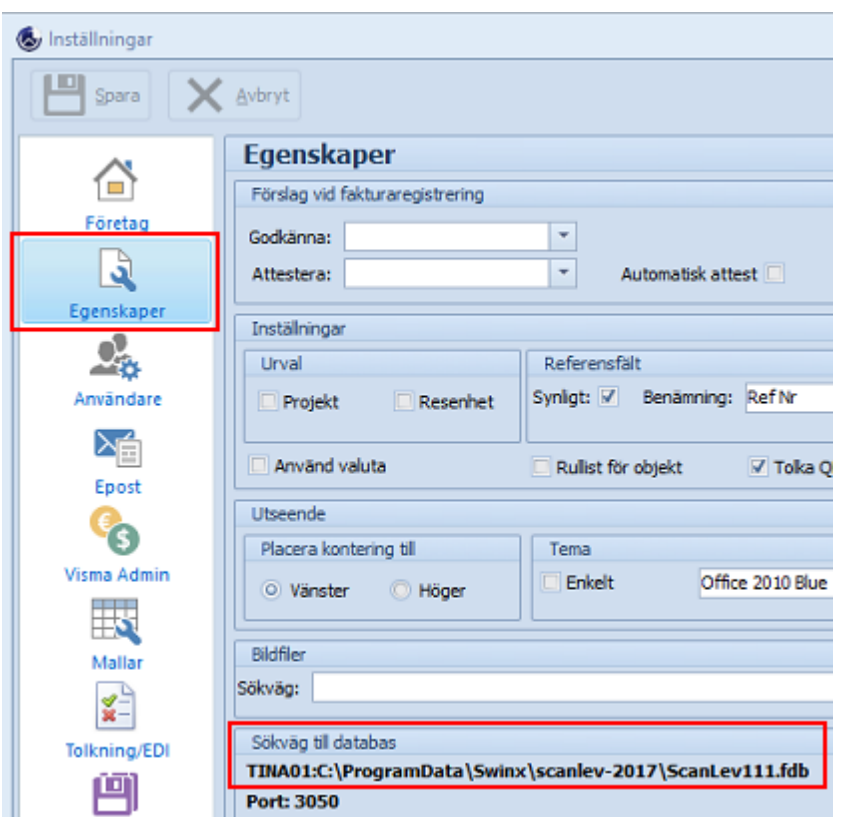

e. Döp om samtliga databaser som ligger i katalogen, från \***.fdb** till \***.old** . Kopiera sedan in (tryck **Ctrl** + **V**) alla databaserna, inkl. systemdatabasen (licenser.fdb).

9. Starta därefter SWINX ScanLev. Kontrollera att alla data (t ex senaste leverantörsfakturan) finns med.

Återställa säkerhetskopia till en ny installation Redigering pågår! Kontakta Supporten på SWINX

## **4.8 Uppdatera programmet**

SWINX ScanLev meddelar automatiskt via internet då det finns en ny version tillgänglig, genom att fliken **Ny version** visas ute till vänster, under menyn.

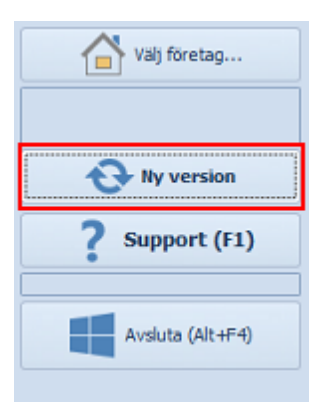

Fliken **Ny version** är endast synlig för den användare som har behörigheten Admin i programmet.

Guide till hur man uppdaterar programmet, finns här: [Uppdatera-SWINX-ScanLev](http://support.swinx.se/index.php?type=page&urlcode=609564&title=Uppdatera-SWINX-ScanLev)

## Inför uppdateringen

- · Programmet ska **uppdateras på servern**, där programmet är installerat.
- · Man loggar först in som en användare i programmet. Användaren måste ha behörigheten Admin i SWINX ScanLev. För att kunna hämta uppdateringen krävs det att man i nästa steg även loggar in som SYSDBA.
- · Man kan inte logga in bara som SYSDBA, då kommer man inte åt fliken **Ny version**, vilket krävs för att kunna uppdatera.
- · Supporten på SWINX kan inte lämna ut lösenordet för SYSDBA men vi kan skicka ut lösenordet på nytt (via mejl). Vi skickar till den e-postadress vi har registrerat i vårt system.
- · Ingen annan användare än den som uppdaterar kan vara inloggad i programmet när uppdateringen görs.
- · Ingen annan användare får heller logga in under pågående uppdatering.
- · När man väljer att hämta uppdateringen så visas ett fönster med **Nyheter och förändringar**. Dessa finns även med här i användarhandboken under avsnittet **Nyheter**. Vi rekommenderar alla användare att alltid ta del av den informationen.
- · Det krävs att man har ett giltigt serviceavtal med SWINX AB.
- · Man ska alltid starta om programmet efter det är uppdaterat.
- · En uppdatering gäller enbart SWINX ScanLev (Windows-versionen) och inte tilläggsmodulerna eftersom de uppdateras separat.
- · Tilläggsmoduler är SWINX ScanLev CAP, SWINX ScanLev ReFlex och SWINX ScanLev Reminder. Man behöver inte alltid uppdatera tilläggsmodulerna bara för att man uppdaterar SWINX ScanLev. De olika tilläggsmodulerna har andra versionsnummer än vad SWINX ScanLev har.

## **4.9 Rensning**

Det finns numera en möjlighet att rensa i programmets databas när så önskas. Funktionen **Rensning** når man från **Inställningar** i menyn, inne i programmet.

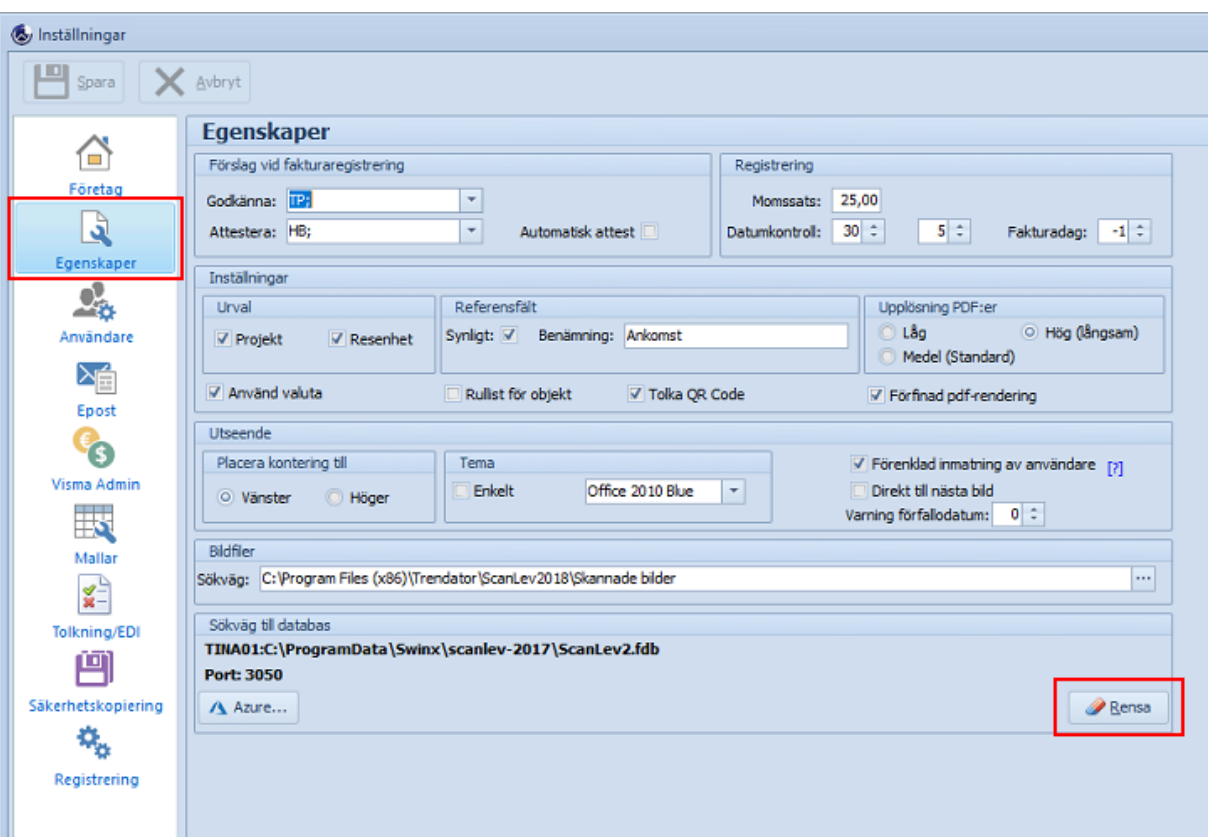

Rensningen sker i tre steg, där man först rensar ut **Period** (bokföringsår), sedan **Leverantörer** och till sist **Användare**.

För Visma Compact och Mamut finns endast ett bokföringsår då dessa program inte använder det.

Rensningen sker endast i SWINX ScanLev. Inga uppgifter raderas eller inaktiveras i affärssystemet. Eventuella rensningar där får göras separat enligt det programmets rutiner.

### *Tänk på att alltid ha en aktuell säkerhetskopia innan arbetet med rensning görs!*

Programmet visar under respektive flik vilka poster som går att rensa ut, utan att påverka integriteten i databasen. T ex en leverantör visas i listan under Rensningsbara, endast om den inte används för någon faktura.

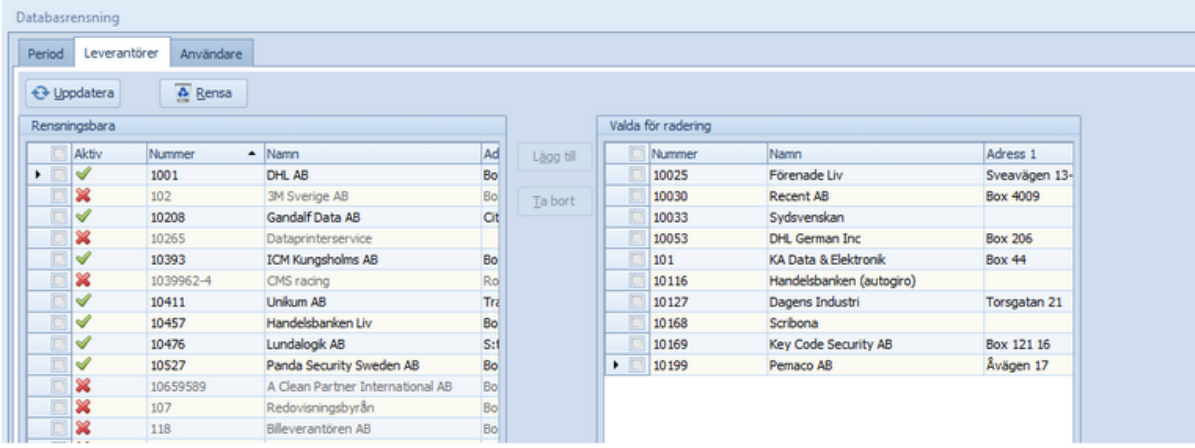

För att rensa bort en post "flyttar" man posten från den vänstra till den högra listan.

När man trycker på **Rensa** är man tvungen att **ange koden** för att bekräfta att man innan rensningen gjort en säkerhetskopia.

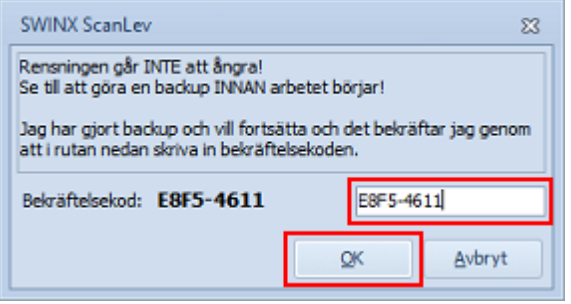

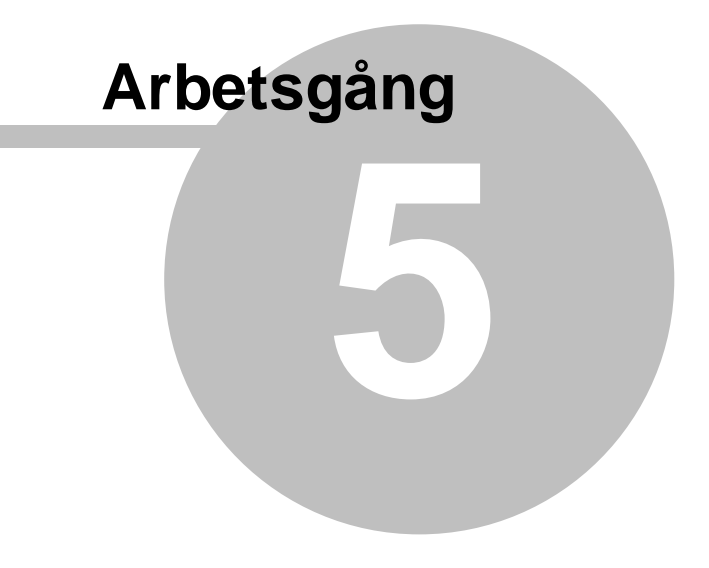

# **5 Arbetsgång**

Arbetet i SWINX ScanLev är indelat i fem olika huvudmoment:

- · Skanna [pappersfakturor](#page-87-0) och importera mejlade fakturor
- · [Importera](#page-93-0) tolkade fakturor
- · [Registrera](#page-96-0)
- [Bearbeta](#page-105-0) (med avsnitten Kontera samt Godkänna och Attestera)
- · [Överföra](#page-122-0)
- [Hitta](#page-125-0) (söka/granska/återutskrift)
- · [Utskrift](#page-131-0)

## <span id="page-87-0"></span>**5.1 Skannade fakturor**

Skannade fakturor är:

- · Pappersfakturor som man skannar själv.
- · Mejlade fakturor (PDF-filer) som man får skickat till sig via mejl.
- · Pappersfakturor eller mejlfakturor som även har en QR-kod. QR-koden innehåller specifik information om fakturan, t ex leverantörens BG-nr, datum och belopp.

Det är vanligt att man får både pappers-och mejlfakturor, men oavsett så ska de sparas ner i en valfri mapp/katalog i den lokala datorn eller på servern. Sökvägen till katalogen måste man ange under **Inställningar** -> **Egenskaper** och fältet **Bildfiler**, det är därifrån som programmet sen hämtar de oregistrerade fakturorna.

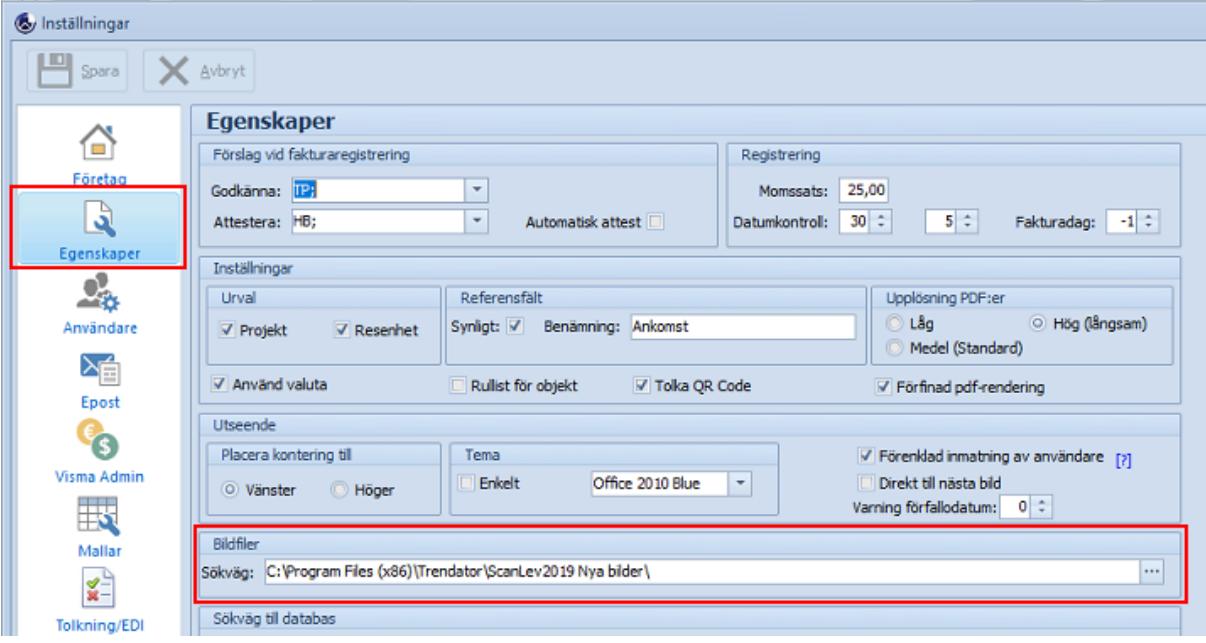

För att få ett smidigt flöde i hanteringen är det bra om den skanner man använder, är utrustad med en **automatisk dokumentmatare** och helst klarar **dubbelsidig pappershantering**.

Dela först upp fakturorna i buntar, mellan **enkelsidiga** och **dubbelsidiga**, skanna buntarna var för sig.

Se till så varje faktura blir en fil, varje fil kan innehålla flera sidor men då från en och samma faktura.

För att sedan läsa in bildfiler som ska registreras, välj **Fakturaflöde** -> **Ej registrerade** och sen **Nya**.

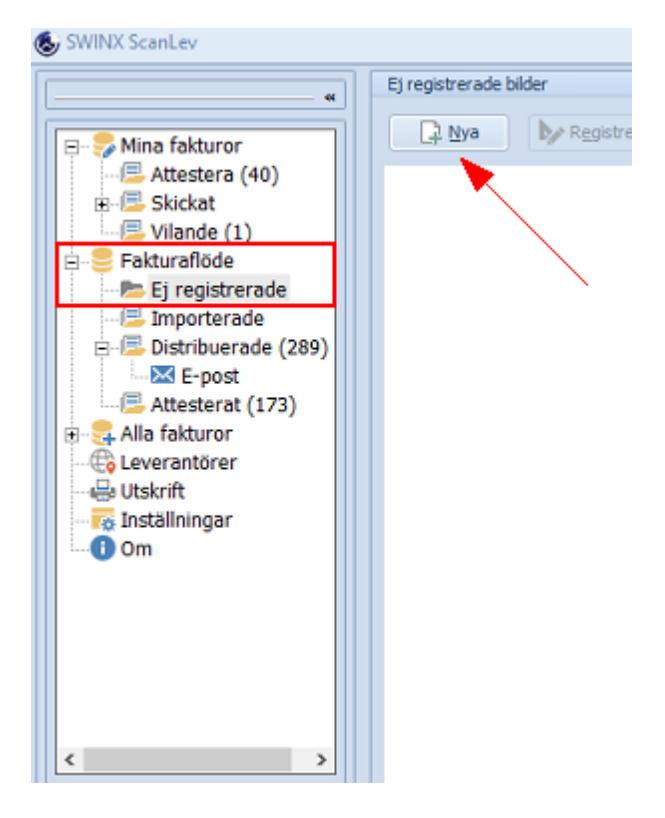

Svara **Ja**, det går även att trycka på **Enter** eftersom **Ja** är förvalt.

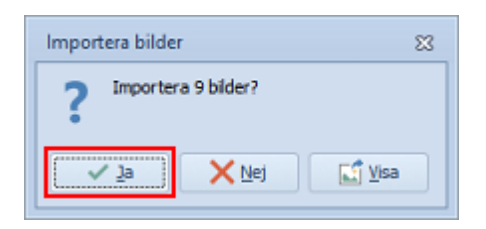

Välj sen **Ja** igen för att bekräfta **Radera inlästa filer**. Filerna ska raderas för annars ligger de kvar i katalogen till nästa inläsning.

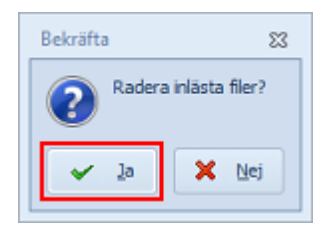

Har man en fil som består av en flersidig faktura så visas det längst ner på miniatyrbilden som **Sida 1 av 2** (eller de totala antal sidor som bildfilen består av). Det är den första sidan i filen som visas, de övriga sidorna visas först när man registrerar fakturan.

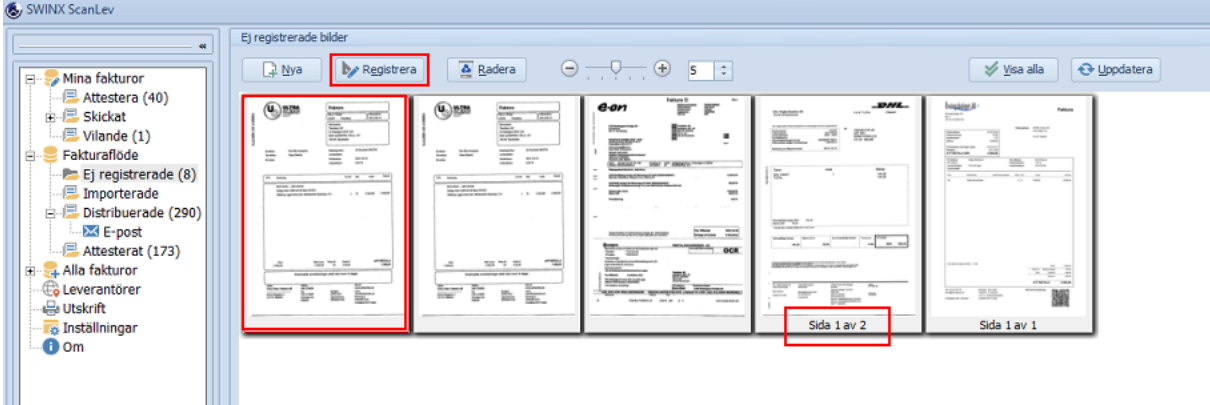

Där finns funktioner och inställningar som kan vara till hjälp för att underlätta bildhanteringen efter inläsningen.

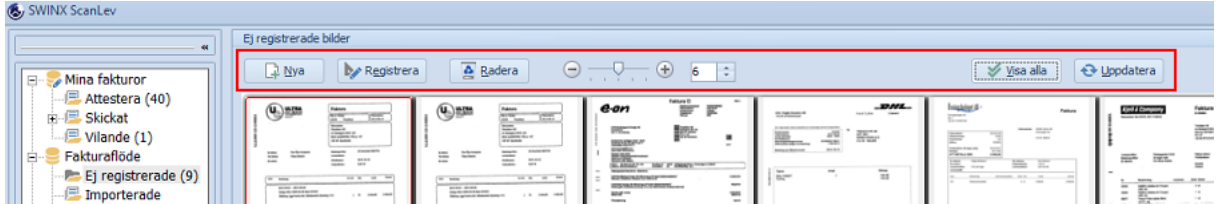

#### **Nya**

Välja **Nya** för att importera skannade bildfiler eller mejlade bildfiler från den katalogen där filerna sparats ner. Har man importerat filer hit, men inte registrerat alla fakturabilder, så ligger de kvar till nästa gång man loggar in i programmet.

När man skannar och fyller på i katalogen med nya bildfiler så måste även de nya filerna importeras till SWINX ScanLev. Fönstret med bilder kommer då fyllas på bilder, men med hänsyn till antalet bilder man valt att visa.

#### **Registrera**

**Dubbelklicka** på valfri miniatyrbild, alternativt markera en miniatyrbild och klicka på **Registrera**, bilden öppnas i ett nytt fönster där själva registreringen görs. Man kan även markera flera miniatyrbilder för att skapa en flersidig faktura av de markerade bilderna.

Väljer man att registrera en fakturabild där filen innehåller flera sidor, så visas första sidan i filen och med antalet sidor som en information längst ner i miniatyrbilden. Vid registreringen kommer man att se alla bilderna.

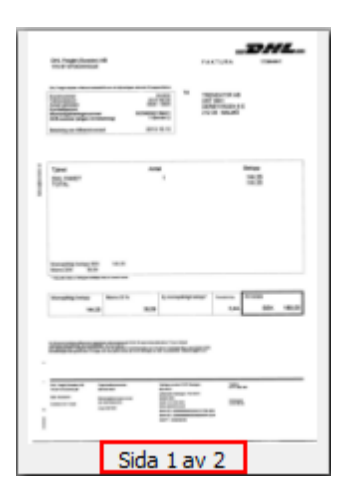

Det är nu dags att koppla fakturan till rätt leverantörer i leverantörsregistret, samt registrera grundinformationen som datum och belopp. Mer information finns under [Registrera](#page-96-0).

#### **Exportera och spara**

Om det är en bild som man av någon anledning vill spara ner på annan plats så **högerklickar** man på miniatyrbilden och väljer **Exportera**. Varje bild blir en fil och det går inte att skapa en fil av flera bilder. Undantaget är om bildfilen är på flera sidor, då följer alla sidorna med till den sparade filen. Bilden som man valt att spara ner ligger kvar här, även efter att man exporterat den.

#### **Radera**

Om någon bild är felaktig och inte ska registreras i SWINX ScanLev kan man efter importen välja att radera den. Markera i så fall önskad miniatyrbild och klicka därefter på knappen **Radera**.

Det går att radera flera bilder samtidigt genom att markera dessa och sedan klicka på **Radera**.

Om det är en flersidig faktura märkt med antal sidor så raderas alla sidorna eftersom hela bildfilen raderas.

Om man raderat en bild av misstag så måste den skannas in på nytt och sparas ner i katalogen igen, för att sedan importeras till SWINX ScanLev ännu en gång.

#### **Minska/förstora**

Om man vill minska eller förstora miniatyrbilderna, ta tag i pilen på skalan och dra. Det går även att klicka på **minus**- eller **plustecknet**.

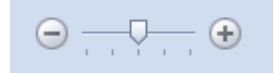

#### **Antal**

Här väljer man antal miniatyrbilder som ska visas. Skriv in valfritt antal eller klicka på **pilarna**, därefter tryck på **Enter, alternativt** klicka på **Uppdatera**.

Anger man 0 i antal så visas alla importerade bilder vilket inte är att rekommendera. Fakturaregistreringen kan då gå långsammare eftersom programmet ska uppdatera visningen av alla bilderna efter varie registrerad fakturabild.

Lämpligt antal kan vara 5 bilder som kan ändras vid behov eller genom att man väljer **Visa alla**.

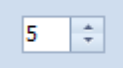

Fönstret fylls på med de oregistrerade bilderna som man har importerat, så att valt antal alltid visas, utom när antalet oregistrerade bilder understiger vad man valt att visa.

#### **Visa alla**

Knappen **Visa alla** är aktiv om man valt att visa antal 1 eller högre. Används för att få en överblick över bilderna eller om man söker efter en specifik bild.

Om man väljer **Visa alla** och registrerar en faktura så återgår programmet till att visa det antal bilder man tidigare valt.

#### **Uppdatera**

I de fall man ändrar antalet bilder eller väljer **Visa alla** så kan man **Uppdatera** för att bekräfta eller återgå till det antal man ställt in. Det går lika bra att använda **Enter**-tangenten.

### Visa, skanna och importera

Vi vet att det finns ett fåtal användare som använder knappen **Skanna**, inne i SWINX ScanLev. Då klickar man på **Skanna**, rutinen som läser in fakturorna startas och skannern börjar arbeta. Är det ett flertal fakturor som ska skannas kommer SWINX ScanLev att läsa in dessa en efter en, tills dess att alla är inskannade. Fakturorna visas sedan som miniatyrbilder i inläsningsfönstret.

**Funktionen finns där och går att använda tills vidare men vi ger ingen support på den.**

**Vi rekommenderar därför att man använder det skanningprogram som medföljer den skanner man använder och skannar fakturorna till en valfri mapp/katalog i den lokala datorn eller på servern.**

**Därefter läser man in fakturorna i SWINX ScanLev genom att följa den normala rutinen som finns beskrivet längre upp.**

Guide för att visa, skanna och importera

För att läsa in bildfilerna som ska registreras så välj **Fakturaflöde** -> **Ej registrerade i menyn** och sen **Nya**, men välj sen alternativet **Visa**.

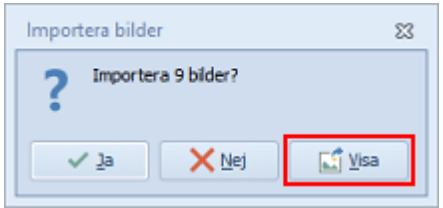

Välj **Skanner** och klicka på **Skanna**. Därefter väljer man att **Spara** de skannade bildfilerna, bilderna visas sedan som miniatyrbilder i inläsningsfönstret.

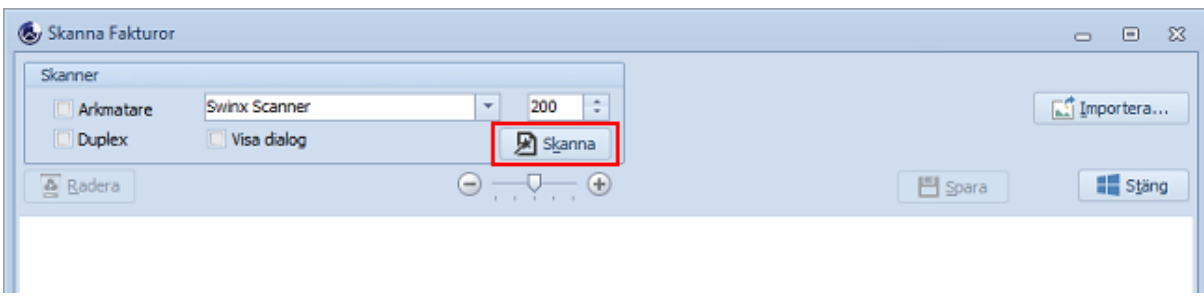

Man kan även välja att **Importera** bildfiler. Då kan man välja vilka filer man vill importera och även från en annan katalog. Klicka på **Importera**.

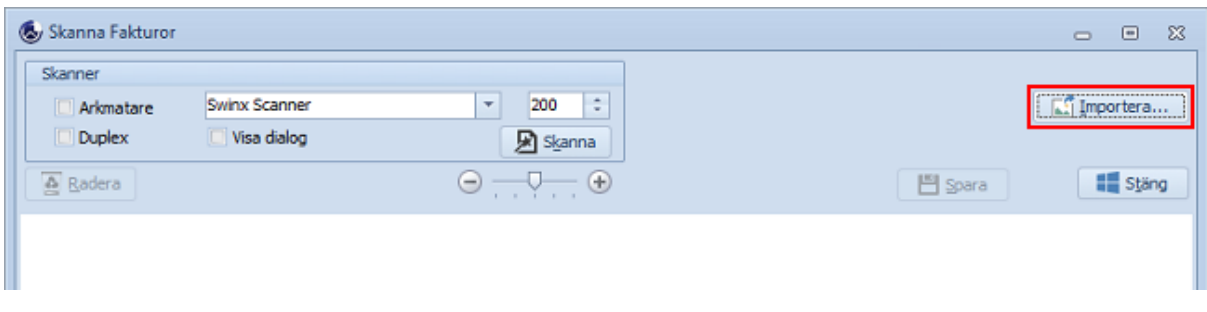

### Ange **katalog** och välj **en eller flera filer**, därefter **Öppna**.

Om man väljer en annan katalog än föreslagen så ändras det även under inställningarna i programmet, till den nya katalogens sökväg.

Detta fönster får man även upp om man inte angett någon sökväg till bildfiler under inställningarna.

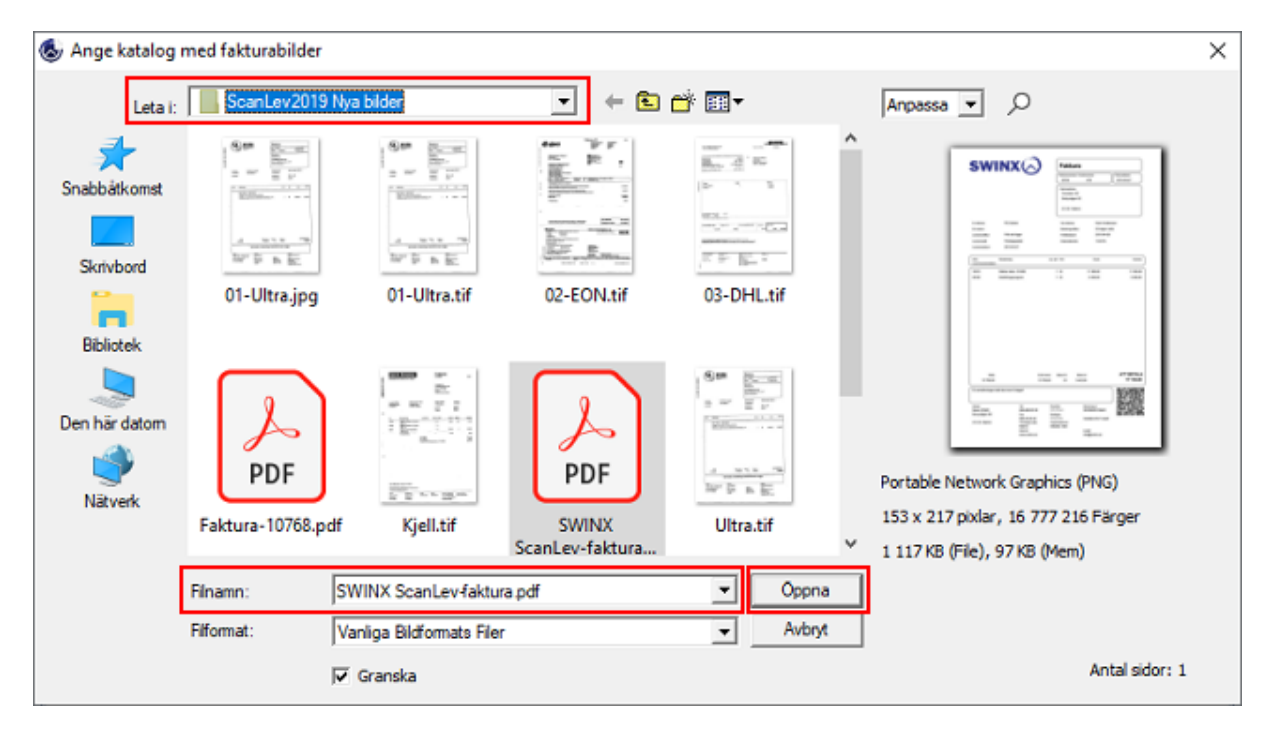

Valda bildfiler visas nu i dialogrutan, välj **Ja** för att radera filerna från katalogen de importeras från. I annat fall ligger filerna kvar till nästa gång man importerar.

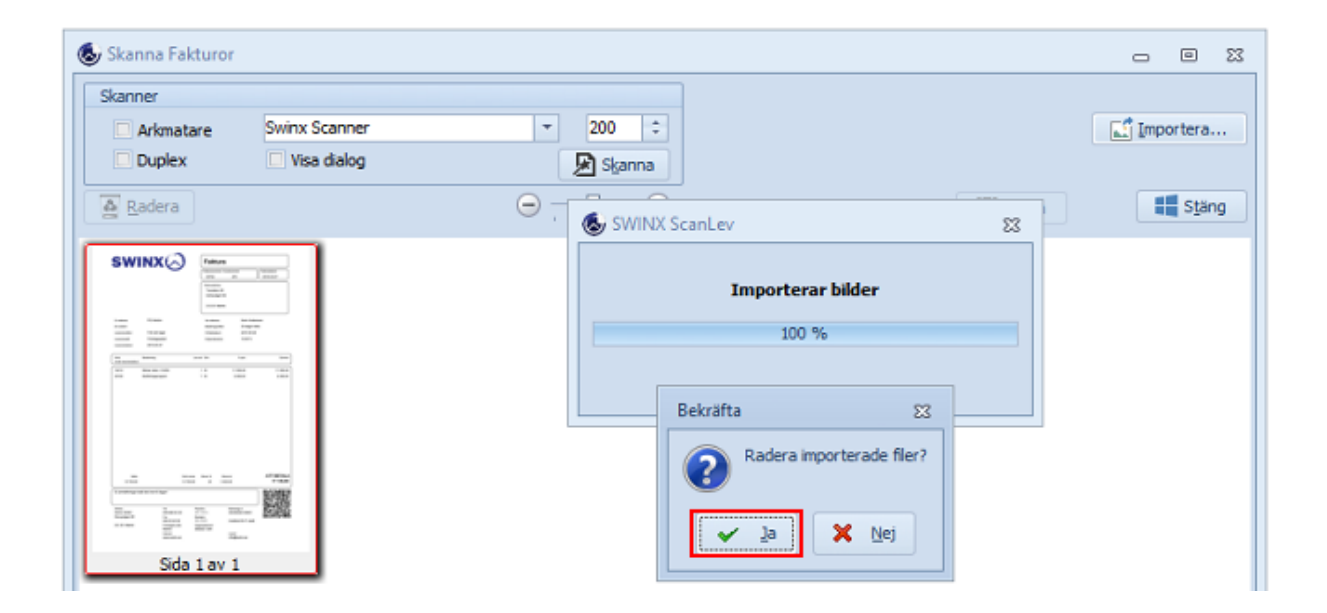

**Spara** filerna. De läggs nu till som miniatyrer i inläsningsfönstret. **Stäng** dialogrutan.

## <span id="page-93-0"></span>**5.2 Tolkade fakturor**

När man väljer tilläggsmodulen Tolkning i licensen så underlättar det fakturahanteringen avsevärt. Man importerar fakturorna till SWINX ScanLev och fakturorna kan många gånger distribueras ut till användarna direkt för godkännande och attest. Mer information om tjänsten tolkning och de olika tolkningslösningarna finns [här.](#page-66-0)

Varje tolkad faktura består av en PDF-fil och en XML-fil, båda filerna importeras till programmet. XML-filen innehåller fakturans specifika uppgifter, d v s de uppgifter som behövs vid en fakturas registrering. Vid tolkning så hämtar programmet dessa uppgifterna från XML-filen och lägger in de automatiskt. På så sätt behöver man inte själv mata in uppgifter som leverantör, fakturanummer, belopp och datum.

För att importera tolkade fakturor, välj **Fakturaflöde** -> **Importerade** och sen **Importera.**

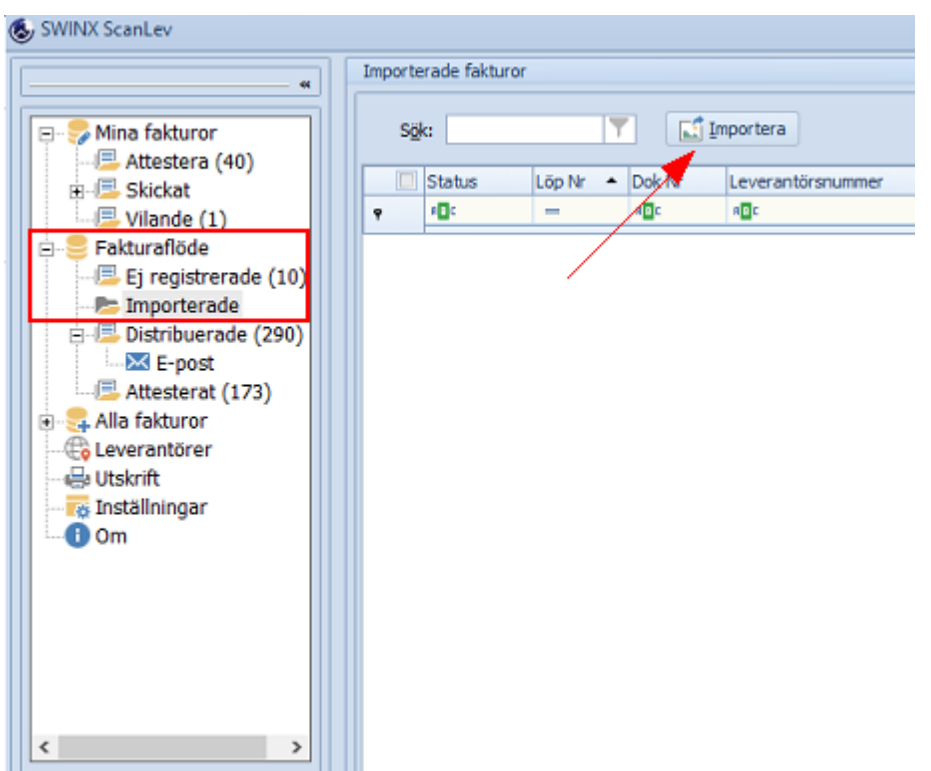

Välj **Ja** för att hämta från Internet.

### **OBS! Gäller ej import från Visma Autoinvoice, då väljer man alternativet Nej istället.**

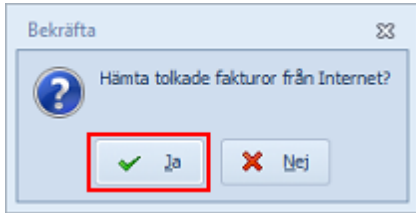

Det antal fakturor som finns att importera visas och man bekräftar det med att välja **Ja**. Notera gärna antalet fakturor som ska importeras, för det är det antal fakturor som man hämtar och som sen visas i listan över importerade fakturor.

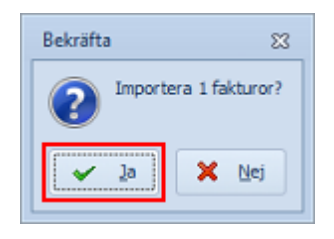

Har man importerat fakturor tidigare och som inte distribuerats innan nästa importtillfälle, så kommer de nyss importerade fakturorna att läggas till i mappen **Importerade**. Beroende på vilka förval man ställt in så kan fakturorna konteras eller kontrolleras, innan de distribueras till användarna för godkännande och attest.

Är alla fakturor redo för att distribueras direkt efter importen, så kan man markera alla rader (bocka i rutan) och välja **Distribuera** direkt här i listläget.

I detta exempel har fakturan fått status **Kontering** vid importen eftersom det är användare förvalt att godkänna och attestera men att konteringen saknas.

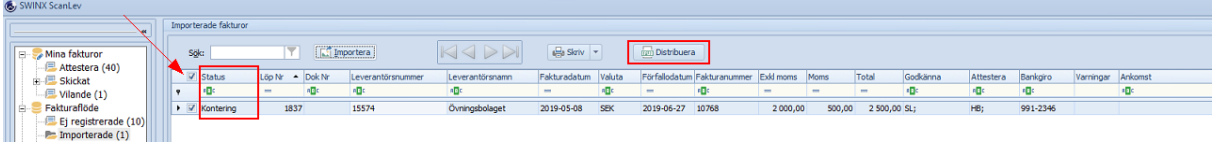

Har man importerat flera fakturor så kan man öppna varje fakura för kontroll och distribuera dom en och en. Alternativt gå igenom alla fakturor och sen tillbaka ute i listläget, välja att Distribuera alla samtidigt.

Det finns även en *[inställning](#page-66-0)* så att en importerad faktura distribueras automatiskt, när fakturan sparas.

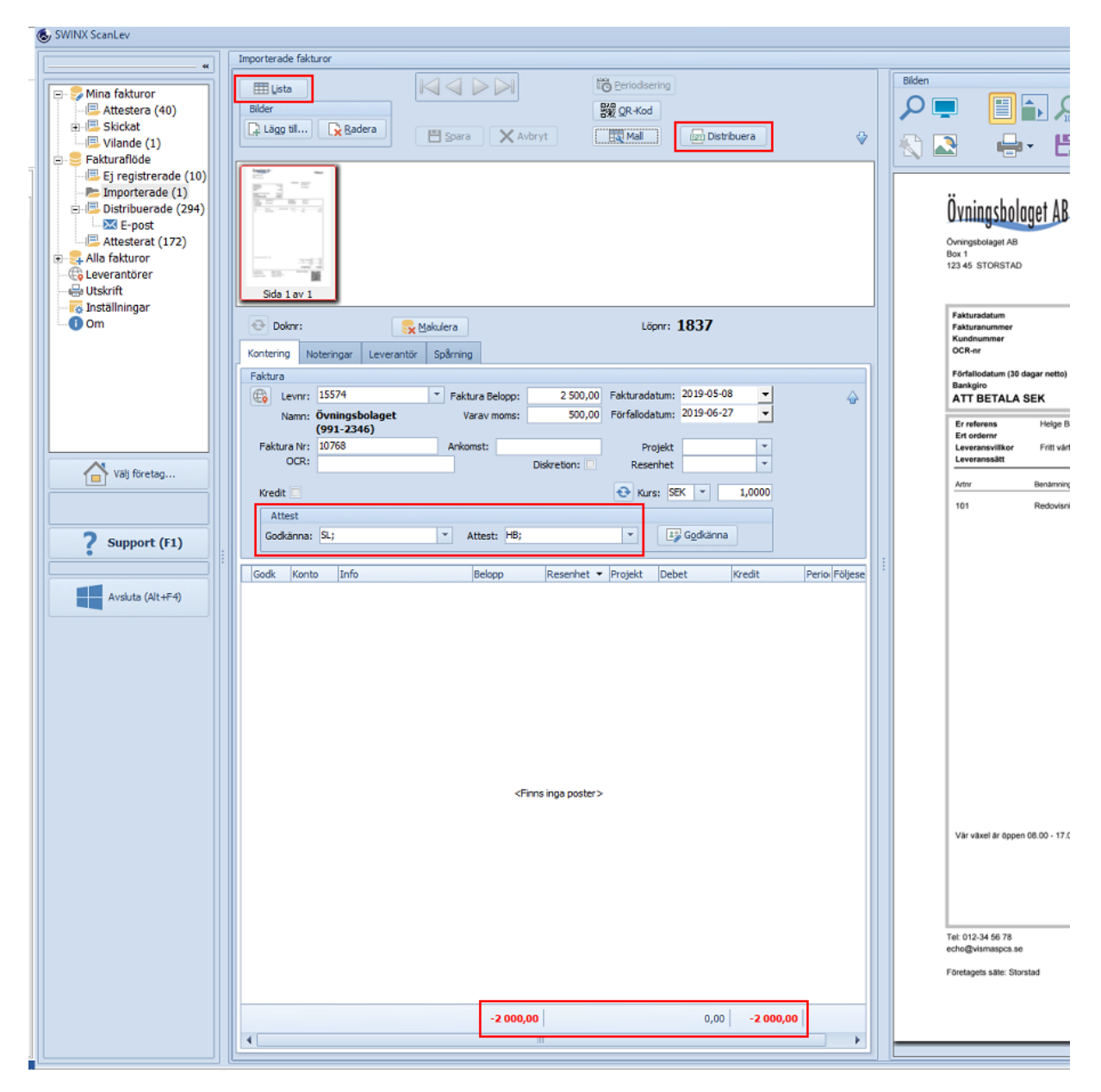

En importerad och distribuerad faktura ska nu bearbetas enligt normala rutiner, precis på samma sätt som när man registrerat fakturan manuellt. Se nästa avsnitt [Bearbeta.](#page-105-0) Mer information om de olika fälten finns beskrivna under kapitlet [Specialfunktioner.](#page-135-0)

## <span id="page-96-0"></span>**5.3 Registrera**

Efter att man skannat och importerat fakturabilderna är det dags för registreringen. Det innebär att man kopplar fakturorna till rätt leverantörer, registrerar all fakturainformation. Dessutom kan man kontera och attestera fakturorna redan i detta läge om så önskas.

När man ska registrera en ny bild så är alla fälten blanka. Vid registreringen kan man se viktig information om leverantören, men också spara ner eller skriva ut fakturabilden och kopiera konteringar från tidigare fakturor. Arbetsbilden på fakturan är densamma oavsett om det är en ny oregistrerad faktura eller en äldre överförd faktura. Det är informationen i registreringsfälten och statusen på fakturan som är skillnaden. Längre ner finns en tydlig guide för hur man registrerar en faktura, steg för steg.

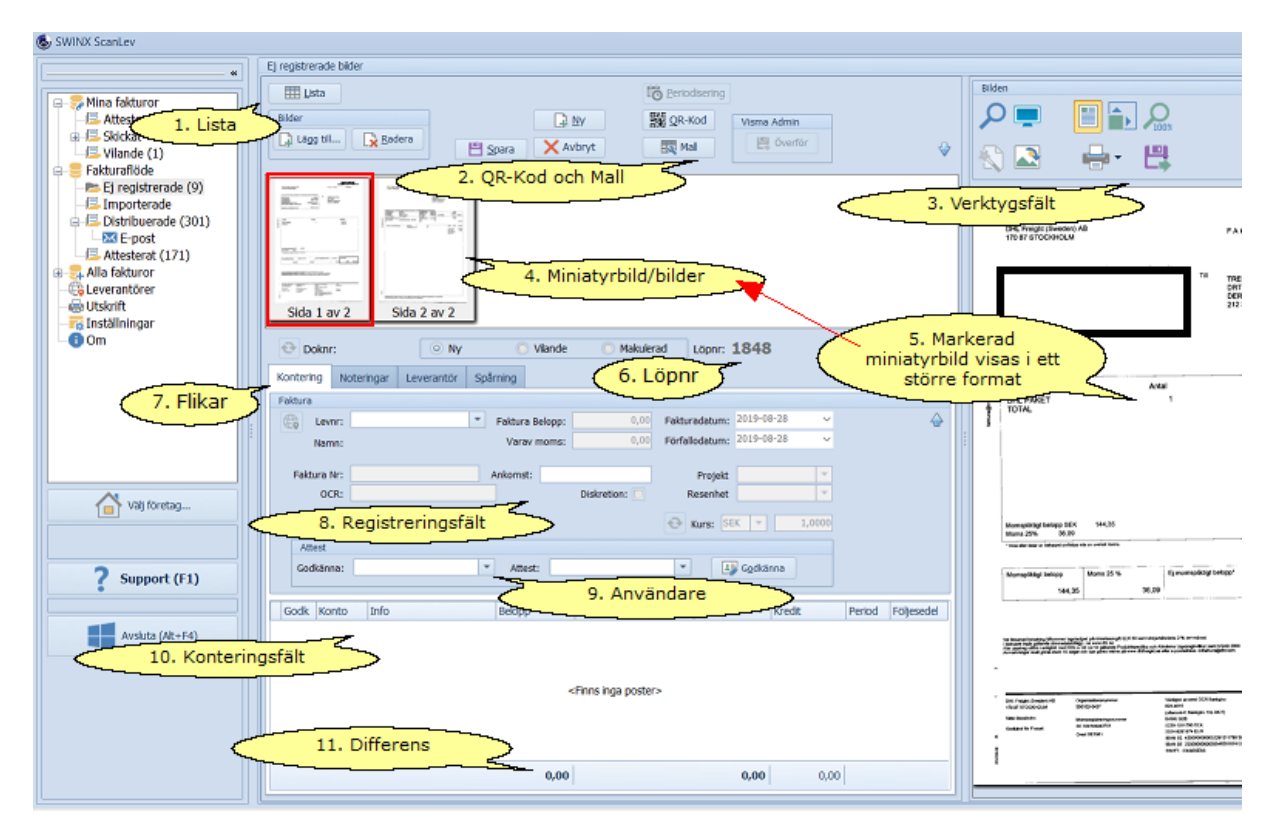

Klicka på nedan rubriker för mer information. Stäng informationen genom att klicka på rubriken igen.

#### 1. Lista

Återgå till listläget. Har man påbörjat registreringen så får man istället välja **Avbryt**. I båda fallen återgår man till mappen **Ej registrerade**, där kan man välja en annan bild att registrera eller avbryta registreringen helt. Den bild man precis haft uppe läggs tillbaka i mappen **Ej registrerade**.

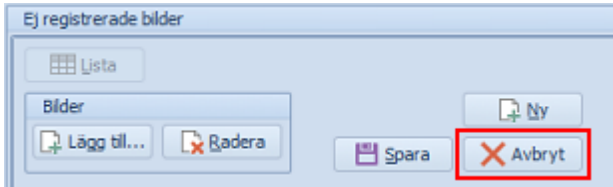

#### 2. QR-Kod och Mall

En QR-kod tolkas och informationen läggs in automatiskt i respektive fält. Om en QR-kod av någon anledning inte tolkats kan man klicka här för att programmet ska läsa in informationen på nytt.

Mer om funktionen finns i avsnittet [QR-kod.](#page-196-0)

Om en faktura ska konteras med hjälp av en befintlig konteringsmall (som inte redan är förvald på leverantören), så välj mall här.

3. Verktygsfält

Vill man t ex se fakturabilden i helskärmsläge, spara eller skriva ut bilden så använd ikonerna i verktygsfältet. En beskrivning av ikonerna i verktygsfältet finns [här](#page-73-0).

4. Miniatyrbilder

Om det är en flersidig faktura så visas alla sidorna som miniatyrbilder.

5. Markerad bild

Klicka på valfri miniatyrbild för att visa bilden i ett större format.

6. Löpnr

Varje faktura får ett löpnummer i SWINX ScanLev och det sker automatiskt. Löpnumret finns alltid med på fakturan, även vid överföringen till affärssystemet. En makulerad faktura behåller sitt löpnummer även om den makulerade fakturans uppgifter inte påverkar statistiken som finns i programmet. Löpnummerserien löper hela tiden på och kan inte ändras.

7. Flikar

De olika flikarna är tillgängliga på alla fakturor men informationen som visas under respektive flik beror bl a på fakturans status och om det finns information att visa.

**Kontering.** Standardflik med fakturans alla registrerade uppgifter samt konteringsfältet.

**Noteringar.** Skapa en notering som följer med fakturan. En notering kan sedan läsas eller kompletteras av andra användare. Noteringen ligger alltid kvar och kan **inte** raderas. Mer information finns [här](#page-158-0).

**Leverantör.** Här kan man se viss information om vald leverantör, t ex organisationsnummer, bg-nr och pg-nr. En ikon visas vid flikens rubrik om där finns en notering gjord på leverantören. Vill man sen öppna leverantören för mer information, **klicka** på ikonen till vänster om Levnr.

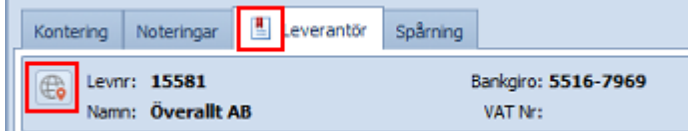

**Spårning.** Vid fakturans registrering finns ingen historik tillgänglig.

8. Registreringsfält

- · Vid registrering av en faktura måste flera av fälten fyllas i för att man ska kunna spara fakturan.
- · Den valda leverantören visas med **Levnr**, **Namn** och **leverantörens bg-nr**.
- · I det fall fakturanumret kan vara ett möjligt **OCR-nr**, fylls det i automatiskt när man förflyttar sig från fältet **Faktura nr** till **OCR**, annars får man ange **OCR-nr** manuellt.
- · Fälten för **moms**, **fakturadatum** och **förfallodatum** styrs av de inställningar man gjort. T ex vid förvald moms räknar programmet ut beloppet och det kommer upp som ett automatiskt förslag. Inställningarna för dessa kan man läsa om [här.](#page-43-0) **Förfallodatum** anges med vad som är inställt på leverantören i affärssystemet. Även om fälten använder förval så är det lätt att ändra i fälten vid behov, både under fakturans registrering och senare under bearbetningen, bara klicka i fältet och ändra.
- · Vill man att ett specifik **Projekt** och/eller en **Resultatenhet** ska anges på samtliga konteringsrader så kan man ange det här.
- · Här visas det fria referensfältet med egen benämning under förutsättningen att det är valt under programmets inställningar. Fältet är inte tvingande.
- · Om fakturan ska märkas med **Diskretion** anges det här. Har man satt **Diskretion** som förvalt på leverantören markeras fältet automatiskt när man väljer leverantör.
- · En kreditfaktura måste markeras med **Kredit**.
- · Ange om beloppet är i annan **valuta** och i så fall den **kurs** som ska användas.

Mer information om de olika registreringsfälten finns i nedan "steg för steg-guide" och i kapitlet [Specialfunktioner](#page-135-0).

Fälten kan redigeras fram tills dess att fakturan ska överföras till affärssystemet.

#### 9. Användare

Vid registreringen så måste minst en användare väljas att godkänna respektive attestera. Väljer man flera användare att godkänna så måste alla valda användare godkänna innan fakturan går vidare till den/de som ska attestera. På samma sätt måste valda användare attestera innan fakturan får status **Klar** och kan överföras till affärssystemet. Användare kan väljas att godkänna/attestera samtliga fakturor (ställs in under [Inställningar](#page-43-0) -> Egenskaper) eller läggas som ett förval på leverantör, projekt eller resultatenhet.

All information om användare är samlat [här](#page-46-0).

#### 10. Konteringsfält

Fakturan konteras normalt vid registreringen men det kan även göras senare. Har man gjort ett förval av kostnadskonto eller konteringsmall på leverantören så konteras fakturan automatiskt (i och med att man förflyttar sig ner i konteringsfältet). Det finns även möjligheter att välja ett standardkonto på leverantörens framtida fakturor eller ta fram konteringar från leverantörens tidigare registrerade fakturor. Mer om funktionen kontera finns i nästa avsnitt [Kontera](#page-109-0).

#### 11. Differens

Längst ner visas differensbeloppet i rött om konteringen inte balanserar. Konteringsraderna ska konteras med fakturans nettobelopp, dvs totalbelopp minus moms. Differensen räknas ner vartefter man konterar för att till slut bli 0,00.

## Registrera en faktura, steg för steg-guide

Guiden går igenom varie steg av registreringen, de olika fälten samt de val man kan göra här.

Klicka på nedan rubriker för mer information. Stäng informationen genom att klicka på rubriken igen.

Välja bild

Gå till mappen **Ej registrerade**, läs in nya bilder om mappen är tom.

Välj miniatyrbild som ska registreras genom att **dubbelklicka** på den.

Är det flera bilder som tillhör en och samma faktura så markerar man bilderna och väljer **Registrera**.

Har man skannat flera sidor av en faktura till en enda fil, så visas första bilden märkt med t ex **Sida 1 av 2**.

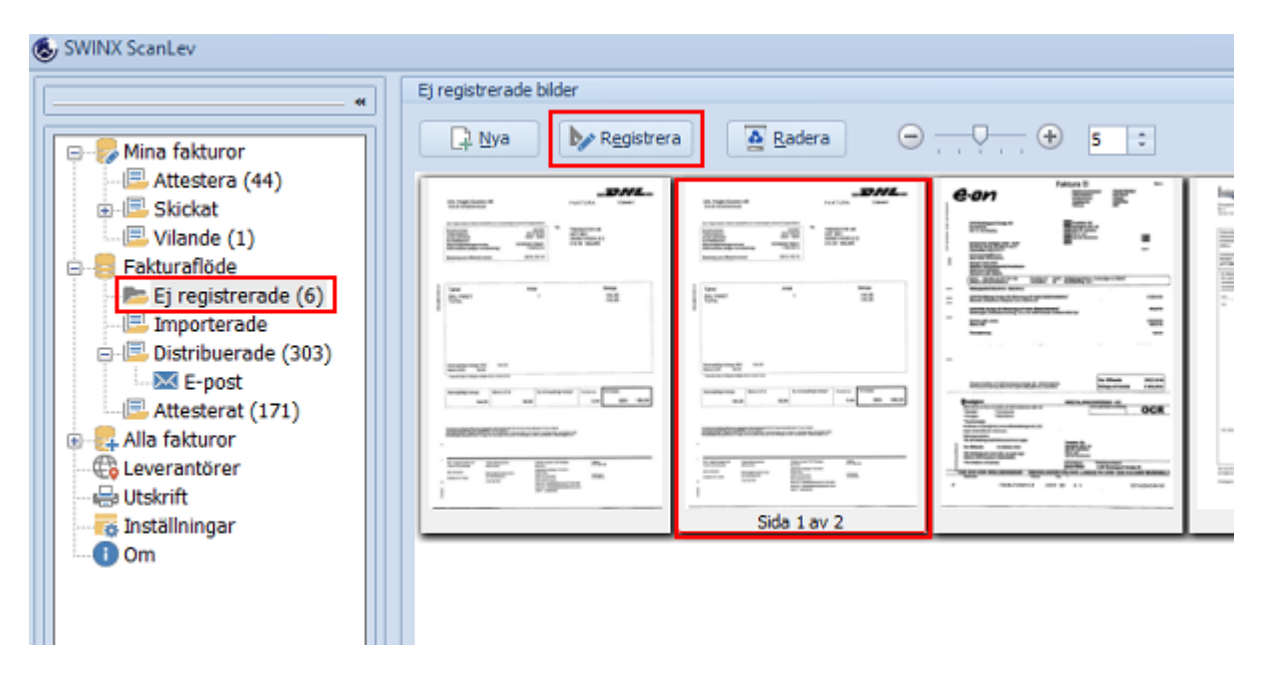

#### Välja leverantör

När man valt bild och väljer leverantör så är det en del funktioner som aktiveras. T ex om bilden har en QR-kod så kan den tolkas automatiskt, om det finns förval gjorda på den valda leverantören och om det finns generella inställningar för alla fakturor. Markören är därför alltid i fältet för **Levnr**. Det är också nu fakturan får ett löpnummer av programmet.

Direkt när man matar in ett första tecken så öppnas listan med leverantörer. Den markerade kolumnen visas med en svart pil i fältet för kolumnrubriken. För att ändra ordning (fallande eller stigande), alternativt sortera på annan kolumn, klicka på pilen eller klicka i en annan kolumns rubrikfält.

Välj leverantören genom att **dubbelklicka** eller **markera** och tryck **Enter**. Klicka eller använd pilknapparna för att förflytta dig i listan.

Saknas leverantören i listan så kan man välja **Uppdatera**, (för att hämta aktuellt leverantörsregiser från Visma) eller välja **Ny** om det är en helt ny leverantör som inte finns sedan tidigare.

Nästa lediga **Levnr** är då förvalt, fyll minst i fältet för **Namn** för att **Spara** den nya leverantören.

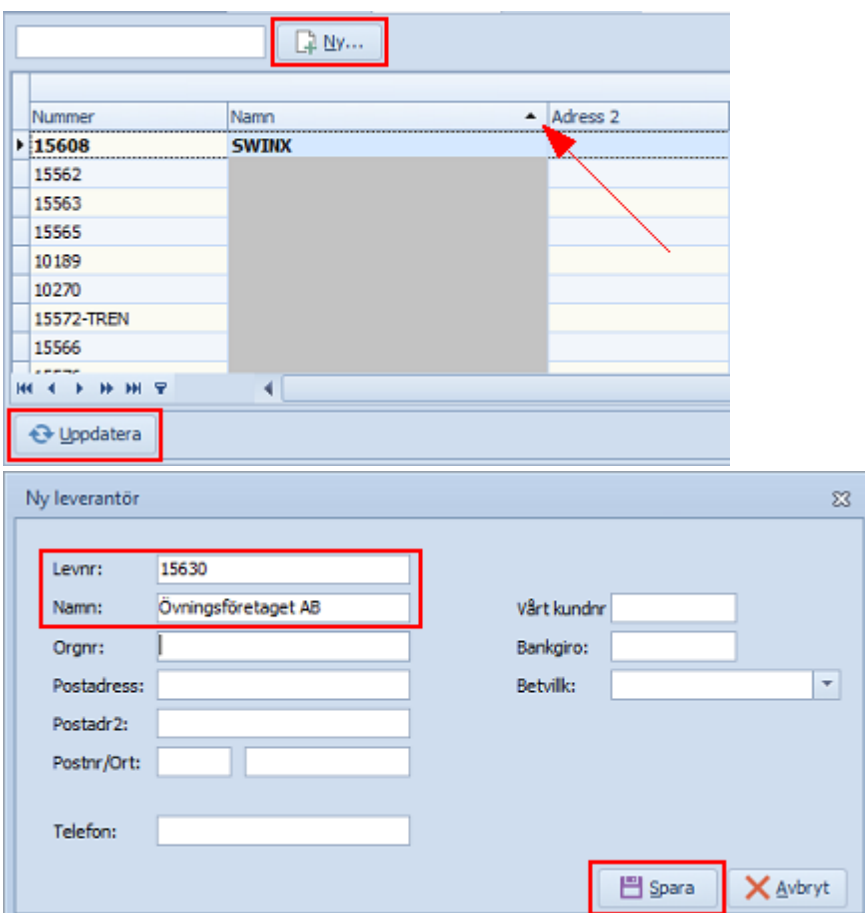

Om fakturan istället har en **QR-kod** som tolkats, så hämtar programmet in de uppgifterna till respektive fält och leverantören väljs automatiskt. Kontrollera gärna att uppgifterna i alla fält är korrekta och att ingen uppgift saknas. Mer informatiorn finns i artikeln [QR-kod.](#page-196-0)

Om det finns användare **förvalda att godkänna/attestera på leverantören**, så anges dessa automatiskt i respektive fält. Programmet tar samtidigt bort det eventuellt **generalla förvalet** för vilka användare som valts att godkänna/attestera **samtliga** fakturor.

När leverantören är vald förflyttas markören automatiskt till fältet **Faktura Nr** och samtidigt blir de övriga fälten aktiva.

Om det finns en **notering** gjord på leverantören så visas en markering i fliken **Leverantör**.

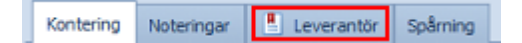

Fakturanummer och OCR-nr

Fakturanumret ska vara specifikt för fakturan, i annat fall kommer programmet att varna om man anger samma fakturanummer igen på fakturor från just den leverantören. Man kan bortse från varningen och låta angivet fakturanummer ligga kvar.

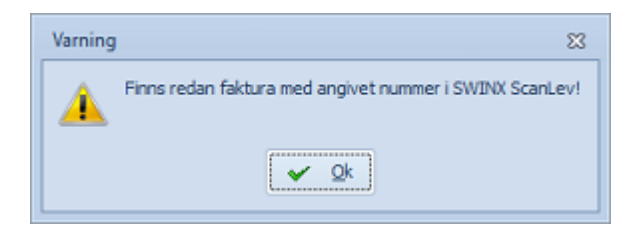

Ett återkommande fakturanummer anges i **rött**, både inne på fakturan och i listläget. Observera att en röd post i listläget och där raden samtidigt markeras, blir i svart text.

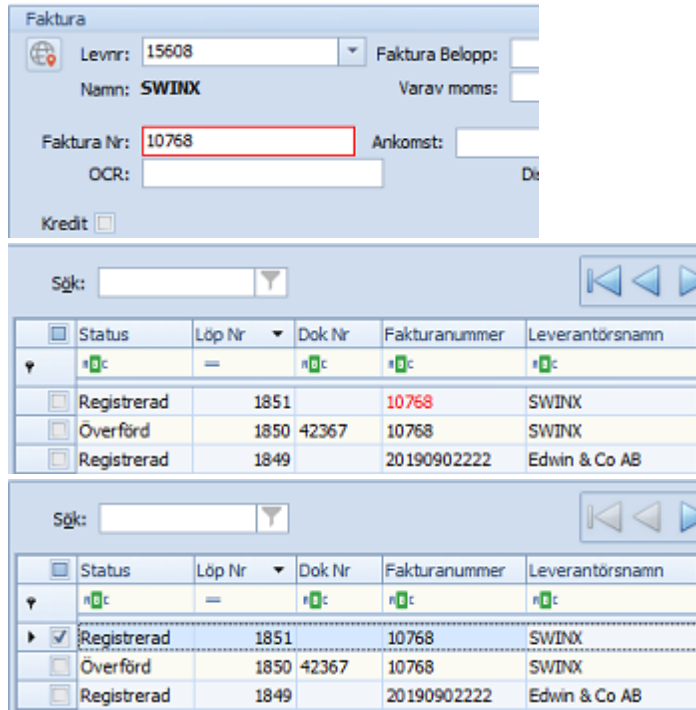

Har man en **återkommande avisering med samma fakturanummer** så kan man ange ett tillägg i fakturanumret, t.ex. årtal och månad som särskiljer fakturorna åt. I vissa affärssystem kan man sedan ändra till det korrekta fakturanumret så att det stämmer med betalfilen när fakturan ska skickas för betalning. Kontrollera vad som gäller för just det affärssystem ni använder.

Det bästa är att trycka på **Enter** för att förflytta sig till nästa fält, i detta fall **OCR**. Om fakturanumret är ett möjligt OCR-nummer så anges det automatiskt och man kan bara trycka **Enter** för att komma vidare. Oftast behövs inte OCR-nummer men vill man ange det eller ändra så går det bra.

#### Fakturabelopp och moms

Nästa steg är att ange fakturans totalbelopp, momsen räknas ut automatiskt när man trycker på **Enter** efter att man matat in fakturabeloppet. Momsen räknas ut efter den momssats som angetts under **Inställningar** -> **Egenskaper**. Vill man ange ett annat momsbelopp, vid t.ex. annan öresavrundning på fakturan, så är det bara att ändra. Tryck **Enter** för att komma vidare till datumfälten.

#### Fakturadatum och förfallodatum

Föreslagna datum anges automatiskt beroende på de inställningar man gjort.

Fakturadatumet kan anges framåt eller bakåt i tiden men om det är utanför datumkontrollen, som angetts under **Inställningar** -> **Egenskaper,** får man en varning men det valda datumet kan ändå accepteras.

Det är fakturadatumet som styr vilket bokföringsår fakturan hör till och vilka konton man kan använda vid konteringen.

Tryck **Enter** för att förflytta markören till förfallodatum.

I och med val av leverantör på fakturan så har programmet satt förfallodatum efter det betalningsvillkor som finns på leverantören inne i Visma. Det går naturligtvis att ändra förfallodatum på den enskilda fakturan utan att det påverkar betalningsvillkoret på leverantören i Visma. Tryck **Enter** igen.

Markören hamnar nu i fältet för Projekt **eller** i Konteringsfältet beoende på vilken tabordning man valt. Tab-ordningen ställs in genom att **högerklicka** i det tomma utrymmet till höger.

Välj **Tab-ordning** och något av alternativen:

### **Förfallodatum -> Kontering Förfallodatum -> Projekt**.

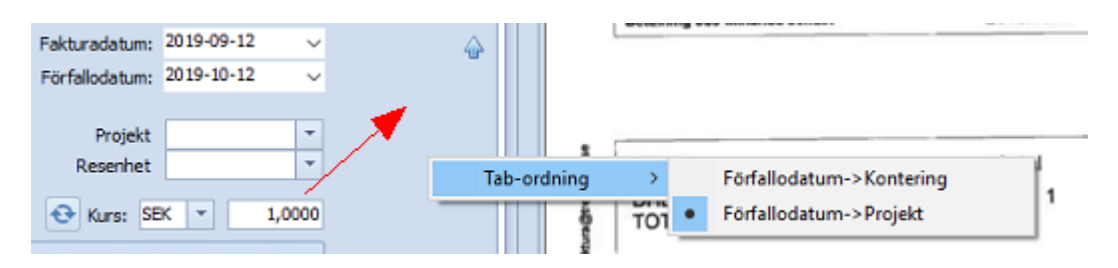

#### Projekt och Resultatenhet

Dessa listor fungerar på samma sätt som alla listor i programmet. Det finns ett sökfält och en möjlighet att uppdatera respektive lista.

Man väljer projekt eller resultatenhet genom att söka på nummer eller benämning. Om man kopplat sitt Visma Compact till SWINX ScanLev motsvarar dessa fält **Objekt 1** och **Objekt 2**.

Väljer man projekt och/eller resultatenhet här så kommer det med på **samtliga konteringsrader** när man sen konterar fakturan. Detta underlättar en kontering med många rader och där samma projekt och/eller resultatenhet ska anges på varje rad. Undantag är om man väljer en konteringsmall (eller har en förvald mall på leverantören), då får man kontera fakturan först och sen ange projekt och/eller resultatenhet här.

Om den användare som registrerar fakturan, har ett **projekt förvalt på sitt användar-ID**, så kommer förvalt projekt automatiskt med både här i fältet och på varje konteringsrad. Detta gäller bara vid registrering av fakturor och inte om användaren gör ändringar på en faktura, godkänner eller attesterar.

Tryck **Enter** för att komma vidare till nästa fält, det är antingen till **val av godkännare** eller till **konteringsfältet**. Det går inte att kontera en faktura innan man valt minst en användare i fälten för **Godkänna** och **Attestera**.

För att komma till rutorna och fälten för **Kredit**, **Diskretion**, **Valuta** eller det **frivilliga referensfältet**, så måste man markera i respektive ruta/fält.

#### Godkänna och Attestera

Här har man möjlighet att välja, lägga till eller ändra förvalda användare för godkännande och attest. Alla aktiva användare kan väljas till att godkänna alla fakturor. För att attestera fakturor så krävs ett attesträttsbelopp på användaren och fakturans totalbelopp får inte överstiga attesträttsbeloppet. Är det fakturor i annan valuta så är det ändå det

angivna totalbeloppet som gäller, även om beloppet omräknat i SEK överstiger attesträttsbeloppet.

**Automatisk attest.** Man kan ställa in så att samtliga fakturor alltid blir godkänd och attesterad av den som registrerar och sparar fakturan. Välj **Automatisk attest** under **Inställningar** -> **Egenskaper** i menyn.

**Generellt förvalda godkännare och attesterare.** Under **Inställningar** -> **Egenskaper** i menyn kan man ställa in ett generellt förslag på ett förval som gäller för samtliga fakturor. **Förvalda godkännare och attesterare per leverantör, projekt eller resultatenhet.** Om man har både ett generellt förval och förval på en leverantör så kommer leverantörens förval gälla. Förval på projekt och/eller resultatenhet läggs till på de val som redan finns, under förutsättning att projekt/resultatenhet anges uppe i registreringsfälten. **Ändra förvalda genom att lägga till eller ta bort.** Det går att lägga till användare eller ta bort förvalda användare specifikt för fakturan. Det kan göras här vid fakturans registrering eller senare under bearbetningen. Har man inte gjort några förval så väljer man användare till att godkänna och attestera varje faktura.

Det går att godkänna eller attestera en faktura, även om man inte är vald till det, men man kan inte godkänna eller attestera istället för en annan användare. Man måste i så fall ändra på valda användare och "byta ut" dessa.

Alla valda användare visas i listlägena i respektive kolumn. Är det användare som ska **godkänna** fakturan så visas de i kolumnen **Godkänna** med **fet text**. Om fakturan i stället redan är godkänd och ska **attesteras**, så visas användarna i **fet text** och i kolumnen **Attestera**. Bilden visar ett urklipp från listläge. Faktura med status **Registrerad** eller **Delgodkänd** måste först godkännas av valda användare innan den kan gå vidare till användarna som ska attestera.

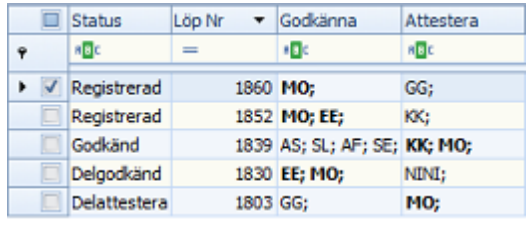

Om man väljer flera användare till att godkänna och/eller attestera så distribueras fakturan samtidigt till de användare som ska **godkänna** fakturan.

När den första användaren godkänner fakturan, ändrar fakturan status till **Delgodkänd**. När fakturan godkänts av samtliga så ändras statusen till **Godkänd**.

Samtidigt distirbueras fakturan till de som ska **attestera** fakturan. På samma sätt så blir fakturan **delattesterad** tills dess att alla valda användare attesterat.

Fakturan ändrar på nytt status till **Klar** eller **Attesterad** (i det fall fakturan saknar kontering eller att konteringen inte balanserar).

En faktura som ligger för bearbetning (godkännande eller attest), finns i mappen **Distribuerade**.

När den både godkänts och attesterats flyttas fakturan till mappen **Attesterat** (oavsett om statusen är **Klar** eller **Attesterad**).

Kredit

En kreditfaktura ska markeras i avsedd ruta. I annat fall så överförs fakturan som en debetfaktura och det kan man sen inte ändra i affärssystemet.

När man bockar i rutan **Kredit** så kommer det fram ett nytt fält där man kan välja om krediten ska avse en specifik debetfaktura. Läs mer om detta i hjälpavsnittet [Kreditfaktura.](#page-154-0)

Referensfält (frivilligt)

Vill man använda ett extra referensfält ställs det in under **Inställningar** -> **Egenskaper** i menyn.

I exemplet har vi valt att ha **Ankomstdatum** som benämning. Fältet finns även som en egen kolumn i de olika listlägena.

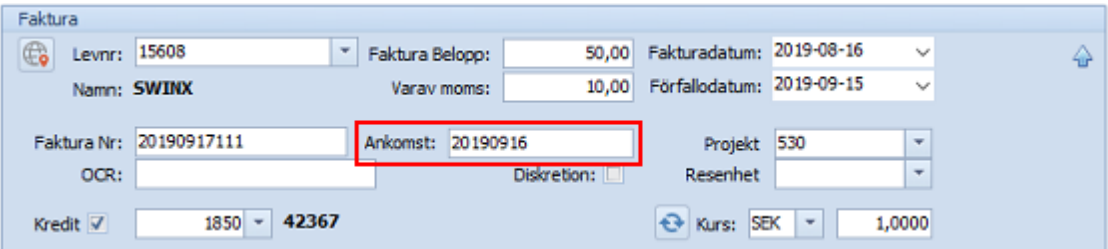

#### **Diskretion**

Har man valt **Diskretion** på leverantören så markeras rutan automatiskt vid valet av leverantör. Det går även att välja **Diskretion** på en enskild faktura. Mer information finns i avsnittet [Diskretion.](#page-143-0)

### Valuta

Markera **Använd valuta** under **Inställningar** -> **Egenskaper**. På så sätt blir fälten för valtua och kurs synligt bland registreringsfälten.

Aktuell kurs och valuta hämtas och uppdateras från affärssystemets företagsinställningar samt om det finns valutor inställda på leverantörerna.

Välj valuta om det inte redan är förvalt på leverantören och ev. ändra kursen. Klicka på knappen **Uppdatera** för att hämta aktuella kurser från affärssystemet. Mer information finns i avsnittet [Valuta](#page-181-0).

Kontera fakturan som vanligt. Totalbeloppet är det belopp som angetts på fakturan, i detta exempel är fakturan på 50 GBP och kursen är 14,2500.

På konteringsraden anges beloppet i fakturans valuta. I kolumnen **Debet** är beloppet omräknat till SEK.

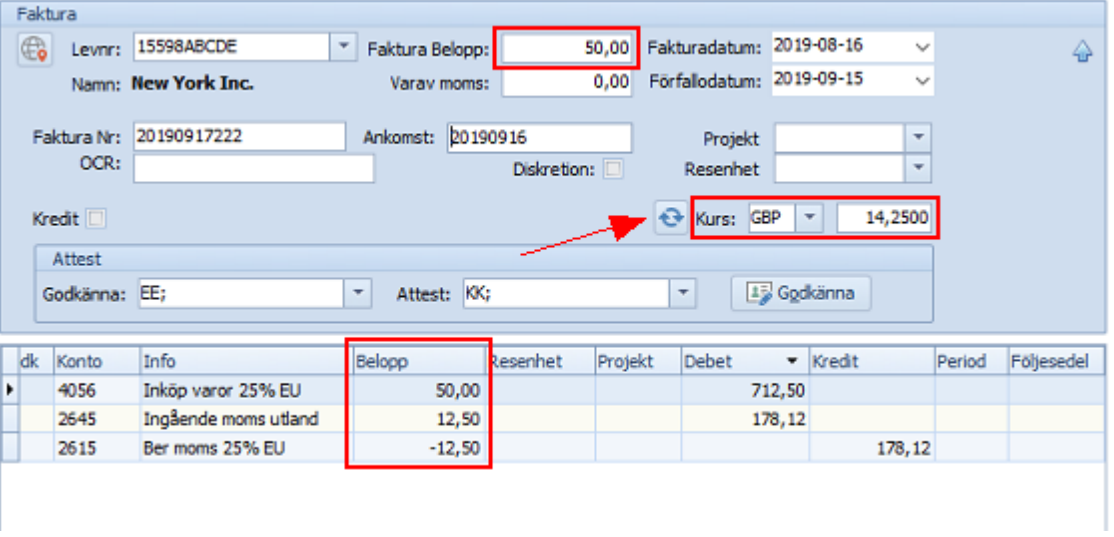

En registrerad måste sparas för att den ska distribueras till användarna för godkännande och attest. När fakturan sparas så blir den aktiv och fullt synlig i systemet. Den/de användare som ska godkänna fakturan kan nu se den i mappen **Mina fakturor**. När man sparar en nyss registrerad faktura så kommer man direkt till nästa bild, om det alternativet är valt under **Inställningar** -> **Egenskaper**. I annat fall öppnas mappen **Ej registrerade**.

Välj **Avbryt** om inga fler fakturor ska registreras just nu.

Har man påbörjat registreringen så kan man spara fakturan och återkomma till den senare för att ändra/komplettera fakturans uppgifter eller kontering. Men observera då att fakturan kan ha godkänts och attesterats med de uppgifter som tidigare registrerats. Vi rekommenderar att man i dessa fall, istället sätter fakturan till **Vilande** direkt innan man sparar den, läs mer om Vilande-funktionen [här.](#page-144-0)

# Förslag på inställningar som underlättar registreringen

- · Man kan ställa in ett automatiskt förslag på **kostnadskonto** direkt på en leverantör, vilket görs i leverantörsregistret som nås från menyn. När man väljer att förflytta sig till konteringsfältet konteras fakturan automatiskt med förvalt konto.
- · Man kan använda sig av färdiga **konteringsmallar**, framförallt förvalt på de olika leverantörerna.
- · Ställa in **tab-ordningen** så att man förflyttas från fältet förfallodatum direkt till konteringsfältet eller välja om man ska gå via Projekt och Resultatenhet (Objekt 1 och Objekt 2).
- · **Sortera** de olika listornas kolumner. De kan sorteras i fallande/stigande ordning och markera den kolumn man oftast använder för att söka i.
- · Ställa in favortikonton i kontolistan. Då kan man välja ut en lista med de konton man oftast använder vid konteringen, utan att behöva söka genom hela kontoplanen vid varje konteringstillfälle.

## <span id="page-105-0"></span>**5.4 Bearbeta**

När de skannade fakturorna registrerats eller att de tolkade fakturorna importerats, så är det dags för nästa rutin, att bearbeta fakturorna.

I detta steg handlar det om att kontera, godkänna och attestera, se de olika avsnitten i menyn här till vänster.

En del användare har inte tillgång till Windows-versionen av SWINX ScanLev, så de godkänner och attesterar via mejl eller i SWINX ScanLev ReFlex istället.

Det finns en separat guide för de användare som godkänner eller attesterar via mejl, guiden nås här.

För de användare som loggar in i SWINX ScanLev ReFlex är det en annorlunda layout, även om grundprincipen väldigt mycket liknar Windows-versionen av programmet.

# Översikt

Alla fakturor som ligger för bearbetning finns i mappen **Distribuerade**. Fakturorna kan ha status **Registrerad**, **Delgodkänd**, **Godkänd**, **Delattesterad** eller **Vilande**.

Här ser man tydligt vilka användare som ska bearbeta fakturorna just nu, användarna är markerade i **fet text** i kolumnerna **Godkänna** och **Attestera.**

Öppna en faktura för mer detaljerad information. Knappen **Påminnelse** finns endast tillgänglig för den som har tilläggsmodulen **E-post** i licensen (se avsnittet [E-postattest](#page-135-1)).

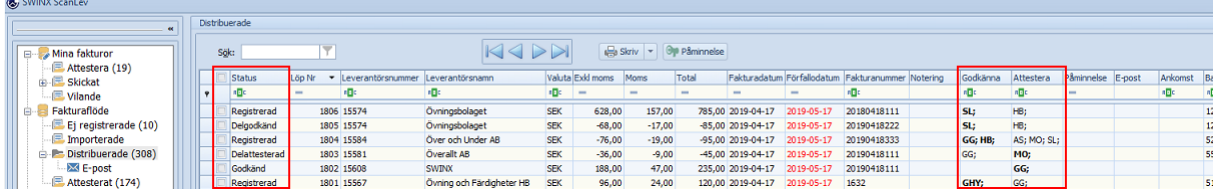

Här finns en kort beskrivning av vad man kan se när man öppnat en faktura. Översiktsbilden är ett standardfönster i programmet och är samma för en faktura som ska registreras, är under bearbetning eller som är överförd till affärssystemet. Det är lättast att titta på statusen på fakturan men man kan även titta på fliken **Spårning** för att få veta mer om fakturans historik.

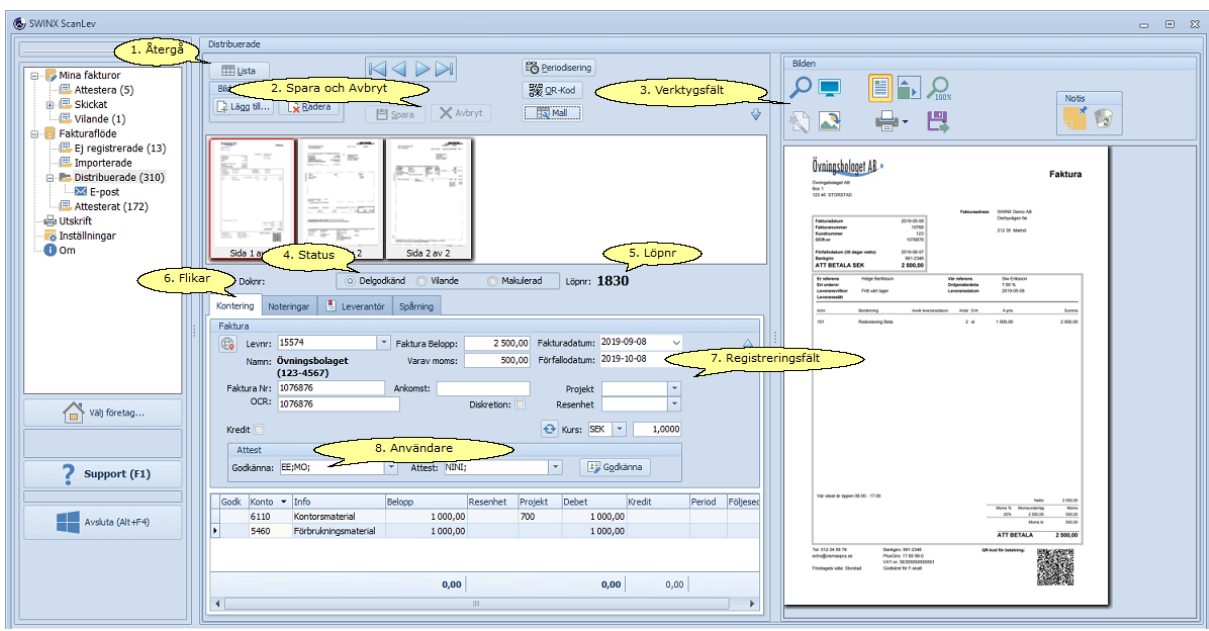

Klicka på nedan rubriker för mer information. Stäng informationen genom att klicka på rubriken igen.

### 1. Återgå till listläge

Man kan alltid gå tillbaka till listläget. Den mapp man befinner sig är markerad i menyn till vänster. Spara fakturan först ifall den redigerats.

#### 2. Spara och Avbryt

Om ett fält ändras så aktiveras **Spara** och **Avbryt**. Om ändringen är oavsiktlig eller att man ångrar redigeringen, välj **Avbryt**.

#### 3. Vertygsfält

Vill man t ex se fakturabilden i helskärmsläge, spara eller skriva ut bilden så använd ikonerna i verktygsfältet. Verktygsfältet finns ovanför fakturabilden och en beskrivning av ikonerna i verktygsfältet finns [här](#page-73-0).

### 4. Status

Inne på en fakturan och även i listläget så kan man se vilken status fakturan har. Statusen talar om var fakturan befinner sig nu och vad nästa steg är.

#### 5 Löpnr

Varje faktura får ett löpnummer i SWINX ScanLev och det sker automatiskt. Löpnumret finns alltid med på fakturan, även vid överföringen till affärssystemet.

6. Flikar

De olika flikarna är tillgängliga på alla fakturor men informationen som visas under respektive flik beror bl a på fakturans status och om det finns information att visa.

**Kontering.** Standardflik med alla registrerade uppgifter samt konteringsfältet. Det är här man bearbetar fakturan.

**Noteringar.** Här kan man skapa en notering som följer med fakturan, noteringen kan sen läsas eller kompletteras av andra användare. Noteringen ligger alltid kvar och kan **inte** raderas. Mer information finns [här](#page-158-0).

**Leverantör.** Här kan man se viss information om vald leverantör, t ex organisationsnummer, bg-nr och pg-nr. En ikon visas vid flikens rubrik om där finns en notering gjord på leverantören. Vill man sen öppna leverantören för mer information, **klicka** på ikonen till vänster om Levnr.

**Spårning.** Här visas information om vem eller vilka användare som registrerat, bearbetat och sen överfört fakturan. Liksaså finns uppgifter om användare som ändrat fakturans status till/från vilande eller makulerad. Använder man tilläggsmodulen Epost så finns även den historiken med här. Har man tilläggsmodulen Tolkning så kan det visas ett ID som fakturan fått av inläsningscentralen. Gäller ej fakturor från Visma Autoinvoice

#### 7. Registreringsfält

Den användare som konterar, godkänner eller attesterar kan ha hjälp av att veta vad de olika fälten visar och dess betydelse.

Uppgifterna i fälten kan komma från när en tolkad faktura importerats, finnas i QR-koden (som sådan finns på fakturan), inmatat vid fakturans registrering eller om man redigerat fakturan.

Alla fälten på en faktura kan redigeras men fakturan kan behöva **låsas upp** först, om statusen är **Attesterad** eller **Klar**. Efter redigeringen måste fakturan attesteras på nytt.

Alla registreringsfälten finns beskrivna i avsnittet [Registrera](#page-96-0) och under "Registrera en faktura, steg för steg".

8. Användare som ska godkänna och attestera

Här ser man vilka användare som **ska** godkänna respektive attestera fakturan. I bildexemplet ser man att användaren **EE** ska godkänna fakturan. Fakturan har satus **Delgodkänd**. Det betyder att en eller flera valda användare, (men inte alla som valts), har godkänt fakturan.

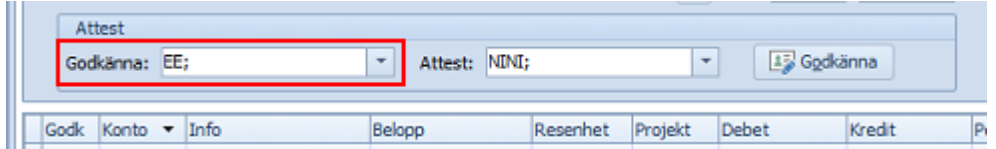

Klicka på pilen till höger om fältet Godkänna för att även se vilken/vilka användare som redan **har** godkänt.

Den/de användare som bearbetat fakturan visas i **ljusgrå** text. I detta fall har användaren **SL** godkänt fakturan.
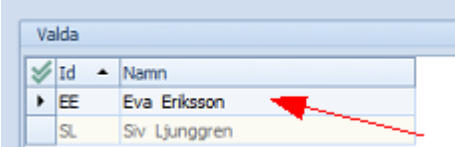

När fakturan är helt **Godkänd** så visas användarna i Godkänna-fältet med **ljusgrå** text, som här i bildexemplet, alltså både **EE** och **SL**. Fakturan ska nu attesteras av **NINI**.

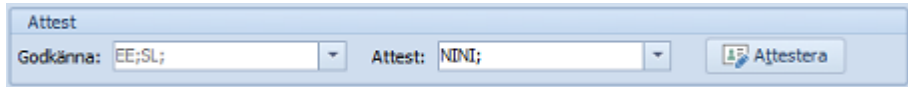

När användaren NINI attesterat fakturan så är fakturan färdigattesterad och alla användarna visas i fälten med **ljusgrå** text. Fakturan har nu status **Klar** eller **Attesterad** (i fall fakturan inte är konterad klart).

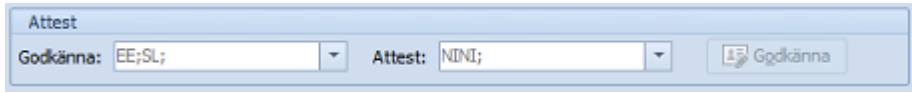

I fall det är flera användare som ska attestera så är statusen **Delattesterad** om en eller flera valda användare, (men inte alla som valts), har attesterat fakturan.

Vill man ändra så går det att både **ta bort** och **lägga till** användare i respektive fält. Om en användare felaktigt godkänt/attesterat en faktura så kan man radera dennes godkännande/attest. Det görs under fliken **Spårning**, markera raden och tryck på **Delete**. **Spara** sen fakturan. Därefter måste man även ta bort användaren i det fält som denna är vald i, annars går fakturan direkt tillbaka till användaren för nytt godkännande eller ny attest.

# Vilande och Makulerad faktura

Inne på fakturan kan man, förutom att bearbeta den, även välja att sätta den **Vilande** och vid behov, även välja **Makulerad**.

Båda valen finns inne på fakturan uppe i **statusfältet**. Därefter **Spara** fakturan.

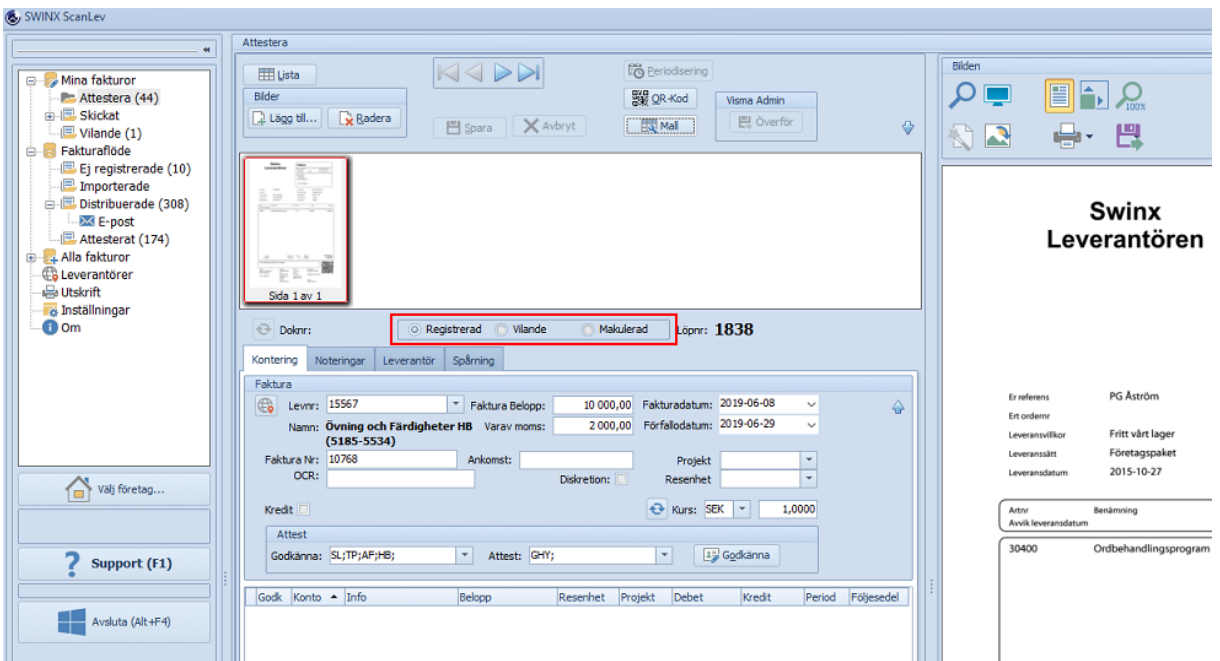

En faktura som satts till **Vilande** visas sedan i den användarens **Vilande-mapp**. För övriga användare är fakturan synlig i mapparna **Distribuerade** och **Alla fakturor**. En återställning av fakturan kan även göras av andra användare. Man återställer fakturan genom att klicka i **Återställ** i statusfältet och därefter väljer man **Spara**. Det gäller både en **vilande** och **makulerad** faktura.

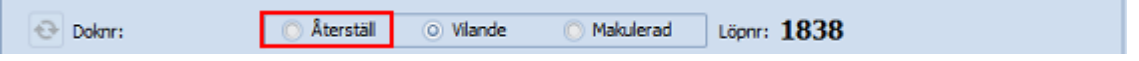

Mer information finns i avsnitten [Vilande](#page-144-0) eller [Makulera.](#page-149-0)

## **5.4.1 Kontera**

De flesta brukar välja att kontera fakturan i samband med registreringen. Ibland är det den/de som godkänner och attesterar som konterar eller att man väntar tills fakturan ska överföras och då konterar fakturan.

Har man förvalt en konteringsmall eller kostnadskonto på leverantören så konteras fakturan automatiskt vid registreringen.

För att kontera så måste den inloggade användaren ha rätt behörighet, dvs **Admin** eller **Kontera**.

Om man ska kontera en faktura vid registreringen så tryck **Enter** efter val av godkännare och attestörer, så hamnar markören automatiskt i konteringsfältet. Kolumnen **Konto** är förvalt.

Precis som i de andra listorna i programmet så väljer man själv önskad kolumn att söka i och om det ska vara **fallande** eller **stigande** ordningen i kolumnen.

Det betyder att, konterar man flera rader så kommer konteringsfältet att sortera om raderna efter vald kolumn och den ordning man valt.

Vill man att konteringsraderna ska sorteras i **kronologisk ordning** (i den ordningen man konterar) så markera i **rutan längst upp i vänstra hörnet**.

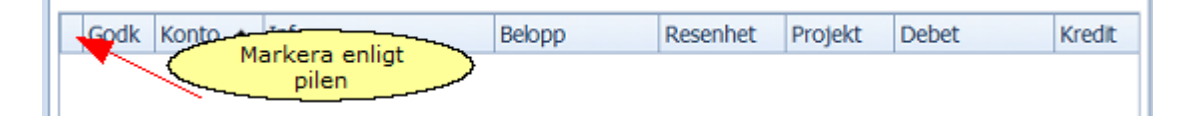

Det går att flytta kolumnerna i sidled genom att **ta tag och dra i kolumnrubrikens fält** till önskad plats.

Man förflyttar sig från ett fält till ett annat med hjälp av **Enter**-tangenten.

När man konterar så kan man välja mellan att kontera en eller flera rader, använda en befintlig konteringsmall eller en tidigare kontering från en annan av leverantörens fakturor.

Klicka på nedan rubriker för mer information om de olika alternativen. Stäng informationen genom att klicka på rubriken igen.

En eller flera konteringsrader

Klicka på Konto (om markören inte redan är i konteringsfältet) och börja mata in kontot. Listan visar ett antal konton men valt konto saknas i listan eftersom programmet i detta fall är inställt på att visa **favoritkonton**.

Klicka på **Visa alla** för att visa hela kontolistan.

Inställningen av favoritkonton görs i listan för **Konton** , mer information finns i avsnittet [Kontoöversikt](#page-179-0).

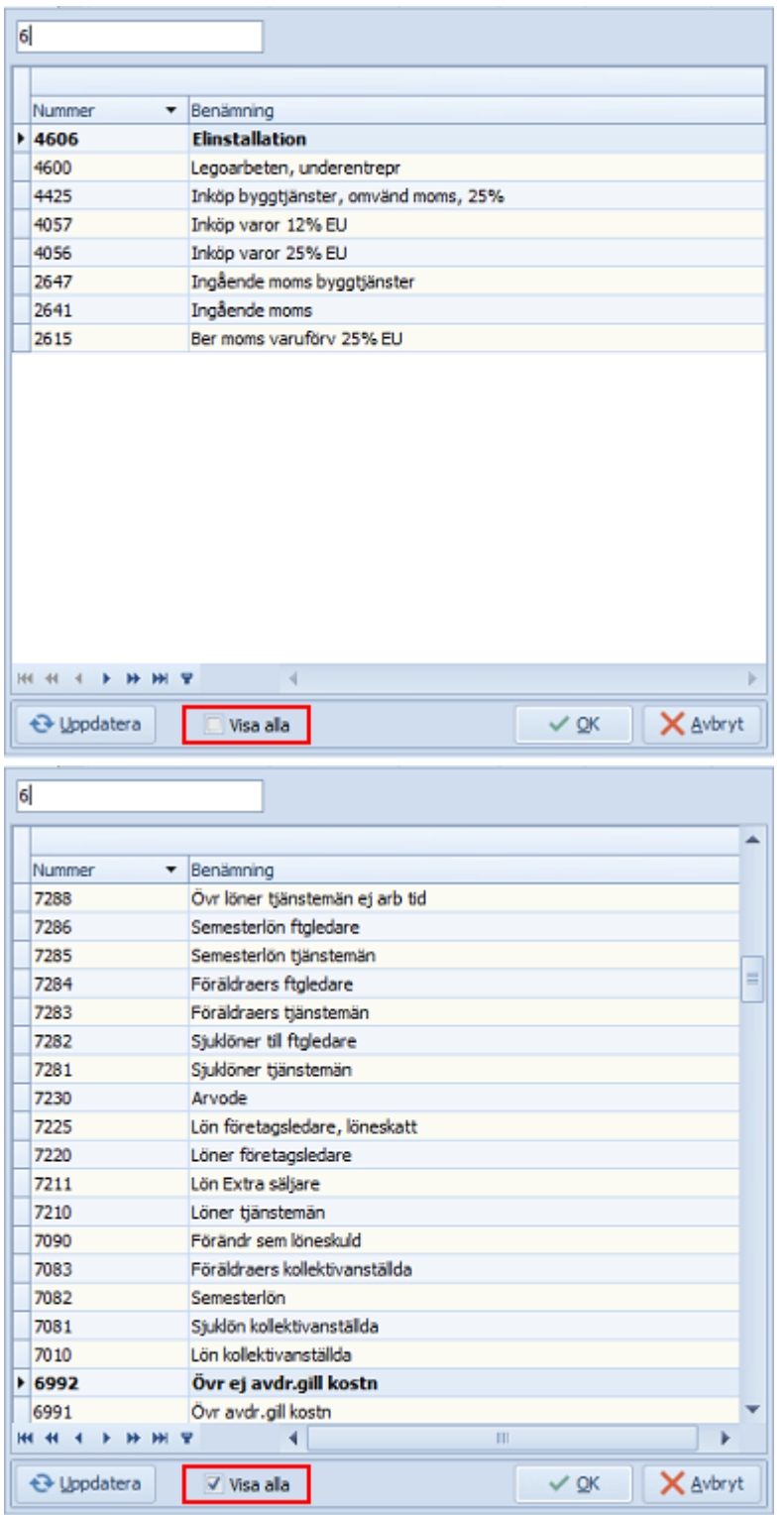

Välj konto. Tryck **Enter** och markören flyttar sig till nästa kolumn.

Om beloppet ska konteras på en enda konteringsrad och när markören är i fältet för **Belopp**, så tryck på **+**-tangenten på det **numeriska tangentbordet**.

Då konterar programmet det restbelopp som visas i **rött** längst ner i konteringsfältet. Ska man kontera på flera rader så ange beloppet med **,**-tecken mellan kronor och ören. På den sista konteringsraden trycker man på **+**-tangenten i fältet för **Belopp**, då räknar programmet automatiskt fram det restbelopp som finns att kontera och ingen diff uppstår. Tryck **Enter** för att komma till nästa fält och för ny konteringsrad.

En konteringsrad och ange kontot som standardkonto på leverantören Kontera fakturan. **Höger-klicka** sedan på den färdiga konteringsraden och välj **Standard konto**. Kontot läggs nu upp som förvalt standardkonto på leverantören och kommer användas automatiskt vid kommande fakturaregistreringar. Detta går även att göra i leverantörsregistret.

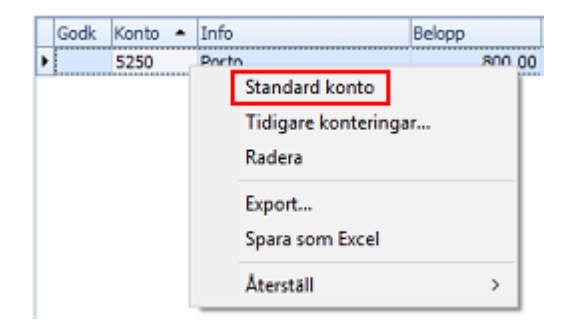

Välja en kontering från en av leverantörens tidigare fakturor **Höger-klicka** nere i konteringsfältet. Välj **Tidigare konteringar...**

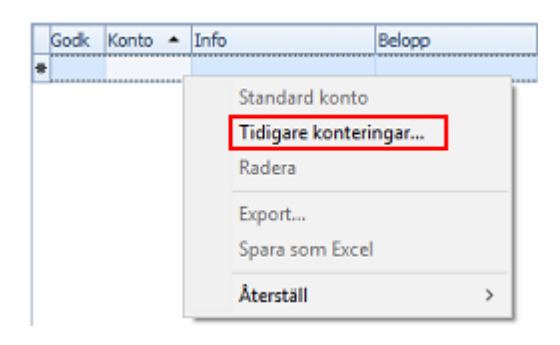

Leverantörens tidigare registrerade fakturor visas i en lista. Markera en rad så visas fakturans kontering under listan och fakturabilden till höger.

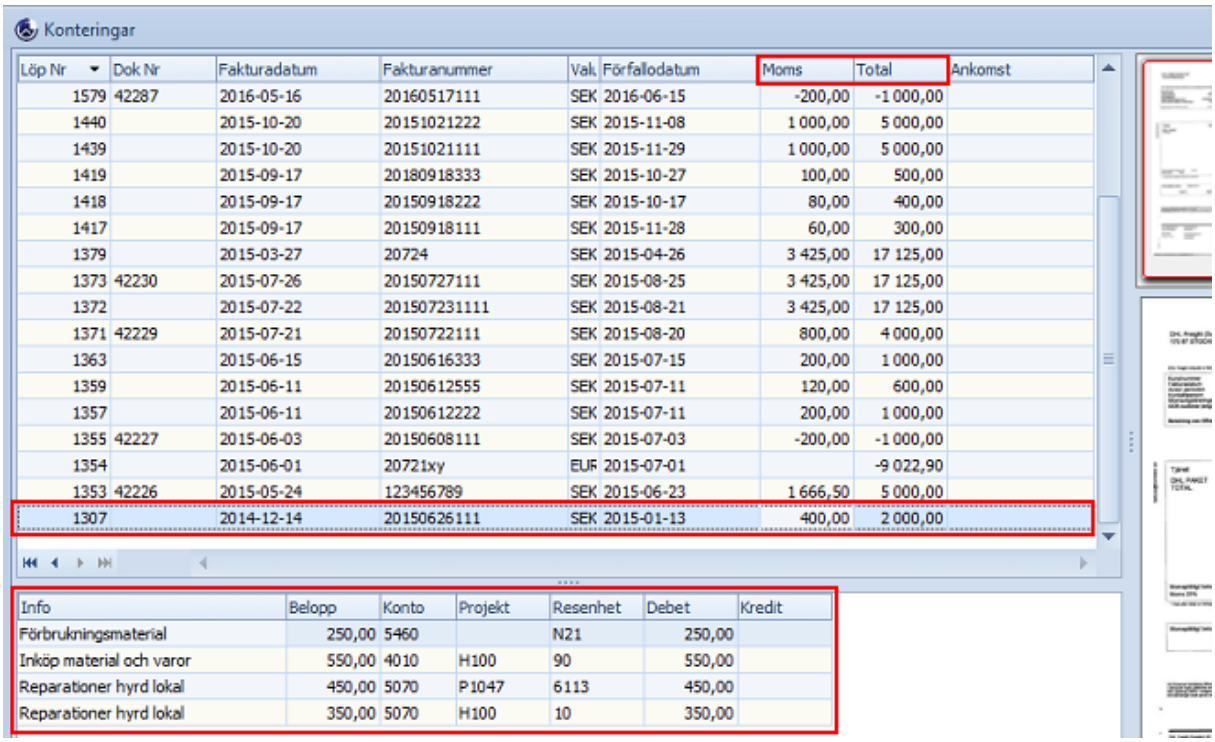

När man valt den **faktura** man vill ha som mall så väljer man mellan **Kontering**, **Fördelning** eller **Belopp**.

Kontering % Eördehing % Belopp

Konteringen alltid utgår från fakturans nettobelopp (totalbelopp-moms) eller bruttobelopp om fakturan saknar moms, det behöver alltså inte vara samma belopp på fakturorna för att man ska kunna hämta en tidigare kontering.

Bildexemplen visar hur den **nya fakturan** (vänster bild) skulle konteras jämfört med den **tidigare fakturan** (höger bild).

Den nya fakturan är på 2 000 kr (totalbelopp 2 500 kr och moms 500 kr), jämfört med den tidigare fakturan som är på 1 600 kr (totalbelopp 2 000 kr och moms 400 kr). Jämför hur samma faktura konteras beroende på vilket val man gör.

**Kontering.** Den nya fakturan konteras med samma konton, projekt och resultatenheter men helt utan belopp. Man får kontera respektive konteringsrad med rätt belopp.

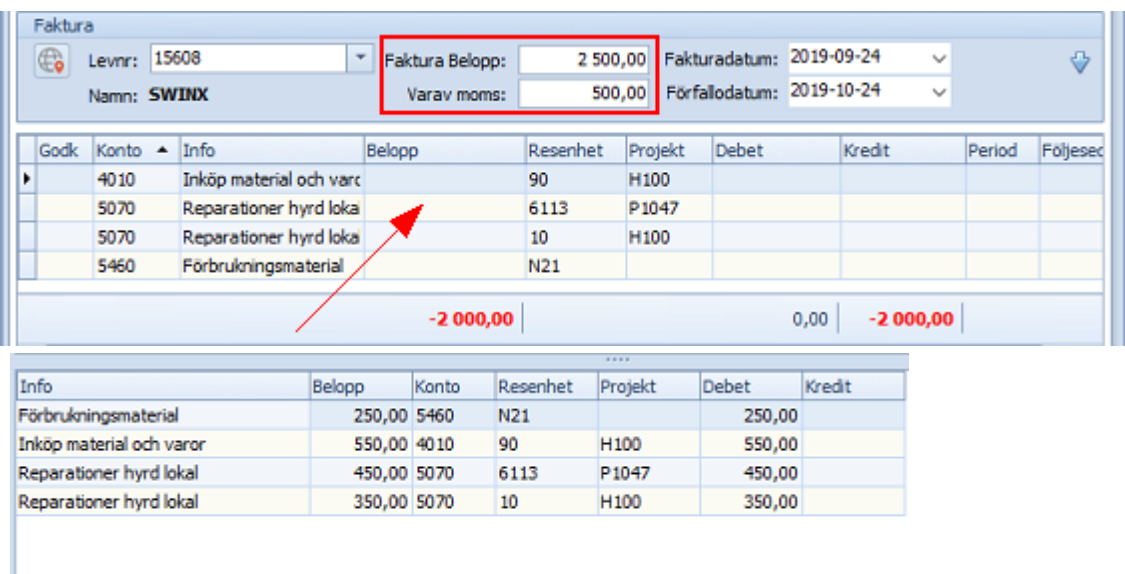

**Fördelning.** Den nya fakturan konteras med samma konton, projekt och resultatenheter och beloppen fördelas i % efter den tidigare fakturans kontering.

T ex så konteras den nya fakturan med 312,50 på konto 5460 vilket motsvarar 15,625 % av fakturans nettobelopp. Den tidigare fakturan konterades på samma konto men med 250 kr, eftersom det är 15,625 % av den fakturans nettobelopp.

Tidigare kontering: 250/1600=0,15625 vilket är 15,625% Nya fakturan: 2000\*15,625%=312,50

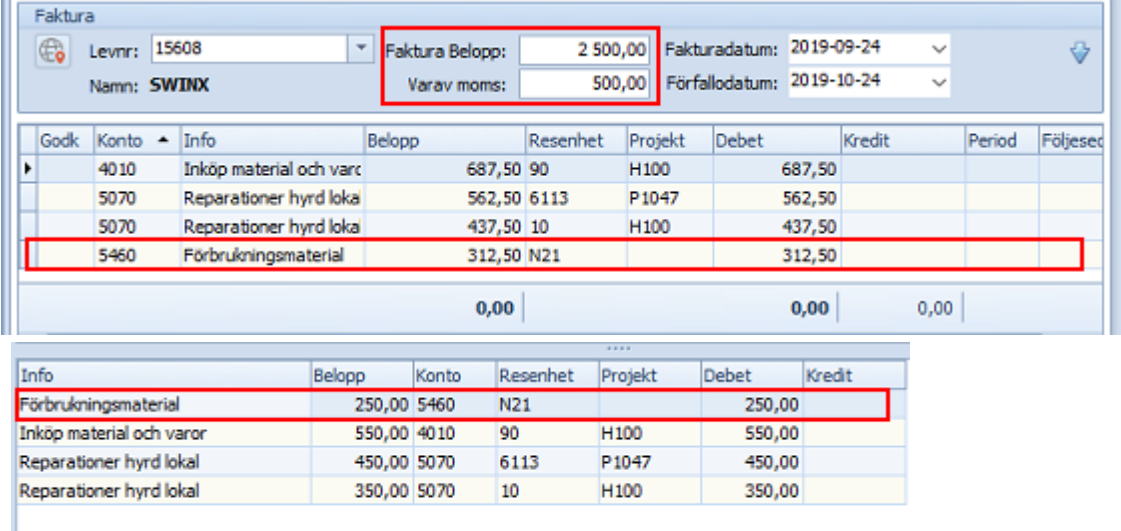

**Belopp.** Den nya fakturan konteras på exakt sätt, med samma konto, projekt, resultatenheter och belopp som den tidigare fakturan. Eftersom fakturorna har olika nettobelopp så uppstår en diff i konteringen.

Kontera fakturan genom att justera beloppen på raderna, alternativt lägg till en eller flera konteringsrader.

## **111 SWINX ScanLev Användarhandbok**

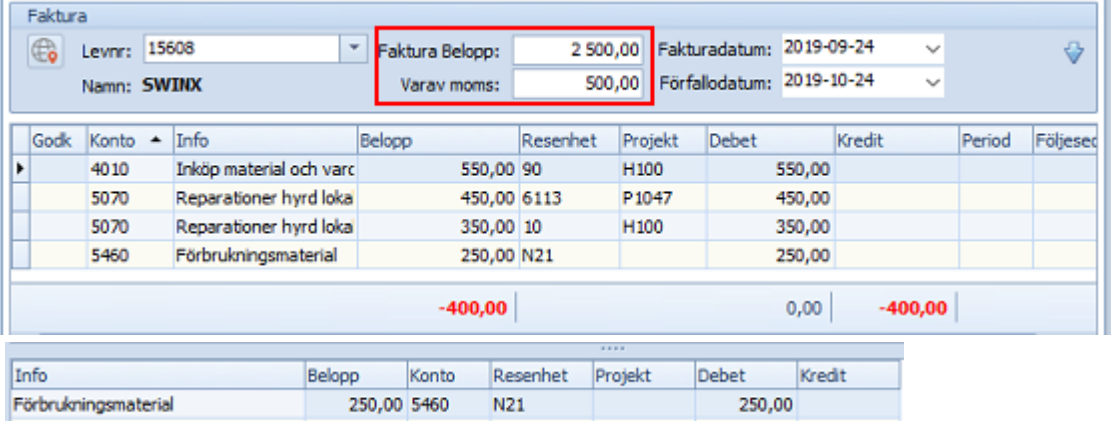

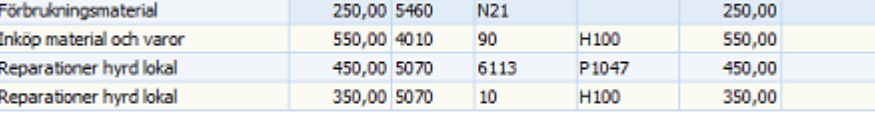

#### Välja en konteringsmall

Har man en en konteringsmall i systemet, men som inte är förvald på leverantören, så kan man ta fram mallen och använda på en enskild faktura. I så fall, välj **Mall** och sen välj den specifika mallen från listan. Här kan man också se hur beloppen fördelas enligt mallens beräkning, genom att välja **Räkna**.

Förhoppningsvis är konteringen korrekt och man väljer **OK** för att fakturan ska uppdateras med mallens kontering. Om konteringen inte stämmer så kan konteringen redigeras, men då först i nästa steg.

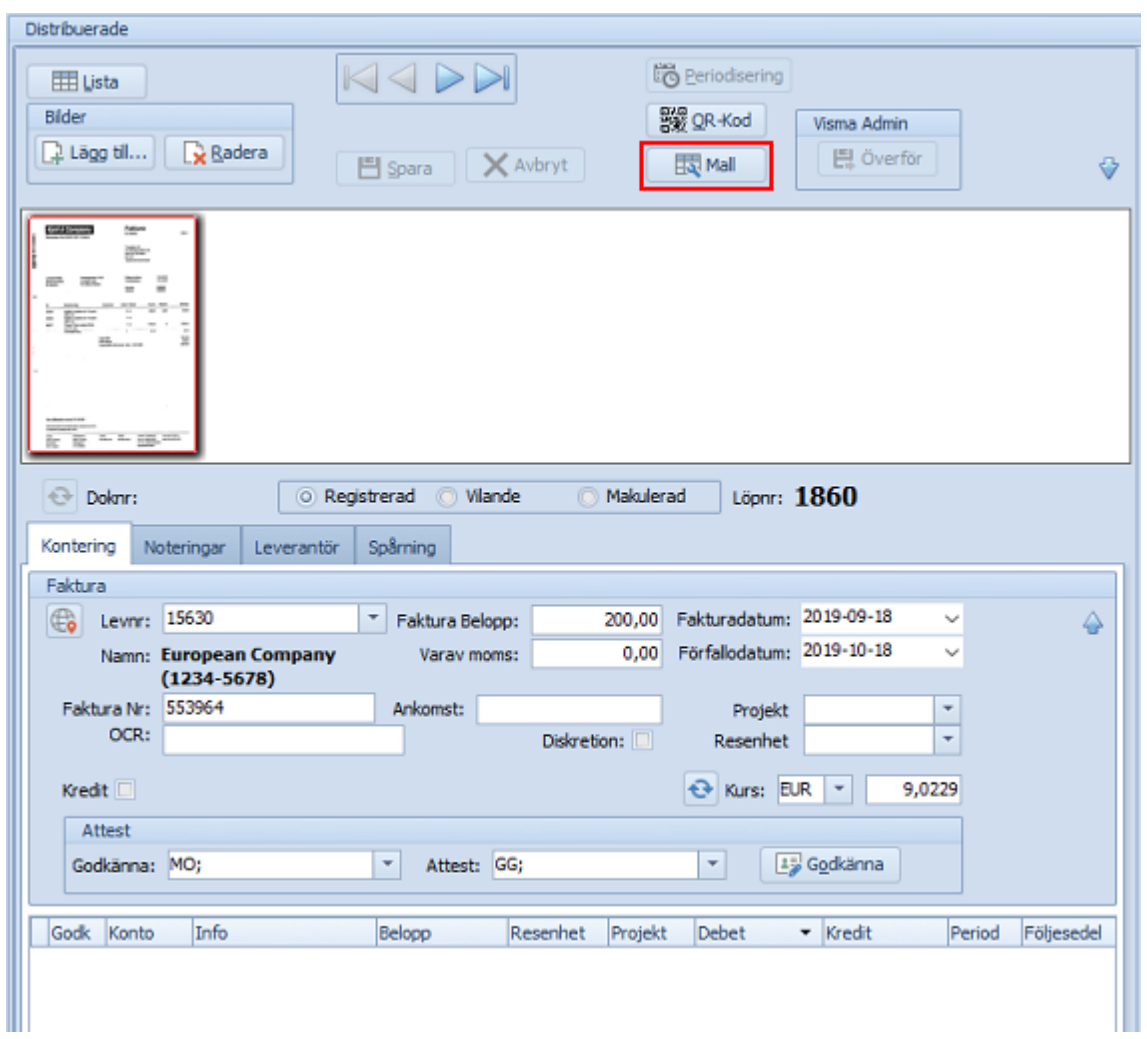

## **113 SWINX ScanLev Användarhandbok**

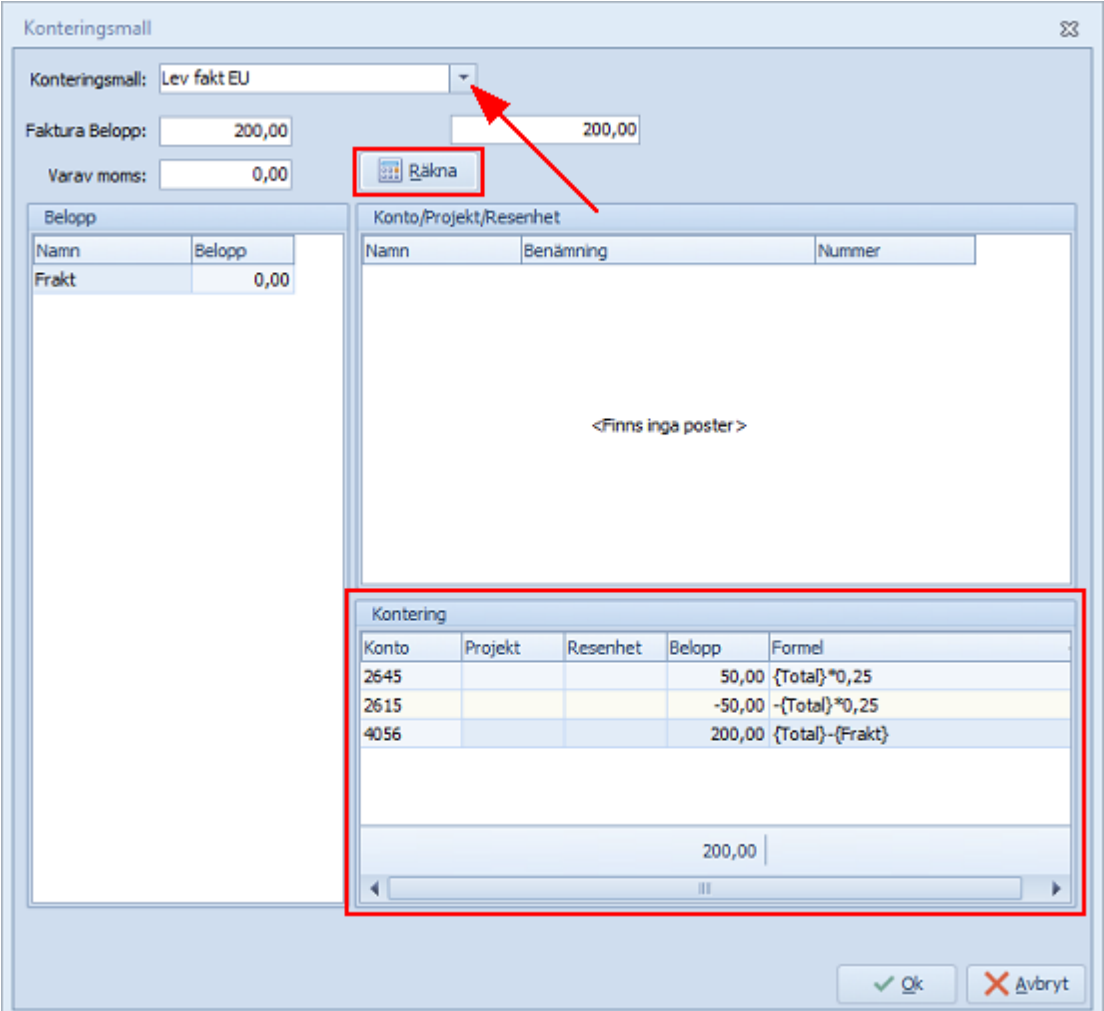

Först nu när konteringsraderna lagts till på fakturan så kan de redigeras, t ex om det uppstått en öresavrundning. Differensen är i så fall markerat i **rött** längst ner i konteringsfältet.

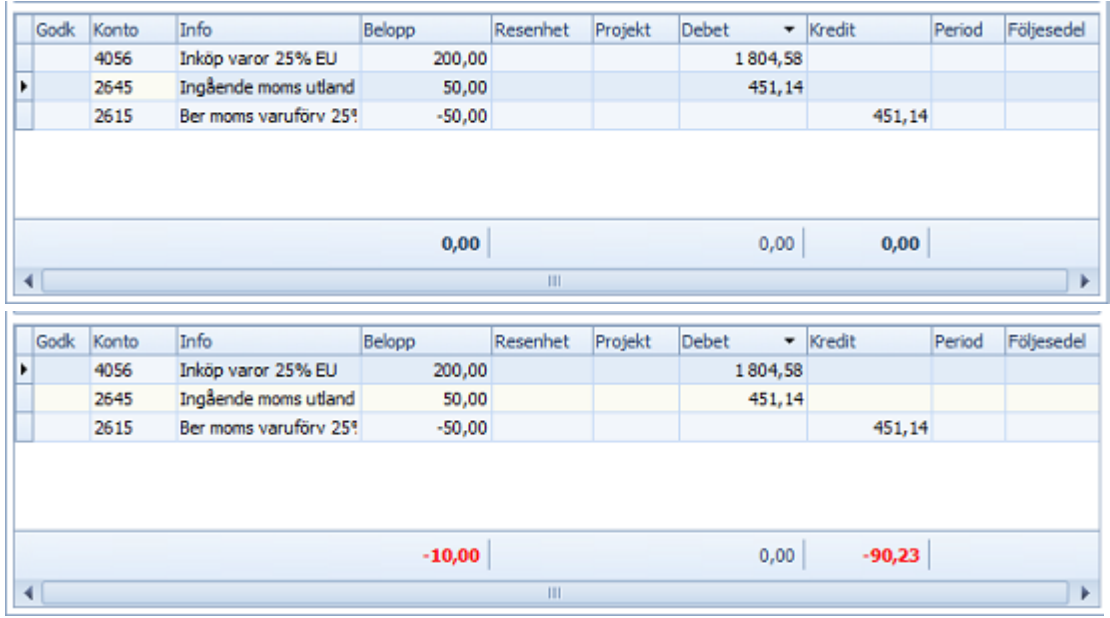

*© SWINX AB 2021*

För att kontera en ev. diff så klicka på **sista konteringsraden** och sen på tangenten **pil ner** för att få upp en ny rad. Alternativt justera beloppen på befintliga rader genom att **klicka** och **ändra**.

# Lite tips...

- · Behöver man ta bort en konteringsrad så **höger-klicka** på raden och välj **Radera**. Det går också att **markera** raden och trycka på **Ctrl***+***Delete**, välj sen **Radera posten**. Upprepa om det är fler rader som ska raderas. **Spara** sedan fakturan innan nya konteringsrader skapas.
- · Det finns möjlighet att välja olika projekt och/eller resultatenhet per konteringsrad.
- · Eftersom man kan godkänna fakturan på radnivå i konteringsfältet kan man fördela fakturan på flera konteringsrader (med eller utan projekt och resultatenheter), då kan användarna godkänna/attestera sina egna rader.
- · Har man bockat i rutan för **Kredit** så kan man ändå använda **+-tangenten** eftersom programmet automatiskt lägger beloppet i kreditkolumnen. Har man belopp som ska delas upp på **flera rader** måste man använda **-(minus)tangenten** för att beloppen ska hamna i kredit. Det går alltså att kontera belopp både i debet och i kredit i samma kontering.
- · Om man vill lägga en **periodisering** på fakturan konterar man på lämpligt kostnadskonto, anger beloppet och gör klart hela konteringsraden. Tryck **Enter** för ny rad så att knappen **Periodisering**, som finns högst upp ovanför registreringsfältet, aktiveras. Läs mer om detta under [Periodisering](#page-197-0). När man valt att periodisera visas en ikon på konteringsraden, i fältet för **Period**.

## **5.4.2 Godkänna och Attestera**

När man loggar in i SWINX ScanLev och om det finns fakturor som man ska godkänna (eller attestera) så hamnar man automatiskt i mappen **Mina fakturor** och undermappen **Attestera**.

Det är här man bearbetar sina fakturor, även det är möjligt att komma åt fakturorna i t ex mapparna **Distribuerade** eller **Alla fakturor**. Det beror på vilka behörigheter den inloggade användaren har.

Här finns även användarens mappar **Skickat** och **Vilande**.

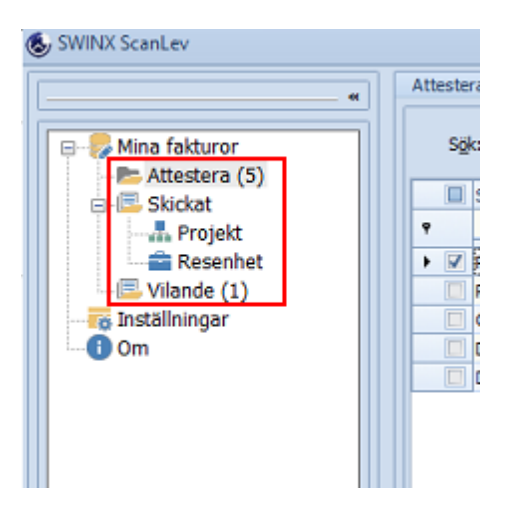

**Attestera.** Mappen visar en lista med de fakturor som är aktuella för användaren att bearbeta. Välj faktura genom att **dubbelklicka** på raden eller genom att kicka på valfri faktura och därefter trycka **Enter**.

**Skickat.** Mappen visar alla fakturor som den inloggade användaren har godkänt eller attesterat. Vet man att det finns en specifik faktura man en gång bearbetat så är det lätt att leta upp fakturan här. Använd urval (till höger) för att se fakturor äldre än 12 månader eller för att göra en annan filtrering. För att öppna eller stänga urvalsfönstret, klicka på **Filtrera** högst upp.

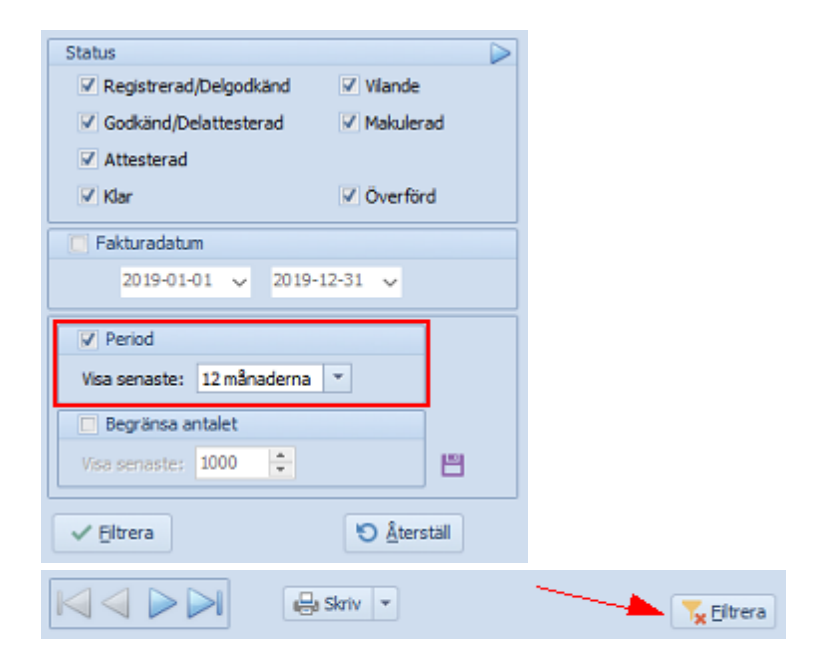

**Vilande.** Mappen visar den/de fakturor som den inloggade användaren har satt till Vilande och syns därför inte i den vanliga **Attestera**-mappen.

En vilande faktura är synlig i övriga gemensamma mappar men **inte** hos den/de andra användare som är valda att godkänna eller attestera fakturan.

I exemplet nedan är det användaren **MO** som loggat in och redan i listläget kan **MO** få en överblick av de fakturor som ska bearbetas.

Kolumnerna går att flytta om i den ordning man vill att de ska visas, **klicka** i rubrikfältet och **dra** till önskad plats. Man kan också justera kolumnernas bredd genom att **ta tag** i linjen mellan kolumnrubrikerna och **dra**.

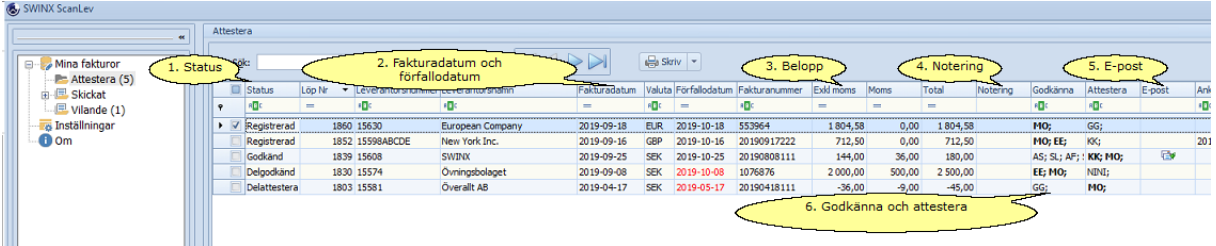

Klicka på nedan rubriker för mer information. Stäng informationen genom att klicka på rubriken igen.

## 1. Status

Här visas fakturans status, från registrerad till delattesterad.

## 2. Faktura- och förfallodatum

Man kan här avgöra om någon faktura snart förfaller och därför måste bearbetas snarast. Förfallodatumet markeras i **rött** i de olika listlägena, när ett förfallodatum närmar sig. Denna inställning görs under **Inställningar** -> **Egenskaper** i programmet.

## 3. Belopp

Totalbeloppet, momsbeloppet och beloppet exkl. moms visas i separata kolumner. Om fakturan är en **kredit** så visas beloppen i listläget, med ett **minustecken** framför.

#### 4. Notering

Om fakturan har fått en notering eller en notis visas en ikon här, öppna fakturan för att läsa noteringen.

#### 5. Epost

E-post är en tilläggsmodul till SWINX ScanLev. Om det är ett e-postmeddelande skickat till någon av de användare som ska godkänna eller attestera fakturan så visas en ikon på posten i listan. Under fliken Spårning inne på fakturan finns uppgifter om vem som fått mejl och när det skickats. Mer information om funktionen finns i avsnittet [E-postattest.](#page-135-0)

#### 6. Godkänna och Attestera

Här ser man vilka medarbetare som ska godkänna eller attestera fakturan, förutom en själv. Dessa är i **fet text**.

Övriga användare i svagare text, har antingen redan godkänt fakturan **eller** ska attestera fakturan i nästa steg.

Vill man ändra så går det att både **ta bort** och **lägga till** användare i respektive fält. En användare som redan har bearbetat fakturan måste förs raderas under fliken **Spårning**, markera raden och tryck på **Delete**. **Spara** fakturan. Därefter måste man även ta bort användaren i det fält som denna är vald i, annars går fakturan direkt tillbaka till användaren för nytt godkännande eller ny attest.

En användare som öppnar en av sina fakturor ser tydligt om fakturan ska godkännas eller attesteras eftersom knappen är "märkt" med **Godkänna** eller **Attestera**.

## Godkänna eller attestera en faktura

Börja med att öppna en av fakturorna i listan som ska godkännas eller attesteras. Bilden visar en faktura som ska godkännas av användaren.

Om ingen ändring ska ske är det bara att klicka i fältet **Godkänna**. Användaren godkänner fakturan i sin helhet.

Nästa faktura som ska bearbetas i användarens lista, visas automatiskt.

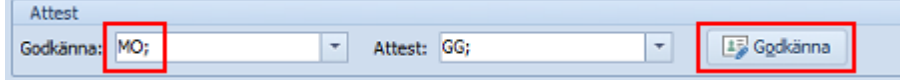

På nästa faktura vill användaren istället **attestera** en **specifik konteringsrad**. Så användaren **dubbelklickar** i fältet för **Godk** nere på konteringsraden. I detta fall måste man även **Spara** fakturan.

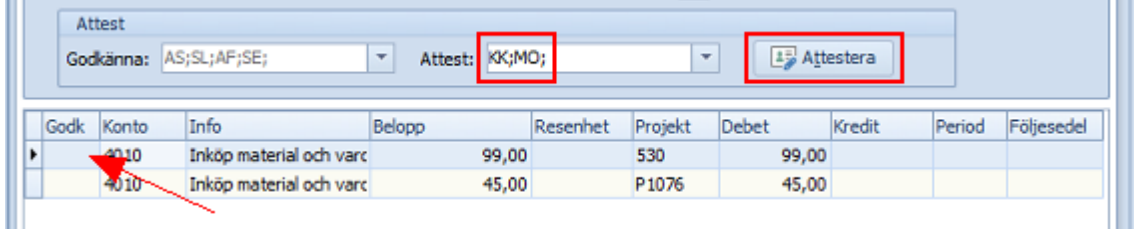

När man **godkänt** eller **attesterat** på **radnivå** så visas användarens ID på den specifika konteringsraden. Ingen annan användare kan nu godkänna/attestera just den specifika raden.

Fakturan blir helt godkänd eller attesterad när alla valda användare bearbetat fakturan, oavsett om de godkänt/attesterat på radnivå, hela fakturan eller en kombination av dessa.

Nästa faktura som ska bearbetas i användarens lista, visas automatiskt.

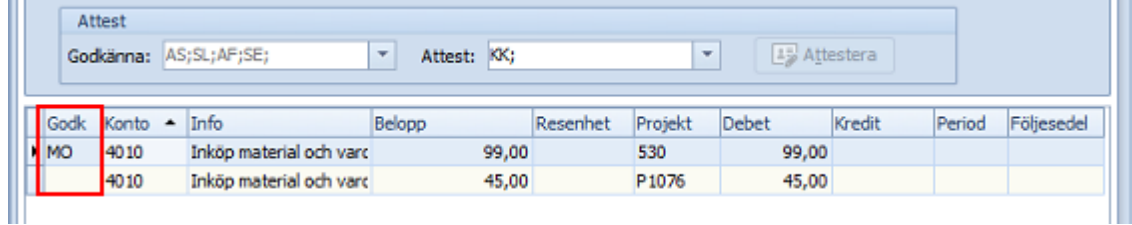

Man kan antingen fortsätta att godkänna eller attestera sina fakturor genom att bearbeta dom en och en automatiskt eller genom att välja Lista och öppna en specifik faktura som som ska bearbetas.

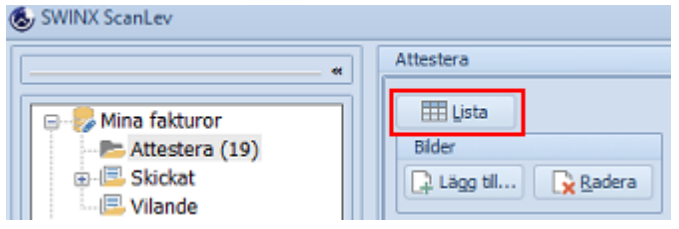

# **5.5 Överföra**

När fakturorna färdigbehandlats i SWINX ScanLev ska de föras över till affärssystemet. För att kunna göra detta krävs att den som är inloggad har behörighet att överföra fakturor. Har man inte den behörigheten så har man inte heller knappen **Överföra** inne på fakturan eller i listläget över **Attesterat.**

Överföring av en eller flera fakturor kan göras från mappen **Attesterat** i menyn men även inne på en specifik faktura.

# Överföra en eller flera fakturor i listläget

Mappen **Attesterat** finns i menyn under **Fakturaflöde** -> **Distribuerade**.

Fakturor med status **Klar** kan överföras då de är godkända, attesterade och konterade (konteringen balanserar).

Har en faktura istället status **Attesterad** så saknas konteringen helt eller att konteringen inte balanserar.

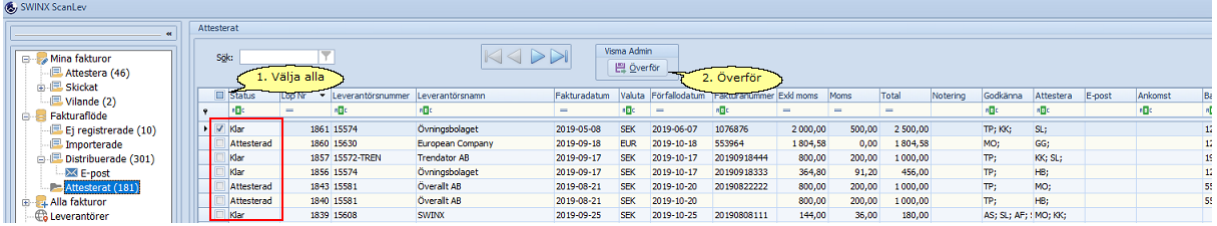

Nyhet fr o m version 2019.x.x är att man nu kan välja vilka fakturor som ska överföras, genom att **markera** valda fakturor och sen **klicka** på knappen **Överför**. Vill man överföra **alla** fakturor så markerar man i rutan för **Alla** och sen **Överför**.

Har man markerat en **attesterad** faktura bland de som ska överföras så kommer programmet att visa ett felmeddelande om att fakturan inte kan överföras. De andra valda fakturorna med status **Klar** överförs.

Fakturorna överförs i den ordning de ligger i listan.

Sortera om markerad kolumn till fallande eller stigande ordning alternativt markera en annan kolumn för att sortera fakturorna i enligt den kolumnens ordning.

# Överföra en öppen faktura

Vill man överföra en faktura som man har öppen så välj **Överför** högst upp. Kontrollera även att fakturan har status **Klar**.

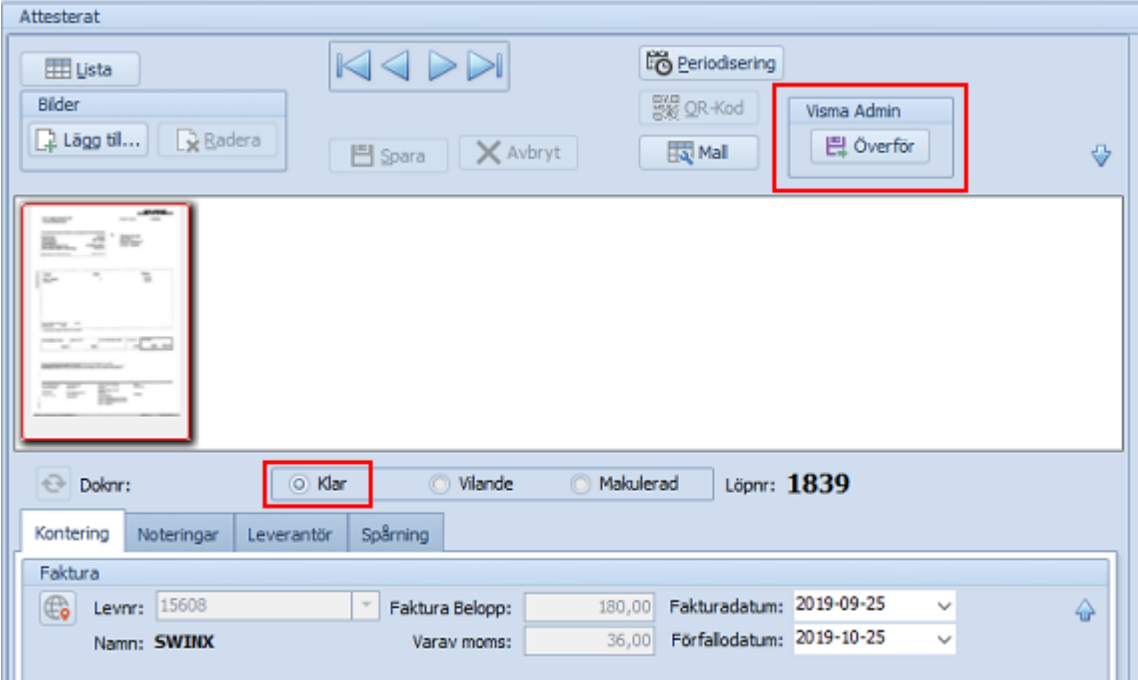

När fakturan överförts så visas nästa faktura i listan Attesterat automatiskt. Går man in på fakturan igen, men t ex från mappen **Alla fakturor**, så ser man att fakturan fått ett **Doknr** (affärssystemets egna löpnummer) samt ändrat status till **Överförd**. Löpnumret som fakturan fick vid registreringen i SWINX ScanLev finns alltid kvar.

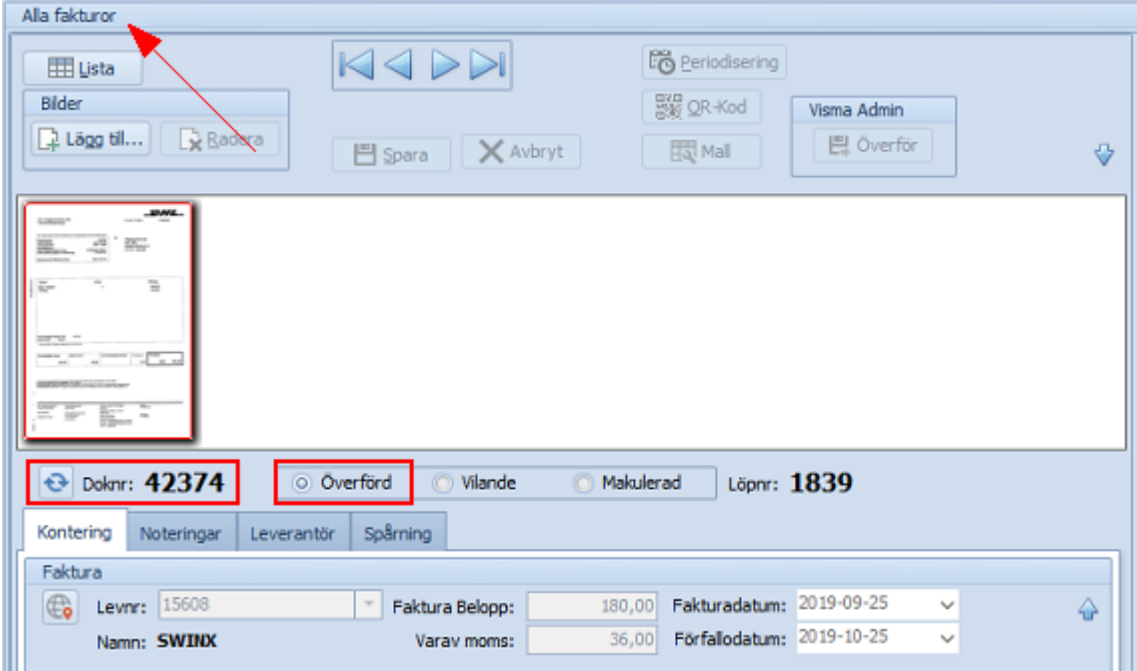

# Rödmarkerade fakturor

I de olika listorna kan vissa fakturor visas som rödmarkerade.

· Ett **förfallodatum** i rött är inom den tiden man ställt in att programmet ska varna för. Hur nära inpå den varningen ska visas, ställs in under **Inställningar** -> **Egenskaper**. Det påverkar inte överföringen utan är bara en hjälp för att tydligt visa att förfallodatumet är snart.

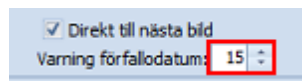

· Ett fakturanummer i rött betyder att fakturanumret redan finns på minst en annan faktura från samma leverantör. Den andra fakturan kan ha status **Registrerad** eller t o m vara tidigare **Överförd**. Fakturan i mappen **Attesterat** kommer inte kunna överföras om det finns en annan faktura från samma leverantör och med det fakturanumret i affärssystemet.

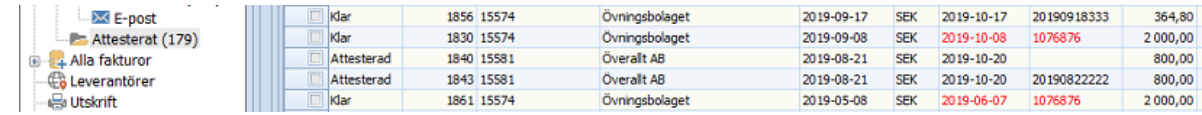

# Före, under och efter överföring

· Kontrollera att fakturan/fakturorna har status Klar. Har fakturan status **Attesterad**, ta fram fakturan och kontrollera konteringen så att den balanserar. Glöm inte att **Spara** fakturan efter redigeringen.

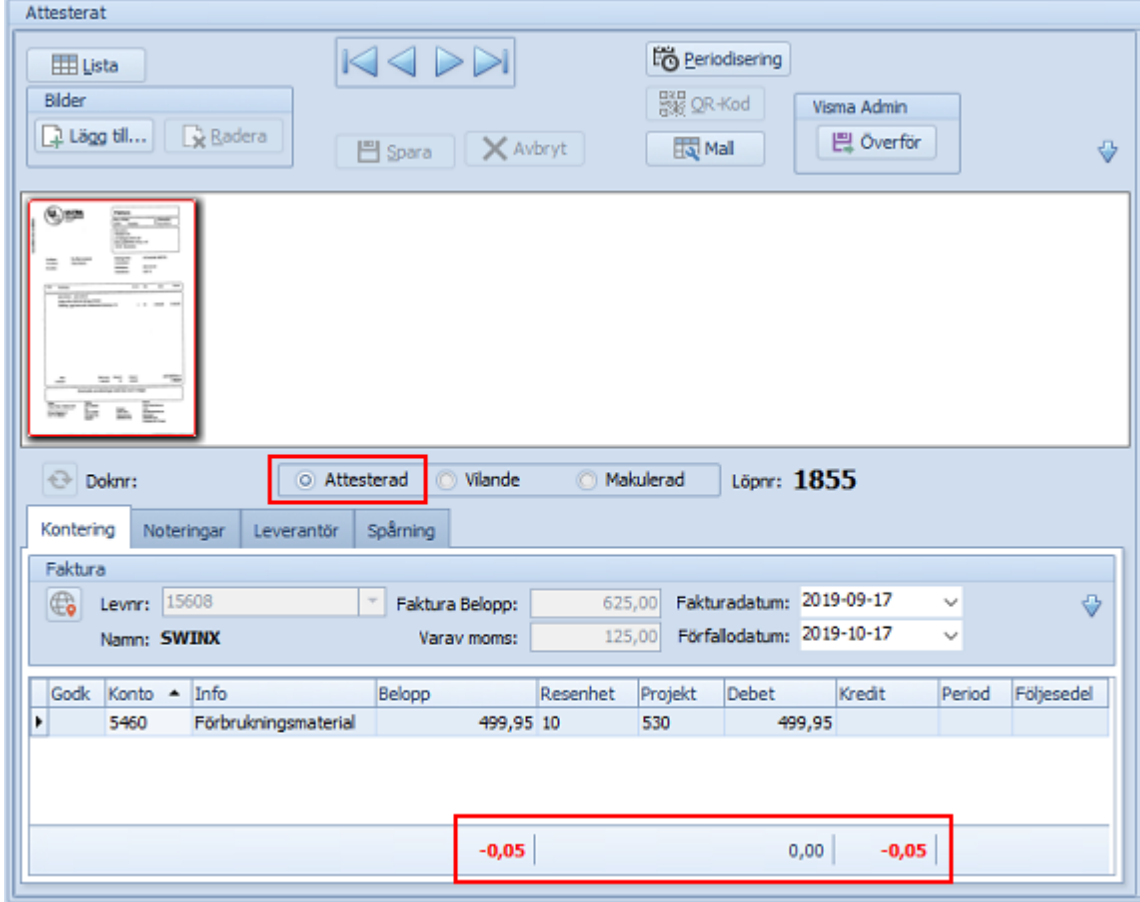

#### **121 SWINX ScanLev Användarhandbok**

· En faktura kan alltid redigeras innan överföring men man kan behöva **radera attesten** för att redigera i fakturans olika fält. Det görs under fliken **Spårning**, markera raden för attesten och tryck på **Delete** och välj sen **Spara**. Därefter kan fakturan ändras för att sen attesteras på nytt. Gör gärna en notering om anledningen till att fakturan måste attesteras ännu en gång. Tänk på att när man raderar attesten så kan fakturan "försvinna" från skärmen och det beror på att fakturan fått ny status och därför flyttats till en annan mapp i programmet. Lättast är att notera vilken faktura som bearbetas för att lätt kunna söka upp fakturan när attesten raderats.

T ex fakturan har status **Attesterad** och finns i mappen **Attesterat**. Raderar man attesten så får fakturan statusen **Godkänd** eller **Delattesterad** och flyttas till mappen **Distribuerade**.

· När fakturan har överförts är den låst och kan inte redigeras. Däremot kan man redigera fakturan i affärssystemet Visma Administration för att sen uppdatera fakturan i SWINX ScanLev med ändringen. Fakturan får inte heller vara journalförd i Visma Administration. Om man gjort har en periodisering på fakturan så kommer **periodiseringen raderas** i SWINX ScanLev när man uppdaterar fakturan från Visma Administration.

Redigera fakturan i Visma Administration (t ex byt leverantör, ändra fakturanummer eller kontera om den). Gå in på fakturan i SWINX ScanLev och klicka på **Uppdatera**, till vänster om **Doknr**.

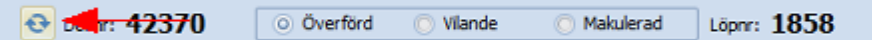

· Om fakuran registrerats och överförts som en **debetfaktura** men att fakturan egentligen är en **kreditfaktura**, så kan man skapa en kredit som tar ut den felaktigt skapade debetfakturan. Detta eftersom man inte kan göra om en debet till en kredit, eller tvärtom.

## <span id="page-125-0"></span>**5.6 Hitta**

En viktig och mycket användbar funktion i SWINX ScanLev är möjligheten att söka och granska gamla fakturor.

Till sin hjälp att hitta en specifik faktura eller ta fram ett urval av fakturor så finns det ett antal möjligheter:

- · Knappen Filtrera i finns i mapparna **Alla fakturor**, **Leverantörer**, inne på specifika **Konton**, **Projekt** och **Resultatenheter** samt i den inloggade användarens mapp **Skickat**.
- · **Snabbfilter** i de olika kolumnerna.
- · Fältet **Sök**.
- · **Urval** i kolumnerna.

Det bästa sättet att söka är oftast i mapparna **Alla fakturor** eller bland ens **Leverantörer** i leverantörsregistret.

Vill man titta och söka efter en faktura som nyligen hanterats, i t ex mapparna **Distribuerade** eller **Importerade** så går det bra, men då är man begränsad till att endast se de fakturor som finns i den specifika mappen.

## Tänk på att ett urval man skapat, kan sparas och ligga kvar tills nästa gång man loggar in i SWINX ScanLev.

Man kan inte se från listläget om det finns ett urval skapat, så vi rekommenderar att man väljer **Filtrera** när man söker en eller flera fakturor så att det alltid är inställt på korrekt **Urval**.

Förutom de olika urvalsalternativen så kan man anpassa kolumnerna och **visa fakturorna i en viss ordning**. Klicka i en kolumns **rubrikfält** och den **svarta** pilen visar om kolumnen är i **fallande** eller **stigande** ordning. Klicka på **pilen** för att vända ordning. Dra sedan i listen (upp eller ner) för att få en överblick över listan. Här har man valt att sortera på Leverantörsnamn och i fallande ordning.

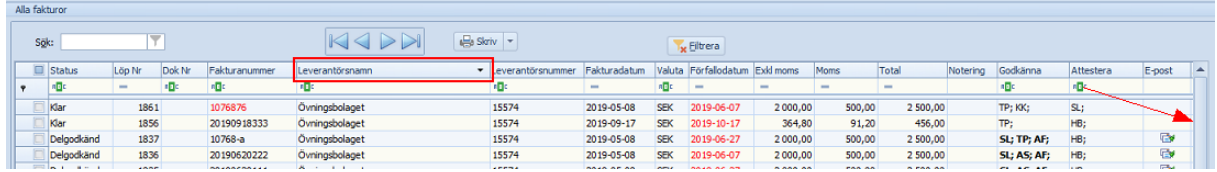

Klicka på nedan rubriker för mer information om de olika alternativen. Stäng informationen genom att klicka på rubriken igen.

Filtrera i de olika mapparna

Klicka på knappen **Filtrera** högst upp. Menyn visas på höger sida. I exemplet är det i mappen **Alla fakturor**.

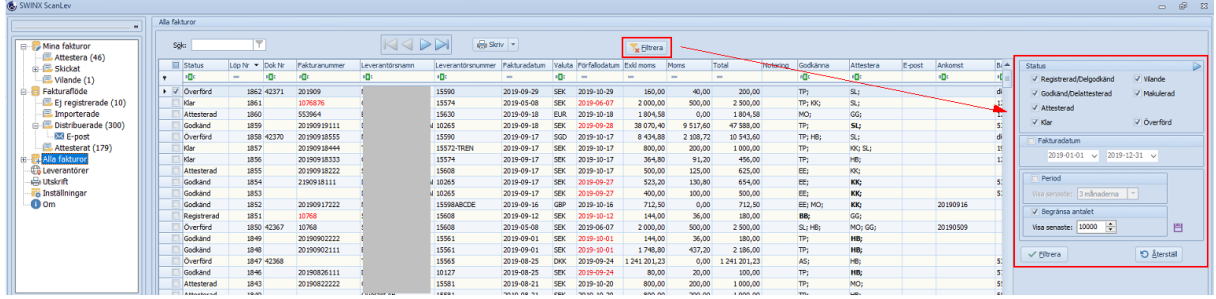

Här kan man välja ett urval av de fakturor som ska visas i listan. Välj mellan att ange alternativen i fältet **Status**, ange en specifik period för **Fakturadatum**, visa senaste fakturorna i en förvald **period** eller ett visst **antal** fakturor. Välj sen **Filtrera** för att det valda urvalet ska visas.

Urvalet för **Period** och **Antal** kan man **Spara** så det ligger kvar till nästa gång man loggar in i programmet.

Välj **Återställ** för att gå tillbaka till urvalet som tidigare sparats.

Standard i programmet är att visa fakturorna för de senaste **12 månaderna** oavsett fakturornas status.

Urvalet som skapats i mappen **Alla fakturor** gäller bara för den inloggade användaren och den mappen. Användaren kan ha ett annat urval för sin mapp **Skickat**. Andra användare får välja sina egna urval i de mappar som de har behörighet att se.

Klicka på knappen **Filtrera** högst upp för att stänga urvalsmenyn.

Filtrera bland Leverantörer

Klicka på knappen **Filtrera** högst upp. Menyn visas på höger sida.

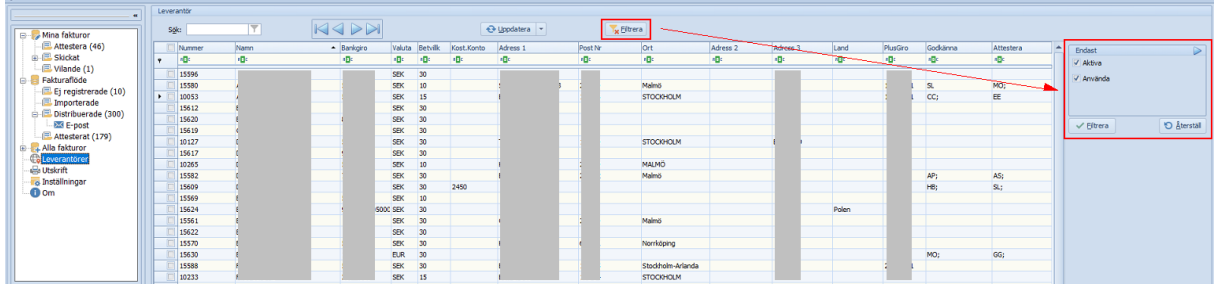

Välj att visa endast **Aktiva**, och/eller **Använda** leverantörer. Välj **Filtrera** för att det valda urvalet ska visas.

Inaktiva leverantörer visas i **ljusgrå** text.

Har man lagt upp en ny leverantör i Visma och uppdaterat leverantörsregistret i SWINX ScanLev så visas leverantören i listan om man bara bockat i **Aktiva** eller har båda rutorna urbockade.

Dubbelklicka på önskad leverantör för att se en lista med den leverantörens fakturor. Även här finns knappen **Filtrera** för att göra ett urval.

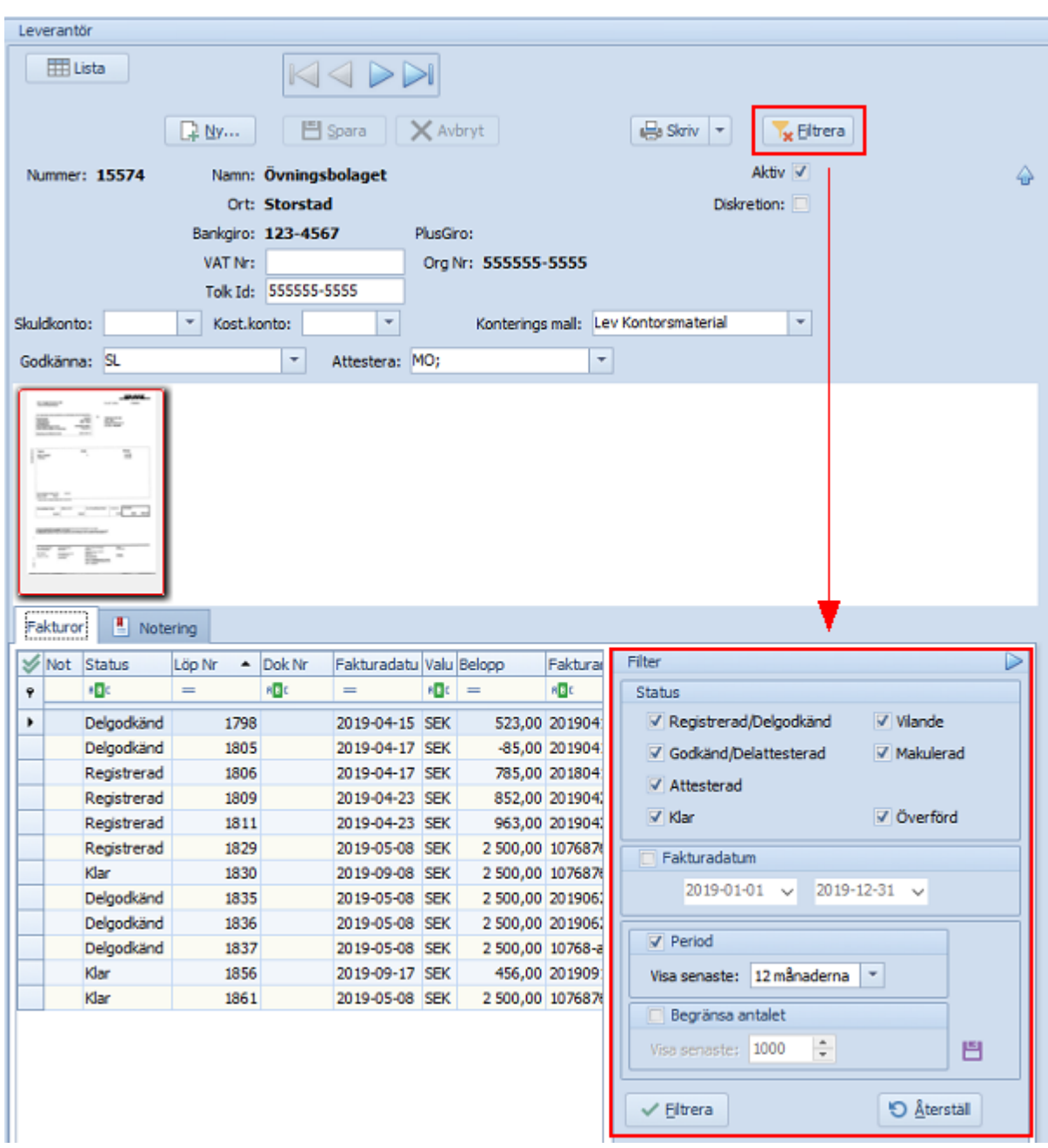

## Snabbfilter

I de flesta kolumner är den översta radens fält märkt med ABC. Mata in tecken där poster i kolumnen ska innehålla den kombinationen, dvs i början, mitten eller slutet. T ex i kolumnen **Leverantörsnamn** så ange "to".

Listan ändras till att bara visa fakturor från leverantörerna Trenda**to**r AB, Ot**to**mat AB och S**to**rel AB då dessa leverantörers namn innehåller kominationen"to".

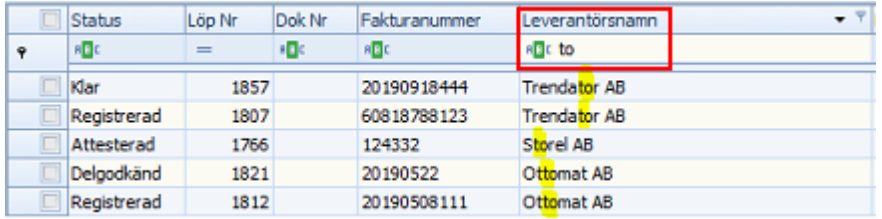

Fortsätt att mata in ett "m" så visas istället bara fakturorna från leverantören Ot**tom**at AB.

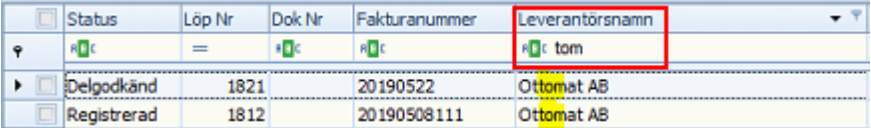

Fältet fungerar lite annorlunda i kolumnerna där fältet är markerat med **=**. Här måste de inmatade tecknen exakt motsvara vad som söks i den specfika kolumnen. T ex i kolumnen **Total** så måste ett verkligt och korrekt totalbelopp anges för att listan ska visa den eller de posterna med just det beloppet.

I detta fall har man valt att ange "1 000,00" som totalbelopp. Ett antal fakturor visas.

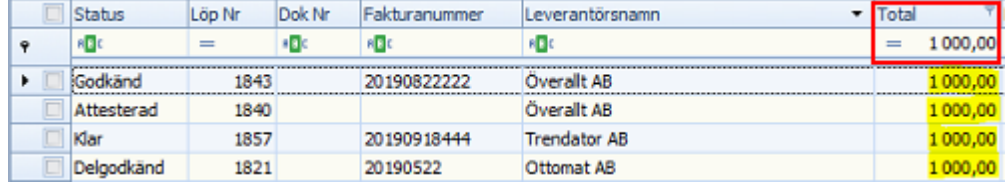

Man kan också söka i flera fält samtidigt och då visas den eller de poster som motsvarar det man angett i de olika fälten.

I nedan exempel lägger vi till "to" i fältet för **Leverantörsnamn**, så nu visas totalbeloppet "1 000,00" i kombination med "to".

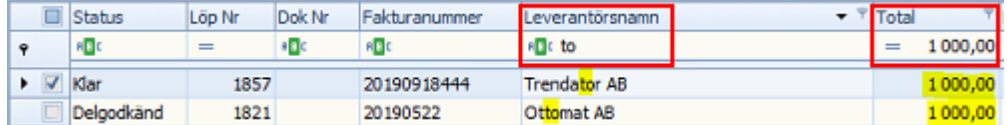

Söka efter en specifik post i fältet Sök

I fältet kan man söka efter en eller flera specifika fakturor som finns i listan, efter det urval man gjort.

Man söker efter de poster i listan som motsvarar de inmatade tecknen i exakt kombination och från vänster till höger.

I nedan exempel är man i mappen **Alla fakturor**, kolumnen **Leverantörsnamn** är markerad och den är sorterad i stigande ordning.

När man skriver in "ö" i sökfältet så markeras raden för den första fakturan i listan där leverantörens namn börjar på "ö". Anger man "över" så flyttas markören vidare till leverantören "**Över** och Under AB".

Den post som först i listan motsvarar sökningen markeras samtidigt som hela listan visas. Jämför med att söka i snabbfilter och där endast valt urval visas.

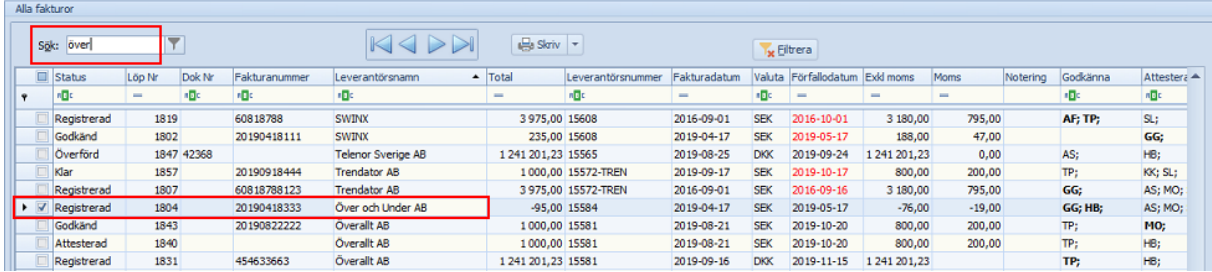

Men även här kan man klicka på **urvalstratten** till höger i fältet, för att endast visa det urval som angetts i sökfältet.

Urvalet visas på samma sätt som när man valt **snabbfilter** (se föregående punkt Snabbfilter).

Klicka på **urvalstratten med röd ring** för att ta bort sökningen så att hela listan visas igen.

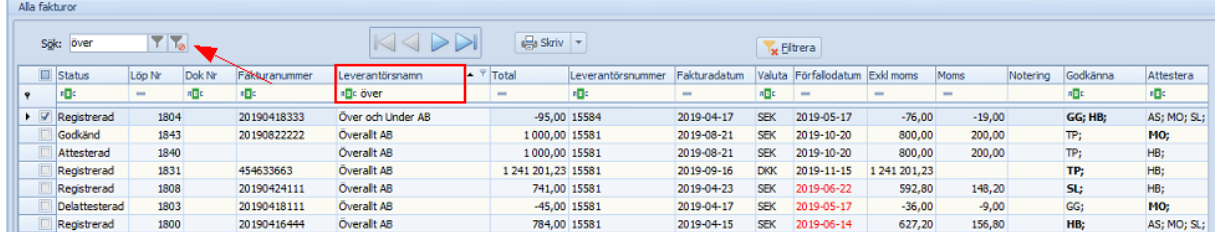

Ange ett eller flera urval i en specifik kolumn

Klicka på **urvalstratten** i någon av kolumnerna, det behöver inte vara den markerade kolumnen. Tratten blir synlig först när markören placeras i kolumnens rubrikfält.

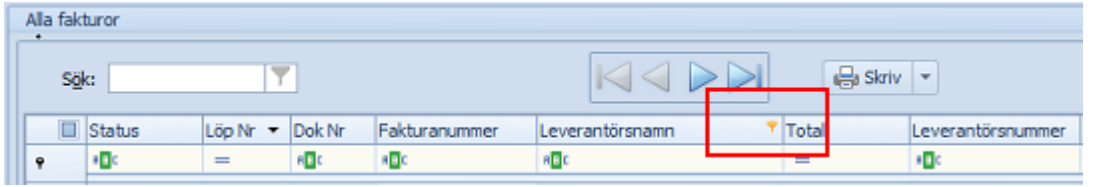

I listan kan man välja ett eller flera av de urval som finns. T ex i kolumnen

**Leverantörsnamn** kan man välja att visa en eller flera leverantörer samtidigt genom att markera dessa i listan.

Här kan man välja flera leverantörer som man inte får fram genom snabbfiltret eller sökfältet.

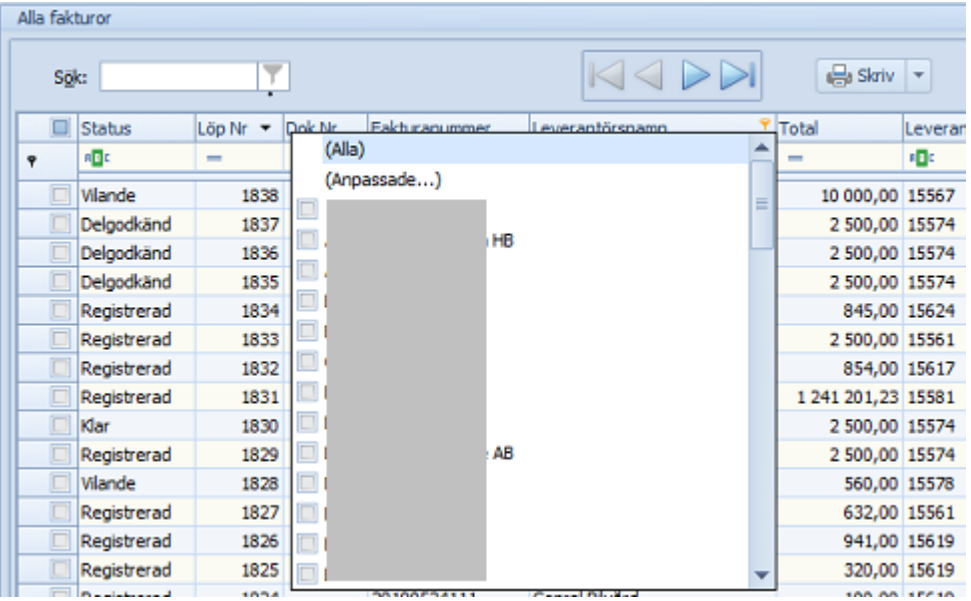

Väljer man istället **(Anpassade...)** så visas ett anpassat filter där man kan visa poster som t ex är **lika med**, **mindre än** eller **liknande**. Där finns även alternativen **OCH, ELLER** samt möjligheten att använda **\*** och **?**.

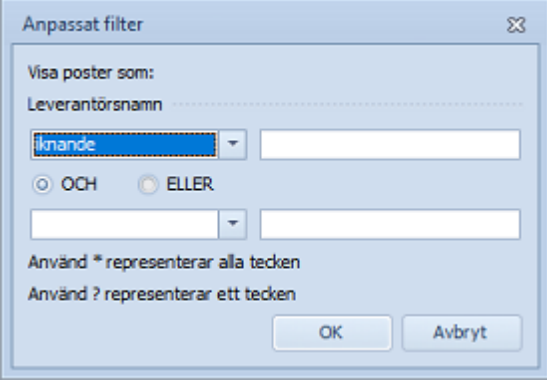

Vill man skapa ett nytt anpassat filter så bara klicka på **urvalstratten** igen och välj **(Anpassade...)**. De filter man skapat precis innan sparas och man kan lätt växla mellan dom.

Längst ner på sidan visas det senaste filtret och man kan:

- · Klicka på **krysset** för att avsluta och återgå till den ursprungliga listan utan Anpassade filter.
- · Bocka ur och i rutan för att tillfälligt gå till den ursprungliga listan och för att sen kunna gå tillbaka till ett filter man skapat.
- · Klicka på **rutan med pilen** för att öppna listan med de tidigare anpassningsfiltren så att man kan växla mellan de man precis skapat.

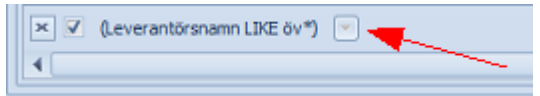

Avslutar man programmet raderas filterna.

När man hittat en eller flera fakturor så kan listan exporteras till Excel, man kan spara valda fakturor i listan som en PDF eller skriva ut bilderna till en skrivare. Öppnar man en faktura i den lista man fått fram så visas registreringsfönstret med fakturabilden och man kan kontrollera konteringen, se vem som attesterat fakturan m.m. Inne på fakturan har man verktygsfältet där man kan skriva ut just den specfika fakturan med den eller de bilder som tillhör.

Mer information om de olika utskrifterna finns i nästa avsnitt [Utskrift.](#page-131-0)

# <span id="page-131-0"></span>**5.7 Utskrift**

Vill man skriva ut en eller flera fakturor kan det göras inne från en öppen faktura eller i listlägena.

Man kan göra utskrifter som PDF-dokument eller skriva ut från sin skrivare.

Ikonen för att skriva ut finns ovanför listorna eller i verktygsfältet inne på fakturan.

Klicka på nedan rubriker för mer information om de olika alternativen. Stäng informationen genom att klicka på rubriken igen.

Skriva ut en enstaka faktura inne på en öppen faktura Gå in på fakturan och klicka på ikonen för **Skrivare** uppe i verktygsfältet.

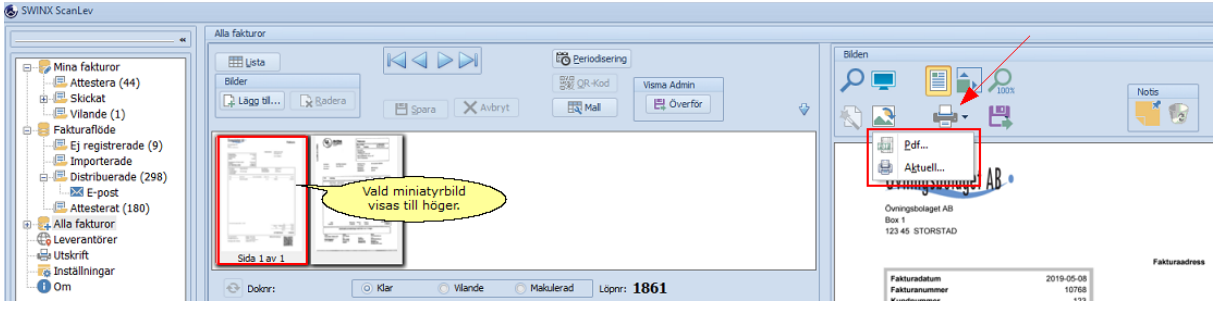

Välj mellan **Pdf** eller **Aktuell**.

- · Välj **Pdf** för att skriva ut alla sidorna på fakturan. Val för **Skrivare** visas och man kan välja t ex sin skrivare eller att skriva ut till en CutePDF Writer. Välj i så fall namn på filen och var den ska sparas.
- · Välj **Aktuell** för att skriva ut den bild som visas skärmen. Markera en annan miniatyrbild om det är en annan av fakturans bilder som ska skrivas ut. Välj **Skrivarinställningar** för att välja om bilden ska skrivas ut till en skrivare eller som till t ex CutePDF Writer. I så fall, välj namn på filen och var den ska sparas.

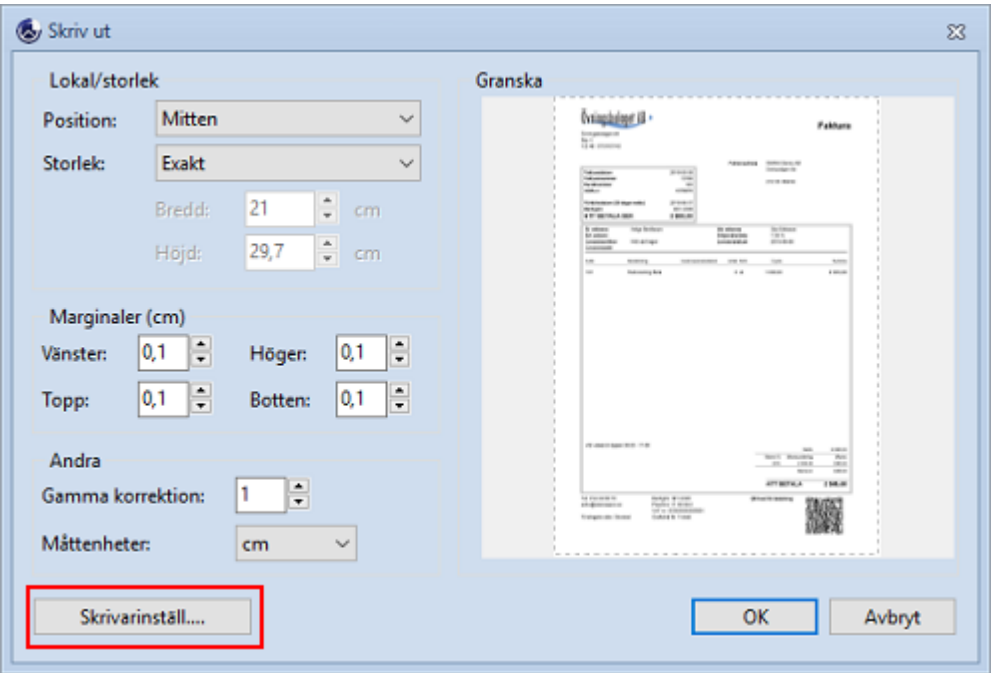

Fakturabilden/bilderna skrivs ut och utan detaljinformation.

Skriva ut en eller flera fakturor från listläge

Det går att skriva ut fakturor från flera av de olika mapparna och listorna. Men man är då begränsad till de fakturor som finns tillgängliga i just den mappen.

Har ni svårt att hitta önskade fakturor, använd någon av sökfunktionerna som finns beskrivna i hjälpavsnittet [Hitta](#page-125-0).

Det är lättast att välja fakturor för uskrift om man befinner sig i mappen **Alla fakturor**. Välj fakturor genom att:

- · Trycka på **Ctrl**+**A** för att välja alla fakturor i listan eller klicka i rutan för **Alla** högst upp till vänster. Alla fakturorna i listan, även de med status makulerade, markeras och kommer med på utskriften. *Tänk på att listan kan vara väldigt lång eftersom det är ALLA fakturor!*
- · **Markera** en eller flera rader, genom att **klicka** i rutorna på vänstra sidan. Det går även att hålla ner **Ctrl** och **klicka** mitt på raderna.
- · Hålla ner **Shift** och klicka på två fakturor, den första och den sista i en följd, för att alla däremellan också ska markeras.

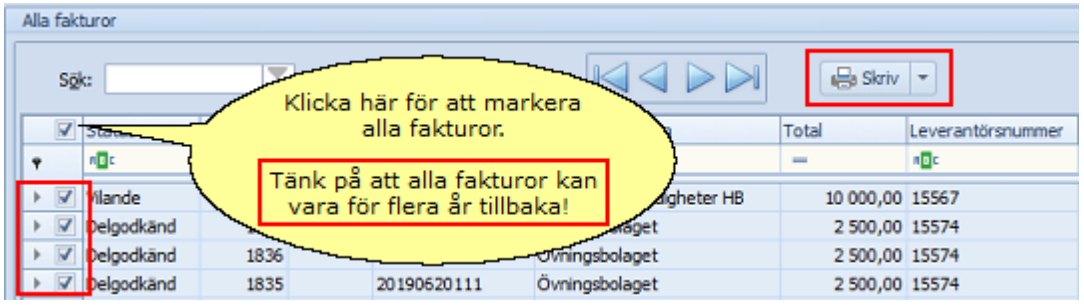

Klicka därefter på Skriv högst upp på sidan. Här kan man välja mellan Till skrivare... eller Spara som Pdf-dokument. Oavsett val av utskrift så kommer fakturans (eller valda fakturornas) alla tillhörande sidor med.

Skillnaden att skriva ut från listläget mot att skriva ut inne från en faktura, är att här följer det med en del av fakturans detaljer på själva utskriften. Det gäller både vid utskrift som Pdf och pappersutskrift. Överst på varje bild visas en rad med:

- · fakturans **Löpnr**
- · **Doknr** (om det är en överförd faktura)
- · vem eller vilka som ev. **godkänt**
- · vem eller vilka som ev. **attesterat**
- · ev. **datum** för den senaste attesten (om flera användare attesterat fakturan)
- · fakturans **status**
- · fakturans **sidnummer**, t ex Sida 1 av 2 och Sida 2 av 2

# **Specialfunktioner**

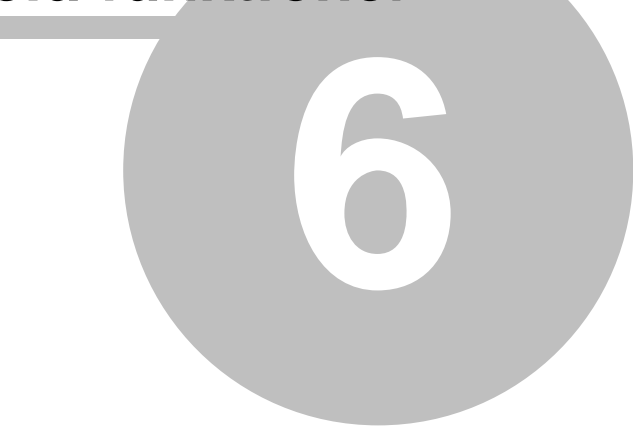

# **6 Specialfunktioner**

För att SWINX ScanLev ska fungera på ett bra sätt och vara så anpassat som möjligt för den normala miljön i ett företag finns ett antal specialfunktioner i programmet.

- · [E-postatttest](#page-143-0)
- · [Diskretion](#page-143-0)
- *Vilande [faktura](#page-144-0)*
- · [Makulera](#page-149-0) faktura
- · [Kreditfaktura](#page-154-0)
- [Noteringar](#page-158-0) och Notisar
- · [Spårning](#page-165-0)
- Projekt och [resultatenheter](#page-167-0)
- · [Kontoöversikt](#page-179-0)
- [Valuta](#page-181-0)
- [Export](#page-183-0) till Excel
- · [Fakturaviewer](#page-185-0)
- [Påminnelsefunktion](#page-187-0)
- · [Delgodkänna/delattestera](#page-188-0)
- · [Pivottabell](#page-192-0)
- $\cdot$  [QR-kod](#page-196-0)
- <u>[Periodisering](#page-197-0)</u>

# <span id="page-135-0"></span>**6.1 E-postattest**

Det finns en tilläggsmodul till SWINX ScanLev som gör det möjligt att godkänna och attestera fakturor via e-post. För att den ska fungera krävs att ett antal [inställningar](#page-48-0) görs.

I denna artikel beskrivs hela funktionen **E-post**. Det finns även en separat artikel **Meddelande om e-postattest** som beskriver hur en användare hanterar meddelanden om e-postattest och den är därför lämplig att skriva ut eller hänvisa till. Den är framförallt till för de användare som normalt inte arbetar i programmet och som bara ska godkänna/attestera fakturor via mejl. Artikeln nås här.

Har man tillägget E-post kan man även skicka ut en påminnelse via e-post till en användare som inte godkänt eller attesterat sin/sina fakturor. Tänk på att användaren inte kan svara på påminnelsen utan måste svara på det ursprungliga meddelandet. Påminnelsen är bara en påminnelse.

Varje användare som ska kunna ta emot meddelande om godkännande eller attest måste ha en **e-postadress angiven** och markerat i rutan **Attest**, under **Inställningar** -> **Användare**.

I nedan exempel kan e-postattester skickas till **användarna AF** och **GG** eftersom de har både en **e-postadress** och rutan **Attest** markerat.

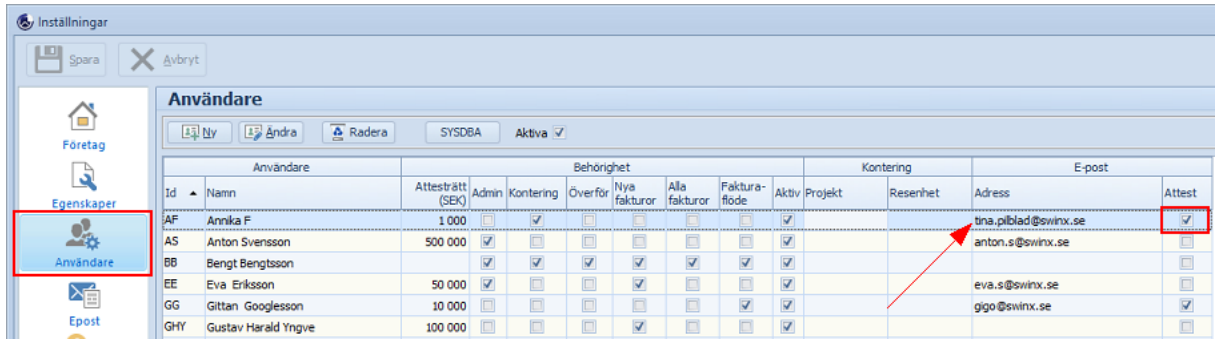

Man når funktionen **E-post** under **Fakturaflöde** -> **Distribuerade** i menyn.

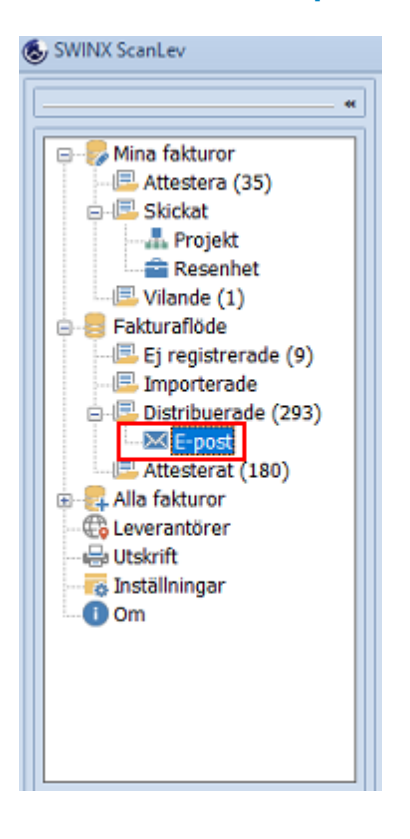

Mappen **Distribuerade** innehåller alla registrerade eller tolkade (importerade och distribuerade) fakturor som ska godkännas eller attesteras. Här visas även fakturor som satts till Vilande. Alltså alla fakturor som ligger hos de olika användarna för bearbetning. Under **E-post** och fliken **Skicka** visas de distribuerade fakturorna som man kan mejla ut till de olika användarna. En faktura som finns med på flera rader är för att det är en rad för varje användare som ska godkänna eller attestera fakturan. Är en användare uppsatt på flera fakturor får denne ett mejl per faktura, eftersom man kan svara på mejlet för att godkänna/attestera den specifika fakturan.

Under **E-post** finns flikarna **Skicka** och **Mottagning** där man väljer att skicka ut fakturor för godkännande och attest samt hämta de svar som användarna skickat. Fliken **Spårning** visar vilka fakturor som skickats till användarna.

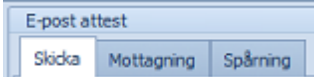

Nedan guider visar hur man skickar ut och hämtar tillbaka e-postattesterna. Längre ner finns även information om fliken **Spårning**.

Klicka på nedan rubriker för att visa mer information. Stäng informationen genom att klicka på rubriken igen.

**Skicka** 

Fliken **Skickat** under **E-post** innehåller de fakturor som kan skickas ut via mejl till de olika användarna för godkännande och attest.

**Markera** enstaka fakturor eller välj **Alla**. Klicka sen på **Skicka**.

En nyhet fr o m version 2019 av programmet är att man nu kan välja mellan alternativen alla eller att markera de användare man vill skicka mejl till.

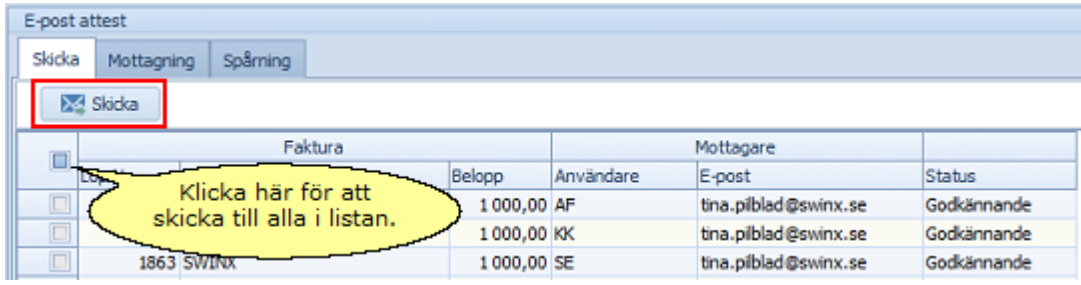

I detta exempel följer vi en registrerad faktura med **Löpnr 1863** och det är **användarna MO, AF, KK och SE** som först ska **godkänna** fakturan.

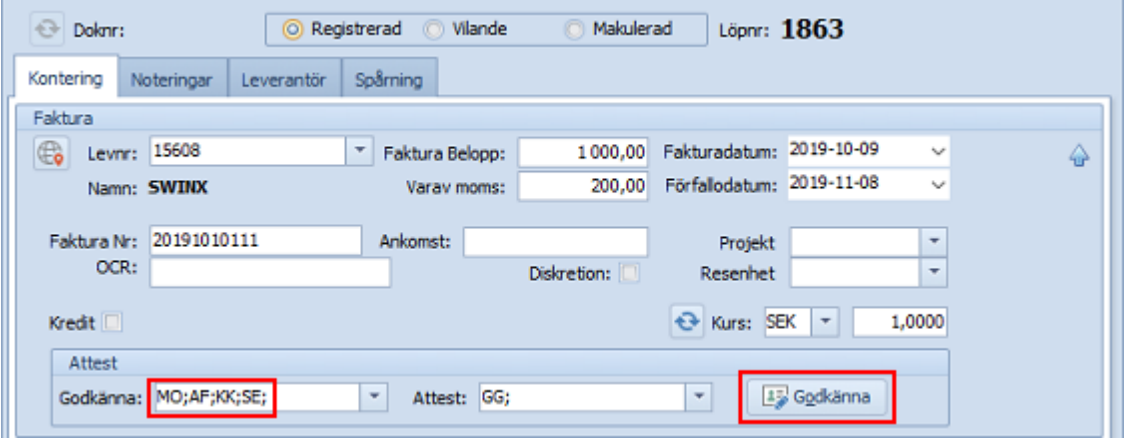

Går man till **E-post** och fliken **Skicka**, så ser man att fakturan finns på flera rader, det är en rad för varje person som ska godkänna fakturan. När man klickar på **Skicka**, går det ut ett mejl till var och en samtidigt. Fakturan måste vara godkänd innan man kan skicka mejl till den/de som ska attestera.

I exemplet väljer vi att skicka ut e-postattesterna till de användare som finns med i listan. I kolumnen **Status** ser man om fakturan ska godkännas eller attesteras.

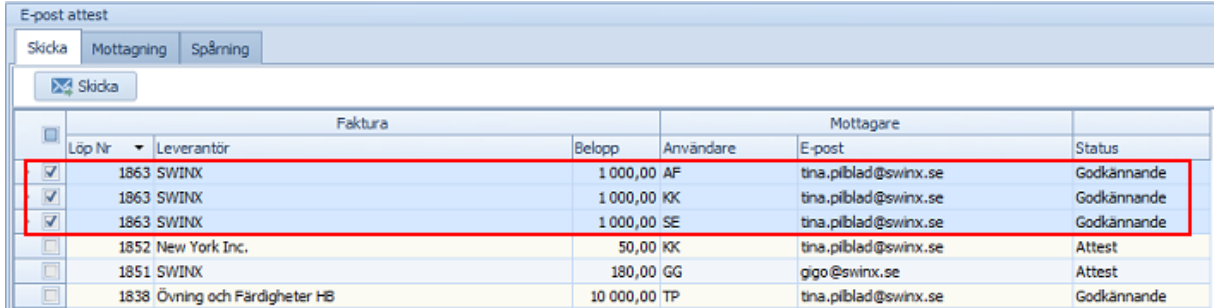

Listan visar fakturan med **löpnr 1863** och man ser att **användaren MO** saknas. Saknas en användare i listan över möjliga att skicka till, så beror det på att det **saknas en epostadress** och att det inte är markerat för **Attest** på användarens inställningar. Lägger man till dessa uppgifter på användaren, så kommer användaren att synas direkt här i listan under **Skicka**.

Om man går tillbaka till fakturan så kan man se, längst ner under fliken **Spårning**, att det är skickat ut mejlattester till användarna. Man ser till vilken epostadress och tidpunkt det gjorts, per användare.

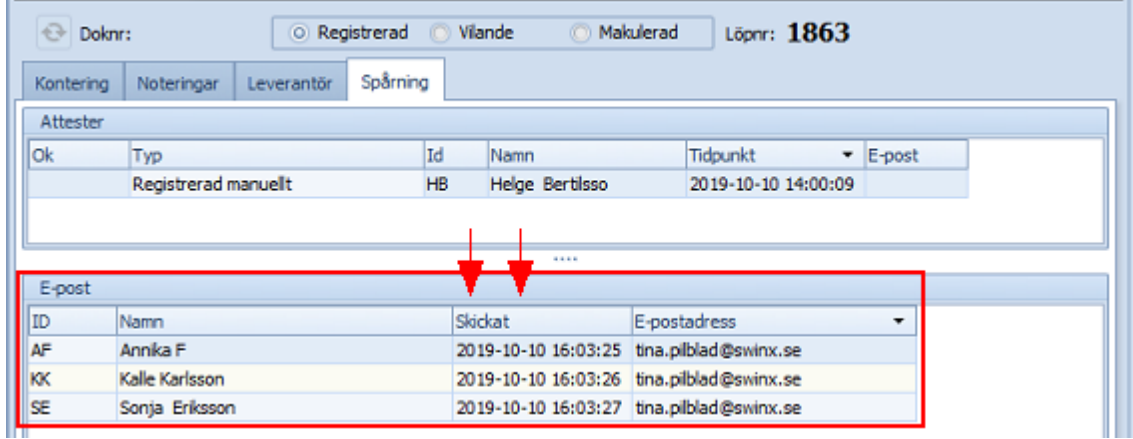

Det går att skicka ut ett nytt meddelande till en användare, genom att **dubbelklicka** på raden för det tidigare utskickade meddelandet. Raden uppdateras då med datum och tid för det nyss utskickade meddelandet.

Det är också det senaste mejlet som användaren ska svara på.

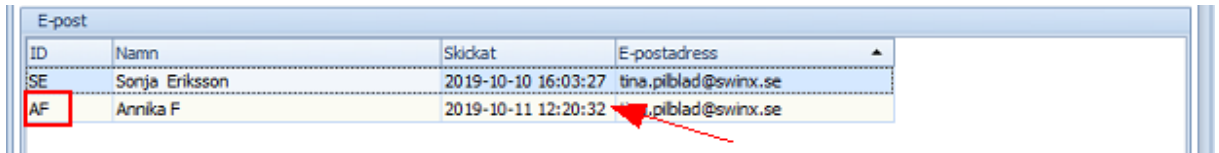

#### **Mottagning**

När man skickat ut e-postattesterna så kan användarna antingen **svara på mejlet** eller **logga in i programmet** och godkänna/attestera där. Om en användare loggar in i programmet för att godkänna/attestera, så uppdateras fakturans status direkt. Om en användare istället väljer att svara på mejlet för att godkänna/attestera fakturan, så ska användarens svar **hämtas** till programmet. Det görs under fliken **Mottagning** och **Hämta**.

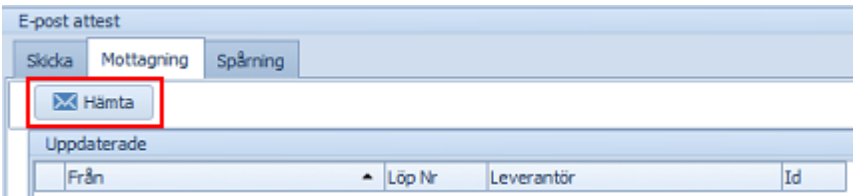

När man hämtat visas en lista med de svar programmet fått tillbaka från användarna. Fakturorna uppdateras samtidigt med användarnas godkännanden/attester. Här kan vi se vilken **e-postadress** svaret kom från, vilken **löpnr** fakturan har samt vilken **användare** som svarat.

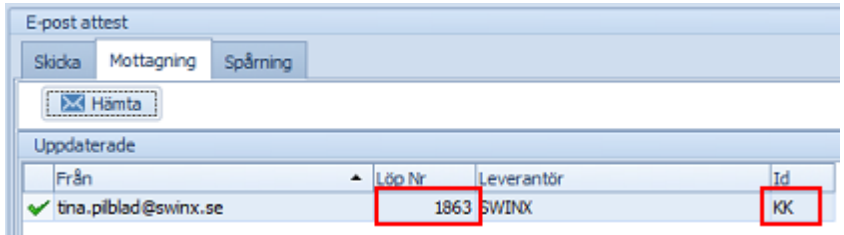

Går man in på fakturan i exemplet, så kan man se under fliken **Spårning**, att **användaren KK** godkänt fakturan och att användaren svarat via mejl. Statusen på fakturan har också ändrats till **Delgodkänd**.

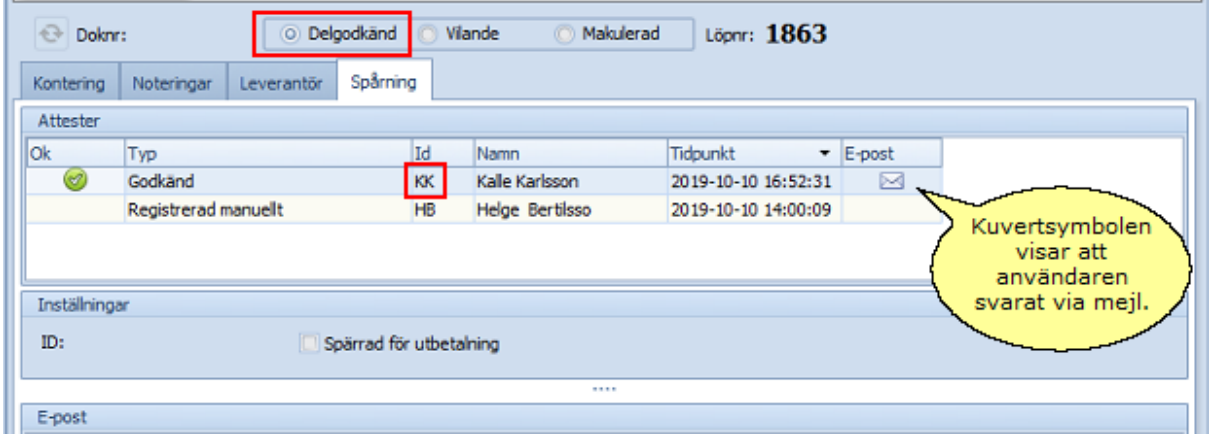

Ett tips är att alltid först välja **Hämta** innan man väljer **Skicka**. Det är för att fakturorna först ska uppdateras med hämtningen av användarnas godkännande, så att man sen direkt kan skicka ut mejl till de användare som ska attestera.

*En faktura blir inte uppdaterad med användarens godkännande eller attest via mejl, förrän man hämtat meddelandet som användaren svarat på!*

Spårning

Under fliken **E-post** finns även fliken **Spårning**.

Listan innehåller de fakturor som det skickats ut mejlattester för och som ännu inte bearbetats av användarna. När en användare godkänner/attesterar så raderas den aktuella raden automatiskt, det även om användaren istället väljer att logga in i programmet för att godkänna/attestera fakturan.

Precis som i de andra listorna kan man flytta om kolumnerna och sortera listan i fallande eller stigande ordning.

Vi fortsätter visa fakturan från exemplet. Här kan man se tidpunkten för när mejlet skickats ut till **användarna AF** och **SE**. Det är samma information som visas under fliken **Spårning** inne på fakturan.

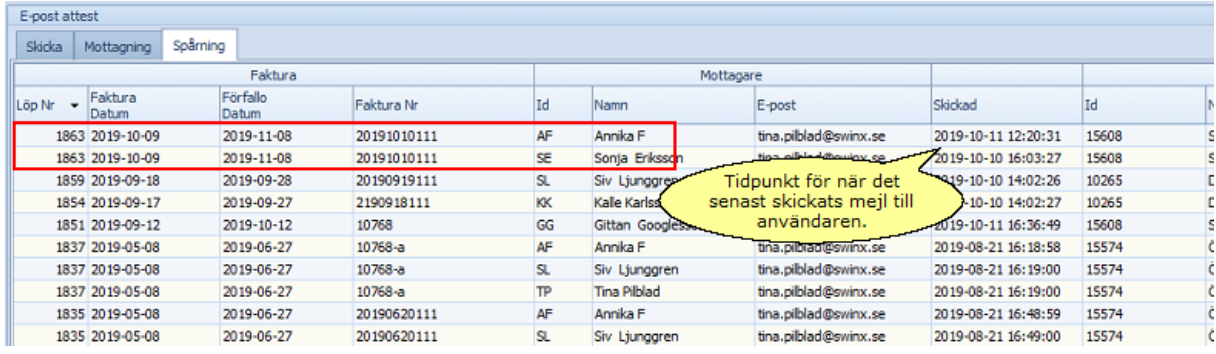

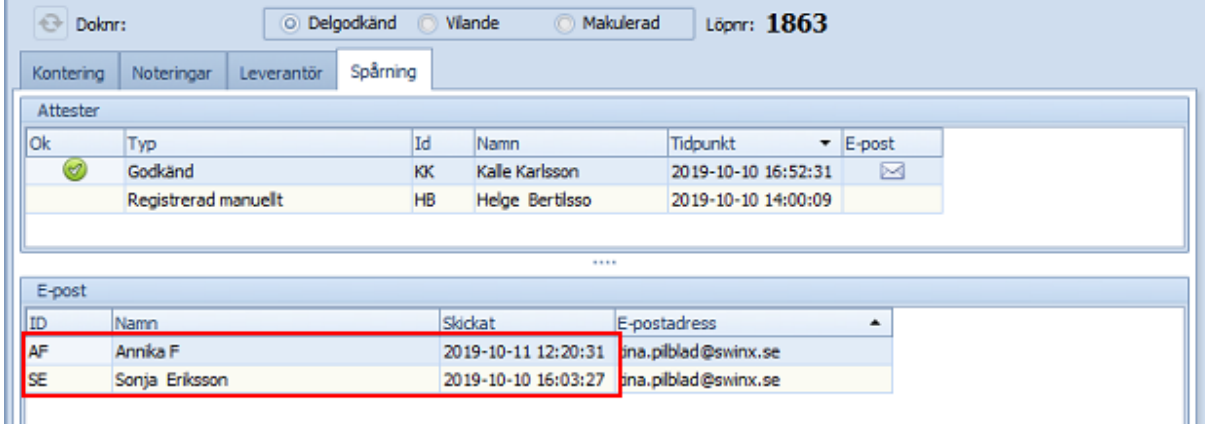

Det är inga funktioner kopplat till listan. Men man kan **dubbelklicka** på en rad för att öppna en fakturan om man vill titta närmare på den. Fakturan hämtas från mappen **Alla fakturor**.

Vill man skicka en påminnelse till en eller flera användare som inte bearbetat en faktura, så gör man det i mappen **Distribuerade**.

Om man istället vill skicka ett nytt mejl till en användare så görs det inne på fakturan.

Skicka en påminnelse eller nytt meddelande till en användare Det händer att användare inte bearbetar sin faktura i god tid och då kan man välja att skicka en **Påminnelse**. Gå till mappen **Distribuerade** och **markera** den faktura som ska påminnas om, klicka sen på **Påminnelse** högst upp.

- · Om det är flera användare som är valda till att godkänna en faktura, så får samtliga användare en påminnelse. Samma sak om påminnelsen avser attester.
- · Det går att skicka flera påminnelser för flera fakturor samtidigt, genom att markera de fakturor det gäller.
- · Skickar man ut flera påminnelser för flera fakturor och där det finns en användare som är vald att godkänna flera av fakturorna, så får användaren en påminnelse för samtliga fakturor.

Den första bilden visar mappen **Distribuerade** och fakturor med **löpnr 1190, 1175** och **1271**. Bilden till höger visar det mejl som **användaren SL** får, dvs en påminnelse som avser flera fakturor.

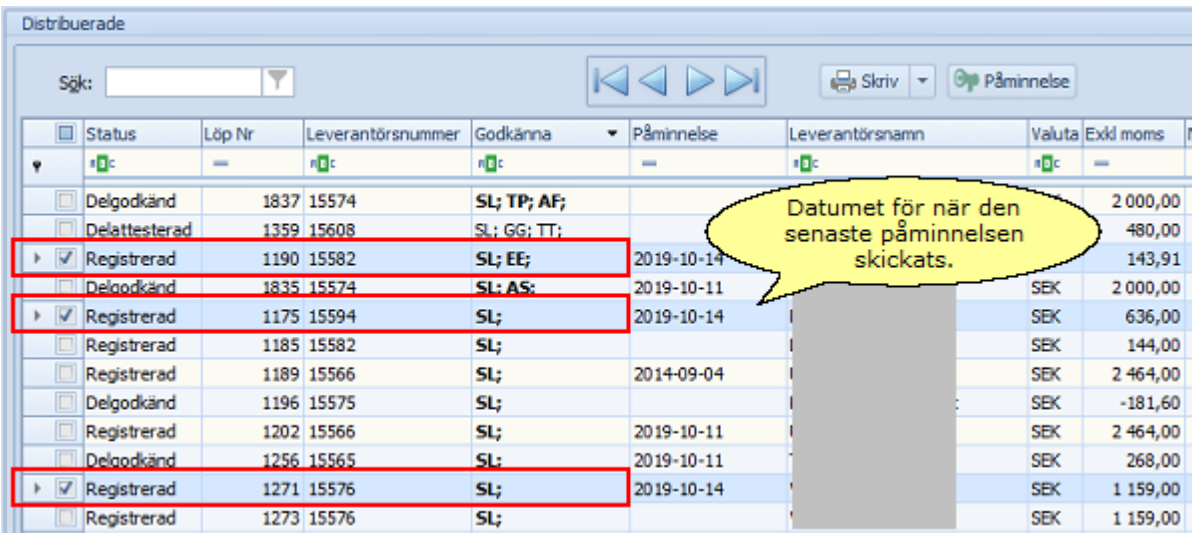

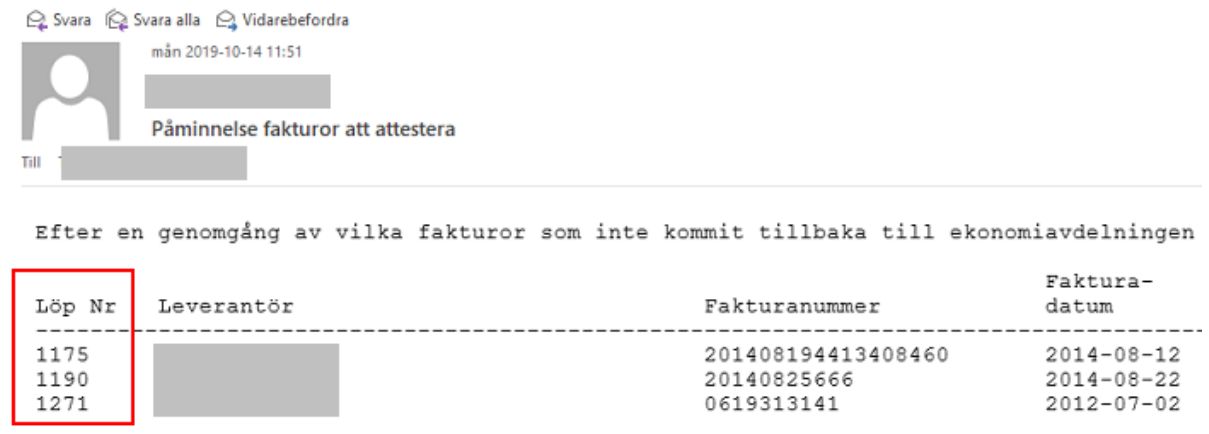

Användaren kan inte svara på påminnelsen utan måste ta fram mejlet som avser den faktura som påminnelsen gäller. Alternativt att man även skickar ut ett nytt mejl till användaren.

Vill man skicka ut ett nytt meddelande till en användare, så går man in på fakturan och fliken **Spårning**.

**Dubbelklicka** på raden för det tidigare utskickade meddelandet. Raden uppdateras då med datum och tid för det nyss utskickade meddelandet.

Det är också det senaste mejlet som användaren ska svara på.

## Meddelande

Det e-postmeddelande som skickas ut till användaren innehåller:

- · en **meddelandetext** (man kan själv formulera ett standardmeddelande som man skickar ut, se den röda rutan i nedan bild).
- · den **registrerade informationen** på fakturan (t ex leverantör, fakt nr, belopp och datum, se den blåa ramen i nedan bild). Ev. **kontering** finns också med.
- · **fakturabild/bilder** i en bifogad PDF

## · ev. **notering** eller **notis**

· **koder** som är unika för det specifika meddelandet, dessa är kopplat till fakturan och den specifika användaren

Så här kan ett meddelande se ut:

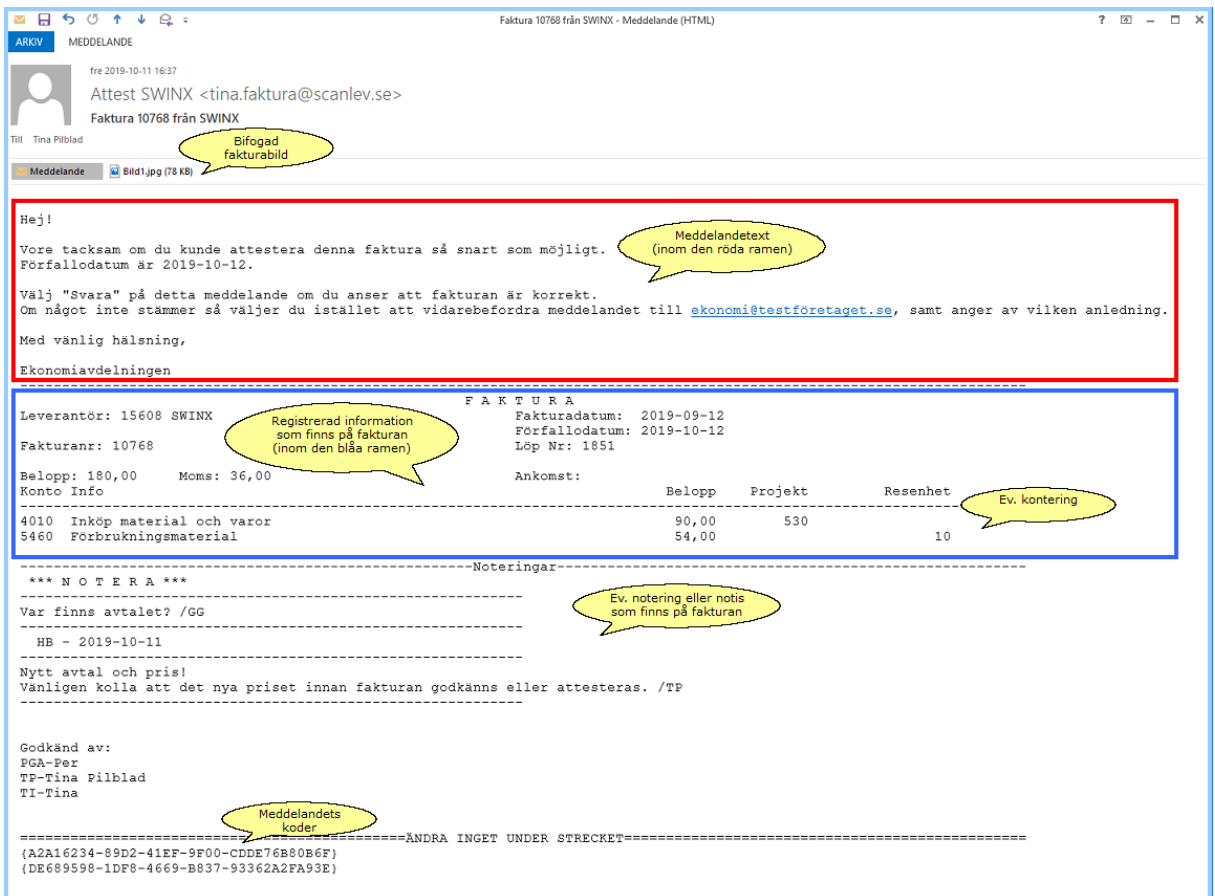

**Meddelandetext.** Den text som man skickar ut som ett standardmeddelande, redigeras under **Inställningar** -> **Epost** i programmet. Mer information finns under [inställningar.](#page-48-0) Eftersom användaren kan svara på mejlet för att godkänna eller attestera fakturan, så är det bra om man även anger en epostadress dit användaren kan vidarebefordra mejlet om något är fel och ska ändras. Svarar användaren på mejlet så blir fakturan godkänd eller attesterad.

**Registrerad information.** Det som finns registrerad vid tidpunkten för när epostattesten skickas ut, kommer med i meddelandet. Det är t ex till information om fakturan och eventuella konteringar.

**Fakturabild**. Bilden/bilderna bifogas som en pdf så användaren även kan se fakturabilden.

**Koder.** Sist i meddelandet finns två stycken koder som **måste** finnas med när användaren svarar och det är för att SWINX ScanLev ska kunna identifiera fakturan och uppdatera den med rätt status. När man väljer att **Hämta** meddelandena under **Mottagning** så kontrolleras varje meddelande mot registrerade uppgifter i databasen.

Om ett meddelandet kan identifieras med hjälp av koderna, så uppdateras fakturan med användarens godkännande eller attest.

Om inte, hamnar användarens svar som rödkryssat i den lista över hämtade svar i SWINX ScanLev.

## <span id="page-143-0"></span>**6.2 Diskretion**

Innehållet i en del fakturor kan vara känslig information som inte alla som arbetar i programmet skall ha tillgång till. Genom att bocka i rutan **Diskretion** i samband med att en faktura registreras, så kommer fakturan fortsättningsvis bara att kunna ses av de som har behörighet som administratör, nya fakturor eller överför. Har man inte behörighet kan man inte heller hitta fakturan om man söker på t.ex. löpnumret eller leverantören.

Markerar man här blir fakturan synlig för de användare som har behörigheten att se fakturor märkta med diskretion. *Men om man valt diskretion så kan alla valda godkännare/attesterare se fakturan även om användarna normalt inte har den behörigheten.*

För en användare som har behörighet fakturaflöde, alla fakturor eller kontera finns möjligheten att se vissa uppgifter. Det gäller leverantörens namn och förvalt kostnadskonto på leverantören (se nedan bilder från leverantörsregistret). Under epostfliken kan man se fakturan med de uppgifterna som finns i kolumnerna. I de listor som finns under mappen Utskrift finns detaljer från fakturan men man kommer inte åt själva fakturan.

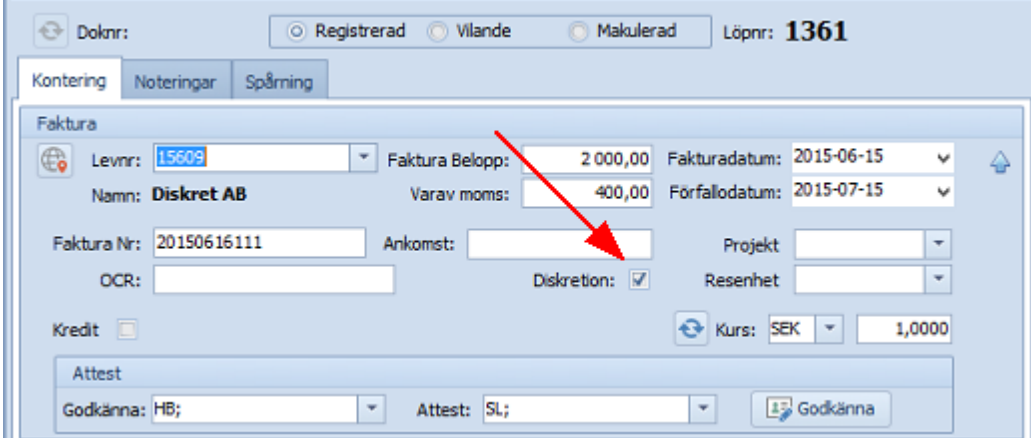

#### *Observera att detta gäller enbart nya registrerade fakturor, inte bakåt i tiden!*

Diskretion kan även väljas i leverantörsregistret om man har någon leverantör vars fakturor alltid ska ha diskretion som standard. Det innebär att en fakturan automatiskt blir markerad med disktretion (går att avmarkera vid fakturans registrering för att göras synlig). En användare som inte har ovan behörigheter kan alltså se leverantören i registret och informationen men inte fakturorna som är registrerade på den leverantören. Nedan visas leverantörsregistret med behörighet att se diskretion och utan behörighet.

## *På samma sätt här, en leverantör som markeras med diskretion, kommer att visa alla de gamla fakturorna för den som inte har behörighet, men inte de nya registrerade fakturorna!*
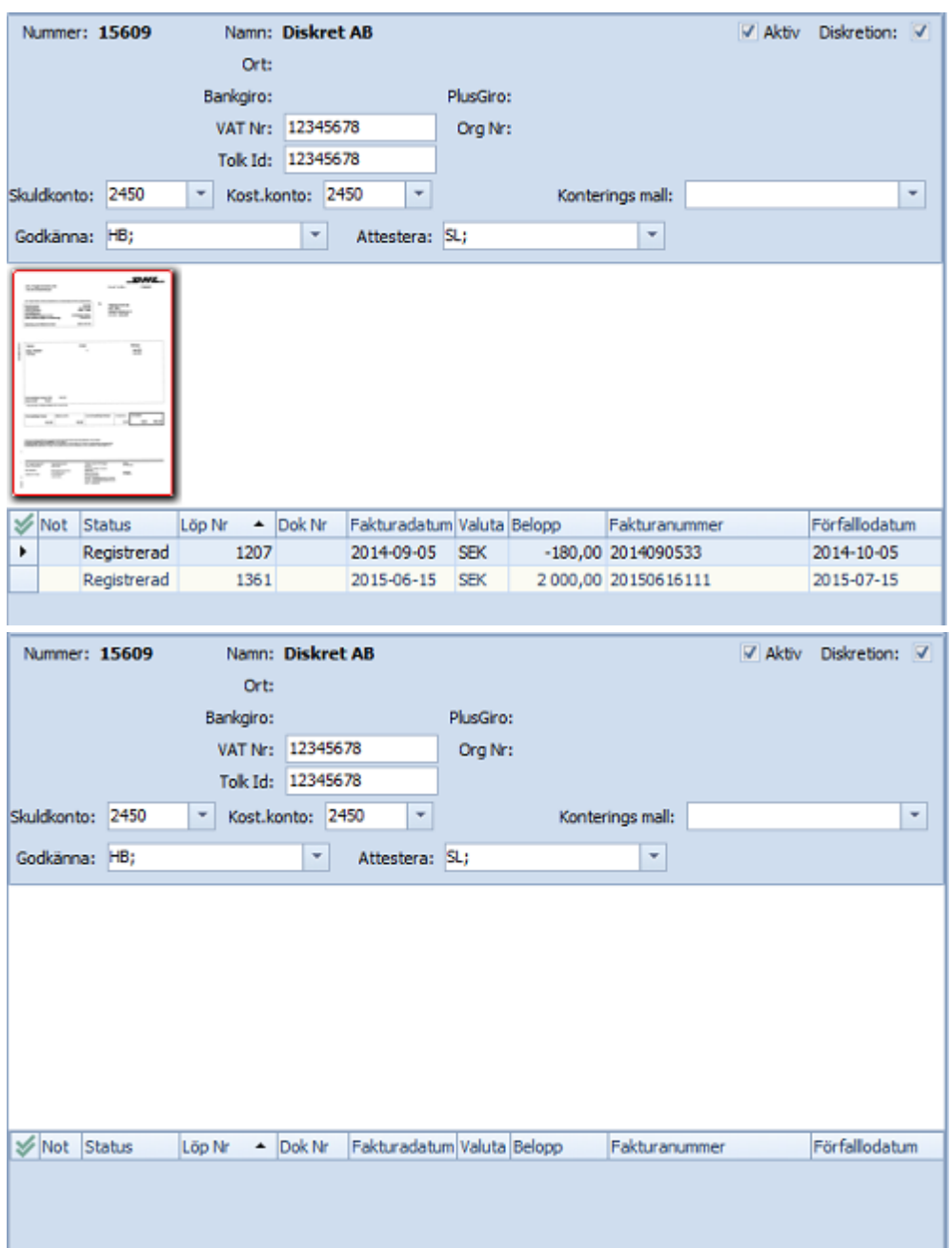

*En användare som inte har behörighet att se fakturor med diskretion, men är vald att godkänna eller attestera och/eller är förvald på ett projekt eller resultatenhet som registrerats på fakturan, undantas från diskretionen!*

# **6.3 Vilande**

Om man registrerat en faktura som av någon anledning inte ska bearbetas vidare för tillfället, så kan man sätta fakturan till status **Vilande**.

Det kan t.ex. gälla en faktura där man inväntar en kredit eller att man behöver kontrollera fakturan lite extra.

Valet **Vilande** finns i statusfältet på fakturan. Man kan sätta en faktura till **Vilande** ända fram till den ska överföras till affärssystemet, därefter är den överförda fakturan låst för redigering. Kontakta supporten på Supporten på SWINX om ni upptäckt ett fel på en överförd faktura.

För att ändra fakturans status, klicka i **Vilande** och **Spara** fakturan.

I detta exempel följer vi faktura med **Löpnr 1800** som har status **Registrerad**. Det är **användaren HB** som ska **godkänna** fakturan, men som istället väljer att sätta fakturan till **Vilande**.

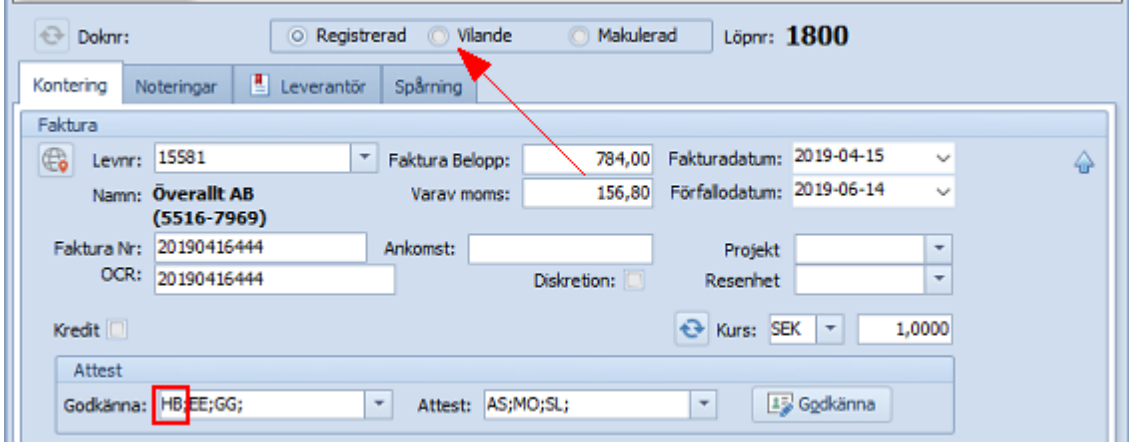

Väljer man att sätta fakturan som vilande är det en bra idé att samtidigt skriva in anledningen under fliken **Notering** (eller sätta på en notis) så att övriga användare snabbt kan få en uppfattning om anledningen till att fakturan är vilande.

Användaren som sätter fakturan till **Vilande** ser nu istället fakturan i sin egen mapp **Vilande** under **Mina fakturor**. Om det är flera användare som ska godkänna fakturan så är inte fakturan längre tillgänglig hos användarna förrän fakturan är återställd och aktiv igen. Samma gäller för en faktura som ska attesteras.

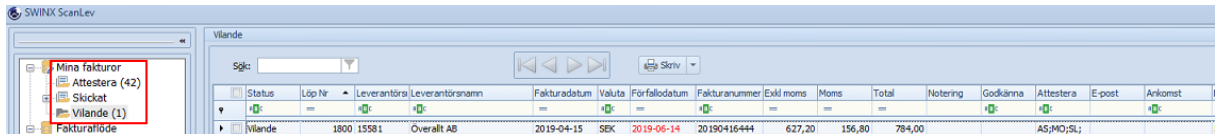

Fakturan finns åtkomlig för övriga användare i mapparna **Distribuerade** och **Alla fakturor**, beroende på användarnas behörigheter och vad de kan se i programmet. Precis som på andra fakturor så ser man all den information som registrerats samt en

eventuell kontering. Det är ingen skillnad på en **Vilande** faktura, den enda skillnaden är statusen på fakturan.

Under fliken **Spårning** finns information om vem som satt fakturan till **Vilande**.

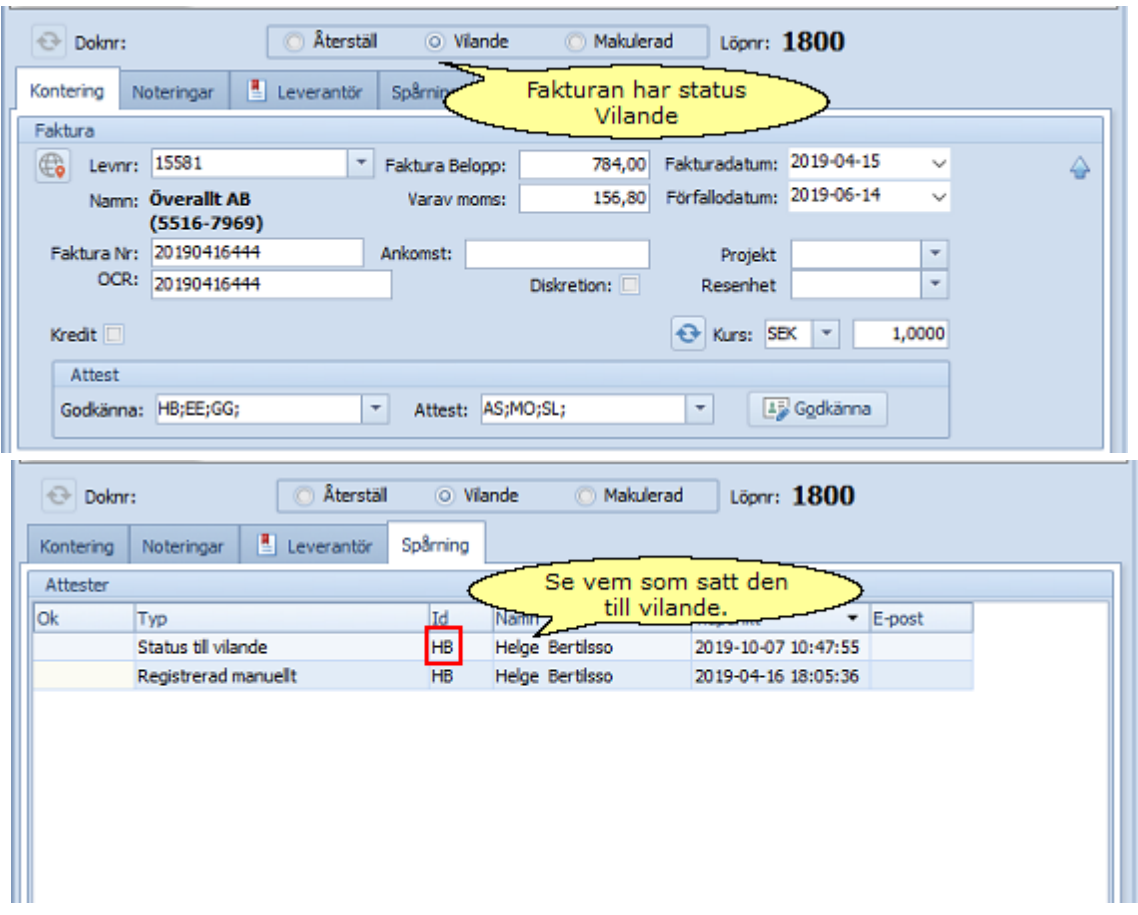

När fakturan är genomgången och det åter är dags att bearbeta den (godkänna och attestera), så måste fakturan först återställas. I detta exempel är det **användaren HB** som även återställer fakturan och användaren har fakturan i sin **Vilande**-mapp.

Öppna fakturan, välj **Återställ** och sen **Spara**.

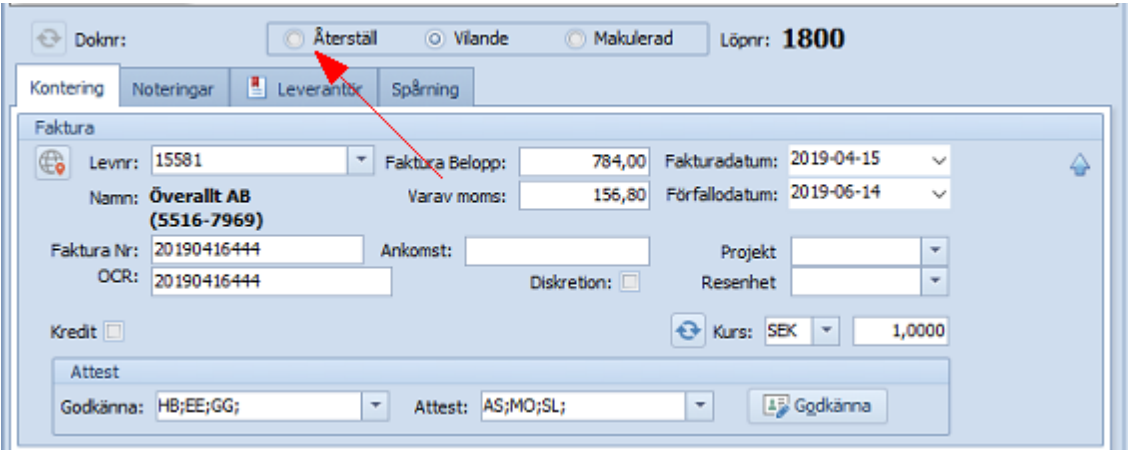

Fakturan blir nu aktiv i systemet igen och ligger åter hos **användaren HB** för godkännande samt hos de andra användare som ska **godkänna** fakturan. Användaren **HB** måste alltså godkänna fakturan efter att den återställts, undantaget är om **HB** inte ska godkänna fakturan utan då tar bort sitt användar-ID i fältet för valda godkännare.

Så här ser det nu ut i **Attestera**-mappen hos **användaren HB**. Fakturan är även synlig i de andra valda användarnas **Attestera**-mapp men då tillsammans med de fakturor som de ska bearbeta.

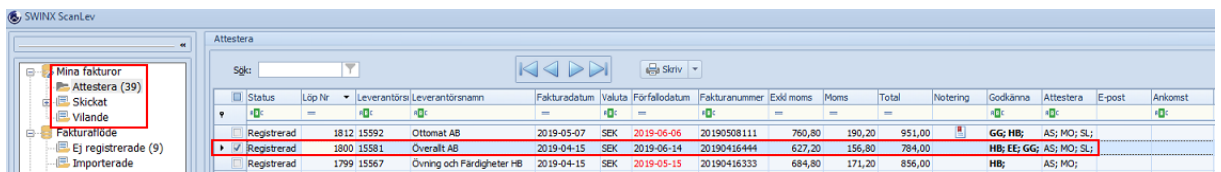

Går man in på fakturan så är statusen ändrad till **Registrerad**, dvs den status fakturan hade innan den sattes till **Vilande**. Fliken **Spårning** visar att fakturan varit **Vilande** och **återställts** samt av vem.

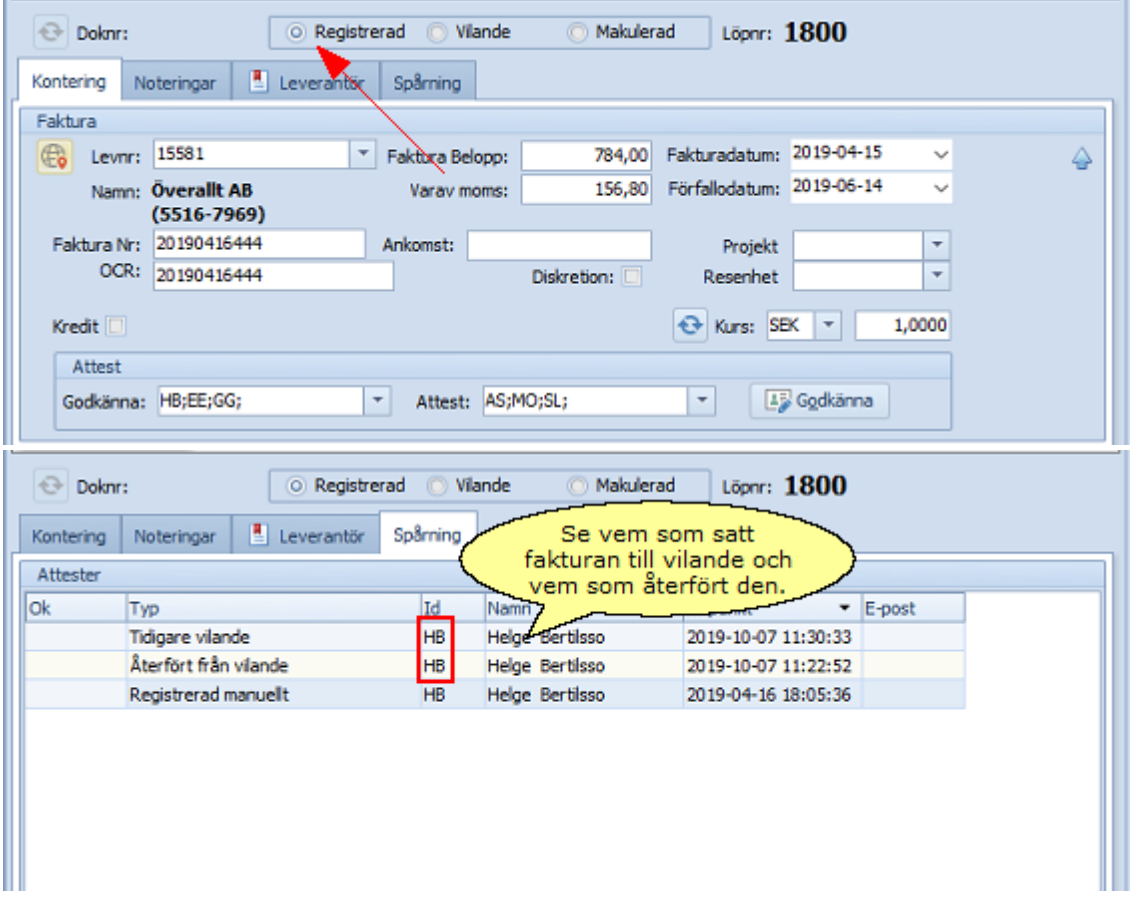

Vi låter nu ovan faktura i exemplet godkännas av de valda användarna för att sen skickas vidare för attest.

Efter att fakturan godkänts så ska den attesteras av **användaren MO** som väljer att sätta fakturan till **Vilande** ännu en gång. Fliken **Spårning** visar fortfarande hela historiken.

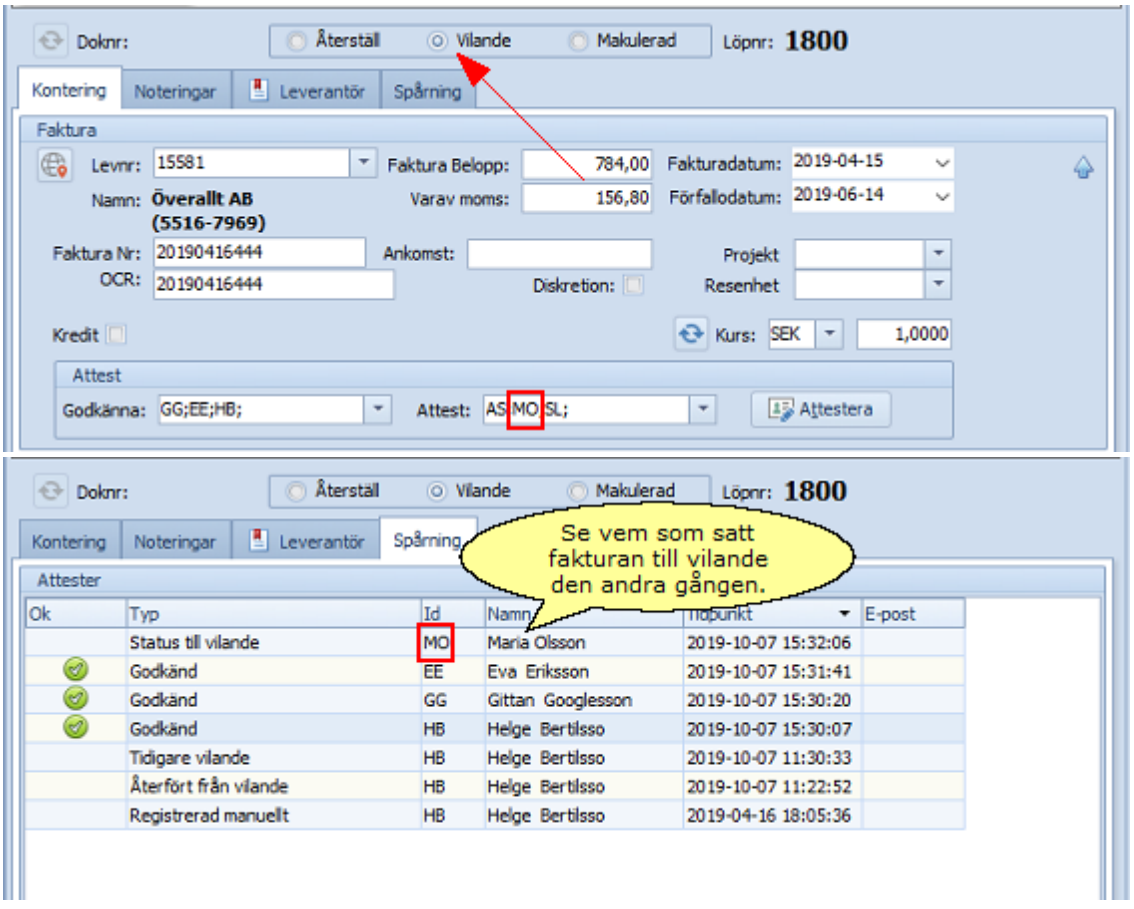

Men nu vill istället **användaren AS** återställa fakturan, alltså inte den användare som senast satt fakturan till **Vilande**.

Fakturan finns ju tillgänglig i mapparna **Distribuerade** och **Alla fakturor** för övriga användare som har behörighet att se dessa fakturor.

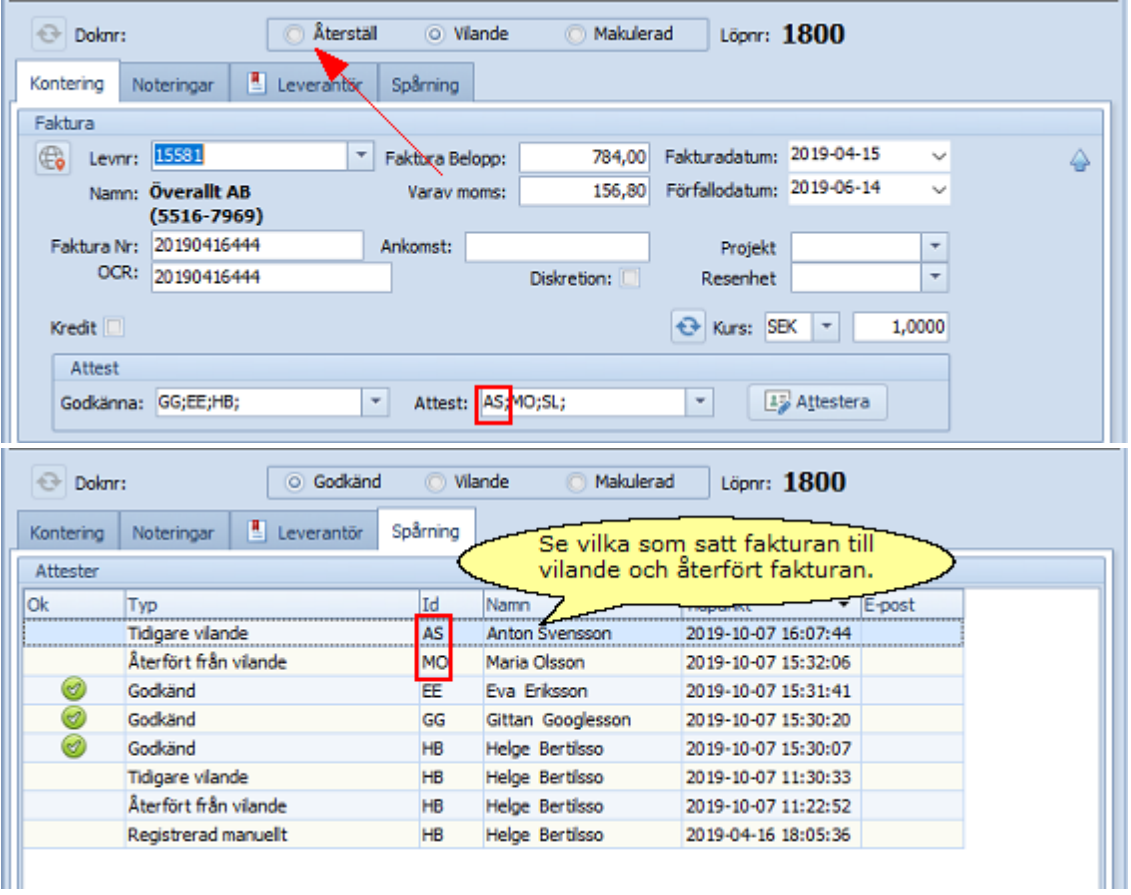

Fakturan är återställd från **Vilande** och har fått tillbaka statusen **Godkänd**, som den hade innan. Användarna ska nu **attestera** fakturan precis som vanligt.

När man sätter en faktura till **Vilande** och sen återställer den så ser man att informationen under fliken **Spårning** ändras. Jämför med ovan bild från fliken **Spårning**.

- · Status till Vilande en användare har satt fakturan till Vilande (användare MO).
- · Återfört från Vilande när en användare (användare AS) återställer fakturan, så byts typen på den användare (användare MO) som satt fakturan till Vilande.
- · Tidigare Vilande en användare (användare AS) har återställt fakturan.

# **6.4 Makulera**

Om man registrerat en faktura och sedan gör bedömningen att den är felaktig och inte ska bokföras eller betalas, så kan man **makulera** fakturan.

Valet **Makulerad** finns i statusfältet på fakturan och man kan **makulera** en faktura ända fram till att fakuran ska överföras till affärssystemet, därefter är den överförda fakturan låst för redigering. Kontakta supporten på Supporten på SWINX om ni upptäckt ett fel på en överförd faktura och vill **makulera** den.

För att makulera en faktura går man in på fakturan och klickar i **Makulerad** som finns i statusfältet, därefter väljer man **Spara**.

I detta exempel följer vi faktura med **Löpnr 1836** som har status **Registrerad**. Det är **användaren HB** som ska **godkänna** fakturan, men som istället väljer att **makulera** den.

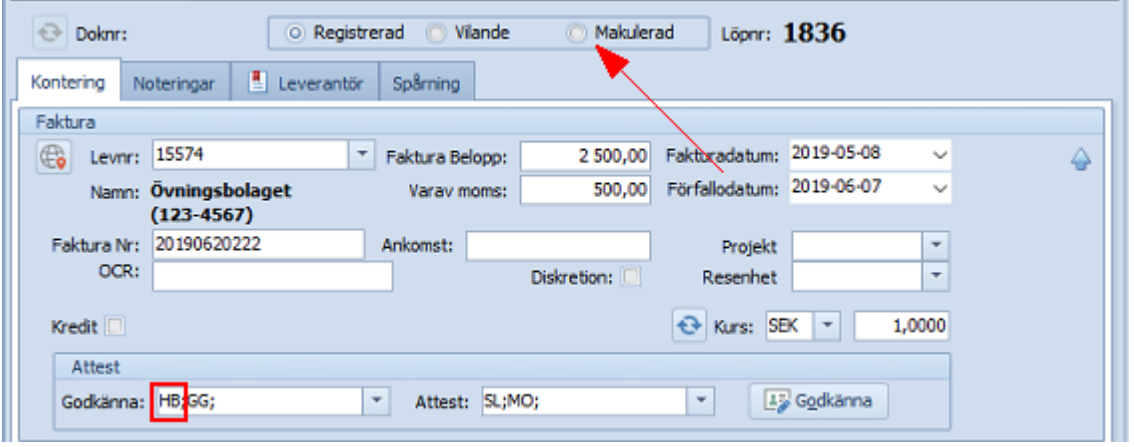

Väljer man att makulera en faktura så är det en bra idé att samtidigt skriva in anledningen under fliken **Notering** (eller sätta på en notis), så att övriga användare snabbt kan få en uppfattning om anledningen till att fakturan makulerats.

Fakturan ligger nu i mappen **Alla fakturor**, med statusen **Makulerad** och raden är i **ljusgrå text**. Om man inte kan se makulerade fakturor i **Alla fakturor**-mappen så beror det på att man gjort ett urval, se avsnittet [Hitta.](#page-125-0)

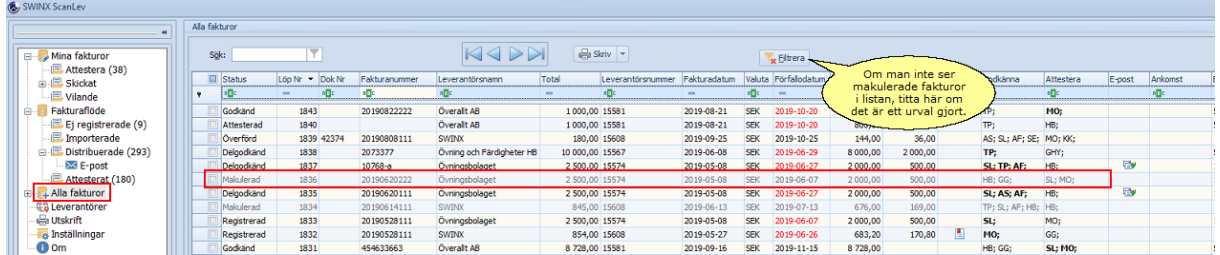

Precis som på andra fakturor så ser man all den information som tidigare registrerats samt en eventuell kontering. Det är ingen skillnad på en **Makulerad** faktura, den enda skillnaden är statusen på fakturan.

Under fliken **Spårning** finns information om vem som makulerat fakturan.

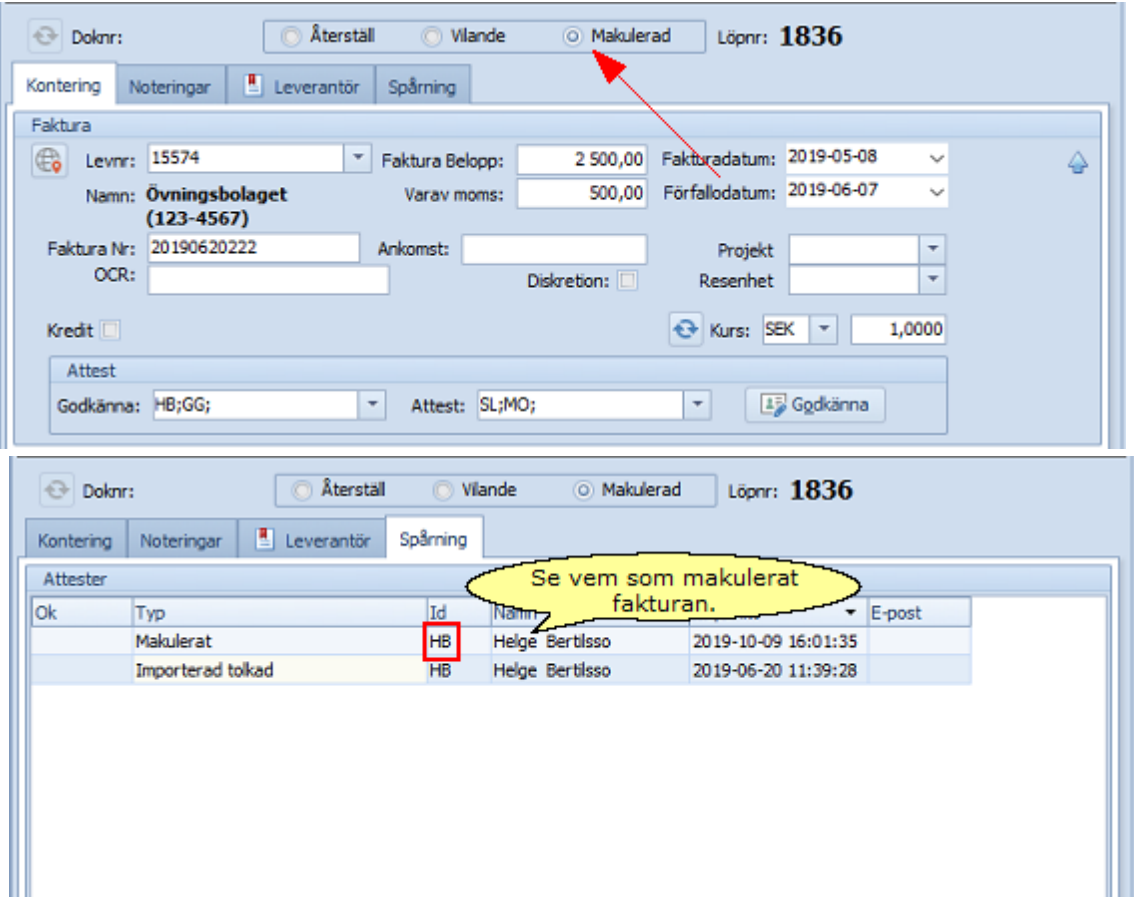

Om man av misstag har makulerat en faktura så går det att återställa den genom att klicka i **Återställ** i statusfältet och sen välja **Spara**.

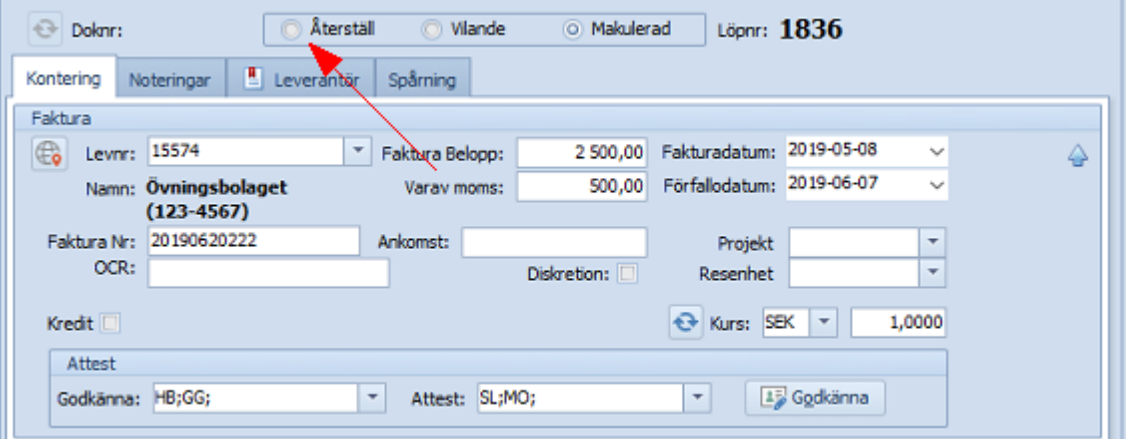

När en faktura återställs får den statusen den hade innan och man kan fortsätta bearbeta fakturan, precis som med övriga fakturor i systemet.

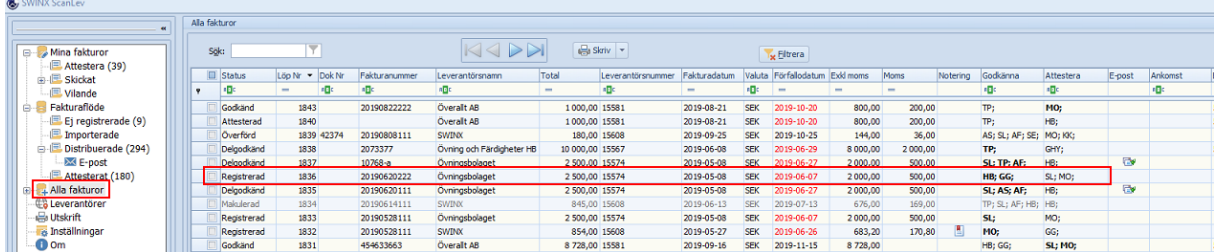

Går man in på fakturan så är statusen ändrad till **Registrerad**, dvs den status fakturan hade innan den blev **Makulerad**. Fliken **Spårning** visar att fakturan varit **Makulerad** och **återställts** samt av vem.

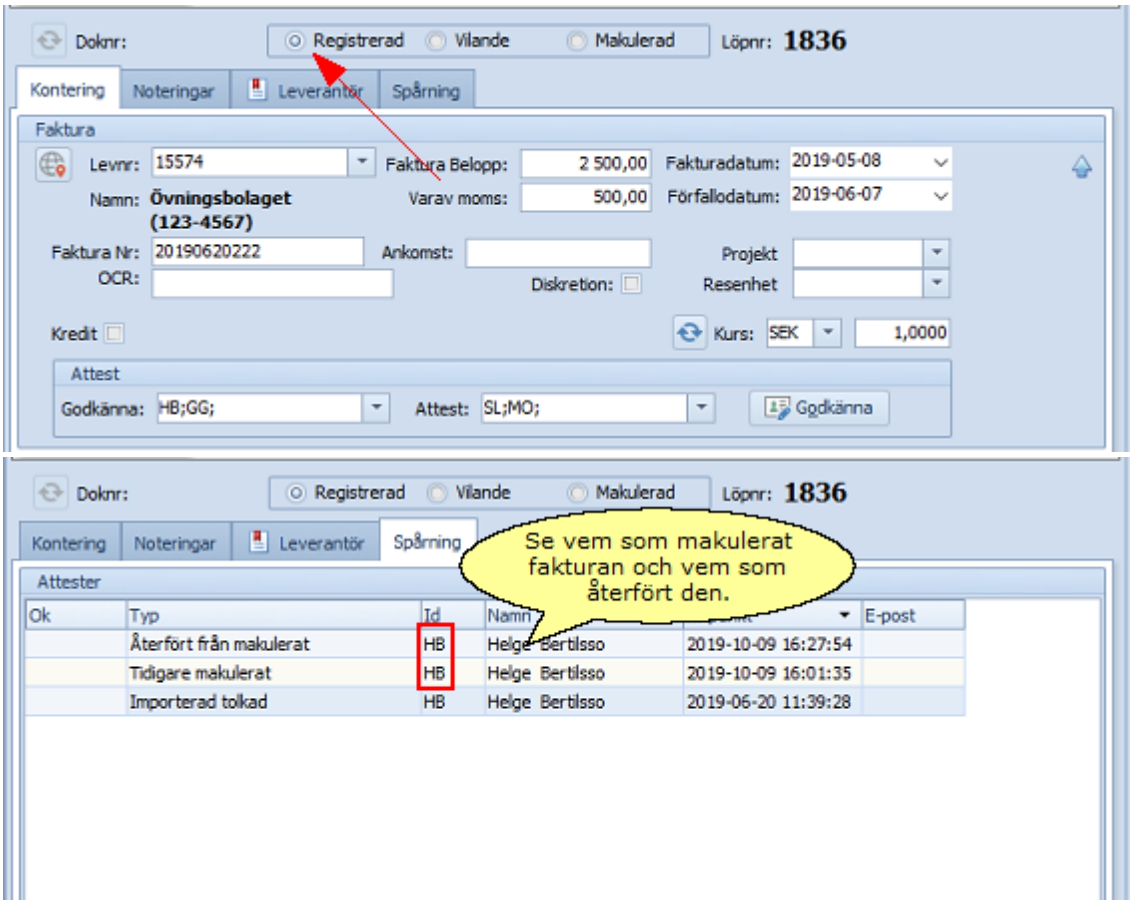

Vi låter nu ovan faktura i exemplet godkännas av de valda användarna för att skickas vidare för attest.

Efter att fakturan godkänts så ska den attesteras av **användaren SL** som väljer att **makulera** fakturan ännu en gång. Fliken **Spårning** visar fortfarande hela historiken.

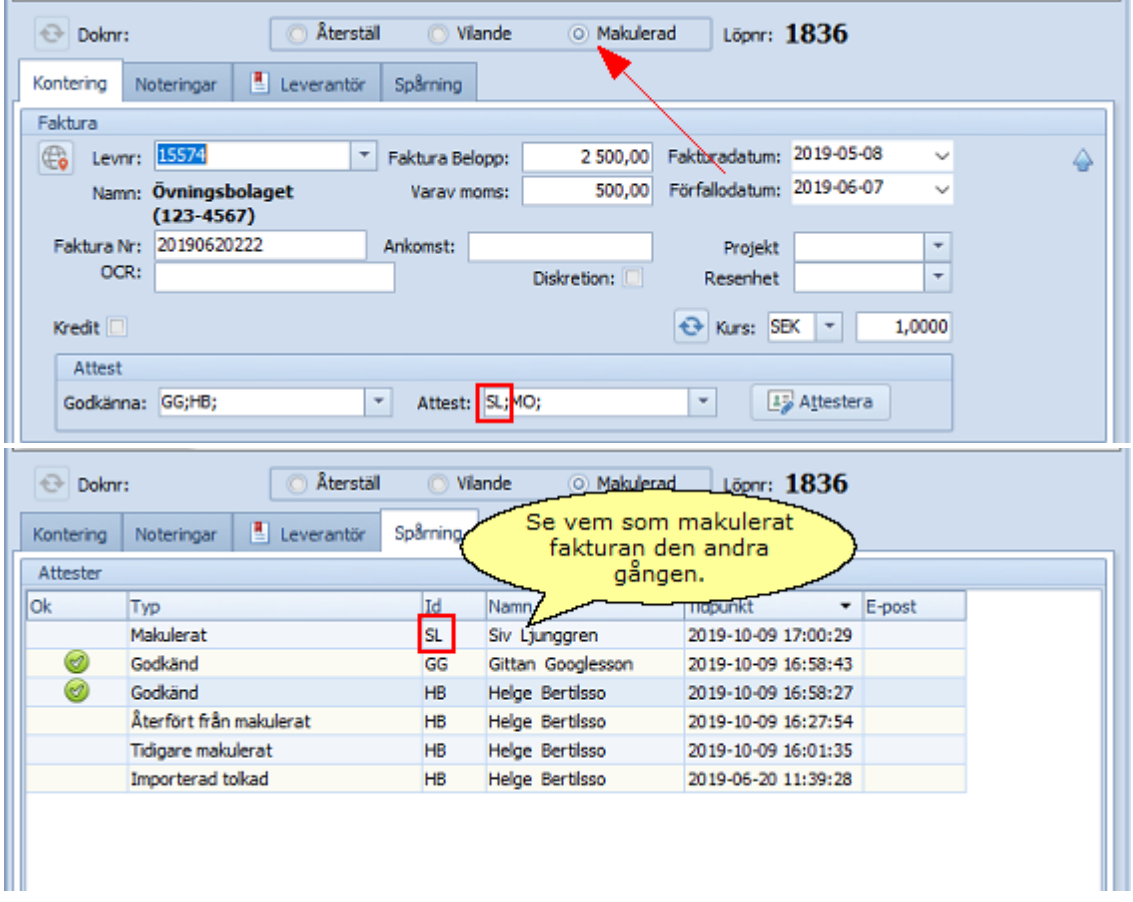

Men nu vill istället **användaren MO** återställa fakturan, alltså inte den användare som senast makulerat fakturan.

Fakturan finns ju tillgänglig i mappen **Alla fakturor** och kan ses av alla användare som har behörigheten att se alla fakuror.

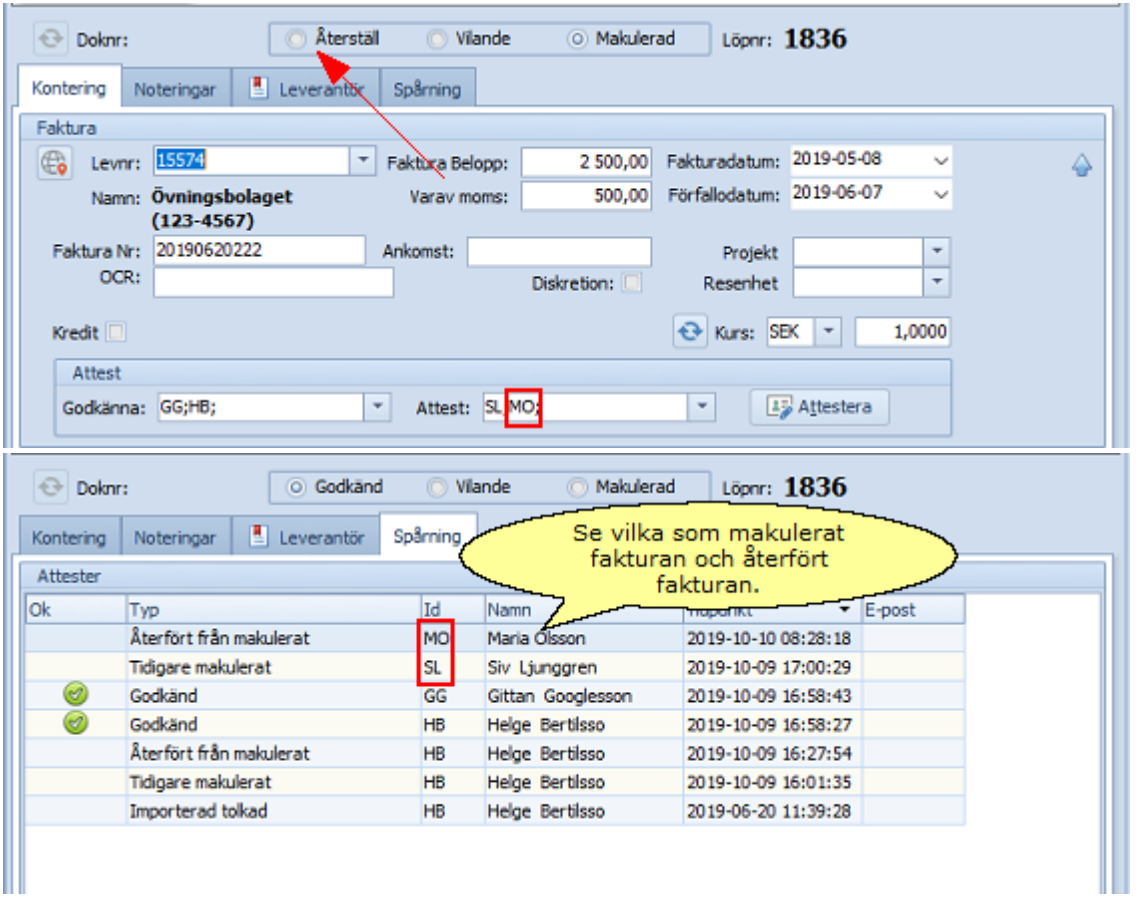

Fakturan är återställd från **Makulerad** och har fått tillbaka statusen **Godkänd**, som den hade innan. Användarna ska nu **attestera** fakturan precis som vanligt.

När man makulerar en faktura och sen återställer den så ser man att informationen under fliken **Spårning** ändras. Jämför med ovan bild från fliken **Spårning**.

- · Makulerad en användare har makulerat fakturan (användare SL).
- · Återfört från makulerat en användare (användare MO) har återställt fakturan.
- · Tidigare makulerat när en användare (användare MO) återställer fakturan, så byts typen på den användare (användare SL) som makulerade fakturan.

# **6.5 Kreditfaktura**

En kreditfaktura registreras på samma sätt som övriga fakturor i SWINX ScanLev. Men genom att bocka i rutan **Kredit** vet programmet att beloppen ska bokas med omvänt tecken och att fakturan ska överföras till affärssystemet som en kreditfaktura.

Om man överfört en debetfaktura som egentligen är en kreditfaktura, eller tvärtom, så kan man inte ändra det på fakturan i efterhand! Affärssystemet har mottagit fakturan som en debet eller kredit och det går därför inte att ändra. Man får helt enkelt skapa en

## **151 SWINX ScanLev Användarhandbok**

motfaktura som "nollar" den felaktiga fakturan. Därefter får man skapa en ny korrekt faktura.

Klicka på rubriken för att visa guiden. Stäng guiden genom att klicka på rubriken igen.

Registrera en kreditfaktura

För att registrera en kreditfaktura gör man precis som vanligt, alltså inga minustecken i fälten för totalbelopp eller moms.

Längre ner i registreringsfältet bockar man istället i rutan **Kredit**. Fälten för totalbelopp och moms är fortfarande oförändrade.

Rutan för **Kredit** är valbar från det att man väljer leverantör. Om man av misstag registrerat fakturan som en debet så går det att markera i **Kredit** ända fram till att fakturan ska överföras till affärssystemet. Om fakturan har attesterats så får man först radera attesten så att alla fält låses upp. Därefter kan man ändra och sen måste fakturan attesteras på nytt.

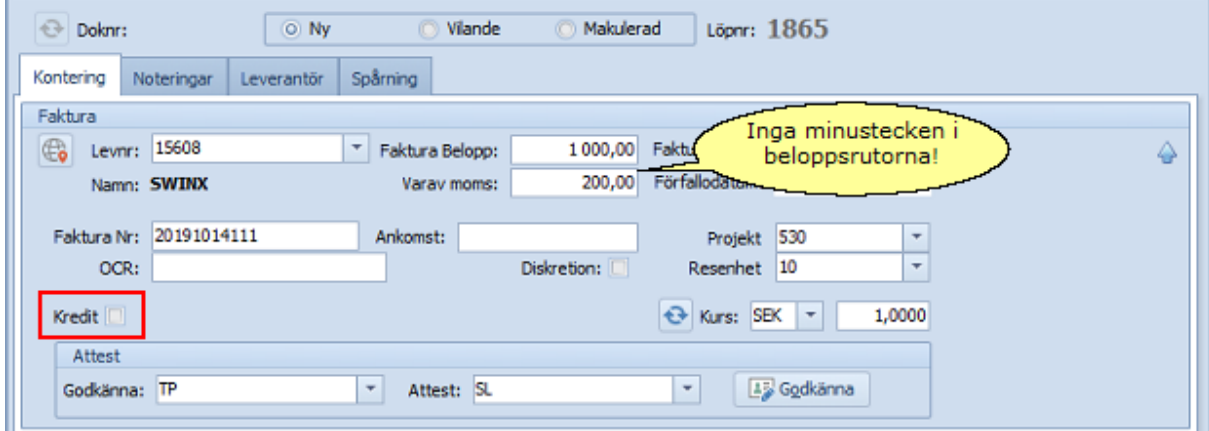

När man markerar i rutan **Kredit** så kan man även välja att koppla fakturan till en tidigare registrerad debetfaktura.

Klicka på pilen för att öppna en lista med leverantörens tidigare fakturor. Listan visar bl a **löpnr**, **fakturanummer** och **belopp**.

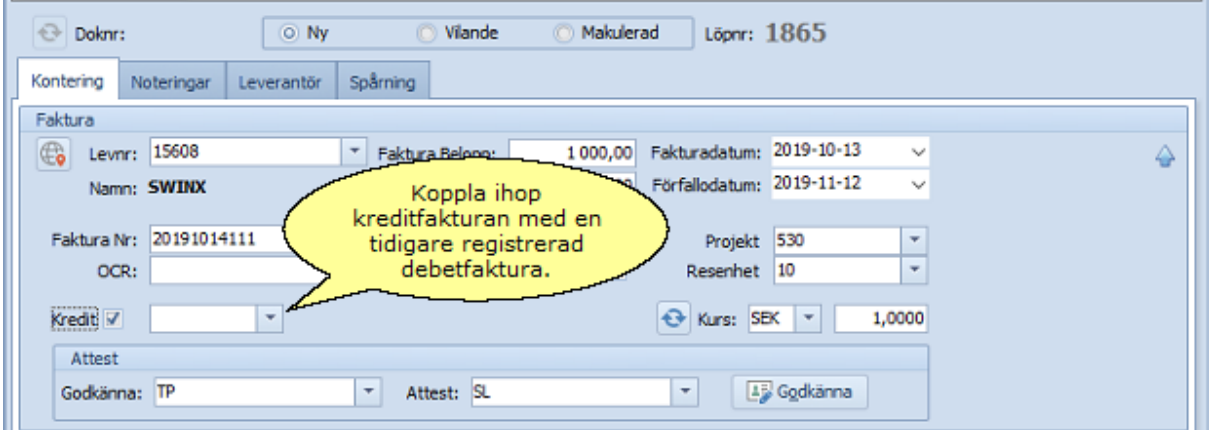

Man kan tydligt se vilken debetfaktura man valt att koppla kredtifakturan till, här visas debetfakturans **löpnr** och **doknr**.

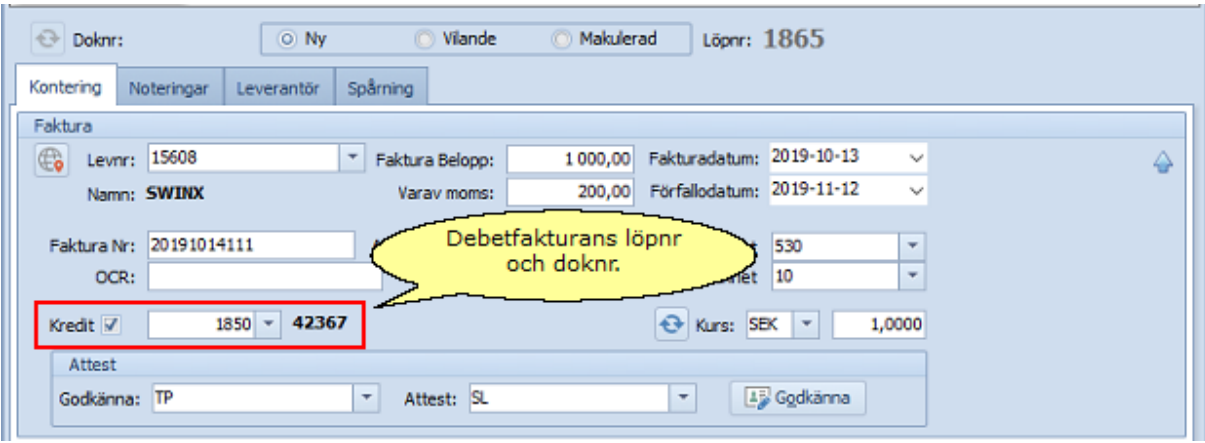

Fortsätt sedan att registrera fakturan samt välj användare som ska godkänna och attestera, för att sedan kontera fakturan. Beroende på om fakturan ska konteras med en eller flera rader så finns det två alternativ:

**Kontera 1 rad.** Välj att kontera fakturan med **nettobeloppet** (totalbelopp-moms), som

visas i det nedre fältet under konteringsrutan. I fältet för **Belopp**, tryck på **+**-tangenten på det **numeriska tangentbordet** så konterar programmet det restbelopp som visas i **rött** längst ner i konteringsfältet. Beloppet blir automatiskt med **-**(minustecken) och lägger sig också i kreditkolumnen. För att skriva in beloppet så ska man ange det med ett **-** (minustecken) före.

**Kontera 2 rader eller mer.** Ange beloppen med **-**(minustecken) i fältet för **Belopp** på alla konteringsrader utom den sista raden. När man är på den sista konteringsraden och i fältet för **Belopp**, så trycker man på **+**-tangenten. Då räknar programmet automatiskt fram det restbelopp som finns att kontera och ingen diff uppstår.

Jämför vad som händer i **konteringsfältet**, om man registrerar en vanlig debetfaktura och sen bockar i **Kredit**.

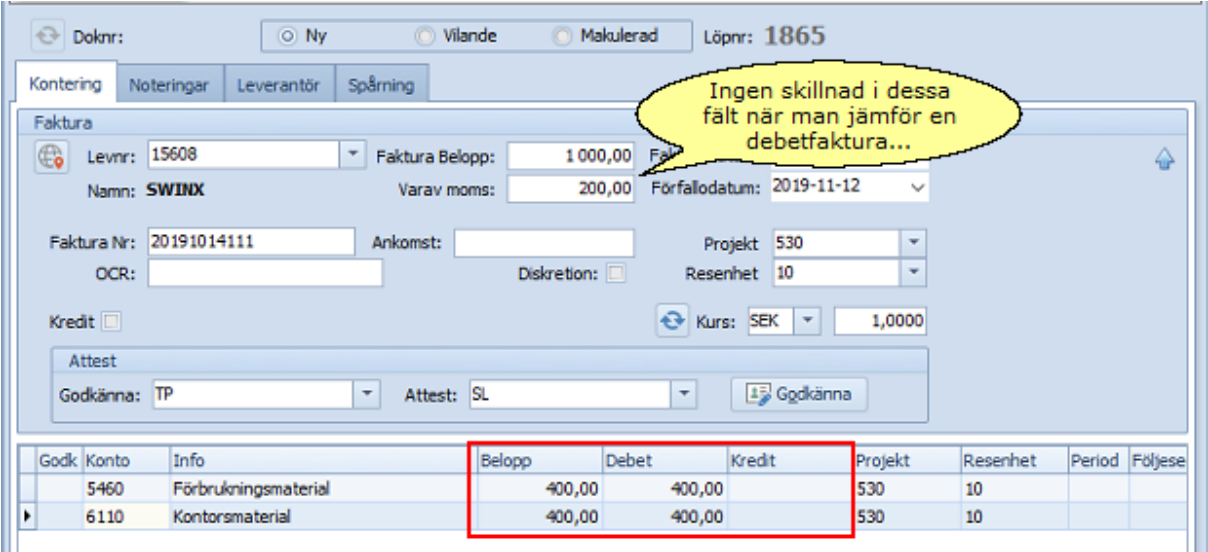

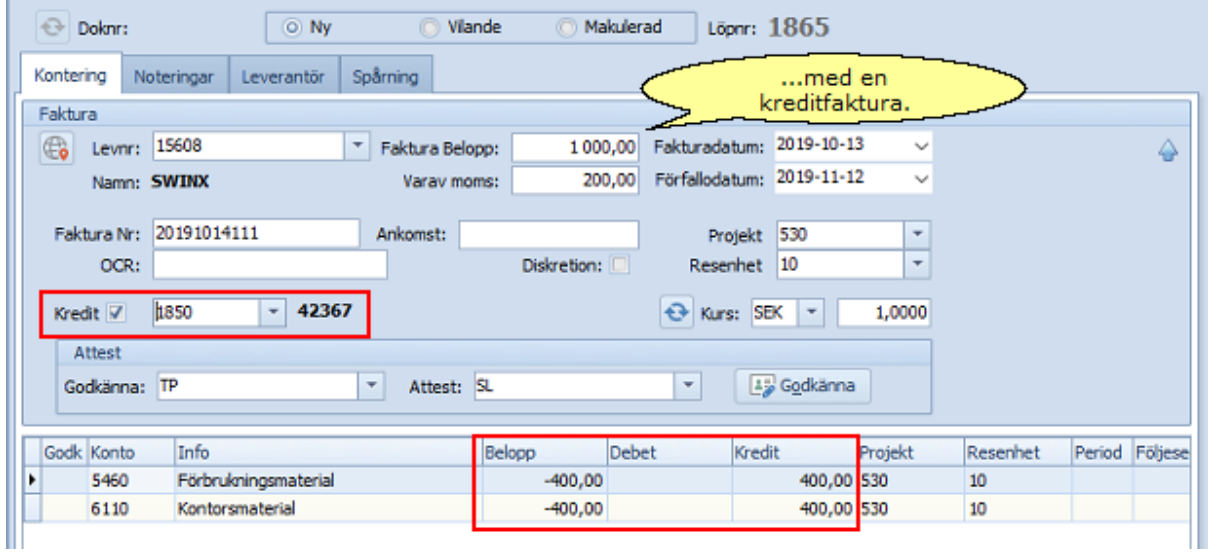

En kreditfaktura visas i de olika listorna med ett **-**(minustecken), före beloppet i kolumnerna **Total**, **Moms** och **Exkl moms**.

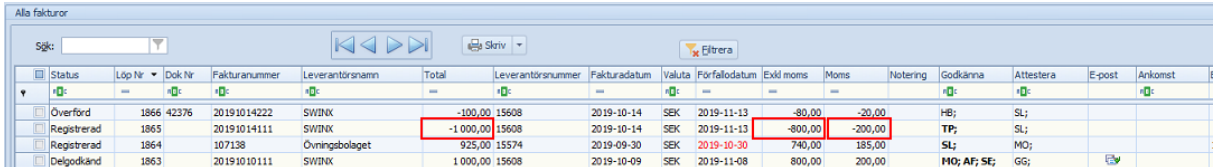

Kreditfakturan ska godkännas, attesteras och överföras på precis samma sätt som en debetfaktura.

Om man väljer att koppla en kreditfaktura till en debetfaktura så kan man se på det på fakturorna när de är överförda till affärssystemet. Den andra fakturans **Doknr** visas när man öppnar respektive faktura i SWINX ScanLev.

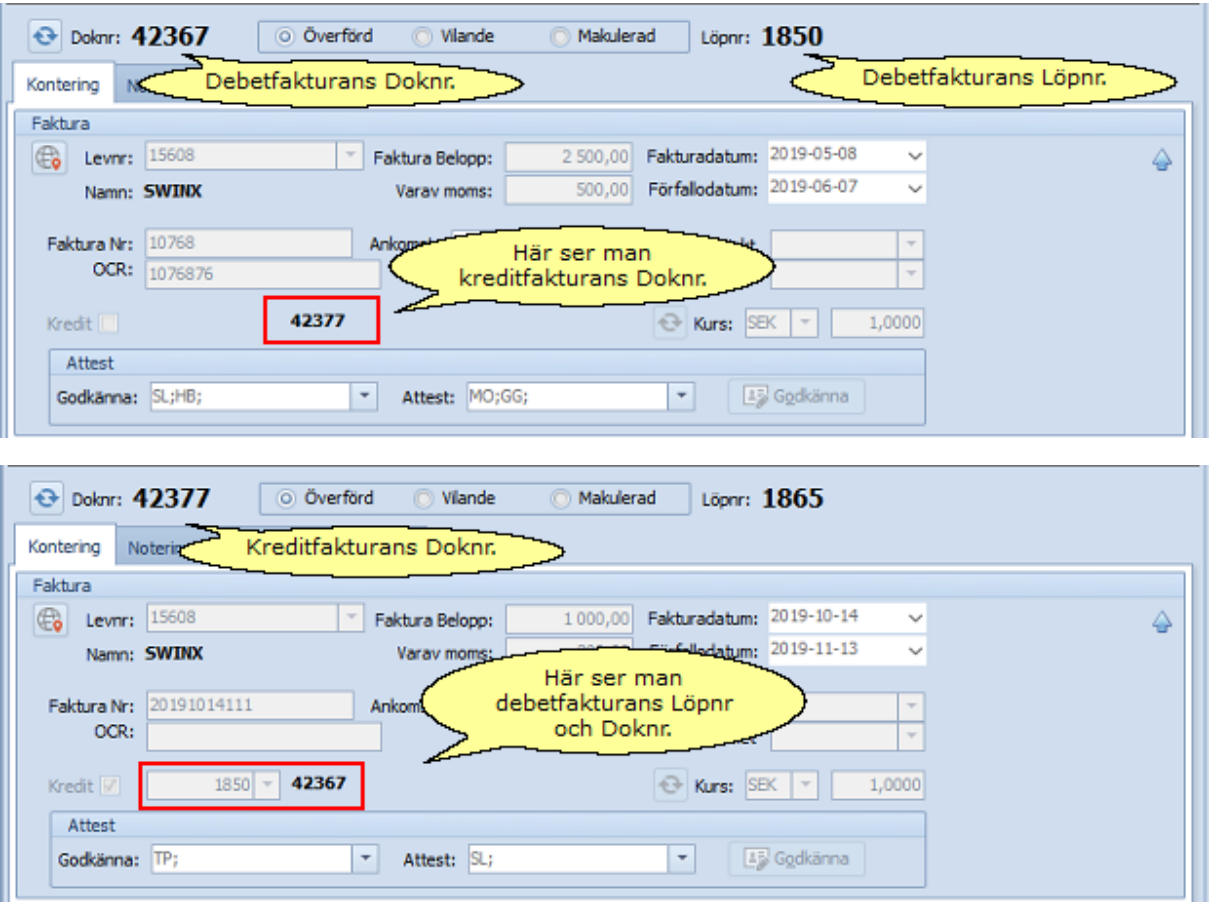

Det händer att man får en **kreditfaktura** som innehåller summor som ska konteras i båda kolumnen debet och kredit. Då får man kontera beloppen med och utan **-**(minustecken) på respektive rad. Det är precis som när en debetfaktura innehåller en minuspost. Fakturan kan sparas även om konteringen inte balanserar. Däremot går det inte att överföra fakturan om konteringen inte balanserar.

# **6.6 Noteringar och Notisar**

I SWINX ScanLev finns två typer av noteringsmöjligheter vilka benämns som **Notisar** och **Noteringar**.

- · **Notisar** används för att skapa tillfälliga noteringar och uppmaningar till den eller de som ska ta emot fakturan. En notis visas som en **gul notislapp** på fakturabilden och man kan även komplettera och lägga till text på en befintlig notis. Notisar kan (i likhet med de gula lappar man ibland använder vid manuell fakturahantering) "tas bort" när fakturahanteringen är avklarad.
- · **Noteringar** fungerar som en permanent notering som kopplas till fakturan och går **inte** att ändra eller plocka bort i efterhand.

· En nyhet fr o m version 2019 av SWINX ScanLev, är att man kan skapa en **Notering** på en leverantör och som sen visas i en egen flik på leverantörens fakturor. Inne på fakturorna är noteringen endast läsbar och vill man redigera eller radera noteringen så görs det på leverantören i leverantörsregistret.

Klicka på nedan rubriker för att visa mer information. Stäng informationen genom att klicka på rubriken igen.

Notisar

Ibland vill man göra en tydlig intern anmärkning på en faktura som ska uppmärksammas av de andra användarna.

Genom att använda en **Notis** som finns i SWINX ScanLev får man en tydlig och redigerbar anteckning i form av en qul notislapp mitt på fakturabilden.

**Notisen** följer med fakturan under bearbetningen och ligger kvar även efter att fakturan har överförts till affärssystemet.

Man skapar en **Notis** genom att klicka på **Notis**-ikonen uppe i verktygsfältet ovanför fakturabilden.

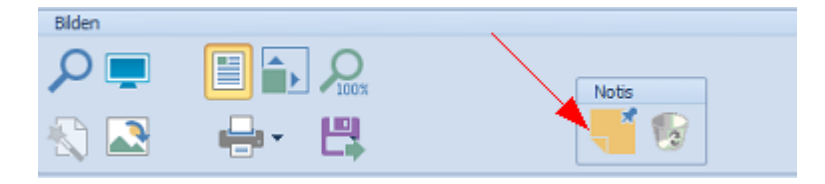

Skriv gärna en signatur tillsammans med anteckningen eftersom en **Notis** inte är spårbar. Förslagsvis använder man sitt användar-ID som signatur, då det är lätt att känna igen för övriga användare. Glöm inte att **Spara** fakturan efteråt.

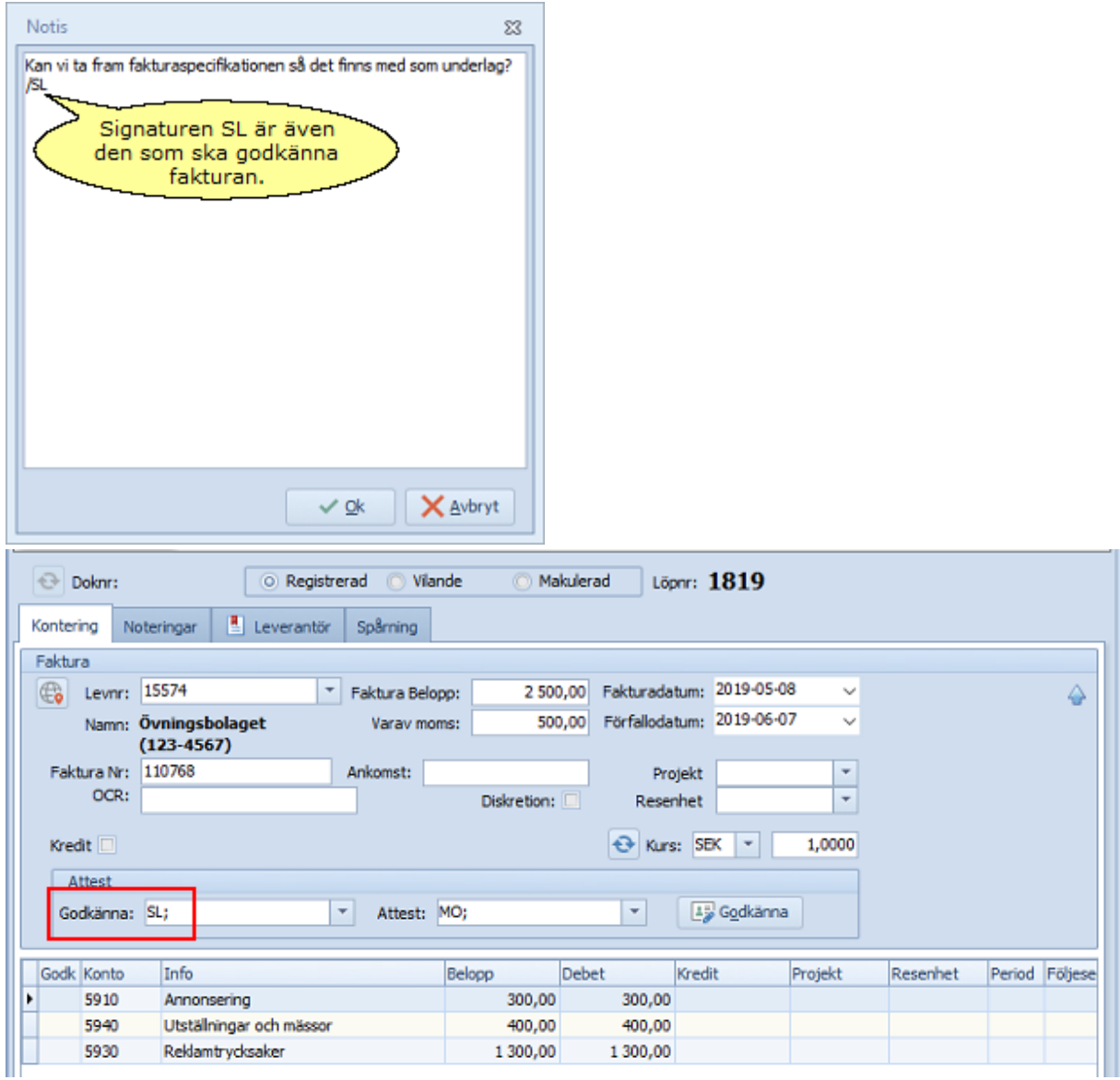

Nu visas en <mark>gul notislapp</mark> mitt på fakturabilden, med den anteckning som nyss skapats. Varje användare som öppnar fakturan, får automatiskt upp notisen mitt på fakturabilden.

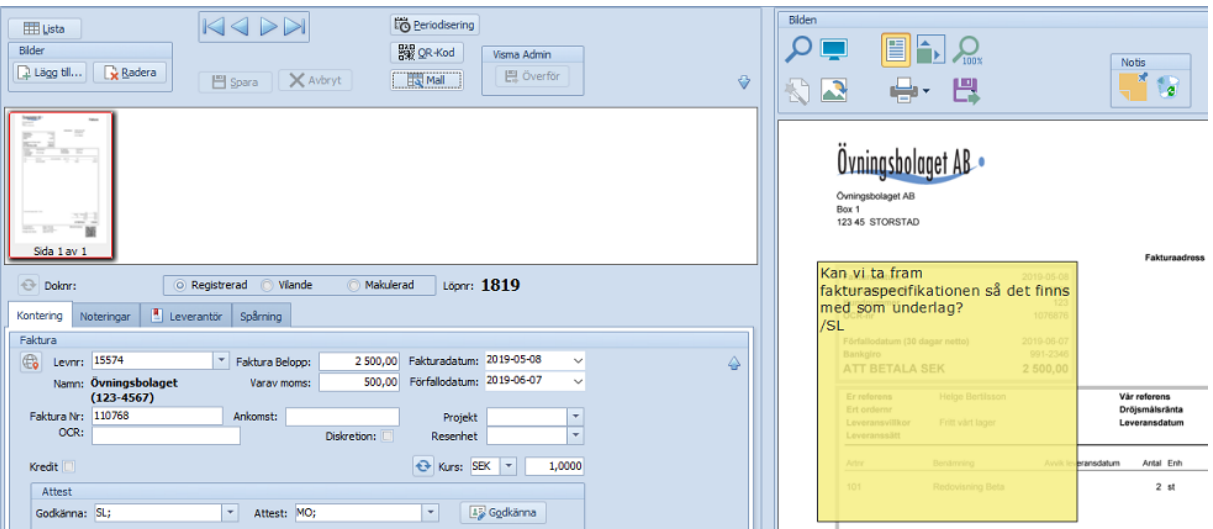

I de olika listorna finns nu även en ikon i kolumnen **Notering** som talar om att det finns en **notis** på fakturan.

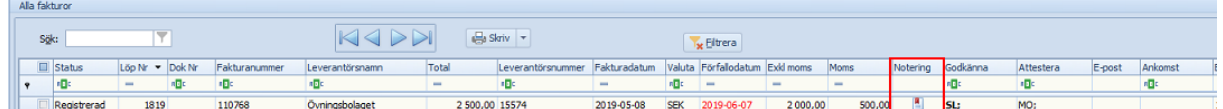

Klicka på **notisen** och flytta runt den, genom hålla ner vänster musknapp och dra den runt över fakturabilden. Man kan även klicka på punkterna i kanten och dra ut eller ihop för att justera storleken på notisen.

Det går bara att ha en notis per faktura och vill man ha flera anteckningar så får man komplettera på den befintliga notisen.

Dubbelklicka på notisen och lägg till en anteckning. Välj **OK** och glöm inte att **Spara** ändringen på fakturan.

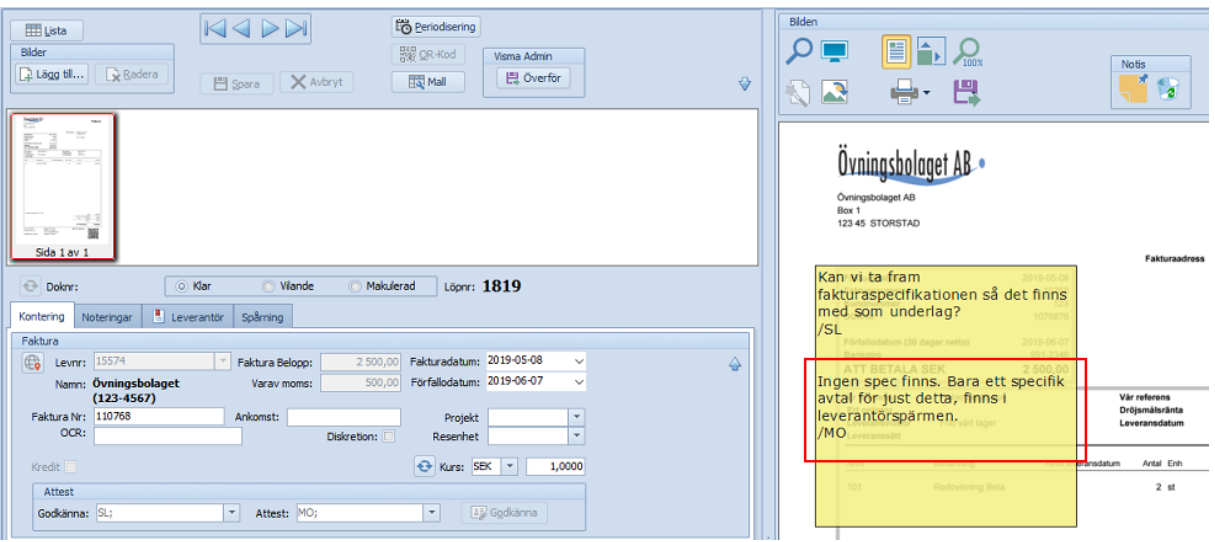

**Notisen** ligger kvar på fakturabilden i SWINX ScanLev efter att den överförts men **notisen** följer inte med fakturans uppgifter vid överföringen till Visma. Om man öppnar fakturabilden

från Visma via Viewern så ser man bilden med **notisen**. Mer information om fakturaviewern finns [här.](#page-185-0)

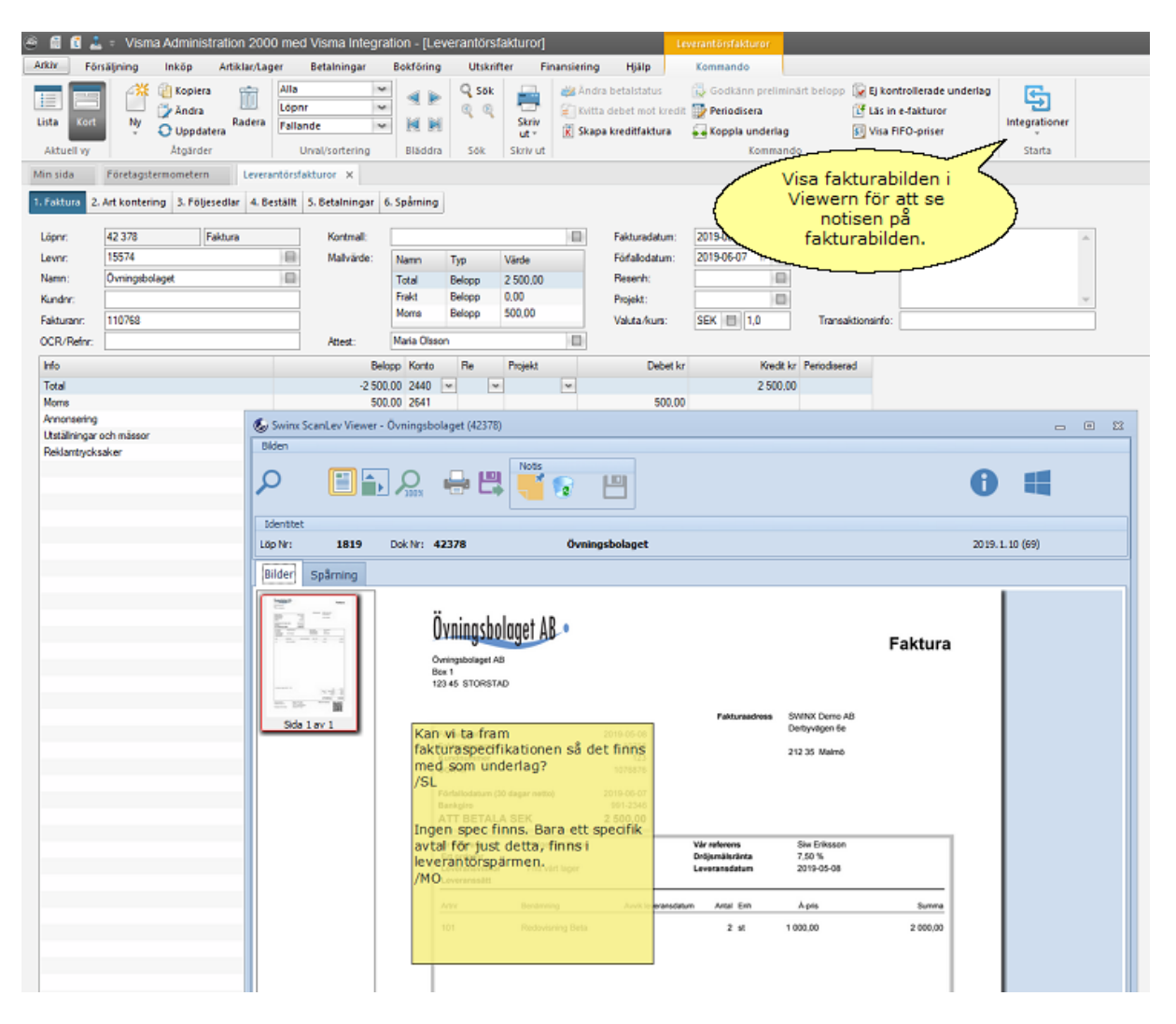

Om **Notisen** inte behövs mer så kan man radera den genom att klicka på papperskorgen uppe i verktygsfältet. **Spara** sedan fakturan. Det går att radera **notisen** även efter att fakturan har överförts till Visma.

#### **En raderad notis kan inte återskapas!**

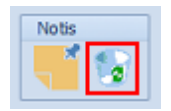

Notering på en specifik faktura

De flesta fakturor som kommer till ett företag är helt "normala" och flyter snabbt igenom hantering och administration. Men det finns alltid en del fakturor som det finns anledning att kontrollera och undersöka närmare. Vid dessa tillfällen är det bra att använda sig av funktionen **Noteringar** som nås från en egen flik inne på fakturan. Därigenom dokumenteras på ett enkelt sätt t ex vad som skett, vem som haft synpunkter och vad som i övrigt kan vara viktigt att notera angående fakturan. **Noteringar** är permanenta, de kan inte ändras eller tas bort i efterhand!

Man skapar ett noteringsärende genom att klicka på fliken **Notering**, klickar på **Ny**, skriver en **rubrik** i fältet **Ärende** och sen en **anteckning** i avsedd ruta. Välj **Ok** och sen **Spara**. När ärendet har skapats visas en liten ikon i fliken **Noteringar**.

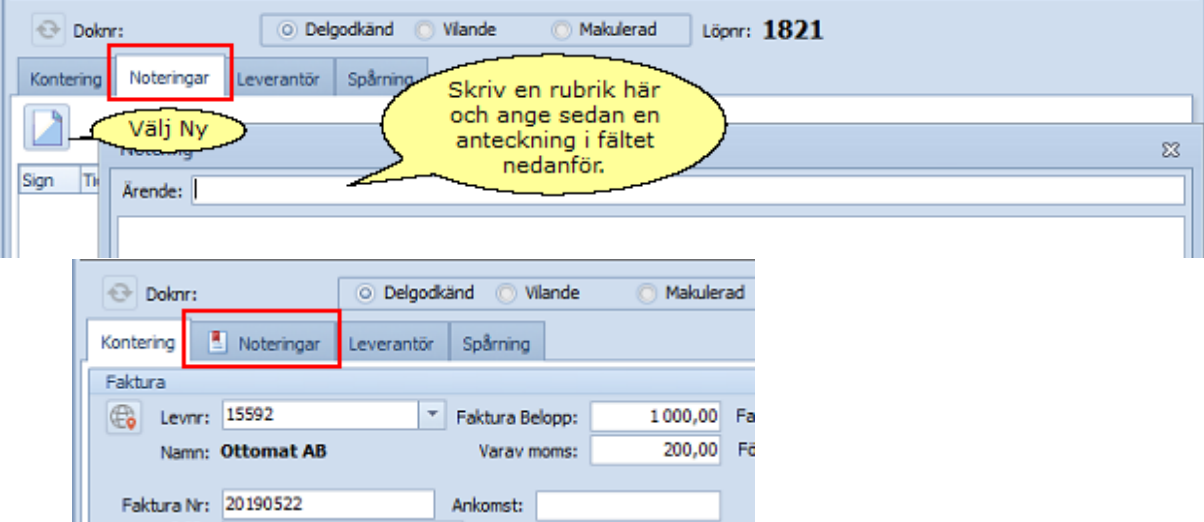

I de olika listorna finns nu även en ikon i kolumnen **Notering** som talar om att det finns en **Notering** på fakturan.

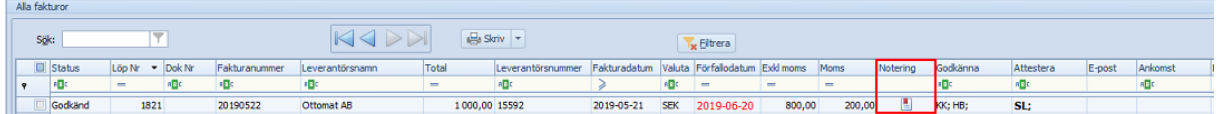

Visa den eller de noteringar som finns genom att klicka på rubriken i ett ärende. I fältet visas den anteckning som gjorts. Man ser vilken användare som skapat noteringen och när det gjordes.

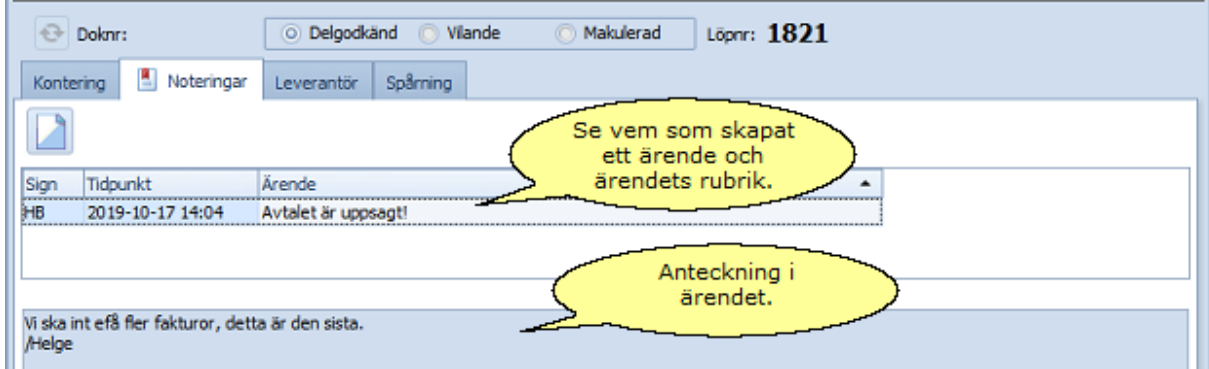

För att lägga till en anteckning så **dubbelklickar** man på **ärenderaden**.

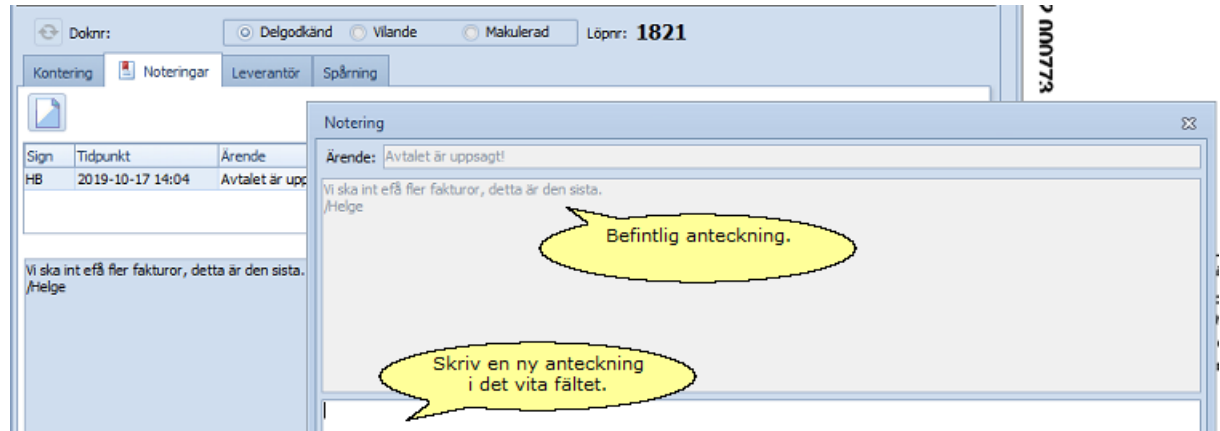

Alla anteckningar som gjorts i ett ärende visas i det undre fältet.

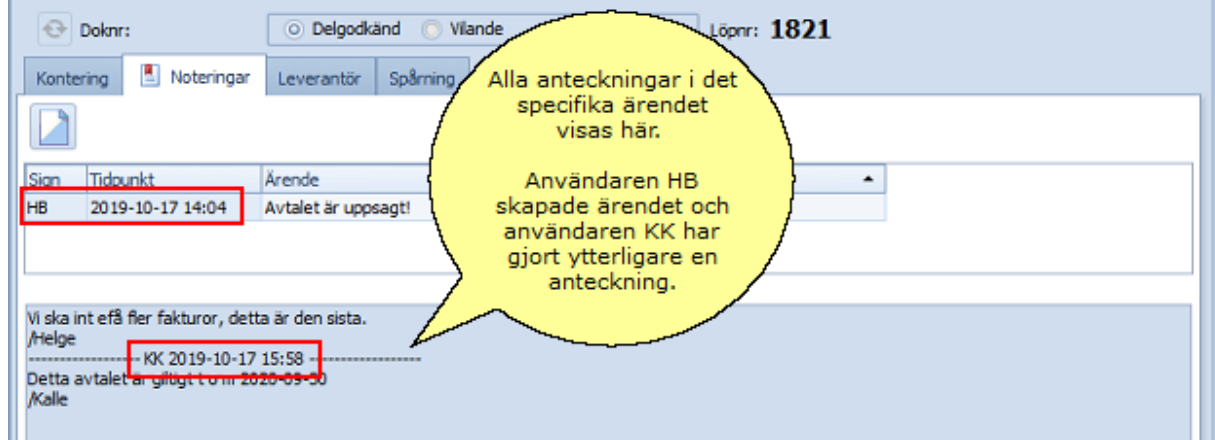

De ärenden som skapats visas i en lista. Man klickar på ärenderubrikerna för att visa de anteckningar som gjorts på respektive ärende.

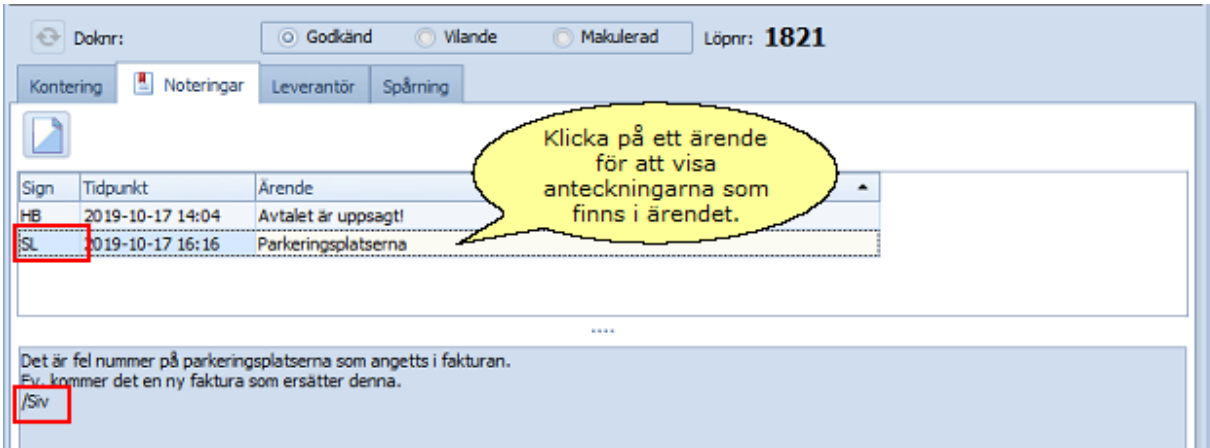

Noteringarna finns kvar på fakturan i SWINX ScanLev efter att den överförts. Om man öppnar fakturan från Visma via Viewern så ser man noteringarna under fliken Spårning. Mer information om fakturaviewern finns [här](#page-185-0).

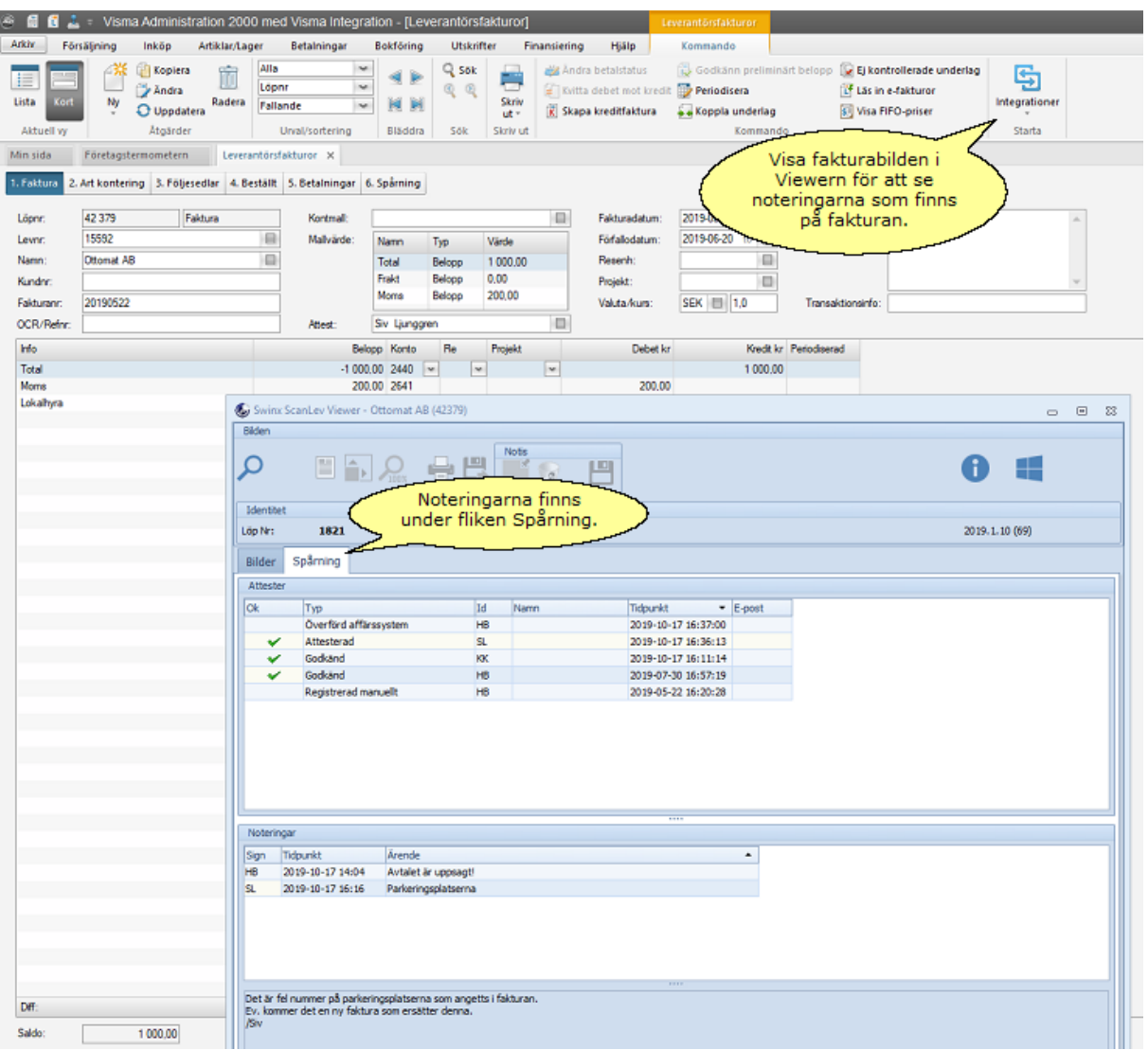

Man kan komplettera noteringarna i SWINX ScanLev även om fakturan har överförts till affärssystemet. Glöm inte att **Spara** fakturan i så fall.

# **6.7 Spårning**

När man är inne på en faktura, så kan man under fliken **Spårning** se:

- · vem som registrerat eller importerat en tolkad faktura
- · vem/vilka som godkänt och attesterat fakturan
- · om fakturan automatiskt attesterats vid fakturans registrering
- · vem som satt den till vilande och därefter återställt fakturan
- · vem som makulerat fakturan
- · vem som överfört fakturan till affärssystemet

Man ser även datum och tid för när användaren hanterat fakturan. Fliken **Spårning** fylls hela tiden på vartefter och börjar med användaren som registrerat eller importerat en tolkad faktura, ända fram till att fakturan överförs till affärssystemet. Kolumnerna kan man sortera, både i ordningen vänster till höger samt i fallande eller stigande ordning.

Här kan man se att fakturan har registrerats manuellt, godkänts, attesterats av flera användare, satts som vilande, återförts från vilande och till sist överförts till affärssystemet.

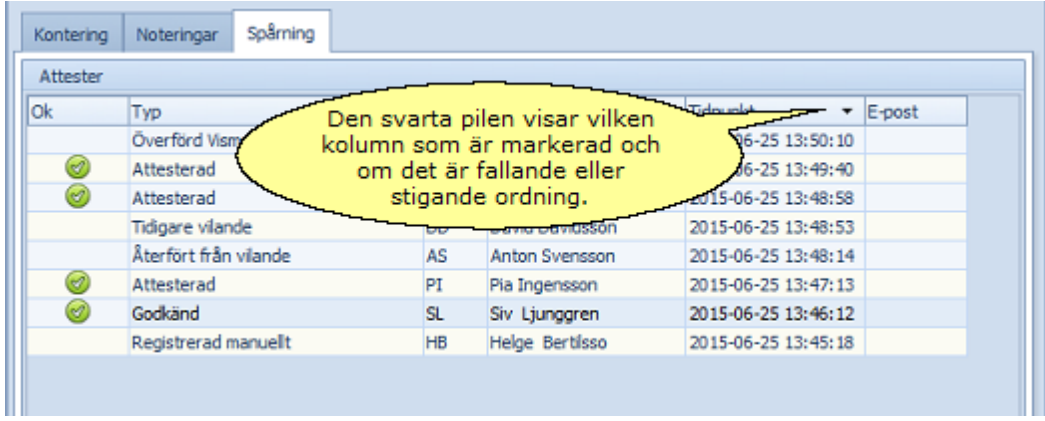

Här visas också kolumnen **E-post** med en **kuvert-symbol** som visar att användaren svarat på godkännande/attest via e-post. E-post är en tilläggsmodul till SWINX ScanLev.

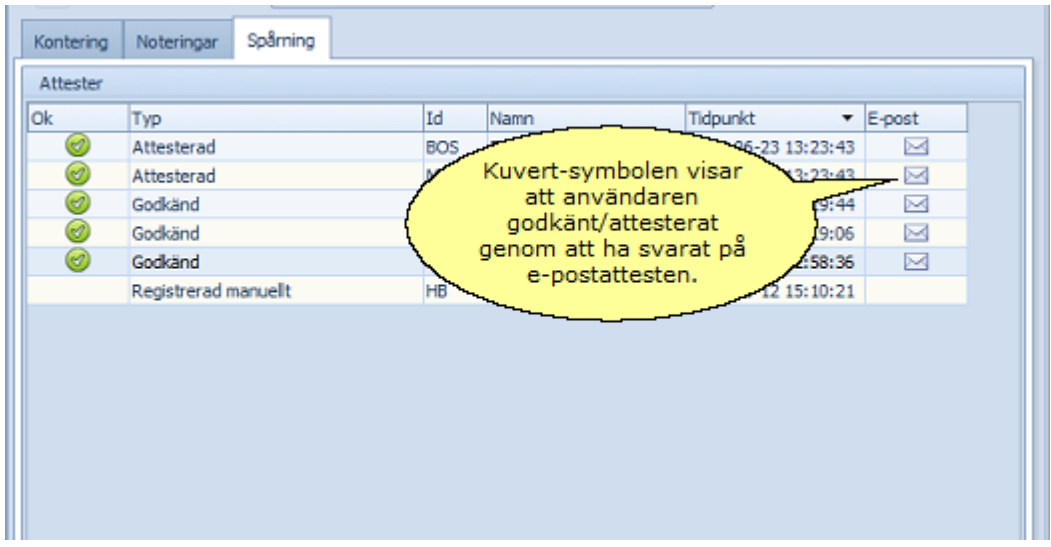

Dubbelklickar man på en rad så visas det e-postmeddelande som användaren svarat på och om användaren skrivit en kommentar.

Under knappen **Källa** finns information om vilka klienter och servrar som har skickat meddelandet.

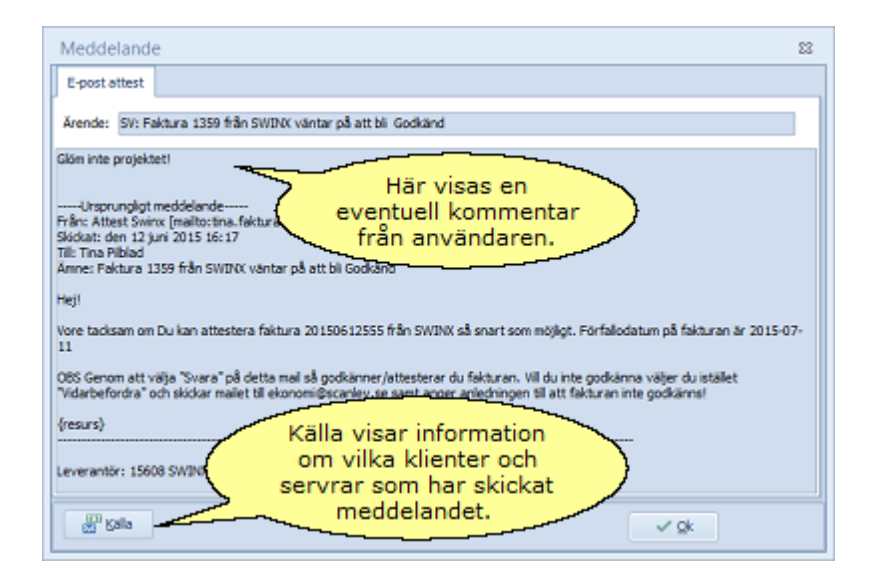

Har man valt att fakturorna ska attesteras automatiskt när de registreras, kan det se ut som på nästa exempel.

I det här fallet är det användaren HB som registrerat fakturan, både HB och LL är förvalda att attestera.

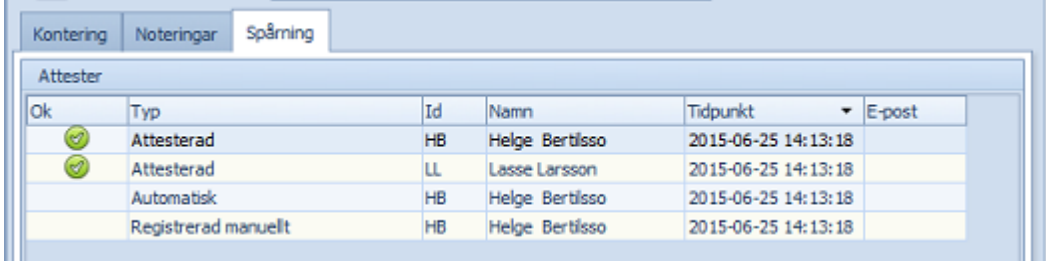

## **6.8 Projekt, resultatenhet**

Det finns möjligheter att arbeta med projekt och resultatenheter i SWINX ScanLev. Precis som för konto och leverantörer, så importeras dessa till SWINX ScanLev från affärssystemet.

Har man lagt upp ett nytt projekt eller RE i sitt affärssystem så kan man uppdatera det vid en fakturas registrering. **Uppdatera**-knappen finns längst ner, under listan med valbara projekt/resultatenheter.

För den som arbetar i Visma Compact är fältens benämningar istället **Objekt 1** och **Objekt 2**.

- · Vid fakturans registring anger man det specifika projektnumret eller resultatenheten i avsett fält, alternativt klickar på pilen för att öppna listan och väljer ett projekt eller resultatenhet.
- · Listorna över projekt/RE kan sorteras antingen på nummer eller benämning och fungerar på samma sätt som de andra listorna i programmet.
- · Det är heller ingen skillnad om man befinner sig i huvudet eller på en konteringsrad på fakturan när man ska välja eller söka i listorna.
- · Både nummer och benämning kan innehålla siffror samt gemener eller versaler.

Skillnaden mellan projekt eller RE är att, ett projekt löper på (ibland över flera år) tills det avslutas, medan resultatenheter är årsbundna och kopplade till det specifika bokföringsåret. När man skapar nytt bokföringsår så ska man se till att ens resultatenheter följer med till det nya skapade året, under förutsättning att de är aktuella förstås.

Det är också möjligt att följa upp vilka fakturor som registrerats på respektive projekt och resultatenhet samt att ha förvalda godkännnare och attestörer på projekten och resultatenheterna. Så när en faktura registreras och/eller konteras på t.ex. ett projekt så blir förvalda användare automatiskt valda och läggs då till i fälten för **Godkänna** och/eller **Attest**.

Här finns en del guider för hur man enklast arbetar med projekt och resultatenheter samt hur man följer upp dessa. I guiderna benäms dessa som projekt och/eller RE, funktionerna är i stort sett de samma.

Klicka på rubriken för att visa guiden. Stäng guiden genom att klicka på rubriken igen.

#### Registrera en faktura

Man kan ange ett projekt eller RE i huvudet och som då automatiskt läggs till på samtliga konteringsrader...

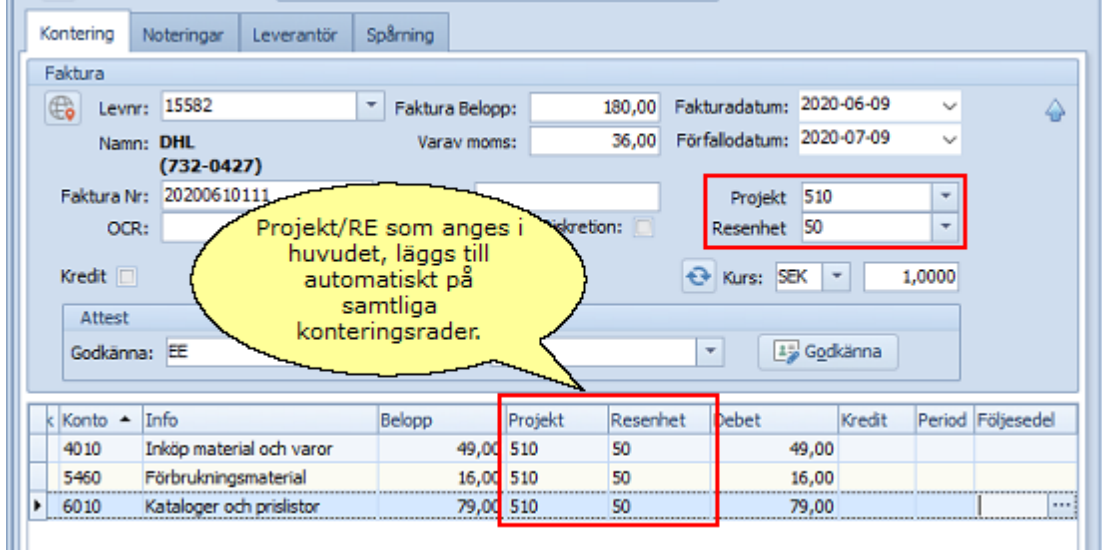

... eller så anger man olika projekt/RE på radnivå nere i konteringsfältet.

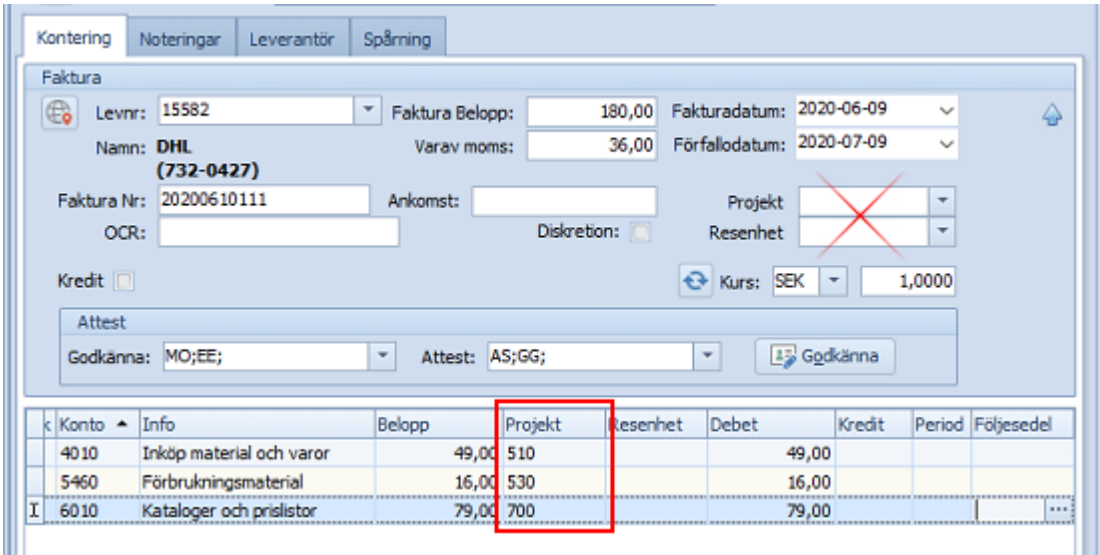

Registrera en faktura på projekt/RE med förvalda användare Här visar vi hur det ser ut om man anger projekt/RE i huvudet alternativt på radnivå nere i konteringsfältet och där man har förvalda användare som ska godkänna/attestera .

## *Tänk på att en användare som är förvald på ett projekt eller RE och som normalt inte har behörighet att se fakturor märkta med diskretion, nu kommer att undantas från diskretionen på dessa fakturor!*

Första exemplet är med ett projekt valt i huvudet. De förvalda användarna på projektet läggs till automatiskt för att godkänna och/eller attestera.

Finns det redan förvalda användare som ska godkänna/attestera samtliga fakturor, så fylls projektets förvalda användare på i fälten för **Godkänna**/**Attest**.

Bilden visar när användarna EE och HB är förvalda till att godkänna/attestera samtliga fakturor och där SL och GHY är förvalda på projektet. Projektet har angetts i huvudet.

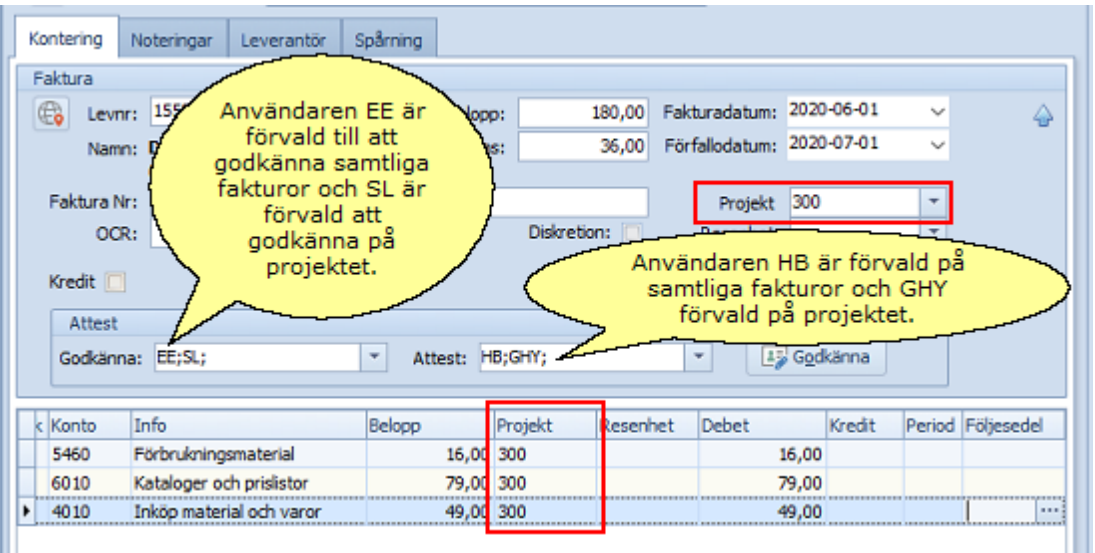

Det blir på samma sätt om man istället anger projekt/RE på en konteringsrad, projektets förvalda användare SL och GHY läggs till automatiskt, vartefter man konterar. Det är fortfarande EE och HB som är förvalda på samtliga fakturor.

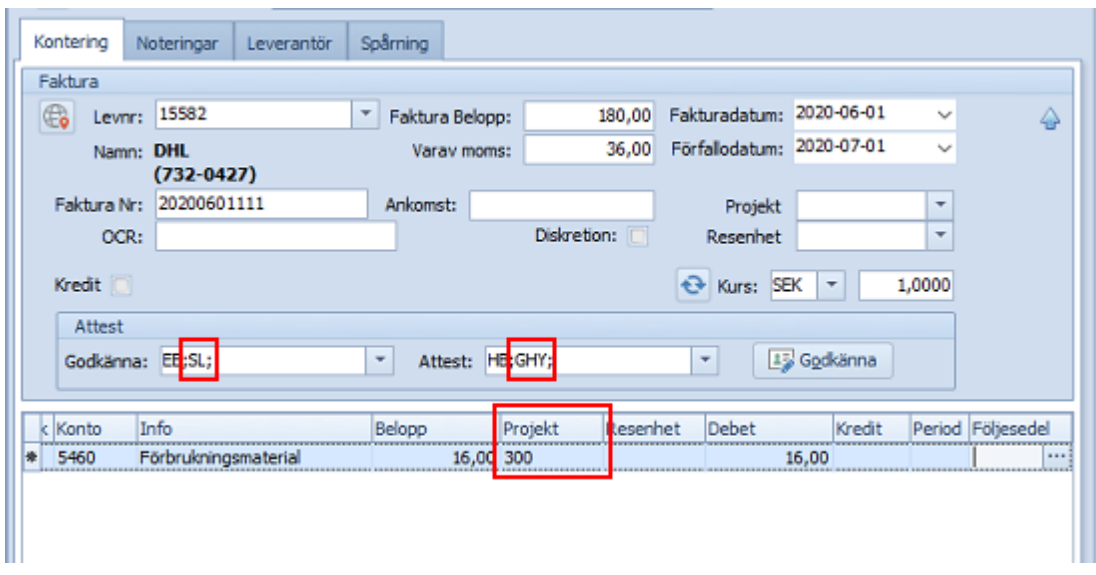

Fortsätter man att kontera på annat projekt/RE så fylls fälten på om det finns förvalda användare.

I exemplet lägger vi till en RE som har förvalda användare AS och TP.

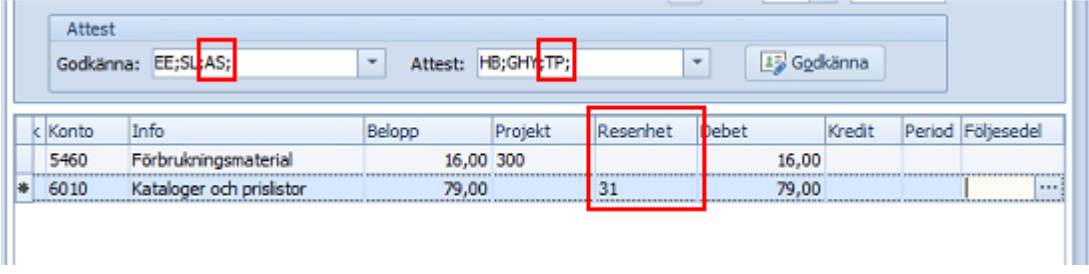

Vi rekommenderar att man alltid ser över fälten med valda användare innan man sparar fakturan.

Det går naturligtvis att redigera de valda användarna. Vill man ta bort en användare placeras markören i fältet, precis före eller efter användarens ID, tryck på tangenterna **Delete** eller **Backsteg**.

För att lägga till ytterligare användare (som inte har med något projekt/RE att göra) så skriv bara in användarens ID eller klicka på pilen till höger om fältet för att öppna listan med valbara användare.

## Ändra projekt/RE

Man kan i efterhand välja att lägga till och/eller ta bort projekt/RE, både i huvudet och på konteringsraderna.

Observera att ändringar i huvudet inte alltid slår igenom nere på konteringsraderna. Vid ändring så måste man därför gå igenom konteringsraderna och fälten med de valda användarna.

T ex om man haft ett projekt/RE som tas bort i huvudet, så måste man ta bort projektet/REn nere på konteringsraderna. Man måste även ta bort dess förvalda användare i fältena för **Godkänna** och **Attest**.

Förvalda användare **läggs till automatiskt** i fälten för **Godkänna** och **Attest**, men man måste **manuellt ta bort** dom.

Bildexemplen visar att man först valt ett projekt i huvudet...

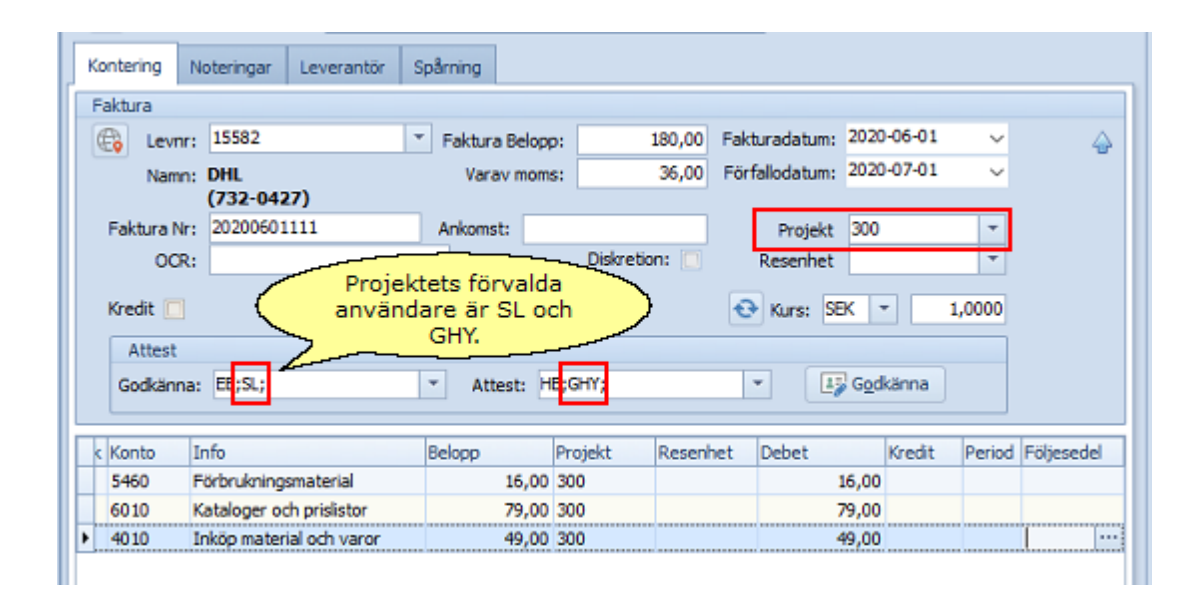

... och sen har fakturan ändrats. Man har tagit bort projektet och lagt till en RE istället. Det borttagna projektet (300) ligger kvar på alla konteringsraderna, likaså projektets förvalda användare (SL och GHY).

Den tillagda resultatenhetens (31) förvalda användare (AS och TP) har lagts till att godkänna och attestera.

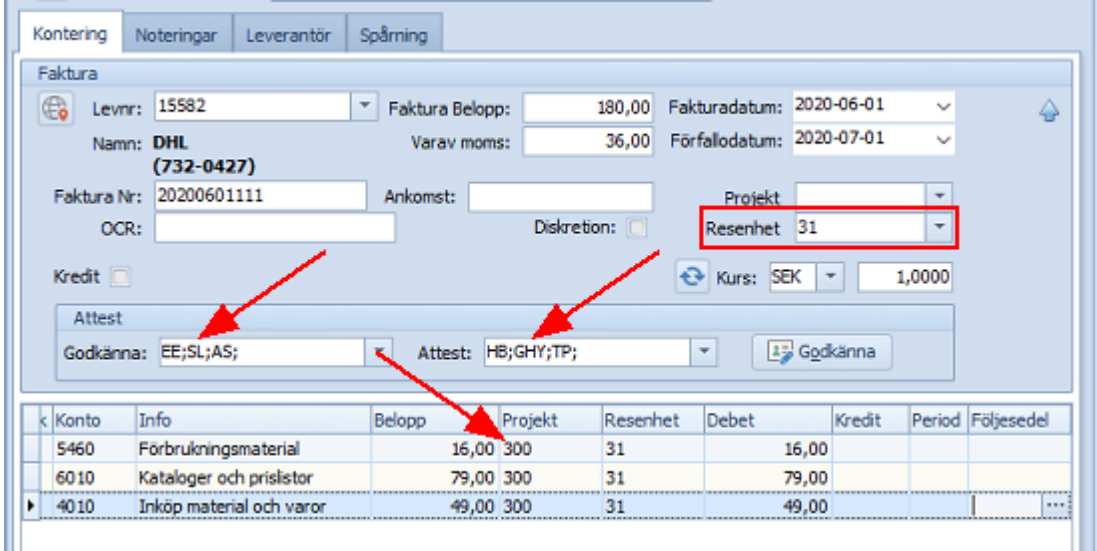

Vill man byta projekt/RE på hela fakturan eller ändra till radnivå (och tvärtom) så måste man alltså kontrollera samtliga konteringsrader och rensa bort projekt/RE och dess valda användare (de som har med projektet/REn att göra och som nu inte ska godkänna/attestera).

Kom ihåg att **Spara** fakturan efter ändringarna.

#### Följ upp projekt

Om man arbetar med projekt och vill ha möjlighet att söka bland fakturor på respektive projekt, så ska man ange detta under **Inställningar** -> **Egenskaper** genom att **bocka i** avsedd urvalsruta.

Programmet måste startas om för att ändringen ska gå igenom.

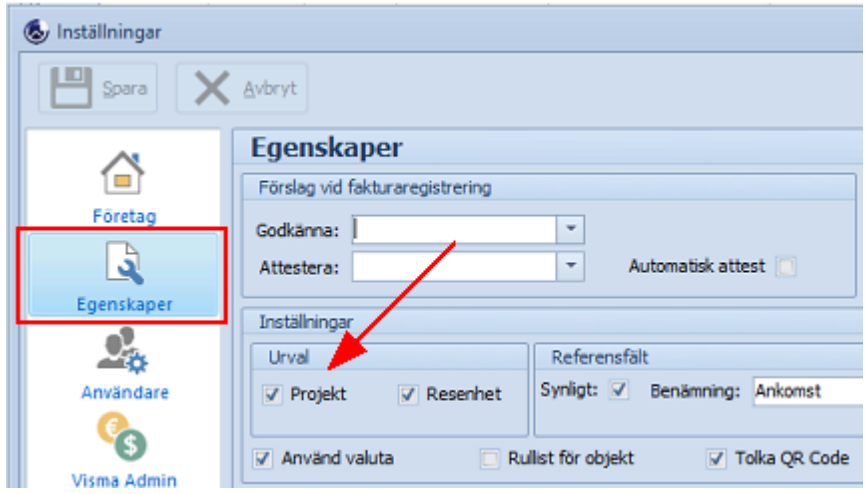

Samtidigt visas listan för **Projekt** som en undermapp till mappen **Alla fakturor**. Samma sak gäller om man **avmarkerar** urvalsrutan. Programmet måste startas om och undermappen **Projekt** kommer inte längre visas.

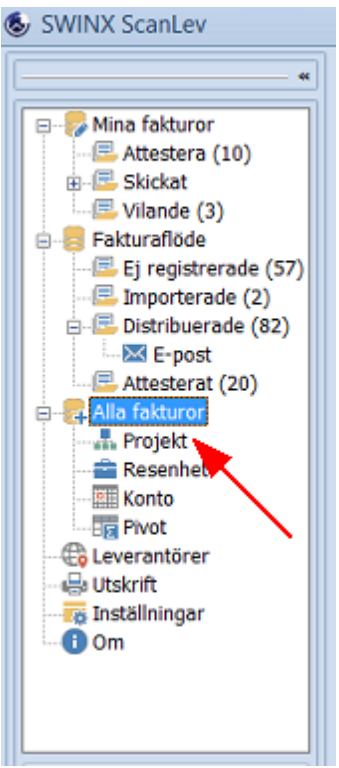

För att se de fakturor som är konterade på de olika projekten, klicka på **Projekt** under **Alla fakturor**.

Listan med aktiva projekt öppnas. Ovanför listan finns knappen **Uppdatera** där man kan uppdatera projektlistan från sitt Visma.

Bocka ur **Endast aktiva** för att även se de avslutade projekten.

Kolumnerna **Godkänna** och **Attestera** visar de användar-ID som är förvalda att godkänna/attestera på respektive projekt.

**Dubbelklicka** på ett projekt för att öppna det. Det är nu möjligt att redigera förvalda användare eller för att granska de olika fakturorna som registrerats på projektet.

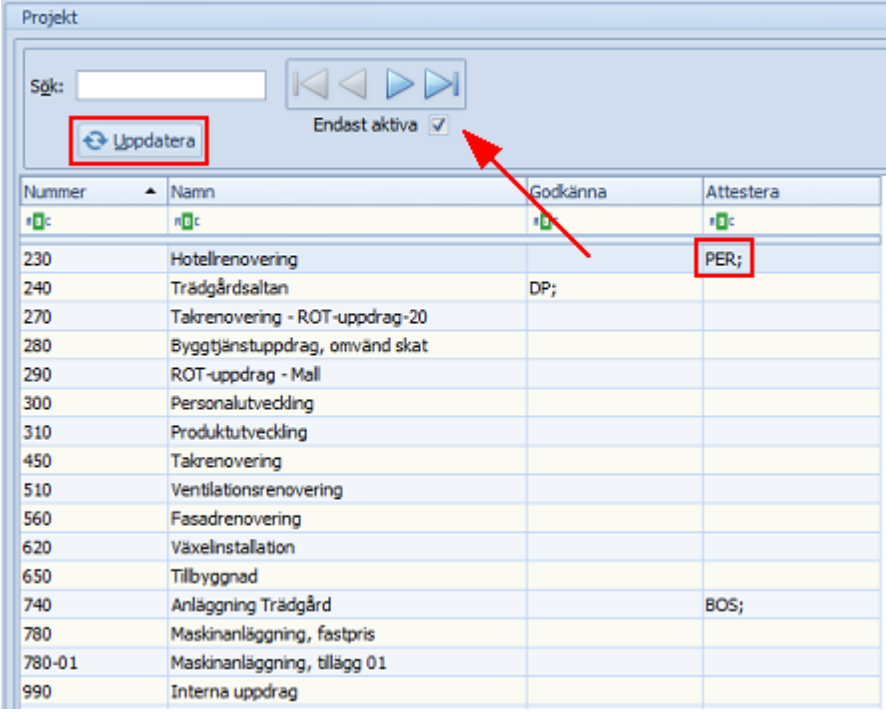

Som exempel väljer vi att granska projektet **230**. Vi ser att användaren **PER** är förvald att attestera, detta visas även i listläget för projekten.

Det betyder att när en faktura konteras med detta projekt så blir användaren **PER, automatiskt vald** till att attestera fakturan.

Programmet är inställt på att endast visa fakturor för de senaste 12 månaderna. Klicka på **Filtrera** för att ändra urval. Det finns en guide lite längre ner som närmare beskriver de urval och utskrifter man kan göra här.

Här finns även kolumnen **Värde**, vilket visar det specifika beloppet på fakturan med **löpnr 2502** och som avser just detta projektet.

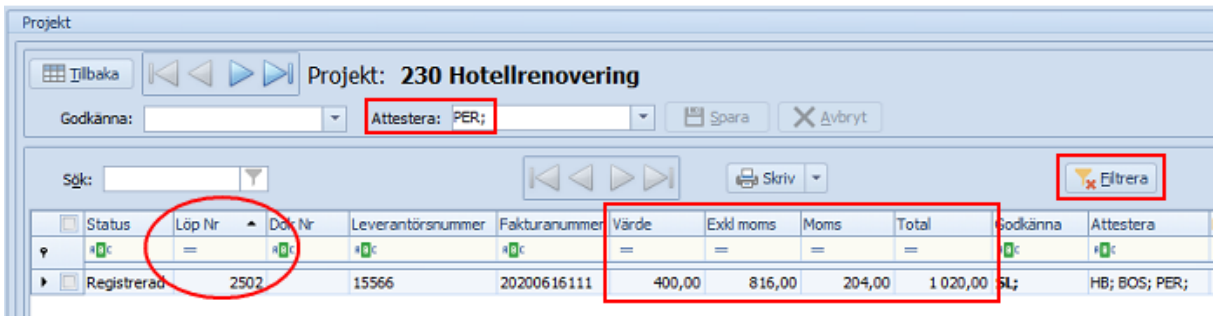

**Dubbelklicka** på vald faktura för att titta närmare på den.

Följa upp resultatenheter

Om man arbetar med RE och vill ha möjlighet att söka bland fakturor på respektive RE, så ska man ange detta under **Inställningar** -> **Egenskaper** genom att **bocka i** avsedd urvalsruta.

Programmet måste startas om för att ändringen ska gå igenom.

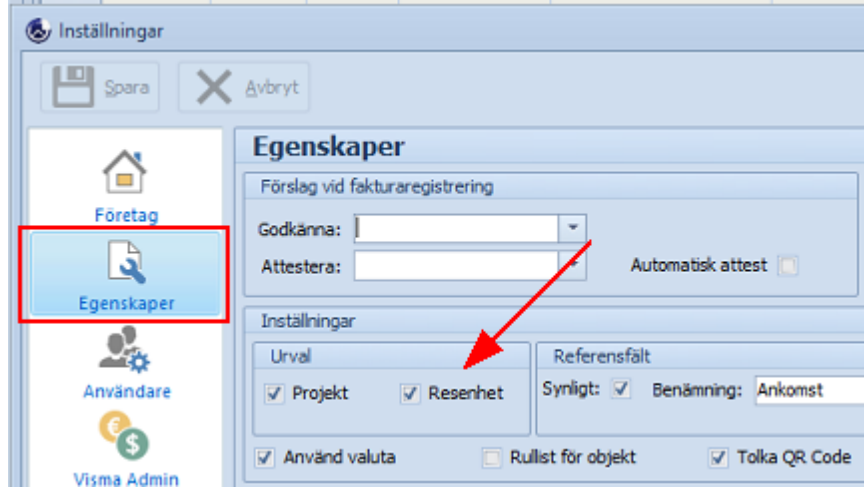

Samtidigt visas listan för **Resenhet** som en undermapp till mappen **Alla fakturor**. Samma sak gäller om man **avmarkerar** urvalsrutan. Programmet måste startas om och undermappen **Resenhet** kommer inte längre visas.

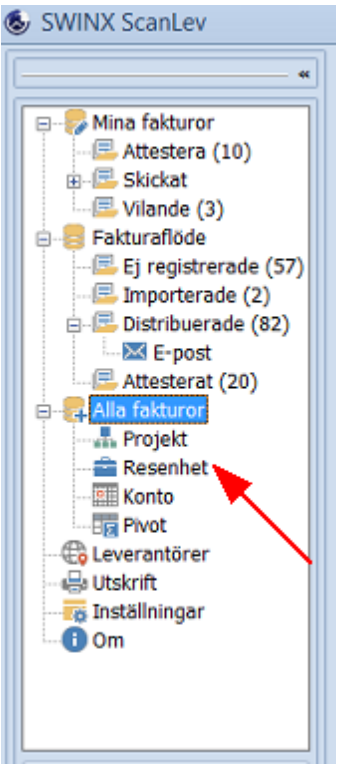

För att se de fakturor som är konterade på de olika RE, klicka på **Resenhet** under **Alla fakturor**.

Listan med aktiva RE för innevarande bokföringsår visas. Ovanför listan finns knappen **Uppdatera** där man kan uppdatera listan med RE från sitt Visma.

Det går även att visa RE för ett annat år genom att välja annat bokföringsår. Kolumnerna **Godkänna** och **Attestera** visar de användar-ID som är förvalda att godkänna/attestera på respektive RE.

**Dubbelklicka** på en RE för att öppna den. Det är nu möjligt att redigera förvalda användare eller för att granska de olika fakturorna som registrerats på REn.

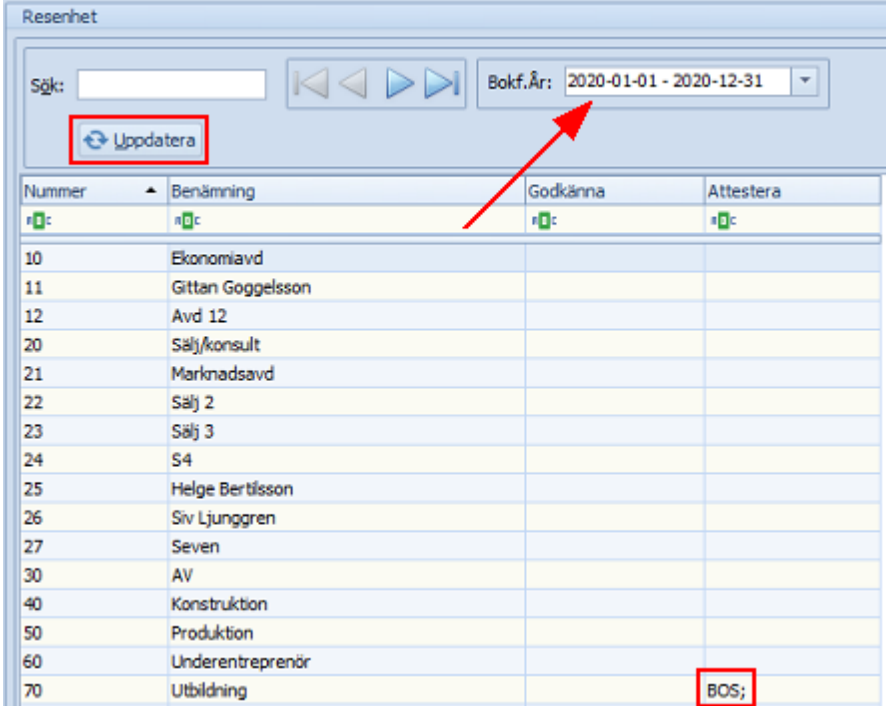

Som exempel väljer vi att granska REn **70**. Vi ser att användaren **BOS** är förvald att attestera, detta visas även i listläget för RE.

Det betyder att när en faktura konteras med denna RE så blir användaren **BOS, automatiskt vald** till att attestera fakturan.

Programmet är inställt på att endast visa fakturor för de senaste 12 månaderna. Klicka på **Filtrera** för att ändra urval. Det finns en guide lite längre ner som närmare beskriver de urval och utskrifter man kan göra här.

Här finns även kolumnen **Värde**, vilket visar det specifika beloppet på fakturan med **löpnr 2502** och som avser just denna RE.

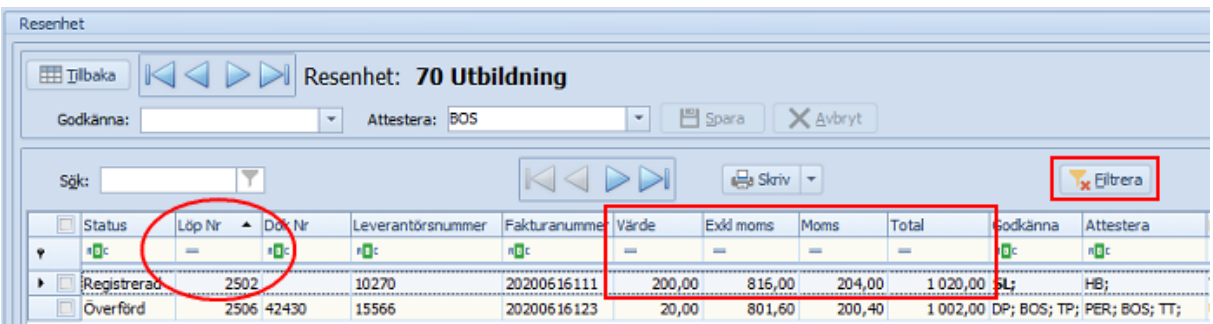

**Dubbelklicka** på vald faktura för att titta närmare på den.

Lägga till eller ändra förvalda användare att godkänna eller attestera För att ange förvalda godkännare och/eller attestörer går man in på projektet/REn och anger dessa i nedan markerade fält.

Vid val av attestör, tänk på att en användare inte kan attestera fakturor på högre belopp än vad som angetts som högsta attesträttsbelopp på användaren. Attesträttsbeloppet anges på respektive användare under **Inställningar** -> **Användare**. För den som ska godkänna finns inget attesträttsbelopp.

Det går att välja en eller flera användare i respektive fält. Precis som vid andra val av användare så måste samtliga valda godkänna/attestera de fakturor som i fortsättningen konteras med projektet/REn. Det går att redigera valda användare på fakturorna i efterhand.

*Tänk på att en användare som är förvald på ett projekt eller RE och som normalt inte har behörighet att se fakturor märkta med diskretion, nu kommer att undantas från diskretionen!*

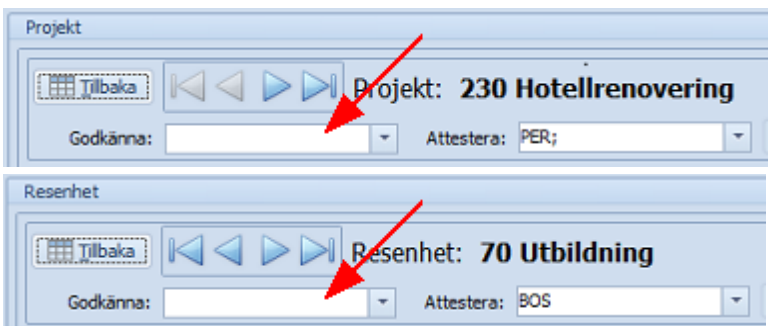

#### Filtrering och urval

I respektive lista för projekt/RE kan man även filtrera fram fakturor och göra urval, för t ex en viss period eller en leverantör. I guiden visas exempel från projektlistan, men RE-listan fungerar på samma sätt.

Gudien visar kortfattat de vanligaste urvalen man kan göra. En utförlig guide finns under avsnittet **Arbetsgång** och artikeln [Hitta.](#page-125-0)

Standarden i programmet är att visa fakturor för de senaste 12 månaderna. För att ändra urval, klicka på **Filtrera** högst upp så visas en meny till höger.

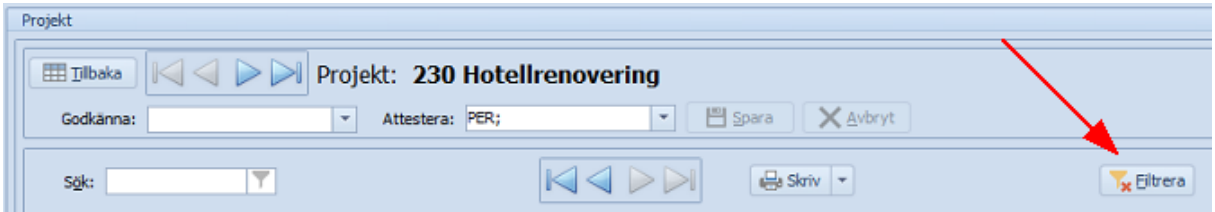

Här kan man välja att visa fakturor med viss status, ett fakturadatum alt fakturadatumintervall, en period eller antal.

Vill man istället se samtliga fakturor i systemet så väljer man **Återställ**.

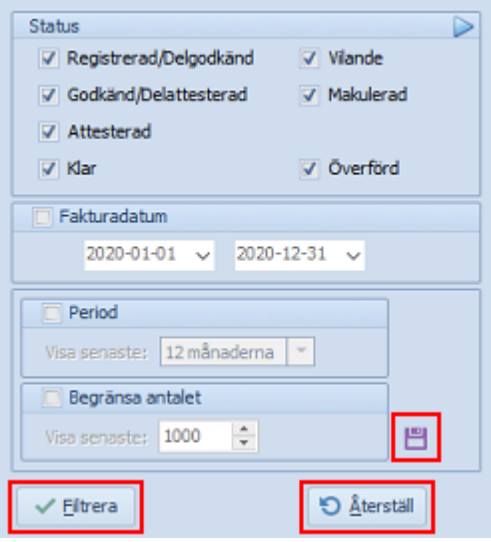

Klicka sen på **Filtrera***-*knappen för att aktivera det/de urval som gjorts. Det går även att **spara** urvalen för en period eller antal till nästa gång man loggar in i programmet, genom att klicka på **Spara**-disketten.

## *Tänk på att det sparade urvalet anpassar sig till dagens datum och antalet fakturor som fylls på i programmet.*

Vill man specificera och göra fler urval så gör man det i de kolumner som finns i listan.

Anpassa kolumnerna och visa fakturorna i en **viss ordning** genom att klicka i en kolumns **rubrikfält**, den **svarta** pilen visar om kolumnen är i **fallande** eller **stigande** ordning. Klicka på **pilen** för att vända ordning.

I varje kolumn finns ett **sökfält** där man kan söka på en kombination av tecken (i början, mitten eller slutet) alternativt ett fakturadatum eller belopp. Fälten som avser siffror kräver ett exakt belopp eller specifikt datum för att visa de poster med just det beloppet eller datumet.

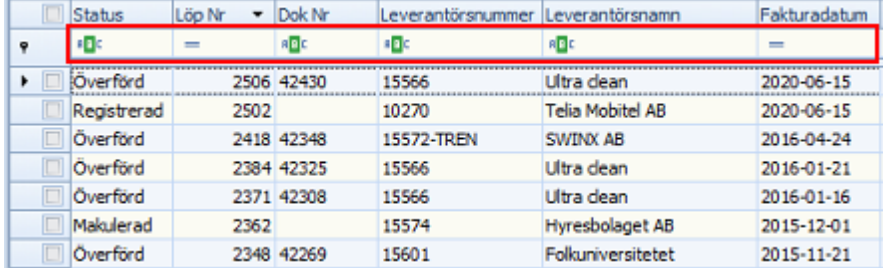

Varje kolumns rubrikfält visar också en **tratt** när man för muspekaren över de olika rubrikerna. Klicka på **tratten** för att välja en eller flera alternativ inom respektive kolumn. T ex i kolumnen för **Leverantörsnamn** så kan man välja att visa fakturor från en viss alternativt flera leverantörer. Listan visar samtliga leverantörer som finns tillgängliga enligt den eventuella filtrering man gjort.

I exemplet vill man bara visa fakturor från en viss leverantör.

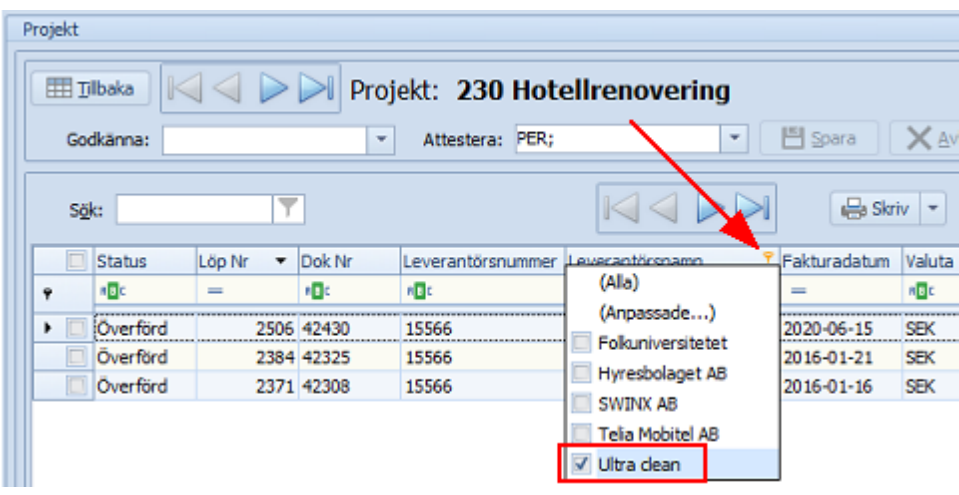

Urvalet visas i listan direkt.

Klicka i annat rubrikfält för att sortera fakturorna i annan ordning eller för att göra ytterligare urval.

Listans fakturors bilder kan nu skrivas ut till en pdf. Det går även att spara listan i Excel. Se nästa artikel.

Skriva ut och spara ner

Den lista man har framför sig på skärmen (med eller utan filtrering och urval) går bra att skriva ut till Excel. Likaså kan man spara ner fakturornas bilder till en samlad pdf.

**Högerklicka** mitt i listan och välj **Exportera** eller **Spara som Excel**. Vill man inte ha med hela listan måste man först filtrera och/eller göra ett urval.

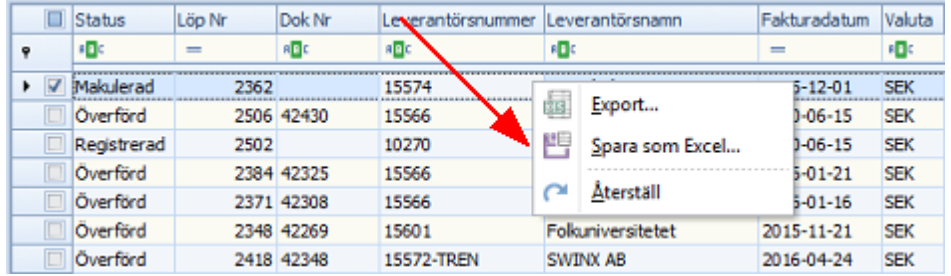

För att spara ner fakturabilderna till en samlad pdf så **markerar** man önskade rader i listan och väljer **Skriv** och **Spara som pdf**.

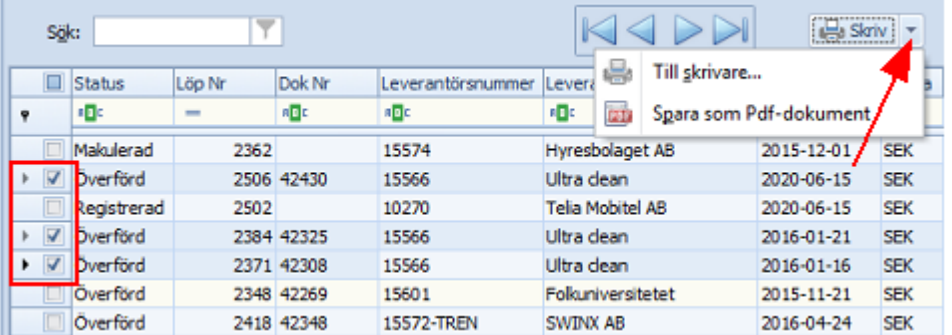

## **6.9 Kontoöversikt**

För att underlätta konteringsarbetet i SWINX ScanLev finns en kontoöversikt och man kan välja ut sina "favoriter" i kontoplanen för att minska antalet konton som visas vid konteringstillfället. Det är också möjligt att granska vilka fakturor som konterats på de olika kontona.

Kontoöversikten nås från menyn och finns under mappen **Alla fakturor**. Exemplet visar hela kontoplanen. Konton som finns med i kontoplanen men som inte har använts visas i **ljusgrå** text. Om man lägger upp ett nytt konto i kontoplanen i affärssystemet så uppdaterar man kontolistan här genom att klicka på **Uppdatera**. För att kontot ska kunna importeras måste kontot vara aktivt i affärssystemet.

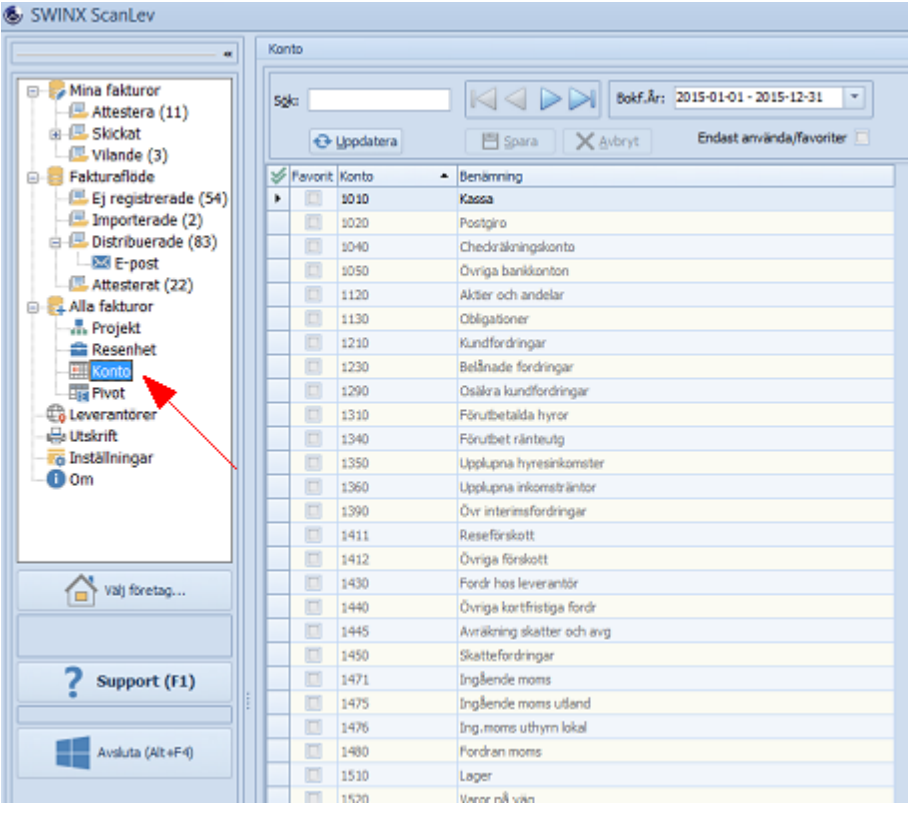

Vill man bara visa använda konton i listan, de som är skrivna i svart, markerar man rutan **Endast använda/favoriter**.
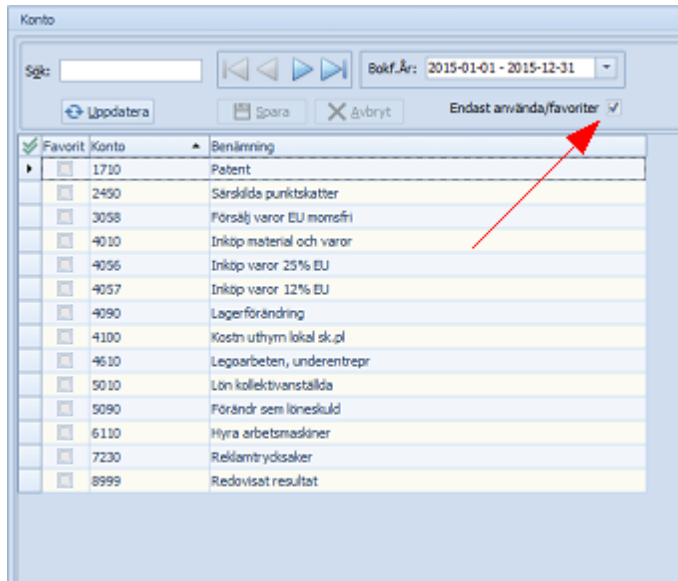

## **Favoriter**

För att vid konteringstillfället bara visa favoritkonton, t.ex. de som ofta används vid konteringarna, så kan man välja ut sina favoriter. Man bockar i de konton som ska vara favoriter och klickar därefter på knappen **Spara** ovanför listan.

Vill man vid konteringstillfället visa alla konton så väljer man bara **Visa alla** och får då upp alla kontona så man kan välja fritt från listan.

I bildexemplet har kontona 4010 och 4056 markerats och nu visas både **favoriter** och **endast använda konton** i listan. Vill man ändra sina favoritkonton är det bara att bocka i och ur de konton man vill visa eller inte visa och sen klicka på **Spara**.

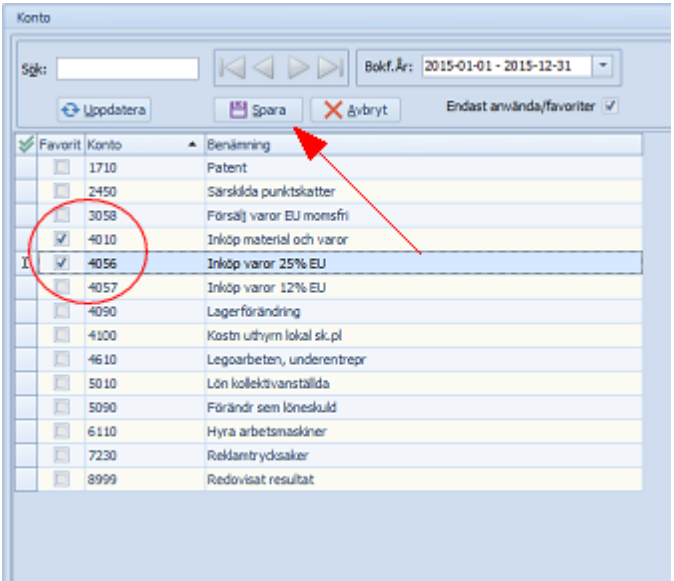

Om man bockar i eller bockar ur rutan **Endast använda/favoriter** påverkar det bara hur kontona visas i denna lista och inte vilka konton som visas vid fakturaregistreringen. Vill man alltid se alla konton vid fakturaregistreringen så ska inget favoritkonto vara valt.

## **Granska fakturor per konto**

För att granska vilka fakturor som konterats på respektive konto **dubbelklickar** man på önskat konto i listan. Då visas en lista över de fakturor som har någon eller några konteringar på det valda kontot. Vill man granska fakturan närmare, **dubbelklickar** man på önskad faktura. Då visas den vanliga fakurabilden med registreringsfältet och konteringen. Gå tillbaka till listläget genom att klicka på **Lista**. För att komma tillbaka till kontolistan och granska ett annat konto klickar man på **Tillbaka**.

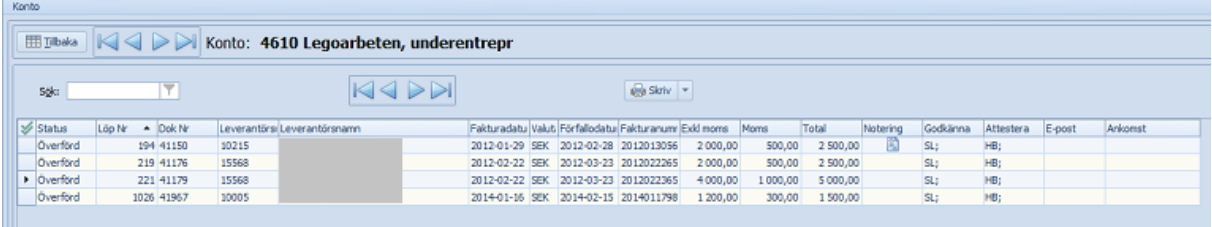

*Tips. I samband med bokslut är det vanligt att man vill ha en sammanställning över årets invenatarieinköp. Då dubbelklickar man t.ex. konto 1220 i listan Konto, markerar samtliga fakturor genom att trycka Ctrl+A och därefter klickar man på Skriv. Välj mellan Till skrivare... eller Spara som Pdf-dokument. Då har man möjlighet att skriva ut, skicka e-post eller skapa ett pdf-dokument som innehåller fakturabilder på alla årets inventarieinköp. På varje fakturabild finns uppgift om löpnumret från SWINX ScanLev, dokumentnumret från affärssystemet, vem/vilka som godkänt och attesterat fakturan samt fakturans status.*

## **6.10 Valuta**

Att arbeta med främmande valutor går utmärkt i SWINX ScanLev. Aktuella valutor och valutakurser underhålls i affärssystemet samt hämtas därifrån. Har man valt annan valuta på en leverantör i sitt affärssystem så importeras det till leverantören i SWINX ScanLev. Valuta visas som en egen kolumn i **Leverantörer**.

För att aktivera valutahanteringen går man in under **Inställningar** -> **Egenskaper** som nås från menyn. Bocka i rutan **Använd valuta**. Då blir fältet **Kurs** synligt bland registreringsfälten.

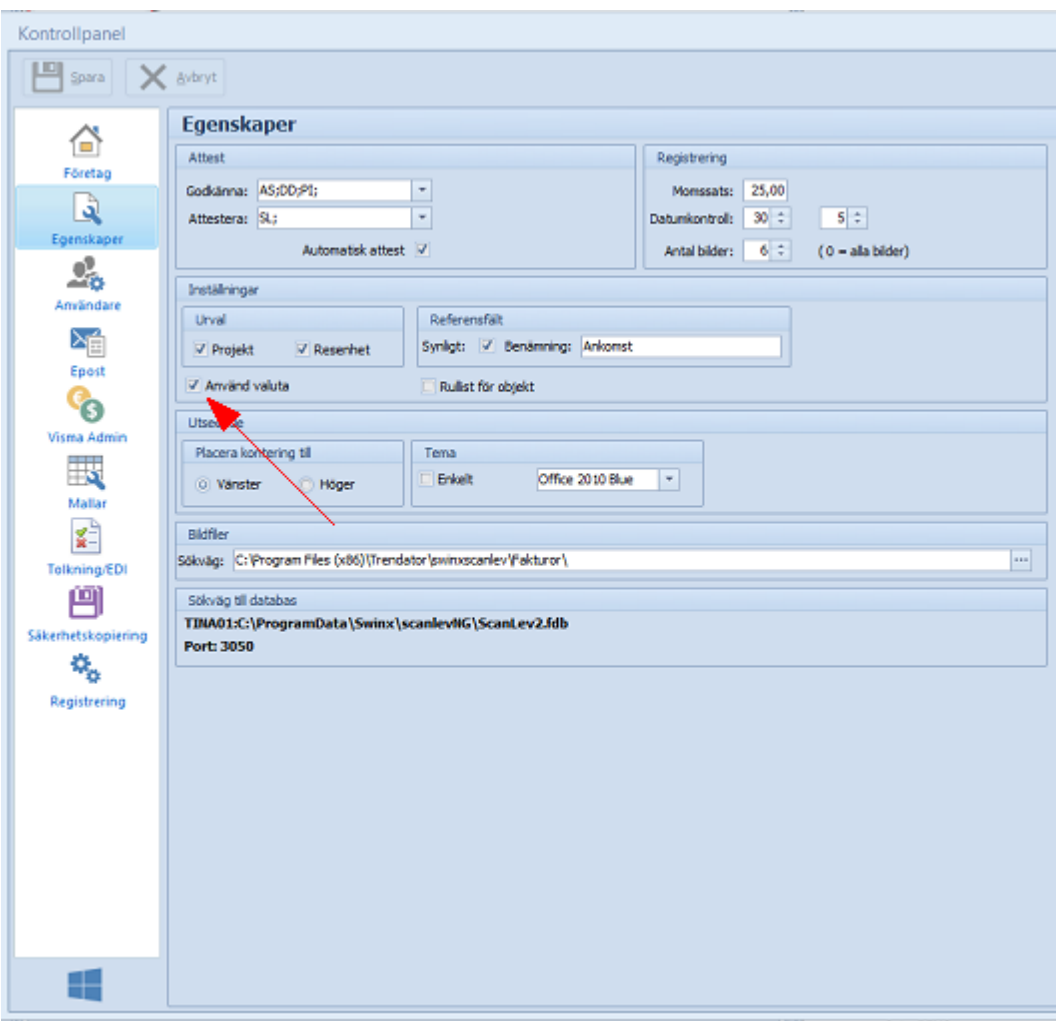

Nu blir även fälten för **valuta och kurs** synliga i fakturans registreringsfältet.

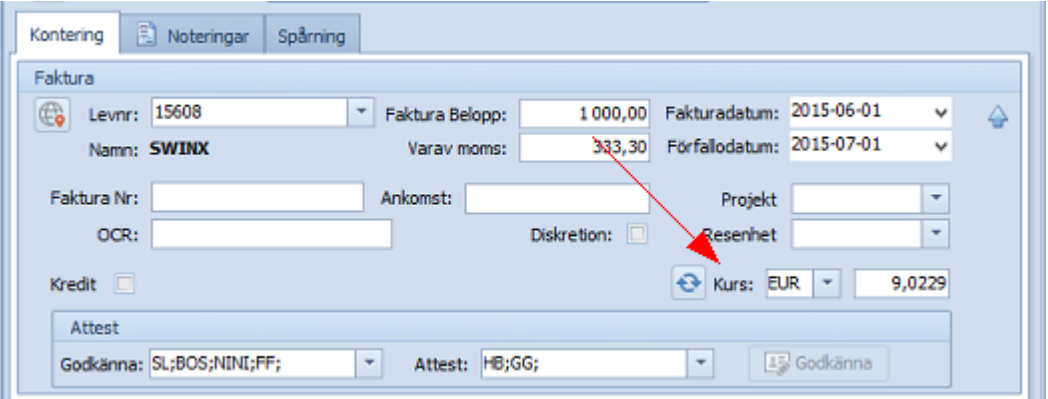

Vid fakturans registrering matar man in fakturans totalbelopp i den valutan som står på fakturan. Ta bort momsbeloppet i fältet **Varav moms** om ingen moms ska anges och registrera datumen samt ev. projekt och resultatenhet. Ange därefter valuta och ev. en annan kurs. Det finns en knapp till vänster om fälten där man **uppdaterar valuta och kurs** från affärssystemet. I nedan exempel har man registrerat en faktura med ett totalbelopp på 1000,00 och valt att inte ange moms. Valutan är EURO och kursen 9,0229. I konteringsfältet står beloppet i EURO (beloppen som angetts på fakturan) och i **debetoch kreditkolumnerna** har beloppet räknats om till SEK.

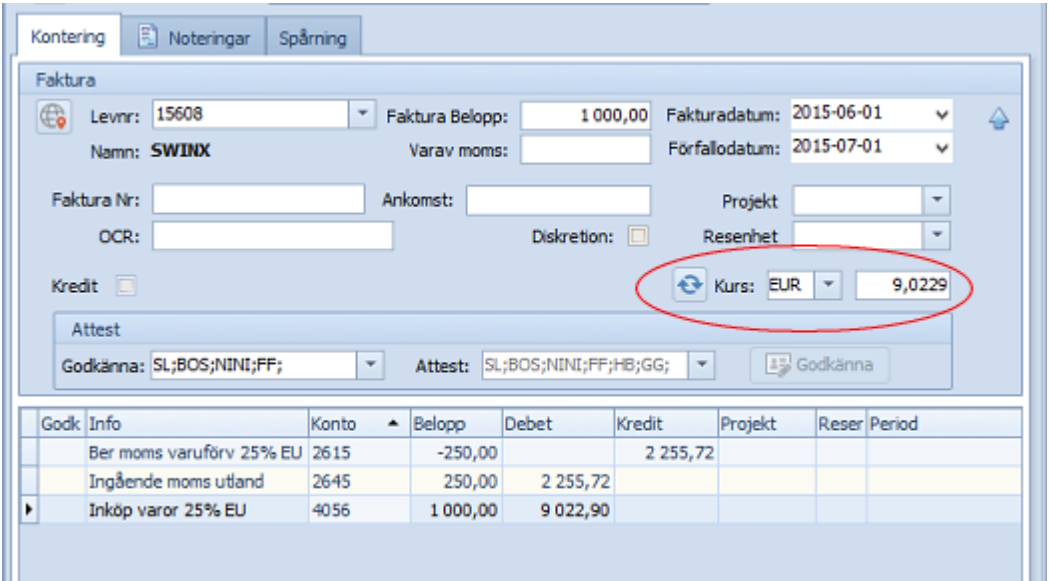

Om man tittar på fakturan i mappen **Alla fakturor** (listläget), så ser man bl a vilken valuta som angetts och de olika beloppen. Kolumnen **Moms** visar inget belopp eftersom vi valt att inte ange något momsbelopp. **Total** och **Exkl moms** har räknats om från EURO till SEK. Det är alltså bara i fakturans registreringsfält som totalbeloppet är angett i annan valuta än SEK.

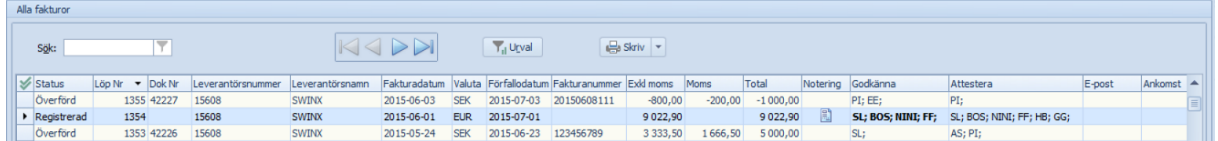

Tips! Använd gärna en konteringsmall för kontering av fakturor i utländsk valuta. Läs mer om det i hjälpavsnittet om [konteringsmallar.](#page-61-0)

## **6.11 Export till Excel**

Viss information kan man föra över från SWINX ScanLev till Excel. När man har önskat **register i listläge** på bildskärmen **klickar** man med **höger musknapp i listan**, välj mellan **Export** eller **Spara som Excel**. Väljer man **Export** kommer SWINX ScanLev att ställa samman informationen som finns i listan, öppna Excel och därefter presentera den valda informationen som en Excelfil. Väljer man istället att **Spara som Excel** måste man först namnge arbetsboken och välja var den ska sparas.

I nedan exempel är mappen **Attesterat** valt och i listläget **högerklickar** man och väljer **Export**.

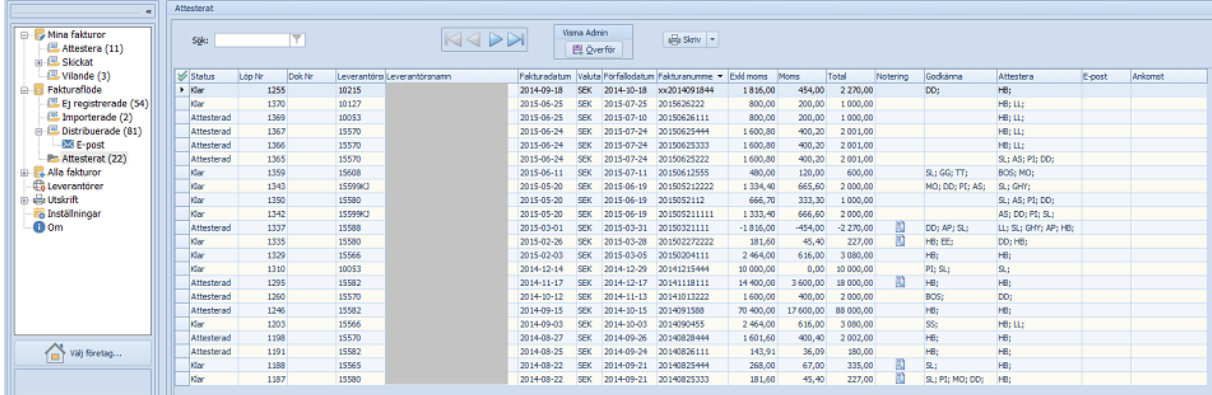

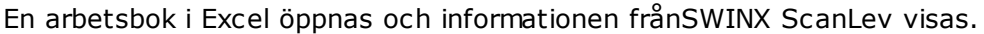

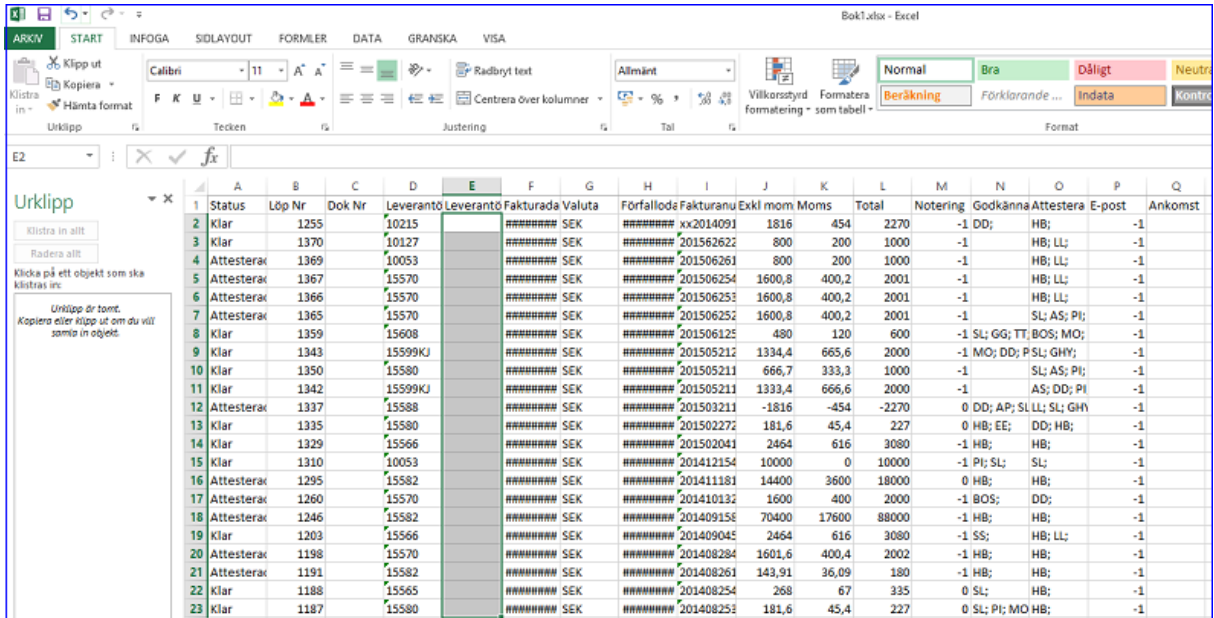

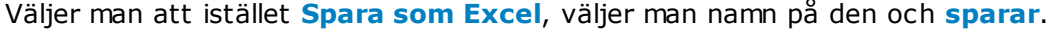

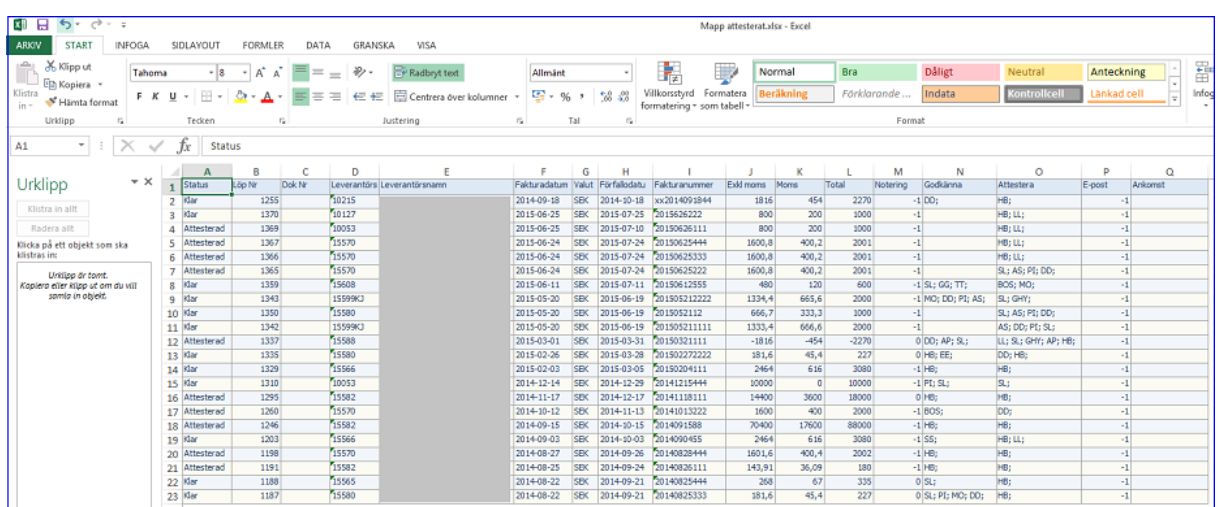

## **6.12 Fakturaviewer**

När fakturorna förts över till affärssystemet finns möjlighet att granska fakturorna direkt inne i affärssystemet. För att klicka fram och granska fakturorna på skärmen använder man SWINX ScanLev Viewer som aktiveras då man väljer en faktura att titta närmare på. Hur man får fram fakturorna i Viewern varierar beroende på vilket affärssystem man använder.

Har man Visma Administration tar man fram fakturan under **Inköp** -> **Leverantörsfakturor** och väljer fakturan man vill granska, antingen direkt från listläget eller inne från fakturans detaljinformation.

Välj **Integrationer** och **SWINX ScanLev** uppe i menyraden till höger.

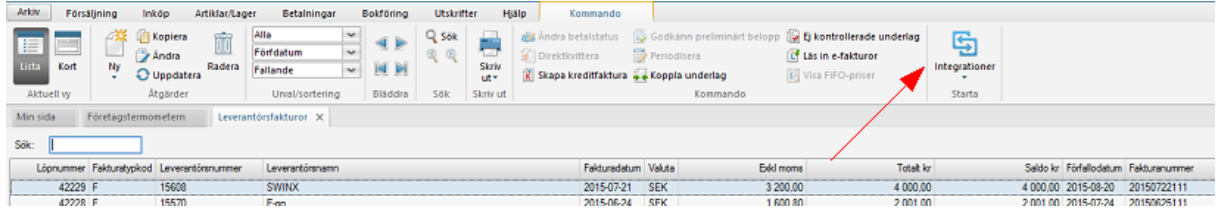

Väljer man sen **ScanLev** kommer SWINX ScanLev att startas, man får logga in och har tillgång till hela programmet som vanligt,

Väljer man istället **Visa faktura** visas fakturabilden i ett nytt fönster och här får man fram viss information om fakturan via flikarna **Bilder** och **Spårning**.

## **Fliken Bilder**

Fliken **Bilder** visas automatiskt när man väljer visa faktura. Här ser man fakturans identitet med löpnummer, dokumentnummer och leverantörsnamn. Överst finns ett verktygsfält med funktioner.

**1) Välj flik.** I viewern finns två flikar, **Bilder** och **Spårning**. Växla mellan flikarna genom att **klicka** på respektive flik.

**2) Välj sida**. Genom att **klicka** på önskad miniatyr (finns flera om det är en flersidig faktura) väljer man vilken sida man vill granska.

**3) Fakturavisning.** Den valda fakturasidan visas i huvuddelen av fönstret.

**4) Verktygsrad.** En enkel variant av verktygsrad är tillgängligt. Man kan förstora bilden eller delar av den, skriva ut fakturan, spara fakturan som pdf och använda notisfunktionen. Det går även bra att vänsterklicka på den stora

fakturabilden och använda musen att skrolla med för att förstora/förminska bilden.

**5) Notis.** Om man använt sig av en **Notis** för att göra noteringar på fakturan inne i SWINX ScanLev visas notisen på samma sätt som inne i SWINX ScanLev. En notis kan man skapa, redigera eller ta bort. Skapar man en notis visas den även i SWINX ScanLev. Dubbelklicka på notisen för att redigera eller klicka på papperskorgen i verktygsraden för att radera notisen. Se mer om funktionen under eget hjälpavsnitt [Noteringar](#page-158-0) och Notisar.

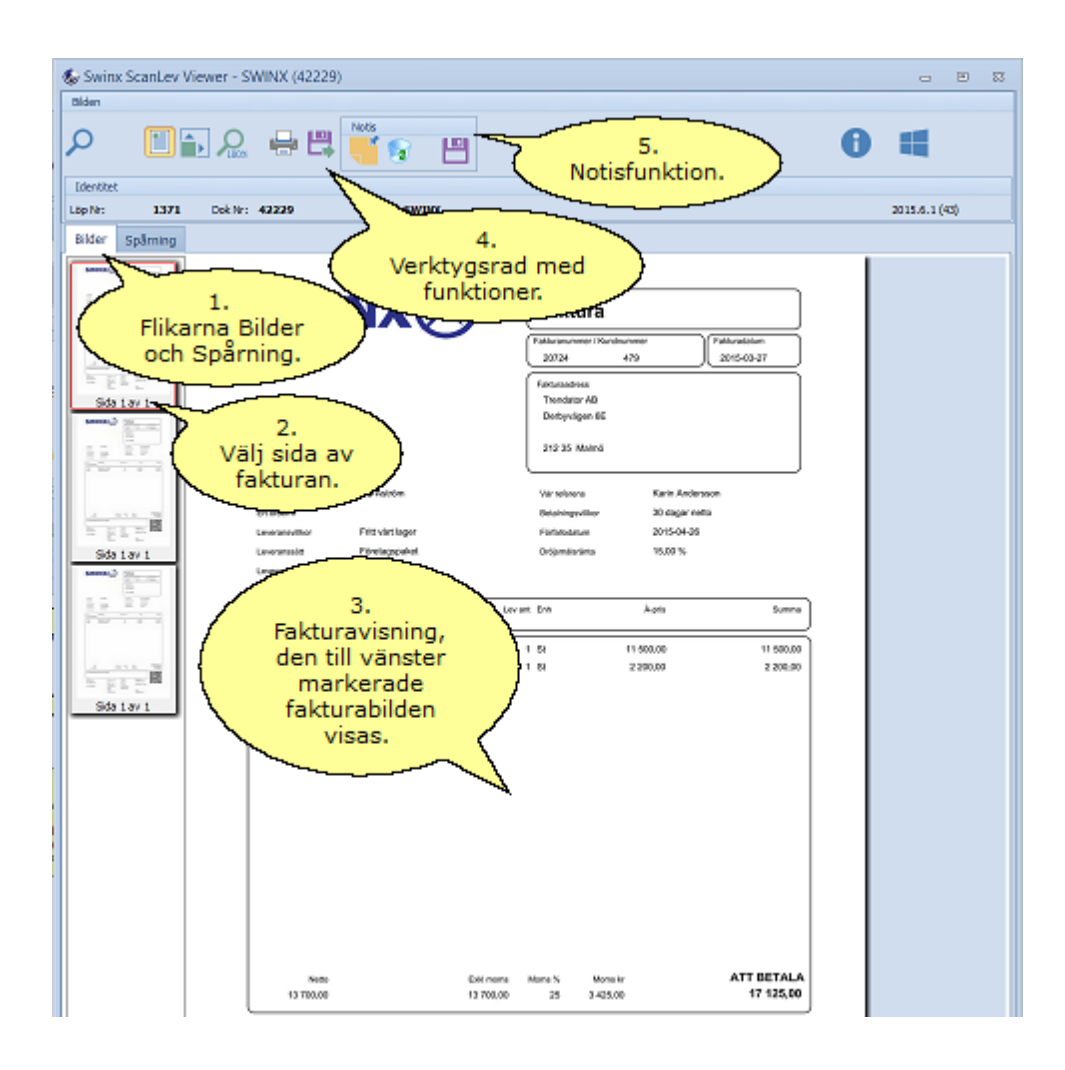

## **Fliken Spårning**

Växla till fliken **Spårning** för att se all spårningsinformation och om det finns några fasta noteringar kopplat till fakturan. Verktygsfältet är inte aktivt under spårningsfliken.

**6) Välj flik**. Växla mellan flikarna **Bilder** och **Spårning**.

**7) Attester.** Här visas vem/vilka som godkänt och attesterat fakturan, när och om det gjorts via e-post. Man ser även vem som importerat fakturan, registrerat och överfört fakturan till affärssystemet. Har man satt fakturan som vilande samt återfört den, ser man av vem och när det gjordes.

**8) Noteringar.** Visar vilka noteringsärenden som är kopplade till den aktuella fakturan. Här visas vem som skapat noteringen, samt när den är gjord. Till skillnad från en Notis kan man inte skapa en Notering här i viewern.

**9) Noteringsinfo.** Genom att klicka på en Noteringsrad (punkt 8) visas i fönstret under den information som är kopplad till just den noteringen, ett noteringsärende kan alltså ha flera noteringar. Man man läsa mer on funktionen Noteringar under hjälpavsnittet [Noteringar](#page-158-0) och Notisar.

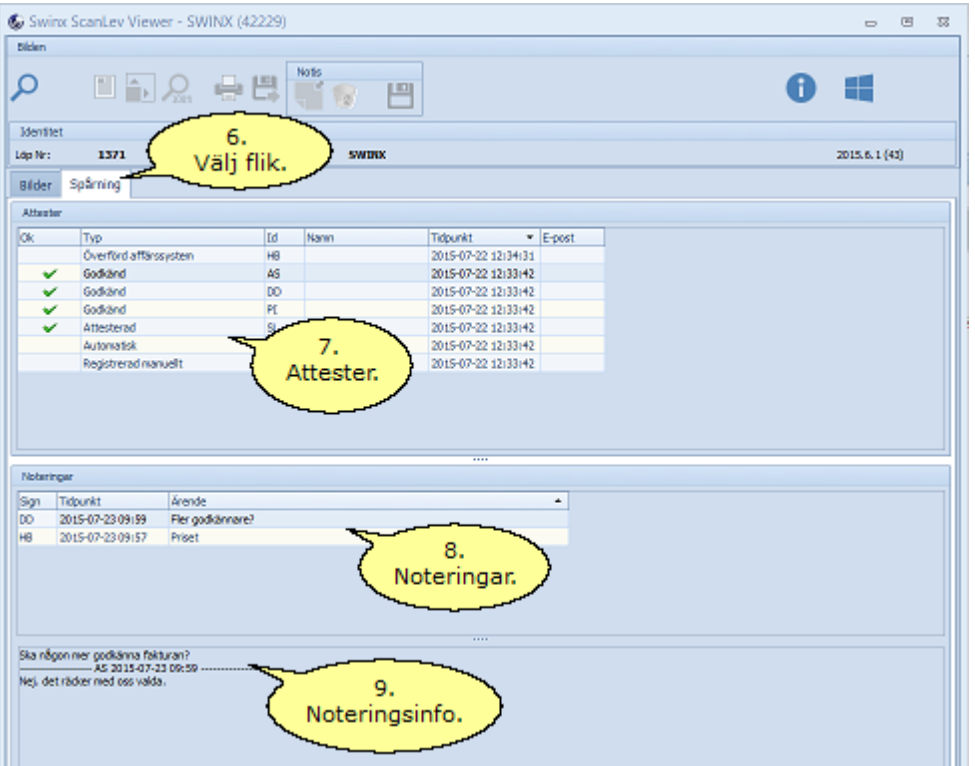

# **6.13 Påminnelsefunktion**

Det finns ett tilläggsmodul till SWINX ScanLev som gör det möjligt att skicka påminnelser om oattesterade fakturor, via e-post. För att den ska fungera krävs ett antal inställningar görs under ["Inställningar](#page-48-0) - E-post"

## **Påminnelse om oattesterade fakturor**

För att underlätta arbetet för ekonomiavdelningen finns en påminnelsefunktion för att skicka ut en lista över fakturor som inte är godkända eller attesterade. Uppgifter för den person och e-postadress man vill ska stå som avsändare för påminnelserna, anges i inställningarna för e-post.

För att skicka ut påminnelserna går man in i **Fakturaflöde** och **Distribuerade**, väljer ut de fakturor man vill skicka påminnelser för och klickar på påminnelseknappen. Välj fakturor genom att hålla ner Ctrl och klicka på valda fakturor eller tryck Ctrl+A för att markera alla fakturor.

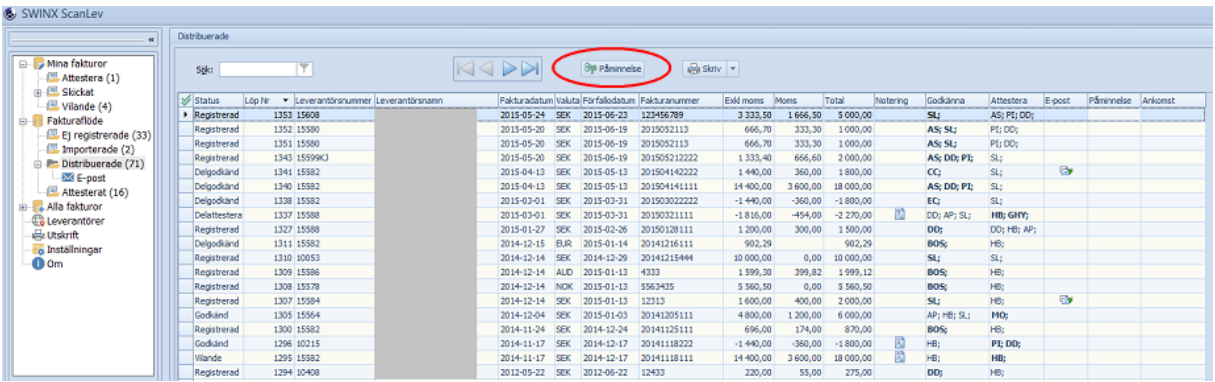

Har ni tillägget E-post och användaren har en e-postadress angiven på dennes inställningar kan man skicka en påminnelse även om användaren i vanliga fall inte använder sig av e-postattest. För att kunna skicka en påminnelse till en användare behöver rutan Attest inte vara ibockad. Se kolumnen Attest under Inställningar -> Användare.

# **6.14 Delgodkänna/delattestera**

En nyhet i version 2015 avSWINX ScanLev är funktionerna delgodkänna och delattestera. Man har tidigare kunnat haft flera godkännare men nu är funktionen både enklare och tydligare. Nedan beskrivs hur man gör inne i programmet men det går även att godkänna/attestera via e-post, webb eller mobil. Dessa är tilläggsmoduler och beskrivs i separata hjälpavsnitt.

Vi använder oss av ett exempel som vi följer genom godkännande- och attesterahanteringen. Som man ser i fältet Attest är det AS;DD;PI;AP och LL som ska godkänna samt SL och GHY som är valda att attestera.

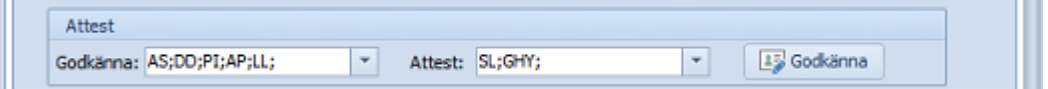

Dessa användare har valts ut, dels som förvalda att godkänna alla fakturor (görs under Inställningar i menyn), som förvalda godkännare på projekt som angetts i konteringen (görs inne på projekten i menyn) samt att vi valt att lägga till en attestör. När man registrerar en faktura och väljer leverantör, projekt eller resultatenhet och om där finns förvalda godkännare/attestörer på dessa så läggs användarna till per automatik. Det går även att lägga till användare eller ta bort valda användare om så önskas. I fältet står användarna i den ordningen de lagts till. Alla som ska godkänna fakturan får fakturan samtidigt till sig och de ser den under mappen Mina fakturor när de loggar in.

## **Godkänna**

Som användare kan man godkänna hela fakturan genom att klicka på Godkänna-knappen eller godkänna på radnivå i konteringsfältet. Vill man godkänna en rad (eller flera) så dubbelklickar man i fältet för Godkänna på raden nere i konteringsfältet och sen sparar man. Det går även att attestera på radnivå för den som önskar det, godkänn i så fall hela fakturan och låt attestören använda fälten för attest på radnvå, då endast en användare kan godkänna/attestera en rad.

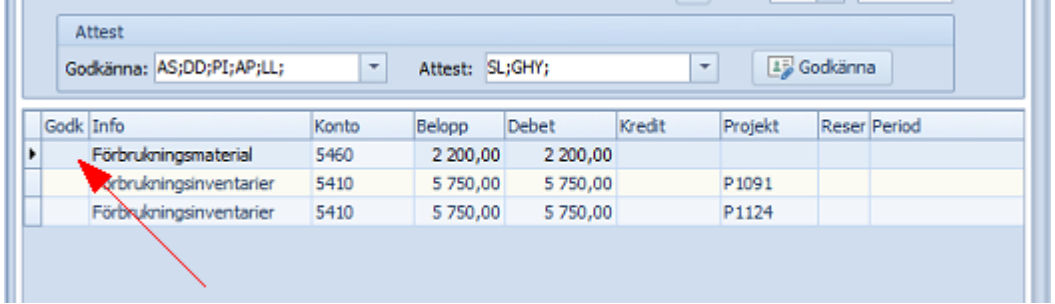

Fakturan ändrar status från registrerad till delgodkänd från det att den förste godkänner till den siste, då byter fakturan status igen men nu till godkänd, oavsett om godkännande gjorts på radnivå, på hela fakturan eller en kombination av båda. Man kan inte skicka ut

fakturan för godkännande, uppdelat på radnivå för olika användare. Alla valda användare får tillgång till hela fakturan och alla konteringsrader när de ska godkänna.

Användaren PI godkänner hela fakturan genom att klicka direkt på Godkänna-knappen. Fakturan lämnar fönstret och har användaren fler fakturor som ska godkännas visas nästa faktura automatiskt. Om användaren inte har fler fakturor visas istället användarens Attestera-mapp.

Även DD godkänner men på radnivå och väljer därefter att spara (högst upp), vilket måste göras om man inte godkänner hela fakturan. Man ser i fältet att användarna försvinner vartefter de godkänner och kvar är nu AS;AP och LL. Vill man veta vilka som redan har godkänt fakturan, klickar man på pilen till höger i fältet för godkännare och i listan till höger för valda godkännare ser man med normal text de som ska godkänna och den som redan godkänt står med grå text. Under fliken spårning ser man historiken som finns och vem som bearbetat fakturan. Vad som mer syns under denna flik kan man läsa mer om i hjälpavsnittet spårning.

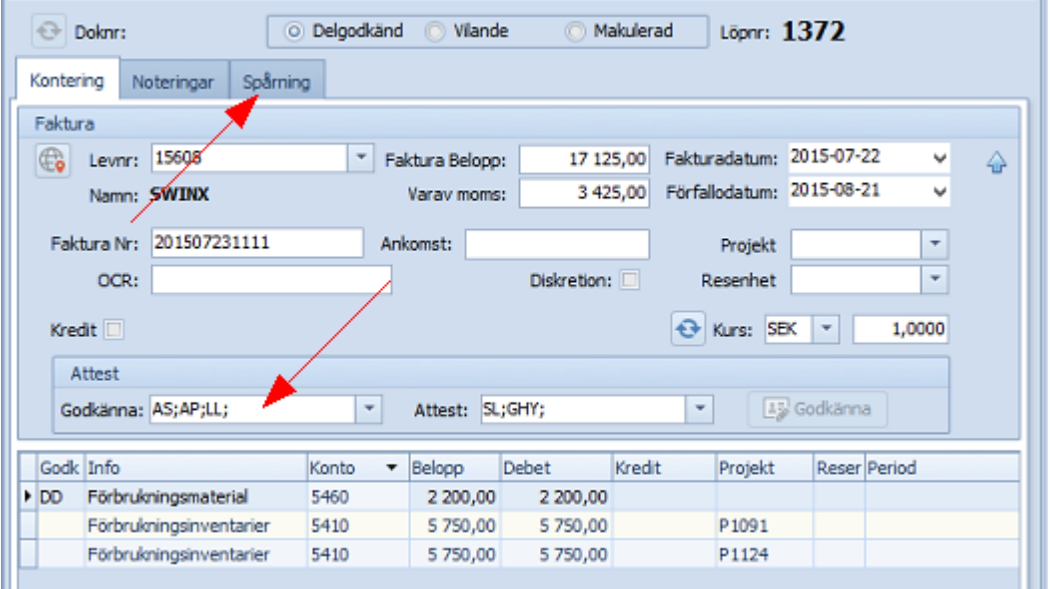

Nu återstår det för de övriga att godkänna fakturan och i vilken ordning som helst. För varje godkännande kan man följa informationen under spårningsfliken. När den siste användaren godkänner ändras fakturans statusen till godkänd. Samtidigt ändras informationen under fältet för valda godkännare, alla syns nu med grå text (ordningen i fältet har ingen betydelse).

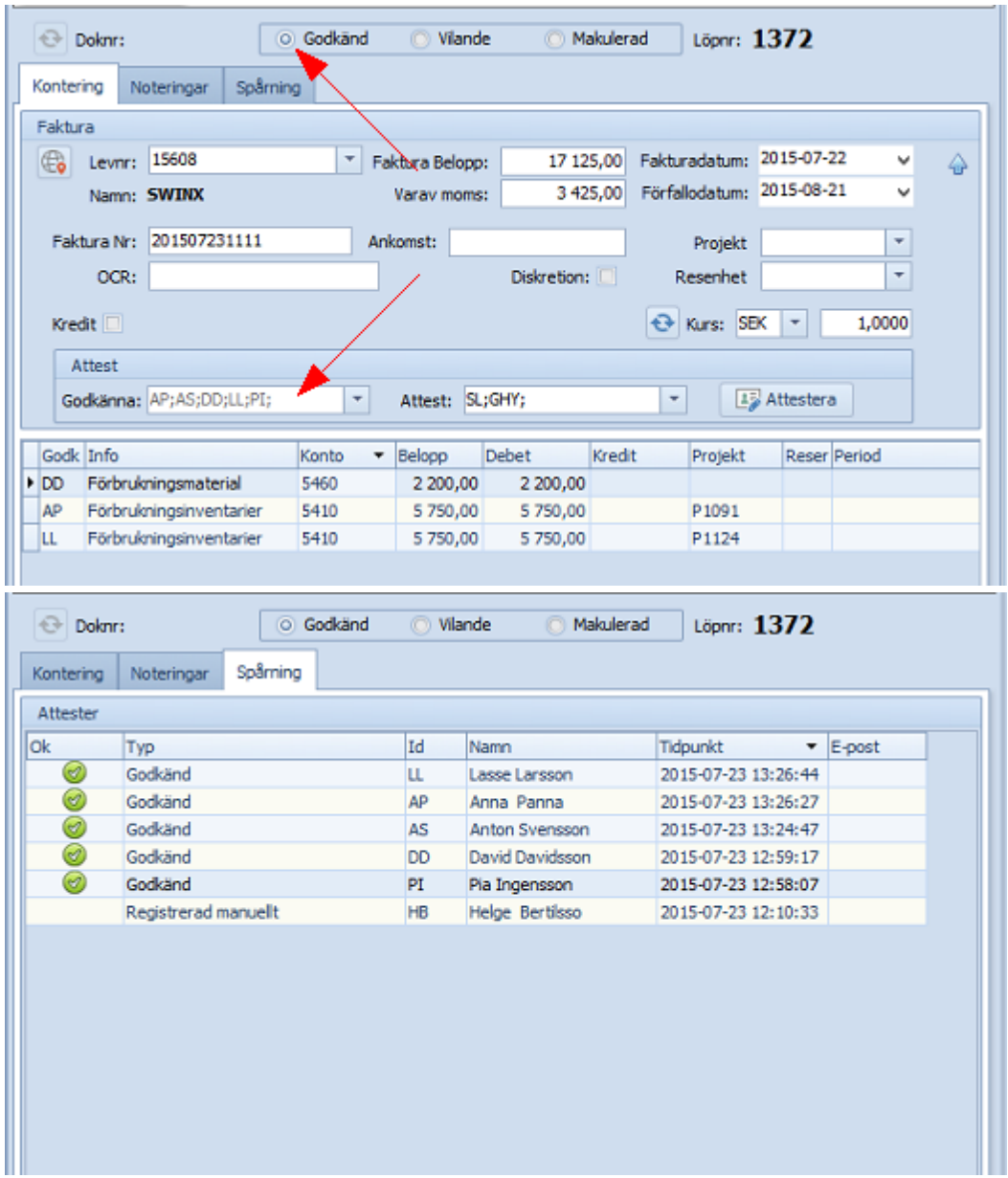

När fakturan fått statusen godkänd är det dags att attestera, nu har användarna SL och GHY aktiverats i fältet Attest (står med svart) och fakturan ligger i mappen Mina fakturor när de loggar in.

## **Attestera**

Att attestera fungerar på i stort sett samma vis som vid godkännande. Vi fortsätter titta på den faktura som har status godkänd i ovan exempel. När användaren GHY öppnar fakturan så ser det ut som innan i både registreringsfältet och i konteringsfältet. Förändringen är att nu har fältet Attest med användarna fått svart text och Godkännaknappen heter Attestera istället. Ordningen på användarna och vem som attesterar först har ingen betydelse. Precis som listan med valda godkännare kan man se alla valda attestörer genom att klicka på pilen till höger i fältet Attest. Vi låter GHY attestera fakturan och nu får den status delattesterad, vilket syns på samma sätt som vid delgodkännande och kvar står SL att attestera.

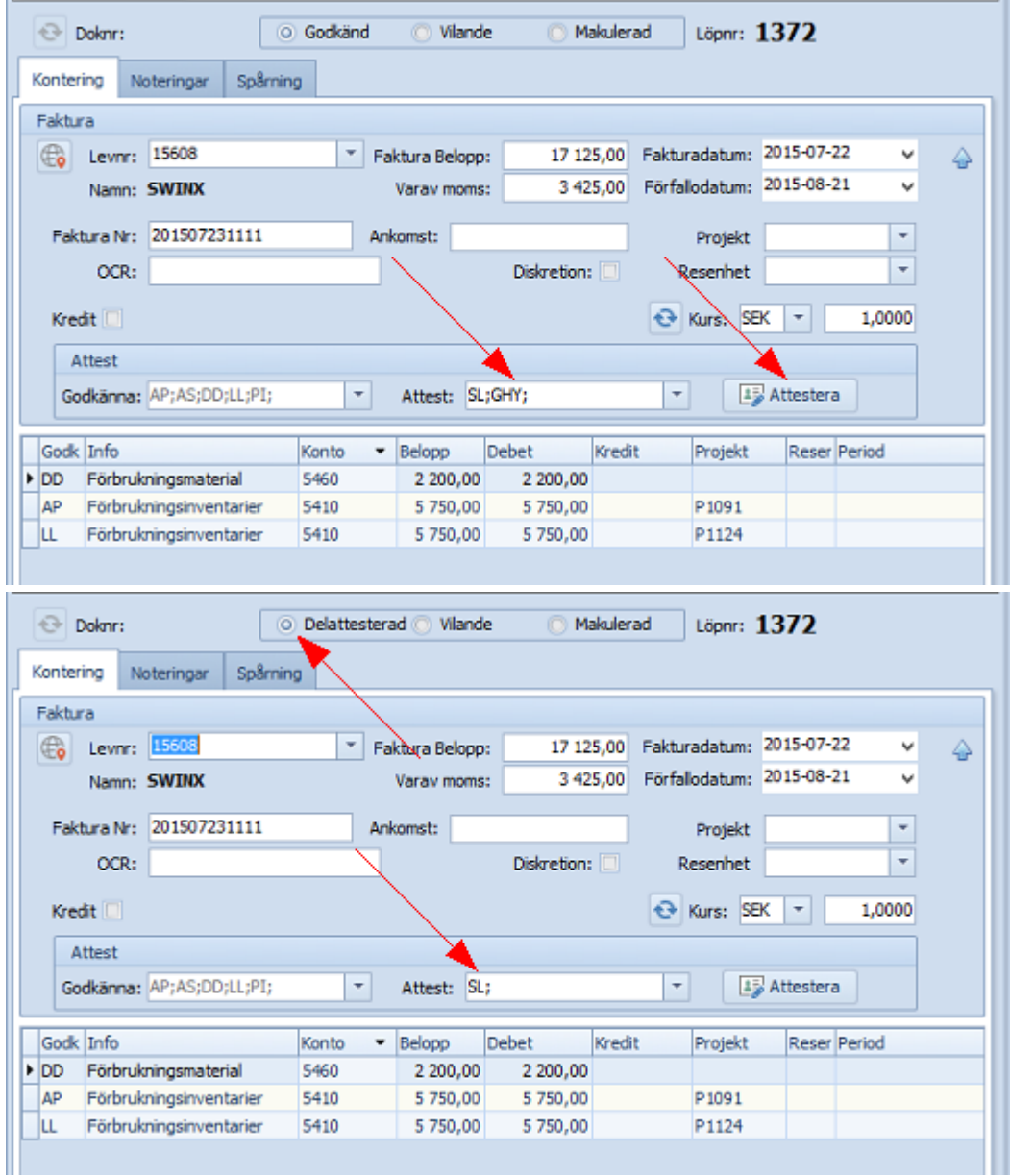

Det går även att attestera på radnivå men då kan ingen annan godkänt eller attesterat raden, då endast en användare kan godkänna/attestera en rad.

Användaren SL attesterar fakturan och man ser att alla valda godkännare och attestörer står med grå text eftersom fakturan nu är attesterad och klar. Under spårningsfilken syns även attesterna. Fakturan kan nu överföras till affärssystemet!

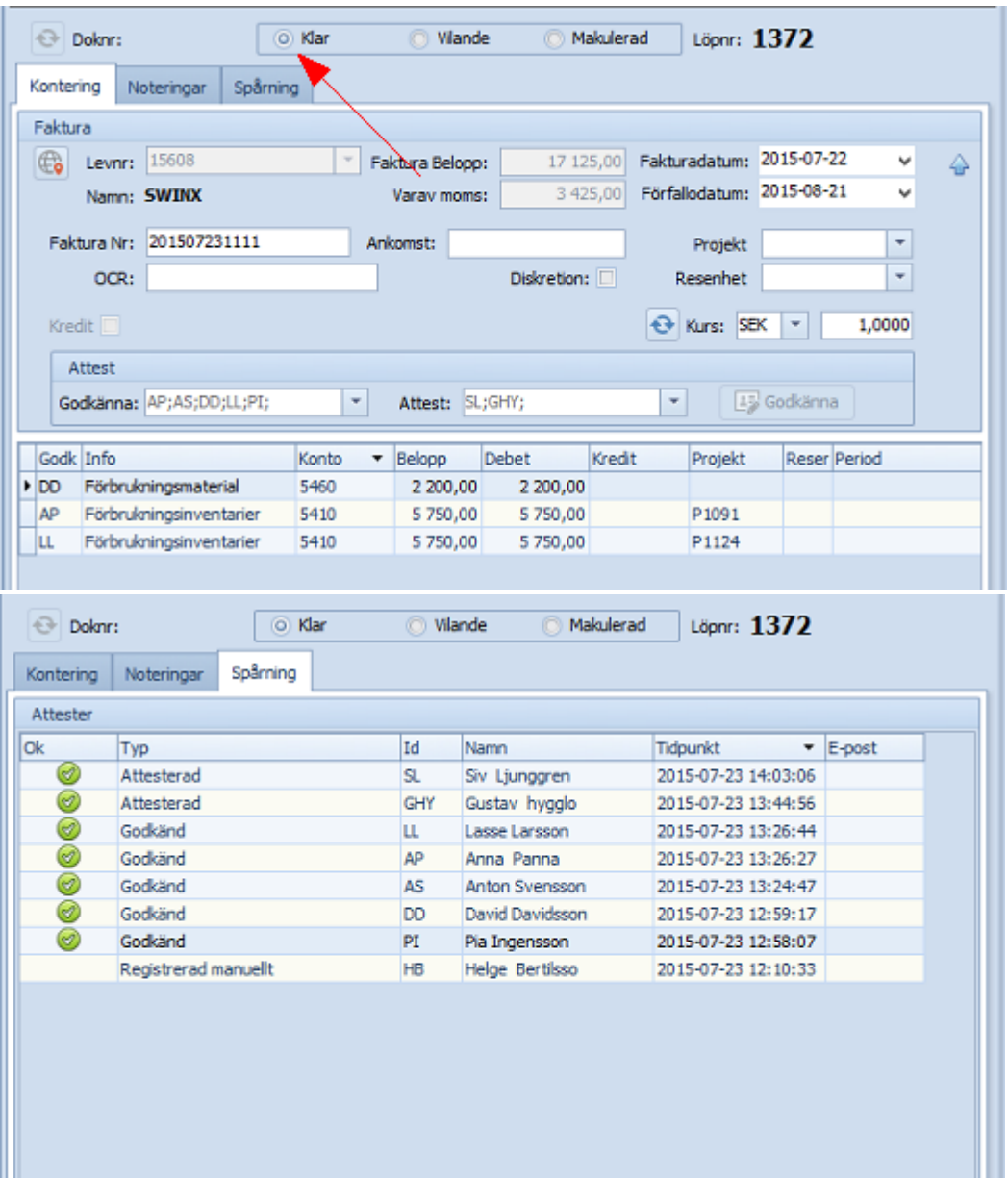

# **6.15 Pivottabell**

I SWINX ScanLev finns det möjlighet att skapa pivottabeller och få en sammanställning över leverantörsfakturorna, t ex de belopp som registrerats på olika konton, projekt eller resultatenheter. Varje tabell kan ha olika inställningar och urval. Man når funktionen Pivottabeller från menyn, under Alla fakturor.

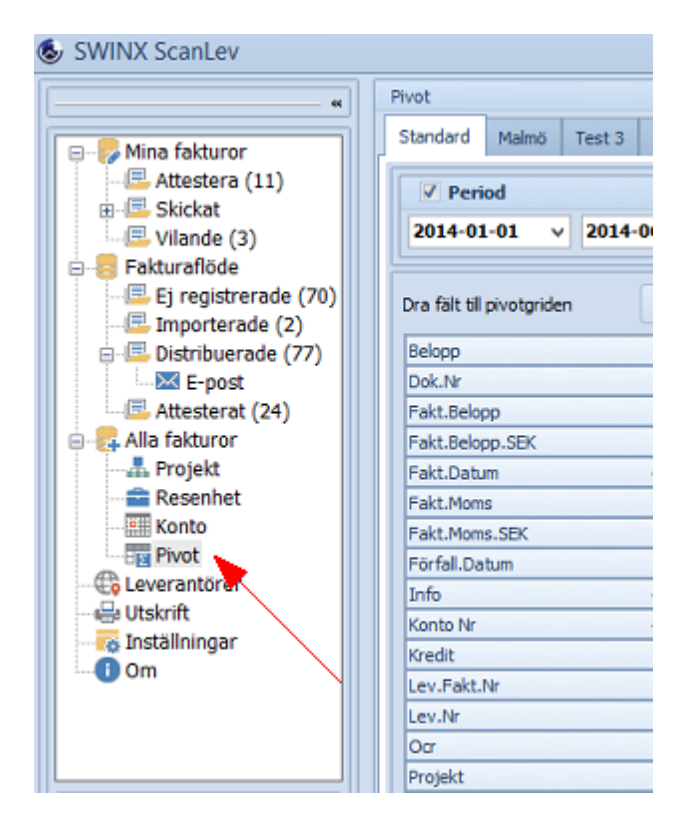

Från början finns det en pivåtabell (Standard) och ytterligare tabeller kan skapas genom att klicka i den blå rutan längst till höger i rubrikraden. Byt namn på en tabell genom att markera den, högerklicka på tabellnamnet och välj Byt namn. För att radera en tabell, välj istället Radera eller klicka på krysset till höger om tabellnamnet. Tabellerna är låsta i den ordningen som de är placerade.

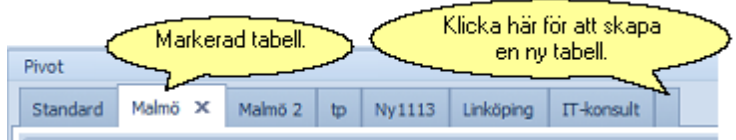

## **Verktygsfält**

Under flikarna med tabeller finns ett verktygsfält med några olika funktioner.

**1. Val av tidsperiod**. Bocka i rutan Period och välj tidsperiod, bocka ur rutan för att låsa redigeringen. Högerklickar man i det blå fältet precis till höger, visas ett antal fördefinierade perioder att välja mellan.

**2. Uppdatera pivottabellen**. När man har skapat en tabell och längre fram vill uppdatera den med den datainformation från fakturor som tillkommit sedan dess.

**3. Spara.** Blir aktiv efter redigering.

**4. Ångra.** De senaste ändringarna ångras.

**5. Spara pivottabellen som en Excel-fil.** När tabellen sparats kan man fortsätta arbeta med den eller skriva ut den.

**6. Redigera pivottabellen.** På vänster sida visas tillgängliga fält som kan användas i de olika fält- och områdesavsnitten.

**7. Stäng redigeringen.**

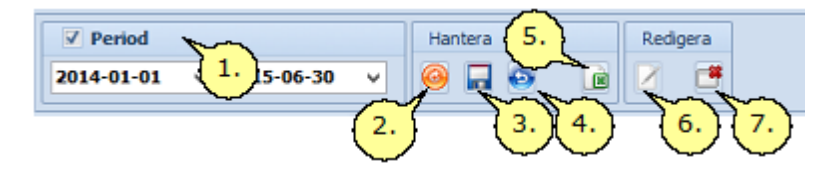

## **Skapa en pivottabell**

Välj tabellen Standard eller skapa en ny tabell, därefter välj Redigera för att listan med valbara fält ska öppnas. En pivottabell fungerar som en arbetsbok i Excel och med hjälp av de olika fälten kan man välja hur tabellen ska se ut och vilken information som ska visas. Det går att göra listan med områdsfälten bredare genom att "dra och släppa" den linje som finns mellan listan och tabellen. De fält man vill använda dras lättast från listan ner till önskat område:

- · Filter
- · Kolumnetiketter
- · Radetiketter
- · Värden

Det går även att dra fälten direkt till det blå fältet ovanför cellerna och valda fält visas som rubriker ovanför kolumnerna och raderna, se nedan bild. Fältet "Belopp" avser det beloppet som finns på bokföringsraden och "Fakt.Belopp" avser det totala fakturabeloppet, (gäller alla fält som börjar med "Fakt"). I exemplet har vi valt att sammanställa vilka projekt som belastar olika konton samt även filtrerat projekten på resultatenheterna.

Vill man ha en filtrering som sparas med pivottabellen trycker man på "Filter...". En dialogruta öppnas och här kan man för alla fält, lägga till villkor som ska uppfyllas.

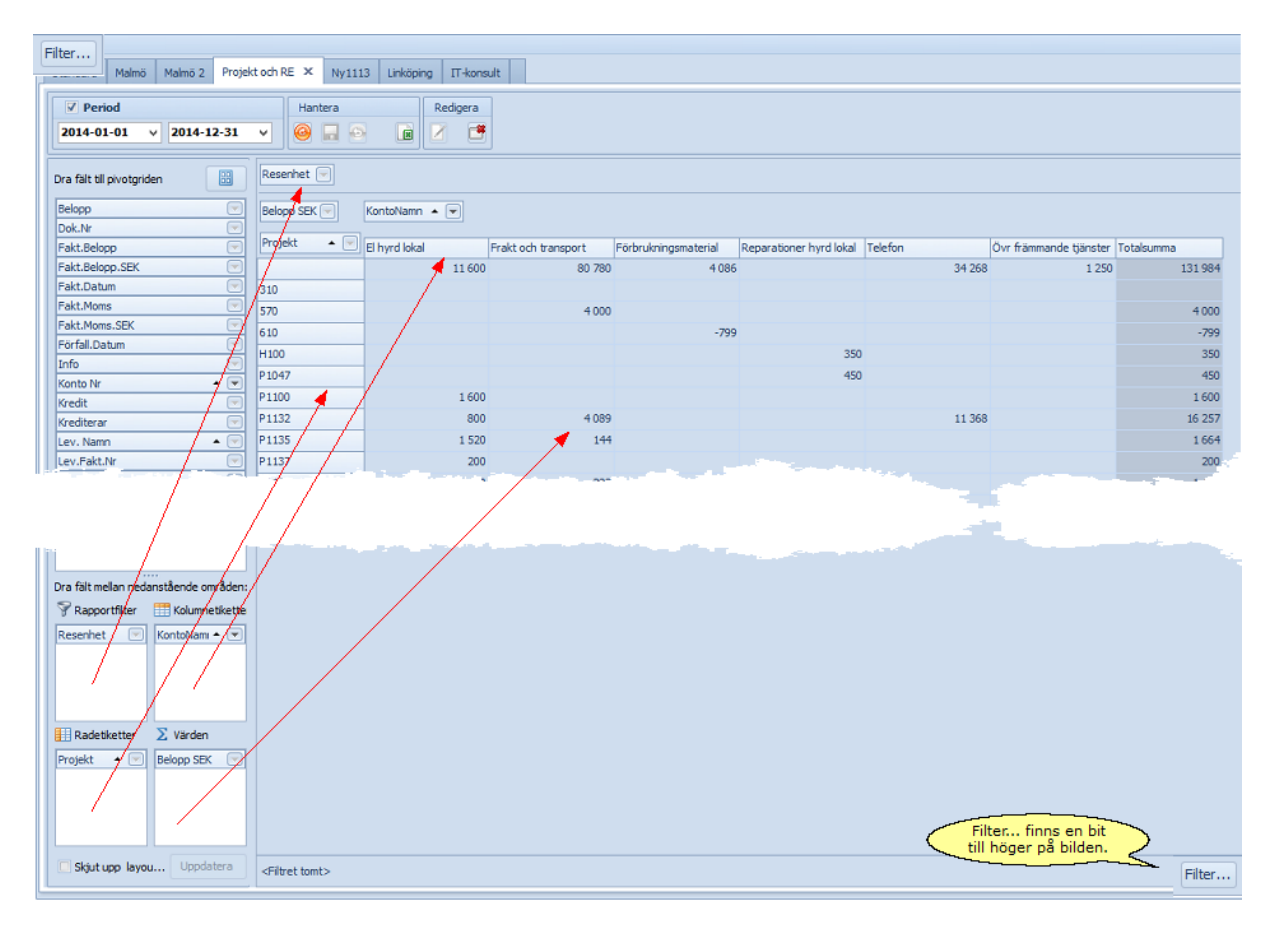

Inom varje fält kan man även sortera ut vilken information som är relevant för tabellen. Nedan visas fältet KontoNamn. Klicka på den svarta pilen för att ändra ordningen (fallande/stigande) eller klicka på rutan med en pil i, för att visa alla konton eller göra ett urval. I exemplet ovan kan man se att rutan med pil i, är markerad i fältet kontonamn, vilket visar att ett urval har gjorts. Fälten Projekt och Resultatenheter visar alla utan urval.

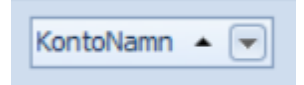

## **Arbeta med pivottabellen**

När tabellen är skapad med de fält man önskar, kan man börja arbeta med tabellen. Genom att dubbelklicka på en cell, i tabellen eller under Totalsumma, öppnas en lista längst ner på skärmen, som visar detaljerna som ligger till grund för just den cellen. Vill man titta på en annan cells detaljer är det bara att klicka en gång på önskad cell. Dubbelklicka igen på en cell för att stänga listan. För att visa en kolumns hela bredd, högerklicka i en av cellerna och välj Anpassa bredd. Man kan även dra i linjen mellan kolumnerna.

T ex vill vi titta på kolumnen Frakt och transport, raden för projektet P1132 och cellen med beloppet 4 089, från ovan bild. Vi dubbelklickar på cellen och listan visar beloppen i detalj.

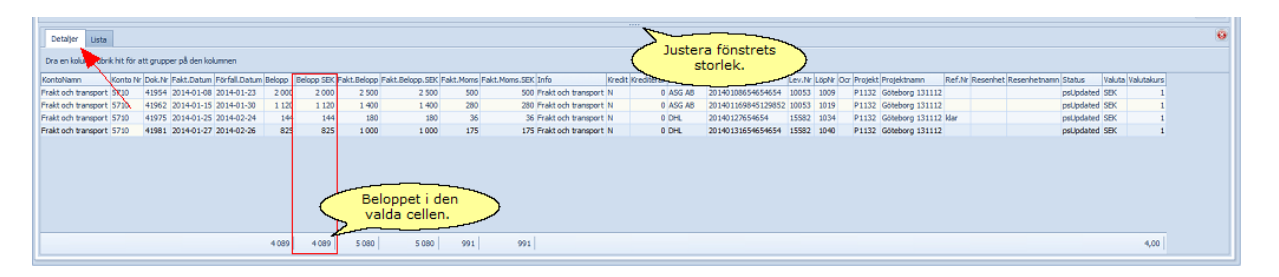

Tänk på att listorna kan bli långa, så använd skrollfunktionen och/eller ändra fördelningen av fönsterna på skärmen. Väljer man fliken "Lista" nere i listan visas istället alla cellernas belopp i kolumnerna och på raderna, var för sig utan detaljer.

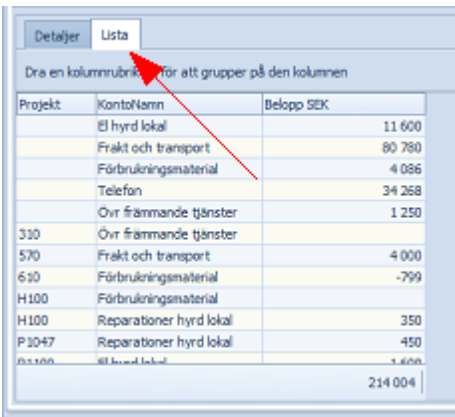

Båda flikarnas kolumner går att sortera genom att:

- · flytta kolumnerna i sidled (dra och släpp)
- · ändra bredden (dra i linjen som skiljer rubrikerna åt)
- · ändra ordningen inom kolumnerna (fallande/stigande)
- · göra ett urval i kolumnerna

## **Spara till Excel och skriva ut**

Högerklicka i en cell och välj Spara till Excel, för att fortsätta arbeta med den där. För att skriva ut pivottabellen spara man den till Excel och skriver ut den därifrån. Sparafunktionen nås även från verktygsfältet.

## **6.16 QR-Kod**

Har man en leverantörsfaktura med en QR-kod kan den användas vid registrering av fakturan. Det finns olika QR-koder och det måste vara rätt QR-kod, se nedan exempel. Leverantören ska också vara upplagd i affärssystemet och sedan ha importerats till SWINX ScanLev, läs mer om det under Grunder->Inställningar->Import.

QR-koden innehåller uppgifter om fakturadetaljer och vem som är leverantör. Det är alltså viktigt att man har korrekta uppgifter om leverantören i leverantörsregistret, som t ex bankgironummer och organisationsnummer, för att fakturan ska kopplas ihop med rätt leverantör. Informationen i QR-koden läses av och registreras automatiskt i avsedda fält utan att man själv behöver mata in uppgifterna.

En QR-kod måste vara tydlig, vara av typen "Visma-standard" och innehålla de uppgifter som är relevanta. I annat fall kan programmet inte läsa av QR-koden.

## **Registrera faktura med QR-kod**

Varje gång en ny bild ska registreras gör programmet en kontroll om det kan hitta och tolka en QR-Kod på första sidan. Om detta lyckas kommer uppgifterna att fyllas i fakturahuvudet.

När man trycker på knappen QR-Kod söker SWINX ScanLev efter en QR-kod på den aktuella sidan.

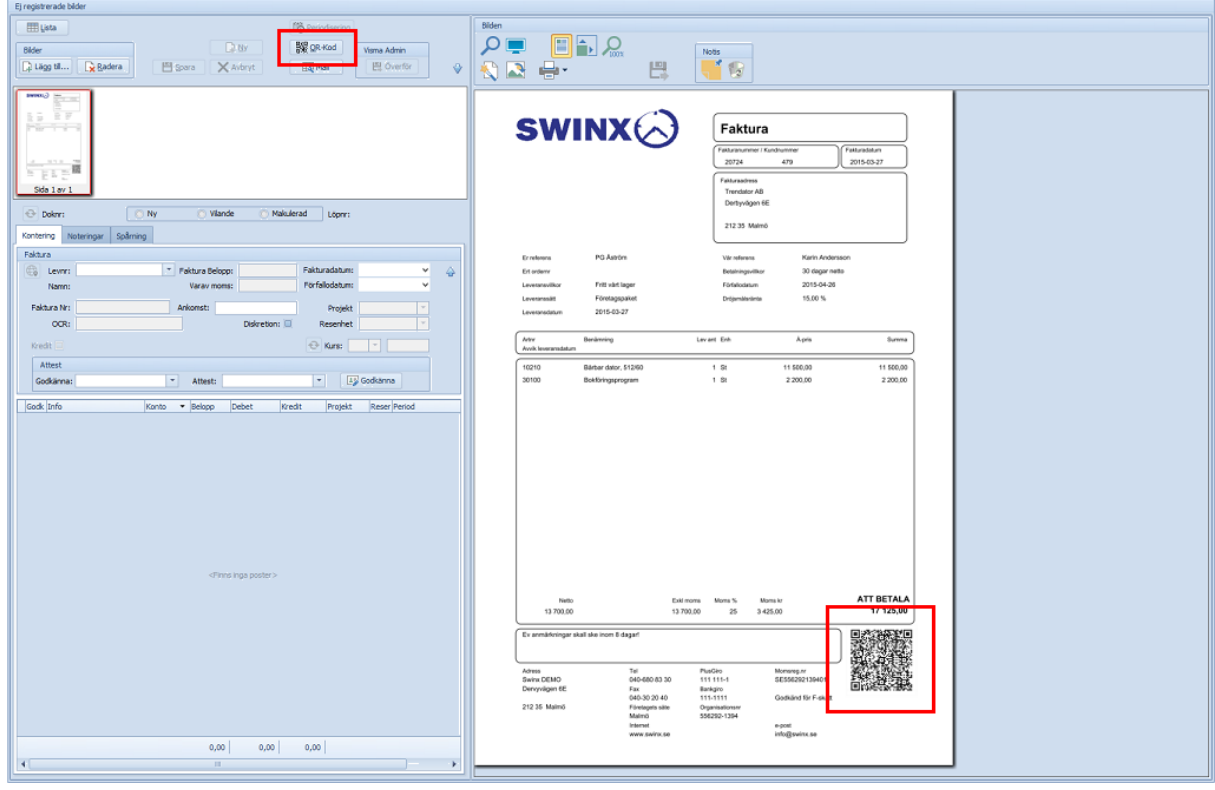

Klicka på knappen QR-Kod högst upp ovanför registreringsfältet. Programmet läser QRkoden och informationen visas automatiskt i registreringsfältet. QR-koden innehåller bl a information om:

- · Leverantören
- · Fakturanummer
- · OCR-nummer
- · Fakturabelopp
- · Momsbelopp
- · Fakturadatum
- · Förfallodatum

Om man har förvalt godkännare, attestör, kostnadskonto eller en konteringsmall på leverantören kommer de automatiskt att visas i respektive fält.

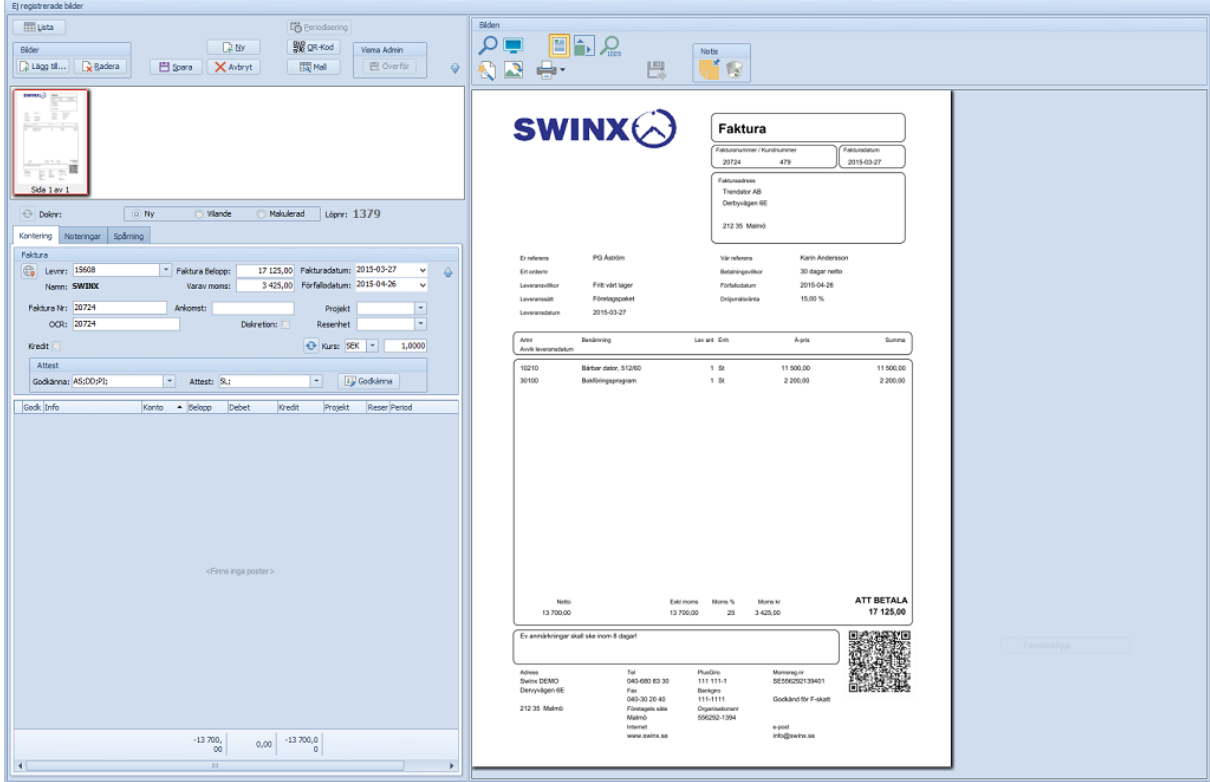

Bearbeta därefter fakturan som vanligt, glöm inte att spara den först.

## **6.17 Periodisering**

#### *Finns endast om man använder Visma Administration som affärssystem!*

Vid registrering av en leverantörsfaktura kan man välja att periodisera kostnaden över flera månader. Man registrerar beloppet som ska periodiseras, antal månader och motkonto. Efter att fakturan har överförts till affärssystemet, görs periodiseringen och uppföljningen i Visma Administration. Det går bra att periodisera fakturor som är i annan valuta än SEK, se mer information längst ner på denna sida. Däremot kan man inte periodisera en kreditfaktura.

## **Inställningar i Visma Administration**

Innan man peridodiserar leverantörsfakturorna ska man ange verifikationsserie i Visma Administration. Välj Arkiv->Inställningar->Företagsinställningar->Bokföring- >Verifikationsserier. Under flik 1 Serier anger man vilka serier som ska anges på periodiseringarna. För mer information hänvisas till Visma Administration.

## **Skapa periodisering**

## *OBS! Fr o m version 2017.2.10(160) så konterar man beloppet på kostnadskontot. I periodiseringsrutan anger man kontot för förutbetald/upplupen kostnad. Det fungerar på samma sätt som det numera gör i Visma Administration.*

När man registrerar en leverantörsfaktura finns det möjlighet att direkt vid konteringstillfället välja att periodisera kostnaden. Kontera fakturan och markera därefter raden som ska periodiseras, knappen för Periodisering är nu aktiverad. Det går att periodisera flera konteringsrader om så önskas genom att upprepa nedan steg på varje rad som ska periodiseras. Varje rad får ett eget periodiseringsnummer när fakturan överförs till Visma.

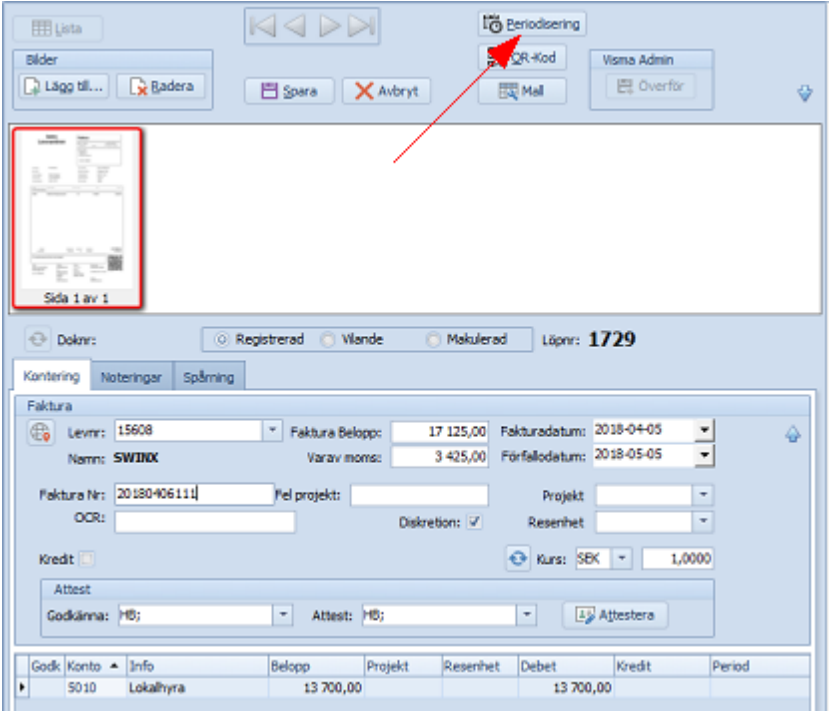

Klicka på Periodiserings-ikonen högst upp för att öppna dialogrutan för periodisering.

**1. Namn.** Anges med hjälp av variabler som ersätts när periodiseringen överförs till Visma Administration. Högerklicka på raden och välj mellan:

- · {doknr} dokumentnumret fakturan får vid överföring till Visma Administration
- · {löpnr} löpnumret fakturan får vid registreringen i SWINX ScanLev

**2. Första periodiseringsdatum.** Föreslaget datum kan ändras.

**3. Antal månader.** Välj det antal månader som periodiseringen avser.

**4. Kontrollera sista periodiseringsdatumet.** Ändras automatiskt när man förflyttar sig till nästa fält.

**5. Kontrollera beloppet som ska periodiseras.** Beloppet hämtas från konteringsraden.

**6. Verifikationsserie.** Föreslås men kan ändras. Inställningar av serier görs i Visma Administration.

**7. Verifikationstext.** Föreslagen text kan ändras, anges med variabler som punkt 1.

**8. Ange motkonto.** Välj även Resultatenhet och Projekt om så önskas.

#### **9. Spara.**

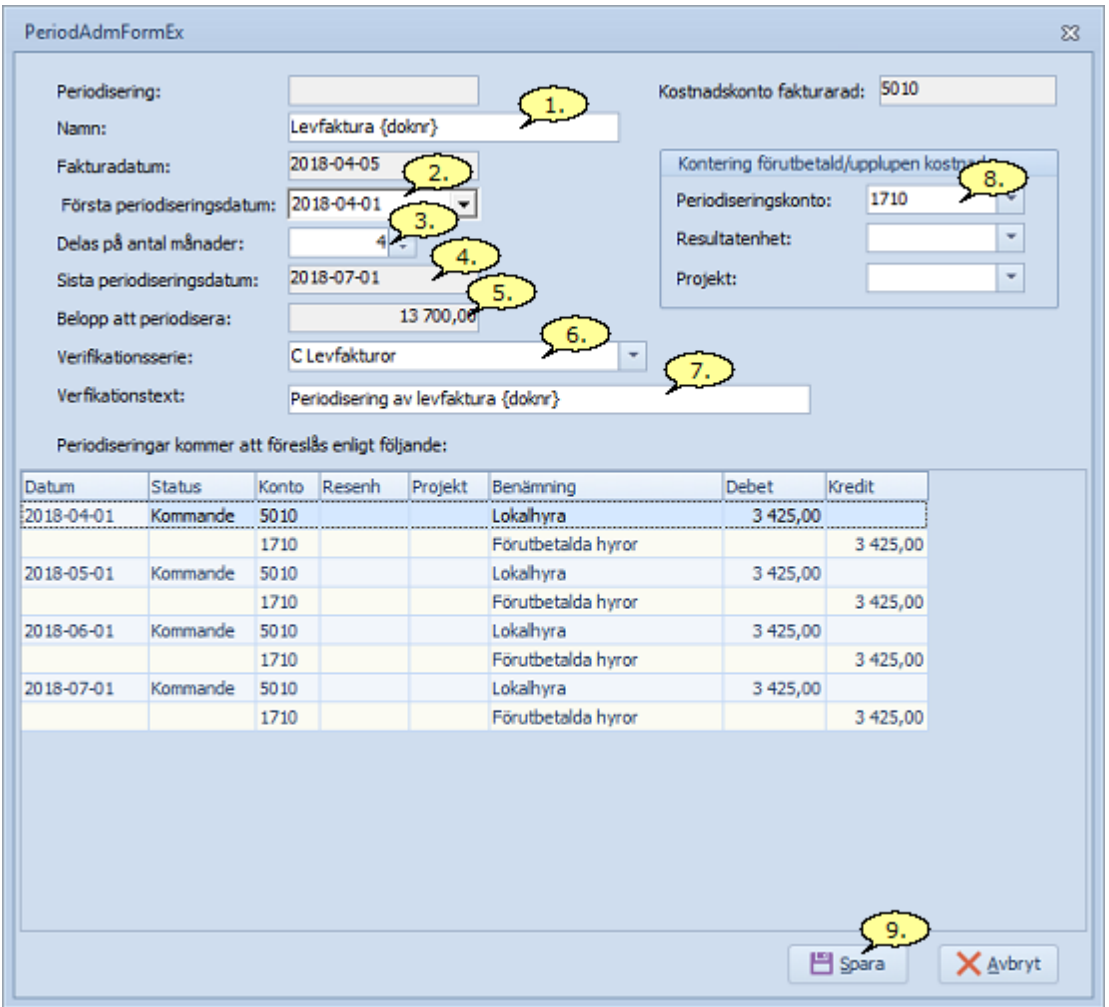

När dialogrutan sparats återgår man automatiskt till registreringsbilden och fakturan kan bearbetas som vanligt. Man ser att det finns en periodisering på fakturan eftersom det nu i fältet Period på konteringsraden, finns en ikon. Klicka på ikonen (eller periodiseringsknappen) för att få upp dialogrutan igen. Periodiseringen kan redigeras fram till att fakturan överförs till affärssystemet.

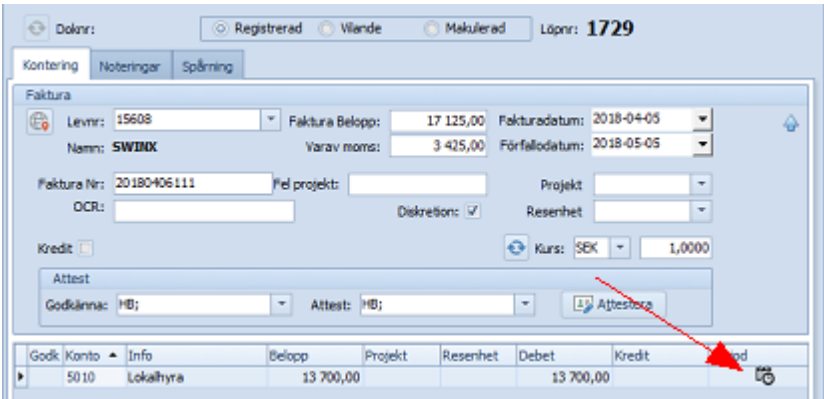

För att radera en periodisering, innan fakturan har överförts till Visma Administration, så måste konteringsraden raderas. Markera konteringsraden och tryck på Ctrl + Delete och välj sedan Ja. Glöm inte att spara fakturan.

## **Periodisering och uppföljning**

När fakturan har överförts till affärssystemet hanteras periodiseringen enligt rutinerna i Visma Administration. Man når all information angående periodiseringen i Visma via Bokföring -> Periodiseringar, alternativt inne på fakturan genom att dubbelklicka på periodiseringsnumret.

**1. Löpnr.** Löpnumret som fakturan har fått vid överföringen till Visma. Löpnr i Visma motsvarar Doknr i SWINX ScanLev.

**2. Namn.** Löpnr som fakturan har i SWINX ScanLev.

**3. Periodiseringsnr.** Periodiseringsnumret hämtat från listan över periodiseringar inne i Visma. Dubbelklicka på numret inne på fakturan i Visma för att öppna dialogrutan.

**4. Verifikationstext.** Löpnr som fakturan har i Visma.

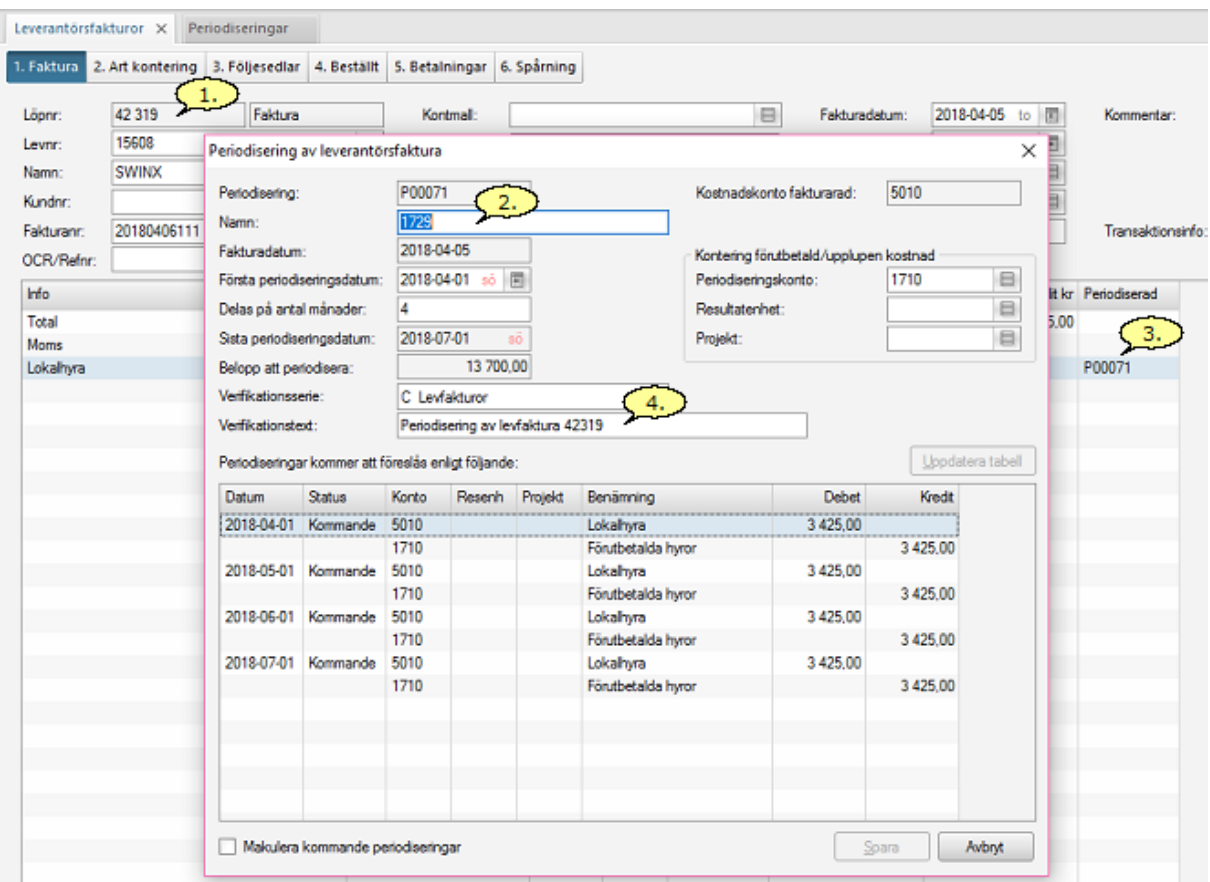

Man kan i och för sig se periodiseringen i SWINX ScanLev, då öppnas ovan dialogruta när man dubbelklickar på periodiseringsikonen, men status för de olika verifikaten går inte att komma åt. Därför arbetar man vidare med periodiseringen i Visma Administration.

*Om man ändrar i periodiseringen i Visma Administration och uppdaterar fakturan i SWINX ScanLev, raderas hela periodiseringen i SWINX ScanLev och periodiseringen går inte att återskapa!*

## **Periodisera faktura som är i annan valuta än SEK**

Man skapar en periodisering som vanligt. Beloppet som visas i periodiseringens dialogruta i SWINX ScanLev är innan det omräknats enligt aktuell kurs. Det är alltså beloppet som finns i konteringsfältets kolumn Belopp, som fördelats på antalet månader som man ser i dialogrutan. Det är först när fakturan är överförd som dialogrutan i Visma Administration visar beloppet omräknat till SEK.

Nedan följer ett exempel. Fakturan har ett totalbelopp på 500 EUR och kursen är 9,0229. I fältet för fakturans totalbelopp står det 500, det är ingen moms angivet och i kolumnen Belopp nere i konteringsrutan står beloppet också i EUR. Däremot i kolumnen Debet är beloppet omräknat till SEK.

Vi väljer att periodisera fakturan på 5 månader, alltså 100,00 EUR per månad.

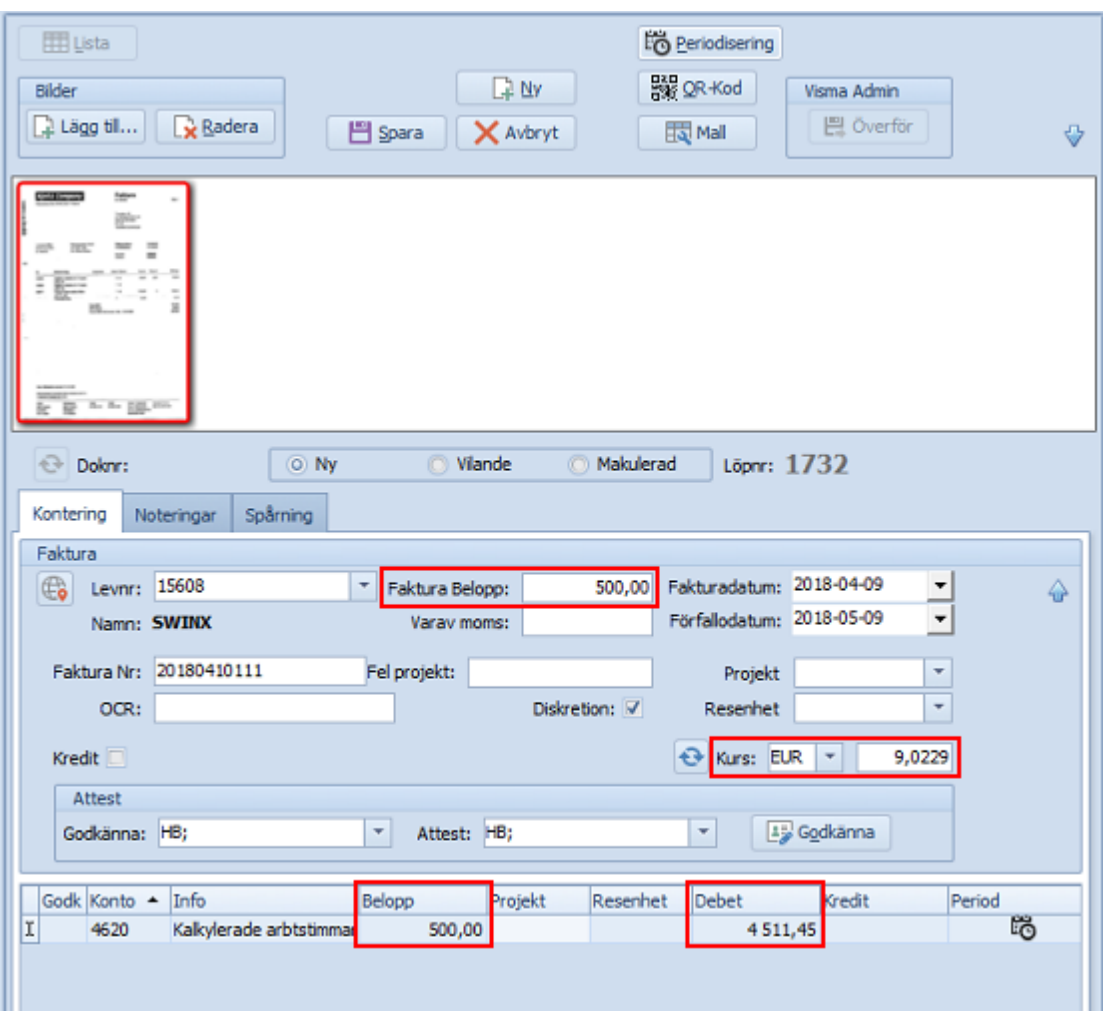

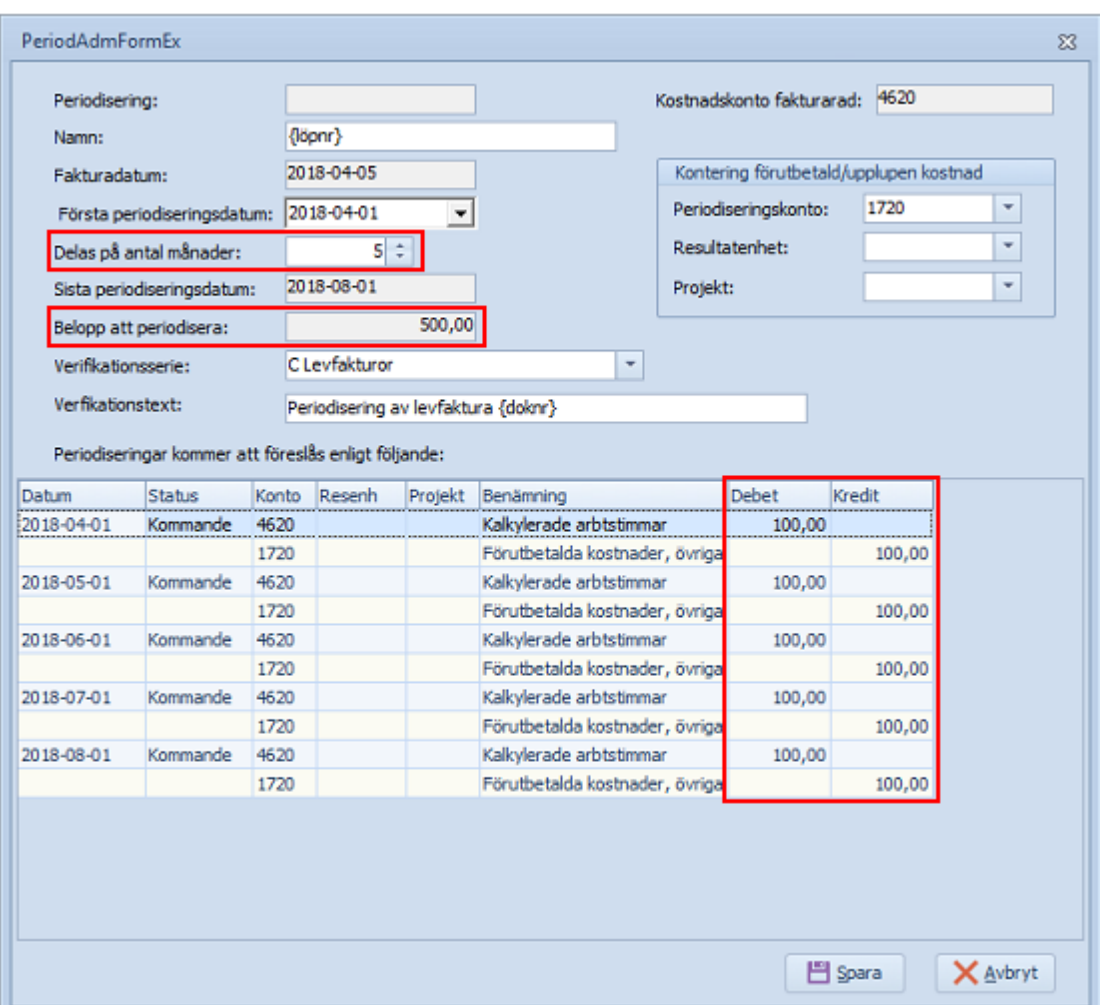

När fakturan överförts till Visma Administration så ser det ut så här, precis på samma sätt som i SWINX ScanLev. Fakturan har även fått ett periodiseringsnummer av Visma Administration.

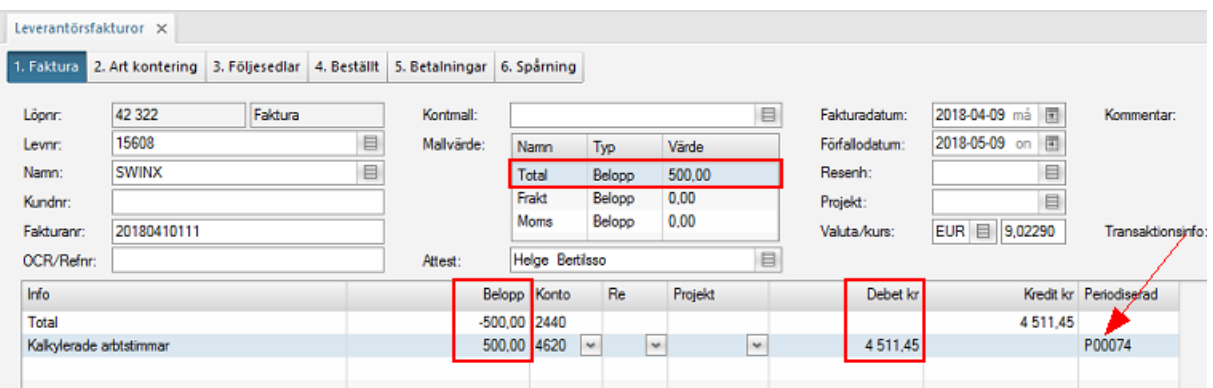

Dubbelklicka på periodiseringsnumret och periodiseringens dialogruta i Visma Administration visas. Den är snarlik dialogrutan i SWINX ScanLev. Nu ser man att i fältet Namn visas löpnr på fakturan från SWINX ScanLev och beloppet har räknats om till SEK, både i fältet Belopp att periodisera och på raderna för varje periodiseringstillfälle.

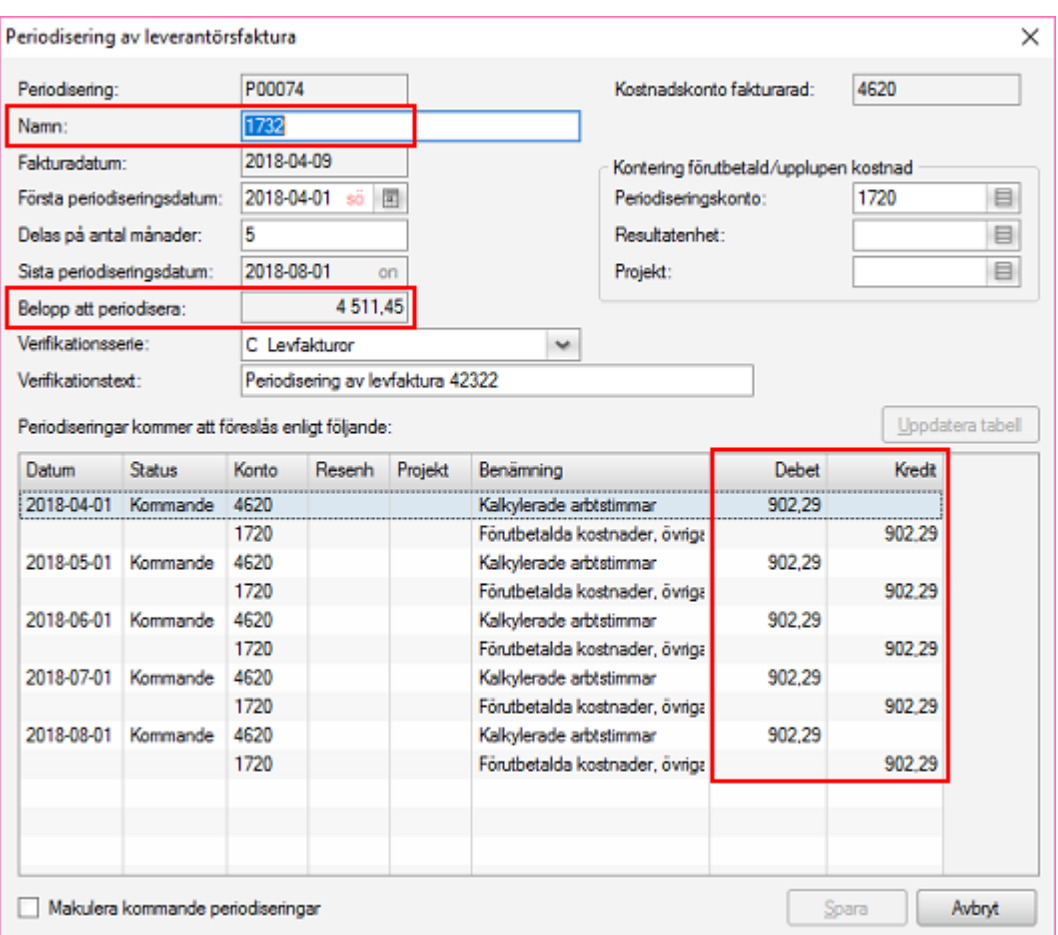

# **Licensinformation**

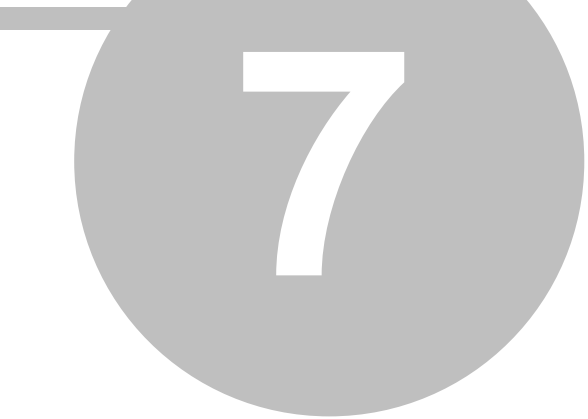

# **7 Licensinformation**

## **7.1 Licenser**

## **7.1.1 Allmänna villkor och programlicens SWINX ScanLev**

**Användningen av Firebird (som SWINX ScanLev är beroende av) regleras av licenserna som finns på: <http://www.firebirdsql.org/en/licensing/>**

## **Avtal avseende användning av programvara från SWINX AB**

Vid varje tidpunkt krävs att det finns ett aktivt licens-, underhålls- och supportavtal mellan leverantören och kunden. Leverantören kommer att faktura underhålls- och supportavtal under den gemensamma benämningen "Abonnemang".

#### **Avtalstid**

Avtalet gäller tolv (12) månader från leveransdagen av programvaran.

#### **Uppsägning**

Uppsägning skallske senast tre (3) månader före avtalet utgång.

#### **Förlängning**

Omuppsägning enligt ovan ej sker förlängs avtalet automatiskt, för en tid om tolv (12) månader. Vid tilläggsköp av programvara under löpande servicetid påbörjas automatiskt ny abonnemangsperiod om tolv (12) månader från dagen för tilläggsköpet.

#### **Licensavtal**

Licensvillkoren regleras enligt allmänna villkor "EDEL20151" med följande tillägg och undantag. Punkterna i detta avtal hänvisar till "EDEL2015i".

2. Upplåtelse av licens

Erläggs inte licensavgiften har leverantören rätt att avsluta tjänsten så att den inte längre går att använda genom avstängning i leverantörens licenssystem.

3 Licensens omfattning

Produkten ska installeras i Windowsversion där Microsoft erbjuder underhåll.

6 Pris och betalningsvillkor

6.3 Faktura ska betalas enligt betalningsvillkor på aktuell faktura.

#### **Underhållsavtal**

Underhållet av licensobjektet regleras av allmänna villkor enligt "UNDERHÅLL2015" med följande tillägg och undantag. Punkterna nedan hänvisar till "UNDERHÅLL2015"

2. Underhållets omfattning och utförande

2.2 Leverantörens "kontaktperson" utgörs av leverantörens supportavdelning som lättast nås via support@swinx.se.

2.5 Leverantören har vid varje tillfälle rätt att använda open-source programvara.

#### 6. Undantag

Underhållsavtalet omfattar inte rättning av felaktigheter i databaser.

9. Ersättning och betalning

9.5 Ersättning för underhållsavtalet faktureras av leverantören årsvis i förskott. Betalning ska göras enligt betalningsvillkor på faktura.

9.6 Om kunden är i dröjsmål med betalning av underhållsavtalet har leverantören rätt att stänga av all funktionalitet i sitt licenssystem.

#### **Supportavtal**

Supporten av licensobjektet regleras av allmänna villkor enligt "SUPPORT2015" med följande tillägg och undantag. Punkterna nedan hänvisar till "SUPPOERT2015"

1. Definitioner

1.6 Servicetiden är SWINX ordinarie öppettider.

2. Supportens omfattning och utförande

2.2 Leverantörens "kontaktperson" utgörs av leverantörens supportavdelning som lättast nås via support@swinx.se.

6. Undantag

Supportavtalet omfattar inte rättning av felaktigheter i databaser.

9. Ersättning och betalning

9.5 Ersättning för supportavtalet faktureras av leverantören årsvis i förskott. Betalning ska göras enligt betalningsvillkor på faktura.

9.6 Om kunden är i dröjsmål med betalning av underhållsavtalet har leverantören rätt att stänga av all funktionalitet i sitt licenssystem.

**Bilagor**: Allmänna villkor EDEL2015I, UNDERHÅLL2015 samt SUPPORT2015, samtliga framtagna av Swedish Software

# **ALLMÄNNA VILLKOR EDEL2015I SWEDISH SOFTWARE**

**Allmänna Villkor EDEL2015I Swedish Software. Licensavtal, att ingås elektroniskt eller online, avseende elektronisk överföring av programvara framtaget av Föreningen Swedish Software.**

#### 1. Definitioner

1.1 "Användare" avser en fysisk person hos Licenstagaren som har åtkomst till Licensobjektet.

1.2 "Beställningsformuläret" avser det elektroniska formulär vari Licenstagaren bl.a. ska ange det antal licenser som söks.

1.3 "Leveransdagen" avser den dag leverans enligt punkt 5.1 äger rum.

1.4 "Licensavtalet" avser detta avtal för licens till programvara, Licensgivarens Beställningsformulär, Produktspecifikation, prislista och särskilda betalningsvillkor samt härtill hörande bilagor.

1.5 "Licensgivaren" avser upplåtaren av licens enligt detta Licensavtal och som anges i Beställningsformuläret.

1.6 "Licensobjektet" avser den i Produktspecifikationen beskrivna programvaran i maskinläsbar form samt därtill hörande specifikationer, dokumentation och eventuella tillbehör. "Licenstagaren" avser den juridiska person som genom installation av Licensobjektet och erläggande av betalning erhåller en eller flera licenser enligt detta Licensavtal och som anges i Beställningsformuläret.

1.7 "Produktspecifikationen" avser den elektroniska dokumentation, som medföljer Licensobjektet, vari

Licensobjektets innehåll och funktionalitet beskrivs.

#### 2. Upplåtelse av licens

2.1 Under förutsättning att Licenstagaren har erlagt licensavgift enligt punkt 6 nedan erhåller Licenstagaren en icke exklusiv, icke överlåtbar, tidsbegränsad rätt att använda Licensobjektet i enlighet med villkoren i detta Licensavtal.

#### 3. Licensens omfattning

3.1 Licensobjektet är endast avsett för Licenstagarens eget interna bruk. För samtliga av Licenstagarens rättigheter under detta Licensavtal gäller att sådan rätt endast kan göras gällande om Licensobjektet endast använts:

i) av Användare för vilka licensen gäller och för vilka licensavgift erlagts i enlighet med punkten 6; ii) i den driftsmiljö som anges i Produktspecifikationen; och,

iii) i enlighet med övriga villkor som anges i

Produktspecifikationen samt i detta Licensavtal.

3.2 Licenstagaren har inte rätt att själv, eller tillåta en tredje part att, använda, kopiera eller på annat sätt överföra Licensobjektet, eller del därav. Licenstagaren har inte heller i

något fall rätt att själv, eller tillåta tredje part att, förändra, utveckla eller göra tillägg till Licensobjektet.

3.3 Licenstagaren har rätt att framställa enstaka exemplar av Licensobjektet uteslutande för säkerhets- och arkivändamål.

3.4 Licenstagaren har inte rätt att utföra dekompilering eller dissassemblering av Licensobjektet eller med andra metoder återskapa Licensobjektets källkod utöver vad som framgår av vid var tid gällande tvingande lag.

3.5 Märkning eller uppgift på Licensobjektet om förekommande patent, upphovsrätt, varumärke eller annan immateriell rättighet får inte förändras eller avlägsnas av Licenstagaren.

3.6 Licenstagaren får inte upplåta licens, uthyra, utlåna eller på annat sätt låta annan än Licenstagaren, direkt eller indirekt, mot eller utan vederlag, disponera eller i övrigt förfoga över Licensobjektet.

3.7 Överlåtelse av Licenstagarens rättigheter eller skyldigheter enligt detta Licensavtal till en tredje part får endast ske efter Licensgivarens föregående skriftliga samtycke.

3.8 Licensgivaren har rätt, men har ingen skyldighet, att tillhandahålla uppdateringar eller uppgraderingar av Licensobjektet, såvitt inte annat särskilt anges i Licensavtalet.

3.9 Om inte annat anges i Licensavtalet ska Licensgivaren ha rätt att inkludera open source-programvara i Licensobjektet, för vilka tillämpliga open source-villkor ska gälla istället för vad som anges i detta avtal.

#### 4. Äganderätt

4.1 Licensgivaren, eller Licensgivarens licensgivare, innehar samtliga rättigheter, inklusive immateriella rättigheter, till Licensobjektet, innefattande, men inte begränsat till, patent, upphovsrätt, mönsterskydd och varumärken, och inget i detta Licensavtal ska tolkas som att ovan nämnda rättigheter, eller del därav, överförs till Licenstagaren. Licenstagaren erhåller genom Licensavtalet endast den begränsade licensrätt till Licensobjektet som särskilt framgår av detta Licensavtal.

#### 5. Leverans

5.1 Licensobjektet levereras via elektronisk överföring. Leverans via elektronisk överföring till Licenstagaren ska anses äga rum när Licensobjektet görs tillgängligt för överföring till Licenstagaren av Licensgivaren.

5.2 Licensgivaren ansvarar inte för installation av Licensobjektet. Vid eventuell assistans från Licensgivaren vid installationen av Licensobjektet är denne berättigad till ersättning i enlighet med Licensgivarens vid tiden för installationen gällande prislista för dylika tjänster.

5.3 Licenstagaren ansvarar för samtlig utrustning, kommunikation och övriga åtgärder som hos Licenstagaren krävs för att kunna använda Licensobjektet.

#### 6. Pris och betalningsvillkor

6.1 Licenstagaren ska, för de rättigheter och eventuella tjänster som erhålls enligt detta Licensavtal, erlägga avgifter i enlighet med Licensgivarens vid var tid gällande prislista. En licensavgift ska erläggas för varje licens som angivits och beställts enligt Beställningsformuläret.

6.2 Om det under avtalstiden genomförs lagändringar, myndighetsbeslut, beslut om ändring eller införande av skatter eller offentliga avgifter, eller om offentlig rättstillämpning i övrigt påverkar leverans under Licensavtalet, eller om Licensgivarens licensgivare höjer sina avgifter, har

Licensgivaren rätt att höja avgiften för Licensobjektet syfte att täcka Licensgivarens ökade kostnader. Om inte annat särskilt anges i Licensgivarens prislista, anges avgifter exklusive mervärdesskatt, skatter och andra avgifter, vilka ska erläggas av Licenstagaren utöver licensavgiften och eventuella övriga avgifter.

6.3 Om inte annat anges i Licensavtalet ska faktura betalas senast trettio (30) dagar efter på fakturan angivet fakturadatum. För den händelse Licenstagaren är i dröjsmål med betalningen av licensavgiften är Licensgivaren berättigad till dröjsmålsränta enligt lag. Som framgår ovan är Licenstagarens nyttjanderätt villkorad av att Licenstagaren erlägger licensavgift.

6.4 Om Licenstagarens dröjsmål med betalningen varar i mer än trettio (30) dagar efter betalningspåminnelse från Licensgivaren har Licensgivaren rätt att genom skriftligt meddelande häva Licensavtalet i dess helhet samt kräva ersättning för skada som Licenstagarens dröjsmål har åsamkat Licensgivaren.

6.5 Om Licensgivaren förorsakats merarbete eller merkostnad på grund av omständighet som Licenstagaren ansvarar för, har Licensgivaren rätt till ersättning för sådana kostnader enligt Licensgivarens vid var tid gällande prislista.

#### 7. Garanti

7.1 Det åligger Licenstagaren att, vid installation av Licensobjektet, kontrollera dess funktion och kvalitet. Om Licenstagaren anser att Licensobjektet avviker från vad som följer av Produktspecifikationen ska Licenstagaren meddela Licensgivaren härom och ange hur denna avvikelse yttrar sig.

7.2 Licenstagaren ska reklamera avvikelsen i Licensobjektet till Licensgivaren, inom garantitiden och enligt ovan, samt senast trettio (30) dagar från det att Licenstagaren upptäckt eller bort upptäcka avvikelsen. I samband med sådan reklamation ska Licenstagaren på egen bekostnad översända erforderligt material till Licensgivaren, eller till av Licensgivaren särskilt angiven tredje part, så att avvikelsen i

Licensobjektet kan återskapas och undersökas av Licensgivaren. Licensgivarens ansvar enligt denna punkt 7 gäller under en period om tolv (12) månader från Leveransdagen.

7.3 Garantin omfattar inte avvikelse i Licensobjektet

i) om Licenstagaren inte använd Licensobjektet i enlighet med Licensgivarens vid var tid lämnade instruktioner eller dokumentation för Licensobjektet; ii) om Licensobjektet använts på eller tillsammans med annan hårdvara, programvara, data, dokumentation eller annan utrustning som inte har levererats eller föreskrivits av Licensgivaren;

iii) om det förekommit ändringar eller ingrepp i Licensobjektet av annan än Licensgivaren; iv) som endast i oväsentlig mån påverkar Licenstagarens nyttjande av Licensobjektet; eller

v) om Licenstagaren använder annan version än den senaste aktuella, uppdaterade och uppgraderade versionen som gjorts tillgänglig av Licensgivaren;

7.4 Under förutsättning att Licensgivaren är skyldig att avhjälpa avvikelsen enligt denna punkt 7 åtar sig Licensgivaren att, så snart som omständigheterna kräver med hänsyn till avvikelsens art och omständigheterna i övrigt, avhjälpa avvikelsen i Licensobjektet. Licensgivaren har rätt att, efter eget val, byta ut Licenstagarens exemplar av Licensobjektet mot ett nytt sådant. För sådant nytt exemplar av

Licensobjektet gäller samma villkor som för det utbytta exemplaret av Licensobjektet. Licensgivaren svarar för eventuella returkostnader av Licensobjektet men inte för installation. 7.5 Om avvikelsen i Licensobjektet inte avhjälpts av Licensgivaren inom skälig tid har Licenstagaren rätt att, senast tre (3) månader efter utgången av garantitiden förstöra Licensobjektet. Under förutsättning att ovan nämnda omständigheter föreligger åtar sig Licensgivaren att, med avdrag för den skäliga nytta Licenstagaren haft av Licensobjektet, återbetala licensavgiften samt eventuella övriga avgifter som erlagts under Licensavtalet till Licenstagaren utan ränta.

7.6 Denna punkt 7 utgör Licensgivarens enda ansvar gentemot Licenstagaren för fel i Licensobjektet.

#### 8. Intrång i immateriella rättigheter

8.1 Licensgivaren åtar sig att hålla Licenstagaren skadeslös för sådana belopp som Licenstagaren tvingas utge med anledning av laga kraftvunnen dom eller på grund av Licensgivaren skriftligen godkänd förlikning avseende krav från tredje part som grundas på att Licenstagarens användning av Licensobjektet, eller del därav, i Sverige och i eventuella andra i Produktspecifikationen angivna länder, gör intrång i sådan tredje parts immateriella rättigheter.

8.2 Licensgivarens skyldighet enligt denna punkt 8 gäller inte vid omständigheter som anges i punkt 7.3 ovan och gäller endast under förutsättning att:

- i) Licenstagaren utan dröjsmål skriftligen underrättar Licensgivaren om de intrångskrav som har riktats mot Licenstagaren;
- ii) Licensgivaren ges rätt att besluta hur processen ska bedrivas och ensam ges rätt att besluta i alla förlikningsförhandlingar; och
- iii) Licenstagaren agerar i enlighet med Licensgivarens instruktioner och, på egen bekostnad, ger Licensgivaren den skäliga assistans som Licensgivaren begär.

8.3 Om intrång i tredje parts immateriella rättigheter slutligen visar sig föreligga ska Licensgivaren efter eget val, utöver att utge ersättning enligt punkt 8:

i) tillförsäkra Licenstagaren en fortsatt rätt att använda Licensobjektet; ii) ändra Licensobjektet så att intrång inte längre föreligger; iii) ersätta Licensobjektet med annan programvara med motsvarande funktion vilken inte begår intrång; eller iv) återta Licensobjektet och, med avdrag för den skäliga nytta Licenstagaren haft av Licensobjektet, återbetala licensavgiften samt eventuella övriga avgifter som erlagts under Licensavtalet utan ränta.

8.4 Denna punkt 8 utgör Licensgivarens enda ansvar gentemot Licenstagaren med anledning av intrång i tredje parts immateriella rättigheter.

#### 9. Ansvar

9.1 Licensgivaren ansvarar inte under några omständigheter för Licenstagarens uteblivna vinst, intäkt, besparing eller goodwill, förlust av information, Licenstagarens ersättningsskyldighet gentemot tredje man eller annan indirekt skada eller följdskada av vad slag det må vara.

9.2 Licensgivarens sammanlagda och totala ansvar under Licensavtalet avseende en eller flera händelser (oavsett om dessa har samband med varandra eller inte) ska inte i något fall överstiga ett belopp motsvarande det lägre av:

i) tjugofem (25) % av den sammanlagda licensavgift som ska erläggas av Licenstagaren under Licensavtalets avtalstid; och ii) fem (5) gånger det prisbasbelopp som, vid var tid, gäller enligt Socialförsäkringsbalken (2010:110).

9.3 Licenstagaren ska, för att inte förlora sin rätt, framställa anspråk mot Licensgivaren senast tre (3) månader efter det att Licenstagaren märkt eller bort märka grunden för kravet, dock senast sex (6) månader från det att skadan uppstod.

#### 10. Sekretess

10.1 Vardera parten förbinder sig att inte till tredje man utan motpartens skriftliga medgivande utlämna sådana uppgifter om motpartens verksamhet som kan vara att betrakta som affärs- eller yrkeshemlighet eller som enligt lag omfattas av sekretesskyldighet ("Konfidentiell Information"). Information som parten angivit vara konfidentiell, samt Licensgivarens prisinformation, ska till förtydligande alltid anses utgöra Konfidentiell Information.

10.2 Licenstagaren är medveten om att Licensobjektet innehåller företagshemligheter och annan Konfidentiell Information vilka tillhör Licensgivaren. Licenstagaren åtar sig dels att inte göra Licensobjektet tillgängligt för tredje man utan Licensgivarens föregående skriftliga samtycke, dels att vidtaga skäliga åtgärder för att förhindra att tredje man får del av de företagshemligheter och annan konfidentiell information som Licensobjektet innehåller.

10.3 Parts åtagande om sekretess enligt denna punkt 10 gäller inte sådan Konfidentiell Information som:

i) vid mottagandet redan var känd för mottagande part; ii) är eller blivit allmänt tillgänglig eller känd utan att mottagande part har brutit mot detta sekretessåtagande; iii) mottagande part på behörigt sätt erhållit från en tredje part som inte är bunden av sekretessåtagande i förhållande till motparten; eller

iv) det åligger mottagande part att göra allmänt tillgängligt genom domstolsutslag, myndighetsbeslut eller i övrigt enligt föreskrift i lag.

10.4 Part ansvarar för sina respektive anställdas och konsulters iakttagande av häri angivna bestämmelser och ska genom sekretessförbindelse med dessa eller andra lämpliga åtgärder tillse att Licensavtalets sekretess iakttas.

10.5 Parts sekretesskyldighet enligt Licensavtalet gäller under avtalstiden samt även för en period om fem (5) år efter det att Licensavtalet har upphört att gälla.

#### 11. Revision

11.1 För den händelse Licensavtalet avser mer än en (1) användarlicens är Licenstagaren skyldig att föra ett register över de Användare som, vid var tid, har åtkomst till Licensobjektet. Licenstagaren ska på begäran omgående förse Licensgivaren med en uppdaterad kopia av användarregistret.

11.2 Licensgivaren har rätt att begära kopia av användarregistret två (2) gånger per år. Licensgivaren har rätt att själv eller med hjälp av en oberoende tredje part att, inom fjorton (14) dagar efter meddelande till Licenstagaren, under Licenstagarens normala arbetstider kontrollera att

Licensobjektet används i enlighet med de villkor och begränsningar som fastställs i detta Licensavtal. Licenstagaren är därutöver skyldig att på Licensgivarens begäran genomföra kontroller och analysera Licenstagarens IT-miljö vad avser användning av Licensobjektet enligt Licenstagarens instruktioner och att lämna ut resultatet av sådan kontroll och analys till Licensgivaren eller till av Licensgivaren utsedd tredje part. 11.3 Licenstagaren ska samarbeta med Licensgivaren vid sådan kontroll och granskning och ska bereda Licensgivaren tillträde till Licenstagarens lokaler och IT-miljö. Licensgivarens granskning ska utföras på ett sådant sätt att den i minsta möjliga mån påverkar Licenstagarens verksamhet. Om revisionen utvisar att Licenstagaren inte är fullt licensierad för sin användning ska Licenstagaren omgående förvärva licenser som motsvarar bristen samt erlägga eventuell support- och underhållsavgift för den period för vilken Licensobjektet använts utan licens med belopp som motsvarar den avgift som Licenstagaren skulle ha erlagt under denna period. Licensgivaren har också rätt till ersättning för eventuell tillkommande skada hos Licensgivaren.

#### 12. Licensens giltighetstid

12.1 Licensavtalet träder i kraft när Licensavtalet har accepterats av Licenstagaren och Licensobjektet levererats enligt punkt 5.1 ovan och gäller därefter under den avtalstid som anges i Beställningsformuläret.

#### 13. Förtida uppsägning

13.1 Utöver vad som särskilt anges i Beställningsformuläret har vardera parten rätt att, genom skriftligt meddelande till motparten, säga upp Licensavtalet till upphörande med omedelbar verkan eller till det datum som uppsägande part anger om:

- i) den andra parten i väsentligt avseende åsidosätter sina skyldigheter enligt Licensavtalet och inte vidtager full rättelse inom trettio (30) dagar efter skriftlig anmodan därom;
- ii) den andra parten i väsentligt avseende åsidosätter sina skyldigheter på ett sätt som inte går att rätta; iii) den andra parten försätts i konkurs, träder i likvidation, ställer in sina betalningar eller på annat sätt skäligen kan antas ha kommit på obestånd; eller iv) om den andra parten blir föremål för företagsrekonstruktion, dock med sådan tvingande inskränkning som följer av lag.

13.2 Licenstagaren är vid uppsägning av Licensavtalet enligt punkten 13.1 ovan, inte berättigad att återfå någon överskjutande del av i förskott erlagd licensavgift eller eventuell övrig avgift avseende tid efter Licensavtalets upphörande.

#### 14. Radering av licensobjektet

14.1 Vid Licensavtalets upphörande åligger det Licenstagaren att omgående upphöra med användningen av Licensobjektet och i enlighet med Licensgivarens instruktioner permanent radera och utplåna Licensobjektet. Licenstagaren ska samtidigt skriftligen intyga till Licensgivaren att Licensobjektet har raderats samt att Licenstagaren varken direkt eller indirekt, helt eller delvis, innehar eller disponerar över Licensobjektet eller kopia därav.

#### 15. Meddelanden

15.1 Uppsägning, påkallande av garanti, eller andra meddelanden ska ske genom bud, rekommenderat brev eller elektroniskt meddelande till parternas enligt i Beställningsformuläret angivna eller senare genom skriftlig meddelande till motparten ändrade adresser.

15.2 Meddelandet ska anses ha kommit mottagaren tillhanda:

i) om avlämnat med bud: vid avlämnandet; ii) om avsänt med rekommenderat brev: två (2) dagar efter avlämnandet för postbefordran; iii) om avsänt som elektroniskt meddelande: vid mottagandet då det elektroniska meddelandet kommit till mottagarens elektroniska adress.

#### 16. Övrigt

16.1 I händelse av motstridiga villkor mellan Licensavtalet och Beställningsformuläret, Produktspecifikationen och/eller Licensgivarens prislista och särskilda betalningsvillkor ska de senare äga företräde framför Licensavtalet.

16.2 Licensavtalet utgör parternas fullständiga reglering av alla frågor som Licensavtalet berör. Alla skriftliga eller muntliga åtaganden och utfästelser som föregått Licensavtalet ersätts av innehållet i detta Licensavtal.

16.3 Ändringar av och tillägg till Licensavtalet ska för att vara bindande vara skriftligen avfattade och undertecknade av båda parterna.

16.4 Licensavtalet får inte överlåtas till en tredje part utan den andra partens föregå-ende skriftliga samtycke. Med undantag av vad som framgår ovan har Licens-givaren dock rätt att överlåta Licensavtalet till en tredje part om det sker i sam-band med överlåtelse av Licensgivarens verksamhet eller del därav.

#### 17. Tvist

17.1 Tvist rörande tolkning och eller tillämpning av Licensavtalet ska avgöras enligt svensk lag med undantag för internationella privaträttsliga regler.

17.2 Tvist ska avgöras av allmän domstol där Licensgivaren har sitt säte.

17.3 Uppstår meningsskiljaktighet mellan parterna angående fråga rörande Licensobjektet kan part hänskjuta frågan till avgörande av föreningen Swedish Software särskilt utsedd nämnd för medling. Om fråga har

hänskjutits till nämnden av någon av parterna, är parterna förhindrade att under en tid av två (2) månader från hänskjutandet pröva fråga i annan ordning. Kostnaderna för medling ska delas lika mellan parterna.

17.4 Leverantören ska utan hinder av punkt 17.3 ovan efter eget val ha rätt att vända sig till allmän domstol eller kronofogdemyndighet för utfående av förfallen fordran avseende ersättning mot vilken den andra parten inte framställt skriftlig anmärkning inom sju (7) dagar från förfallodagen för aktuell fordran.

# **ALLMÄNNA VILLKOR UNDERHÅLL2015 SWEDISH SOFTWARE**

**Allmänna Villkor Underhåll2015 förutsätter att det finns ett gällande licensavtal mellan Kunden och Kundens Licensgivare för Underhållsobjektet samt att Kunden har den senaste eller näst senaste Versionen av Programprodukten installerad. Kunden ska teckna separat supportavtal för hantering av Fel, förebyggande åtgärder och i övrigt rörande hantering av resultatet av Underhåll.**

1. Definitioner

1.1 "Allmänna Villkor" avser dessa allmänna villkor för leverans av Underhåll.

1.2 "Anpassning" avser den programvara och övriga system som omfattas av Underhållsavtalet, men inte utgör Leverantörens standardprogramvara.

1.3 "Fel" avser avvikelse från den eller de funktioner som specificeras i den av licensgivaren till Underhållsobjektet tillämpade dokumentation för Underhållsobjektet.

1.4 "Kunden" avser beställaren av Underhåll i enlighet med vad som framgår av Underhållsavtalet.

1.5 "Leverantören" avser leverantören av Underhåll i enlighet med vad som framgår av Underhållsavtalet.

1.6 "Programprodukten" avser standardprogramvara som Leverantören tillhandahåller Underhåll på i enlighet med

Underhållsavtalet eller annan licensgivare och vilken tillhandahålls av Leverantören till slutanvändare som en standardprogramvara.

1.7 "Specifikation av Underhållsobjekt" avser den närmare specifikation av Underhåll och Underhållsobjekt och innehållet i Underhållet i enlighet med vad som framgår av Underhållsavtalet.

1.8 "Tredjepartsprodukt" avser innehåll, programvara eller verktyg till vilka rättigheter tillkommer annan än Leverantören, även om Leverantören licensierar eller på annat sätt levererar sådan produkt till Kunden. 1.9 "Underhåll" avser de tjänster som Leverantören ska tillhandahålla och som uttömmande specificeras i Underhållsavtalet.

1.10 "Underhållsavtalet" avser det avtal om tillhandahållande av Underhåll som träffats mellan parterna till vilket dessa Allmänna Villkor utgör en bilaga.

1.11 "Underhållsobjekt" avser den/de Programprodukter och/eller – om tillämpligt – Anpassning specificerade i Underhållsavtalet som Leverantören tillhandahåller Underhåll på i enlighet med Underhållsavtalet. 1.12 "Uppdatering" avser ändrade eller uppdaterade funktioner i Programprodukt som av Leverantören eller licensgivaren anges som Uppdatering.

1.13 "Version" avser ny funktionalitet av Programprodukt av större omfattning som av Leverantören eller licensgivaren anges vara en ny version samt ändrade eller uppdaterade funktioner av Anpassning.

2. Underhållets omfattning och utförande

2.1 Leverantören ska tillhandahålla Underhåll av Underhållsobjektet i enlighet med Underhållsavtalet och de närmare bestämmelser som anges i Specifikation Underhållsobjekt. Om inte annat särskilt anges i Underhållsavtalet avses med Underhåll att Leverantören ska avhjälpa funktionshindrande Fel i Underhållsobjektet samt tillhandahålla nya Uppdateringar till Programprodukten. Uppdatering av Anpassning eller följdändringar av Anpassning till följd av Uppdatering avseende Programprodukt ingår inte i Underhållet. Leveranser inom ramen för Underhållet tillhandahålls inte direkt till Kunden under detta Underhållsavtal utan via ett separat supportavtal, som reglerar assistans, Felanmälan och övrig Felhantering. Sådant supportavtal kan ingås direkt mellan Kunden och Leverantör eller mellan Kunden och av Leverantören anvisad tredje part.

2.2 Parterna ska i Underhållsavtalet utse varsin kontaktperson som har ansvar för det fortlöpande samarbetet under Underhållsavtalet. Parterna ska aktivt samarbeta och samråda vid Underhållets utförande. 2.3 Leverantören ska hantera anmälda Underhållsärenden med den skyndsamhet som omständigheterna kräver. Leverantören ansvarar för att initiera åtgärder för att avhjälpa Fel, eller att avhjälpa Fel inom viss tid, endast om det särskilt överenskommits som en servicenivå.

2.4 Leverantören får anlita underleverantör för genomförande av Underhåll. Anlitar Leverantören underleverantör(er) ansvarar Leverantören för underleverantörens arbete som för sitt eget.

2.5 Om det framgår av Underhållsavtalet, eller om Kunden har godkänt detta, får Leverantören inkludera opensource programvara i Underhållet, Tilläggstjänst, Uppdatering eller ny Version. Kunden ska inte utan skälig anledning motsätta sig att Underhållet, Tilläggstjänst, Uppdatering eller ny Version innehåller eller utförs med hjälp av open-source programvara. För undvikande av tvivel ska open-source programvara anses vara Tredjepartsprodukt under Underhållsavtalet.

2.6 Leverantören ska vid var tid inneha giltig F-skattesedel.

#### 3. Kundens åtagande

3.1 Kunden ska aktivt verka för att Underhåll kan lämnas på avsett sätt och ska fortlöpande och utan dröjsmål tillhandahålla Leverantören eller av Leverantören anvisad mottagare data och underlag som Leverantören från tid till annan efterfrågar för att kunna utföra Underhåll och i övrigt följa Leverantörens vid var tid lämnade instruktioner samt granska och godkänna sådant underlag som Leverantören kan komma att tillhandahålla. Kunden ska vidare lämna tillgång till lokaler hos Kunden som behövs för Underhållets utförande. 3.2 Kundens medverkan och krav på anmälan av Fel regleras genom det supportavtal som gäller för Underhållsobjektet. I annat fall hanteras ärenden avseende Underhåll enligt Leverantörens instruktioner.

#### 4. Tilläggstjänster

4.1 Efter särskilt skriftligt godkännande från Leverantören kan Leverantören tillhandahålla tjänster eller produkter i

anslutning till Underhållet utöver vad som omfattas av Underhållsavtalet, exempelvis nya Versioner eller förändringar av

Anpassning. Kunden ska till Leverantören betala ersättning och kostnader för sådana tilläggstjänster till löpande räkning enligt avtalade timpriser om inget annat överenskommits. Om inga timpriser avtalats, utgår ersättning enligt Leverantörens vid var tid gällande prislista. Underhållsavtalet ska gälla även för tilläggstjänster.

#### 5. Tillgång till Kundens datorsystem

5.1 För de fall där parterna i Underhållsavtalet har träffat särskild överenskommelse om distanstillgång, s.k. remote access, ska Kunden, på egen bekostnad, via datakommunikation ge Leverantören, eller annan som Leverantören anvisar, åtkomst till Underhållsobjektet för att Leverantören ska kunna utföra sina åtaganden enligt Underhållsavtalet. Remote access ska möjliggöras enligt Leverantörens närmare instruktioner.

#### 6. Undantag

6.1 Om inte annat särskilt anges i Underhållsavtalet omfattar inte Underhåll:

i) införande eller installation av Felrättningar och Uppdateringar, vilket istället regleras av supportavtalet för Underhållsobjektet;

ii) Fel orsakade genom Kundens användning av Underhållsobjektet tillsammans med annan utrustning, tillbehör, programvara eller i annan miljö eller på annat sätt som inte godkänts av Leverantören och sådan användning påverkar Underhållsobjektets funktion;

iii) Fel orsakade av Kundens ändringar eller ingrepp i Underhållsobjektet;

iv) Fel orsakade av utifrån kommande angrepp såsom virus och liknande förekomster;

v) Fel orsakade av tredje man eller genom omständigheter utom Leverantörens kontroll såsom fel i utrustning, tillbehör, programvara som inte utgör Underhållsobjekt;

vi) Fel som beror på att Kunden inte lämnat korrekta uppgifter eller förutsättningar;

vii) Fel som orsakas av Kunden eller omständighet för

vilken Kunden ansvarar;

viii) anskaffning av förbrukningsmaterial, reservdelar eller annan utrustning; eller

ix) andra åtgärder som omfattas av supportavtal.

#### 7. Säkerhetskopiering

7.1 Kunden är ansvarig för säkerhetskopiering av Underhållsobjektet och andra system eller data som kan komma att beröras av Underhåll.

#### 8. Ansvar för fel och dröjsmål

8.1 Parterna kan träffa särskild överenskommelse om servicenivåer som ska gälla för det Underhåll som Leverantören ska tillhandahålla enligt Underhållsavtalet och om påföljder vid försenat eller uteblivet Underhåll. Servicenivåer ska gälla och beräknas för vissa bestämda tider som anges i Specifikation Underhållsobjekt. För det fall parterna har träffat sådan särskild överenskommelse om servicenivåer har Kunden ingen rätt till annan påföljd på grund av försening i eller uteblivet Underhåll såvida inte uppsåt eller grov vårdslöshet föreligger.

8.2 För den händelse fel i övrigt föreligger i Underhållet, åtar sig Leverantören att med den skyndsamhet omständigheterna kräver med hänsyn till felets art och omständigheterna i övrigt på egen bekostnad avhjälpa felet.

8.3 Leverantörens skyldigheter enligt denna punkt 8 gäller endast under förutsättning att Kunden har levt upp till samtliga Kundens åtaganden.

8.4 Leverantörens ansvar enligt denna punkt 8 gäller endast under förutsättning att:

i) felet i Underhållet reklameras till Leverantören av Kunden inom trettio (30) dagar efter det att Kunden upptäckt eller bort upptäcka felet; samt

ii) Kunden tillhandahåller Leverantören de data som är nödvändiga för Leverantörens analys av felet.
8.5 Om Leverantören inte har fullgjort sina skyldigheter enligt punkt 8.2 och Kundens användning av Underhållsobjektet till följd av detta påverkas i mer än ringa omfattning har Kunden rätt till skälig nedsättning av ersättningen för Underhåll enligt Underhållsavtalet. Sådan nedsättning utgår under längst nittio (90) dagar. 8.6 Denna punkt 8 utgör Leverantörens enda ansvar med anledning av fel och dröjsmål i Underhåll.

#### 9. Ersättning och betalning

9.1 Kunden ska erlägga den ersättning som specificeras i

Underhållsavtalet. Om inte annat särskilt anges i Underhållsavtalet ska Uppdragstagaren betala ersättning enligt löpande räkning med avtalade timpriser. För den händelse Underhållsavtalet inte anger någon ersättning och/eller avtalade timpriser ska Kunden betala det pris som gäller enligt Leverantörens vid var tid gällande prislista för tillhandahållande av Underhåll.

9.2 Om inte annat särskilt anges i Underhållsavtalet, anges ersättningen samt eventuella övriga kostnader exklusive mervärdesskatt, skatter och andra avgifter, vilka ska erläggas av Kunden utöver ersättning och eventuella övriga kostnader.

9.3 Om Leverantören förorsakats merarbete eller merkostnad på grund av omständighet som Kunden ansvarar för, har Leverantören rätt till ersättning för sådana kostnader enligt Leverantörens vid var tid gällande prislista.

9.4 Om inte annat särskilt anges i Underhållsavtalet äger Leverantören rätt att en gång per år ändra avtalade priser motsvarande förändringen enligt SCB:s Labour Cost Index för näringsgren J ("LCI") från tiden från Underavtalets ingående eller, om justering enligt denna punkt 9.4 skett, från förra justeringen. Basen för indexuppräkning ska utgöras av det första kvartalet det år som Underhållsavtalet träffades. 9.5 Om inte annat särskilt anges i Underhållsavtalet ska ersättning faktureras månadsvis i förskott och kostnader månadsvis i efterskott. Faktura ska betalas senast trettio (30) dagar efter på fakturan angiven fakturadag. För den händelse Kunden är i dröjsmål med betalningen är Leverantören berättigad till dröjsmålsränta enligt lag. 9.6 Om Kunden är i dröjsmål med betalningen har Leverantören rätt att innehålla sin prestation enligt Underhållsavtalet intill dess att full betalning erlagts. Vidare är punkt 16 tillämplig.

#### 10. Ersättning för tidsperiod utan underhåll

10.1 För det fall Kunden under viss tid haft licensavtal avseende Underhållsobjektet, men inte tecknat avtal om Underhåll med Leverantören, ska Kunden erlägga ersättning enligt följande för att Kunden ska få del av Underhåll enligt Underhållsavtalet. Kunden ska erlägga en initial avgift motsvarande 150 % av Leverantörens avgift för Underhåll för den tid som Kunden inte haft gällande avtal om Underhåll.

#### 11. Ansvar

11.1 Leverantören ansvarar med nedan angivna begränsningar för skada som Leverantören orsakat Kunden genom försummelse vid tillhandahållande av Underhåll. Leverantören ansvarar inte för skada förorsakad av Tredjepartsprodukt.

11.2 Leverantören har inte under några omständigheter ansvar för indirekt förlust, inkluderande men inte begränsat till Kundens uteblivna vinst, intäkt, besparing eller goodwill, förlust eller förvanskning av information, förlust av data, Kundens ersättningsskyldighet gentemot tredje man eller annan indirekt skada eller följdskada av vad slag det vara må.

11.3 Leverantörens sammanlagda och totala ansvar enligt Underhållsavtalet avseende en eller flera händelser (oavsett om dessa har samband med varandra eller inte) ska inte i något fall överstiga ett belopp motsvarande det lägre av:

i) ett sammanlagt belopp motsvarande tolv (12) månaders ersättning för Underhåll för berörda Underhållsobjekt; och

ii) fem (5) gånger det prisbasbelopp som, vid var tid, gäller enligt Socialförsäkringsbalken (2010:110). 11.4 Har Kunden fått nedsättning av ersättningen enligt punkt 8.5 ska sådan nedsättning räknas in i Leverantörens sammanlagda och totala ansvar enligt punkt 11.3.

11.5 Kunden ska för att inte förlora sin rätt framställa skadeståndsanspråk senast tre (3) månader efter det att Kunden märkt eller bort märka grunden för kravet, dock senast sex (6) månader från det att skadan uppstod.

#### 12. Immateriella rättigheter

12.1 All upphovsrätt och andra immateriella rättigheter till Underhållsobjektet och resultat av Underhåll som levereras till Kunden under Underhållsavtalet, såsom program, dokumentation och eventuella tillägg och förändringar i Underhållsobjektet tillkommer Leverantören och inget i Underhållsavtalet ska tolkas som att ovan nämnda rättigheter överlåtes till Kunden. Kunden erhåller en licens till sådant resultat som motsvarar den licens som upplåtits till Programprodukten respektive Anpassning enligt separat licensavtal med Leverantören. Om sådant Licensavtal träffats med annan än Leverantören, ska istället gälla att Kunden erhåller en icke exklusiv rätt att för avtalat ändamål nyttja resultat av Underhåll för sin egen verksamhet.

#### 13. Sekretess

13.1 Vardera parten förbinder sig att inte till tredje man utan motpartens skriftliga medgivande utlämna sådana uppgifter om motpartens verksamhet som kan vara att betrakta som affärs- eller yrkeshemlighet eller som enligt lag omfattas av sekretesskyldighet ("Konfidentiell Information"). Information som parten angivit

### **213 SWINX ScanLev Användarhandbok**

vara konfidentiell, samt Leverantörens prisinformation, ska till förtydligande alltid anses utgöra Konfidentiell Information.

13.2 Parts åtagande om sekretess enligt denna punkt 13 gäller inte sådan Konfidentiell Information som: i) vid mottagandet redan var känd för mottagande part;

ii) är eller blivit allmänt tillgänglig eller känd utan att mottagande part har brutit mot detta sekretessåtagande;

iii) mottagande part på behörigt sätt erhållit från en tredje part som inte är bunden av sekretessåtagande i förhållande till

motparten; eller

iv) det åligger mottagande part att göra allmänt tillgängligt genom domstolsutslag, myndighetsbeslut eller i övrigt enligt föreskrift i lag.

13.3 Part ansvarar för sina respektive anställdas och konsulters iakttagande av häri angivna bestämmelser och ska genom sekretessförbindelse med dessa eller andra lämpliga åtgärder tillse att Underhållsavtalets sekretess iakttas.

13.4 Parts sekretesskyldighet enligt Underhållsavtalet gäller under avtalstiden samt även för en period om fem (5) år efter

det att Underhållsavtalet har upphört att gälla.

#### 14. Underhållsavtalets avtalstid

14.1 Underhållsavtalet träder i kraft när Underhållsavtalet har undertecknats av båda parter och gäller under den avtalstid som anges i Underhållsavtalet.

#### 15. Förtida uppsägning

15.1 Vardera part äger rätt att, genom skriftligt meddelande till motparten, säga upp Underhållsavtalet till upphörande med omedelbar verkan eller till det datum som uppsägande part anger, om:

i) den andra parten i väsentligt avseende åsidosätter sina skyldigheter enligt Underhållsavtalet och inte vidtager full rättelse inom trettio (30) dagar efter skriftlig anmodan därom;

ii) den andra parten försätts i konkurs, träder i likvidation, ställer in sina betalningar eller på annat sätt skäligen kan antas ha kommit på obestånd; eller

iii) om den andra parten blir föremål för företagsrekonstruktion, dock med sådan tvingande inskränkning som följer av lag.

15.2 Kunden är vid uppsägning av Underhållsavtalet enligt ovan, inte berättigad att återfå någon överskjutande del av i förskott erlagd ersättning för Underhåll eller eventuella övriga kostnader avseende tid efter Underhållsavtalets upphörande.

#### 16. Force majeure

16.1 Om Underhållsavtalets fullgörande helt eller delvis förhindras, eller i väsentlig grad försvåras, av omständighet som ligger utanför parts skäliga kontroll eller av arbetskonflikt ska part befrias från underlåtenhet att fullgöra viss förpliktelse enligt detta Underhållsavtal under den tid som hindret föreligger, förutsatt att part som inte kan fullgöra utan oskäligt uppehåll meddelar den andra parten därom. Det samma ska gälla vid fel eller försening i tjänst eller leverans från underleverantör på grund av omständigheter som faller under denna punkt. Om Underhållsavtalets fullgörelse förhindras mer än sex (6) månader äger part säga upp Underhållsavtalet. Leverantören har vid sådan uppsägning rätt till ersättning enligt Underhållsavtalet för utfört arbete och styrkt nödvändig kostnad.

#### 17. Personuppgifter

17.1 I den mån Leverantören behandlar personuppgifter för Kundens räkning ska följande gälla. Leverantören eller de

personer som arbetar under dennes ledning får bara behandla personuppgifter i enlighet med de instruktioner som från tid till annan lämnas av Kunden. Om Leverantören saknar instruktioner som han/hon bedömer är nödvändiga för att genomföra Tjänsten ska Leverantören, utan dröjsmål, informera Kunden om sin inställning och invänta de instruktioner som Leverantören bedömer erfordras. Vid brist i instruktioner, ansvarar inte Leverantören för konsekvenser därav. Om instruktionerna kan anses innebära tillägg eller ändringar i förhållande till Underhållet, har Leverantören rätt till ersättning för detta som tilläggstjänst enligt punkt 4.

17.2 Leverantören åtar sig att vidta överenskomna tekniska och organisatoriska åtgärder för att skydda de personuppgifter som behandlas.

17.3 Leverantören har rätt att, för behandlingen av personuppgifter, använda underleverantörer ("underbiträden"), varvid Leverantören ska ingå personuppgiftsbiträdesavtal med underleverantören för Kundens räkning med villkor som motsvarar vad som framgår häri, enligt vilket underleverantören åtar sig att följa vad som anges i denna punkt 17, inklusive att följa svensk lag vid personuppgiftsbehandlingen. I den utsträckning personuppgifter överförs till ett land utanför EU/EES, ska Leverantören se till att underleverantören undertecknar EU:s standardavtalsklausuler för överföring av personuppgifter till tredje land för Kundens räkning. Leverantören ska på begäran informera Kunden om vilka underbiträden som används och var dessa har sin verksamhet.

#### 18. Meddelanden

18.1 Uppsägning eller andra meddelanden ska ske genom bud, rekommenderat brev eller elektroniskt meddelande till parternas enligt punkt 2.2 ovan utsedda kontaktpersoner på i Avtalet angivna eller senare genom skriftlig meddelande till motparten ändrade adresser.

18.2 Meddelandet ska anses ha kommit mottagaren tillhanda:

i) om avlämnat med bud: vid avlämnandet;

ii) om avsänt med rekommenderat brev: två (2) dagar efter

avlämnandet för postbefordran;

iii) om avsänt som elektroniskt meddelande: vid mottagandet då det elektroniska meddelandet kommit till mottagarens elektroniska adress.

#### 19. Övrigt

19.1 Underhållsavtalet utgör parternas fullständiga reglering av alla frågor som Underhållsavtalet berör. Alla skriftliga eller muntliga åtaganden och utfästelser som föregått Underhållsavtalet ersätts av innehållet i Underhållsavtalet.

19.2 Ändringar av och tillägg till Underhållsavtalet ska för att vara bindande vara skriftligen avfattade och undertecknade av båda parterna.

19.3 Underhållsavtalet får inte överlåtas till en tredje part utan den andra partens föregående skriftliga samtycke. Med undantag av vad som framgår ovan äger Leverantören dock rätt att överlåta Underhållsavtalet till en tredje part om det sker i samband med överlåtelse av Leverantörens verksamhet eller del där av samt till bolag inom samma koncern som Leverantören. Leverantören äger vidare rätt att överlåta sin rätt till betalning till tredje part.

#### 20. Tvister

20.1 Tvist rörande tolkning och eller tillämpning av Underhållsavtalet ska avgöras enligt svensk lag med undantag för internationella privaträttsliga regler.

20.2 Tvist ska avgöras av allmän domstol där Leverantören har sitt säte.

20.3 Uppstår meningsskiljaktighet mellan parterna angående fråga rörande Underhåll kan part hänskjuta frågan till avgörande av föreningen Swedish Software särskilt utsedd nämnd för medling. Om fråga har hänskjutits till nämnden av någon av parterna, är parterna förhindrade att under en tid av två (2) månader från hänskjutandet pröva fråga i annan ordning. Kostnaderna för medling ska delas lika mellan parterna. 20.4 Leverantören ska utan hinder av punkt 20.3 ovan efter eget val ha rätt att vända sig till allmän domstol eller kronofogdemyndighet för utfående av förfallen fordran avseende ersättning mot vilken den andra parten inte framställt skriftlig anmärkning inom sju (7) dagar från förfallodagen föraktuell fordran.

### **ALLMÄNNA VILLKOR SUPPORT2015 SWEDISH SOFTWARE**

**Allmänna Villkor Support2015 förutsätter att det finns ett gällande licensavtal mellan Kunden och Kundens Licensgivare för Supportobjekt samt att Kunden har den senaste eller näst senaste Versionen av Supportobjekt installerad. Vissa delar av Supporten förutsätter vidare ett gällande underhållsavtal, se punkt 2.1**

1. Definitioner

1.1 "Allmänna Villkor" avser dessa allmänna villkor för leverans av Support.

1.2 "Fel" avser avvikelse från den eller de funktioner som specificeras i den av licensgivaren till Supportobjektet tillämpade dokumentation för Supportobjektet.

1.3 "Konfidentiell Information" har den betydelse som framgår av punkten 12 nedan.

1.4 "Kunden" avser beställaren av Support i enlighet med vad som framgår av Supportavtalet.

1.5 "Leverantören" avser leverantören av Support i enlighet med vad som framgår av Supportavtalet.

1.6 "Servicetid" avser de tider under helgfria vardagar då Support tillhandahålles, med undantag för midsommarafton, julafton och nyårsafton. Om inget annat anges i Supportavtalet är Servicetiden 09.00 till 17.00 med lunchstängt mellan 12.00 till 13.00, CET.

1.7 "Specifikation av Support och Supportobjekt" avser den närmare specifikation av Support och Supportobjekt och innehållet

i Support i enlighet med vad som framgår av Supportavtalet.

1.8 "Support" avser den/de tjänster som Leverantören ska tillhandahålla och som uttömmande specificeras i Supportavtalet.

1.9 "Supportavtalet" avser det avtal om tillhandahållande av Support som träffats mellan parterna till vilket dessa Allmänna Villkor utgör en bilaga.

1.10 "Supportobjektet" avser den/de produkter specificerade i Supportavtalet som Leverantören tillhandahåller Support på enligt Supportavtalet.

1.11 "Tredjepartsprodukt" avser innehåll, programvara eller verktyg till vilka rättigheter tillkommer annan än Leverantören, även om Leverantören licensierar eller på annat sätt levererat sådan produkt till Kunden. 1.12 "Version" avser ny funktionalitet av Programprodukt av större omfattning som av Leverantören eller licensgivare anges vara en ny version samt ändrade eller uppdaterade funktioner av Anpassning.

#### 2. Supportens omfattning och utförande

2.1 Leverantören tillhandahåller under Servicetiden Support av Supportobjektet genom bemannad supportavdelning som hanterar kundstöd och hantering av Fel avseende Supportobjektet i den omfattning som framgår av Supportavtalet. Ansvaret för åtgärdande av Fel regleras i underhållsavtal. Om Kunden inte har ett gällande underhållsavtal gällande Supportobjektet, ingår inte hantering av Fel i Supporten. 2.2 Parterna ska i Supportavtalet utse varsin kontaktperson som har ansvar för det fortlöpande samarbetet under Supportavtalet. Parterna ska aktivt samarbeta och samråda vid Supportens utförande. 2.3 Kunden har genom Supportavtalet rätt att under Servicetiden kontakta Leverantörens supportavdelning via telefon, epost eller annat mellan parterna överenskommet tillämpligt elektroniskt medium. 2.4 Leverantören har rätt att klassificera och ska hantera av Kunden anmälda Supportärenden med den skyndsamhet som omständigheterna kräver.

2.5 Support ska utföras fackmannamässigt av kompetent, lämplig och för Supporten förberedd personal. 2.6 Leverantören får anlita underleverantör för genomförande av Support. Anlitar Leverantören underleverantör ansvarar Leverantören för underleverantörens arbete som för sitt eget. 2.7 Leverantören ska vid var tid inneha giltig F-skattesedel.

#### 3. Kundens skyldigheter

3.1 Kunden ska aktivt verka för att Support kan lämnas på avsett sätt och ska fortlöpande och utan dröjsmål tillhandahålla Leverantören data och underlag som Leverantören från tid till annan efterfrågar för att kunna utföra Support och i övrigt följa Leverantörens vid var tid lämnade instruktioner samt granska och godkänna sådant underlag som Leverantören kan komma att tillhandahålla. Kunden ska vidare lämna Leverantören tillgång till lokaler hos Kunden som behövs för Leverantörens tillhandahållande av Support. 3.2 Kunden ska vid anmälan av Fel beskriva och visa hur ett åberopat Fel yttrar sig för av Leverantören anvisad mottagare av felanmälan.

#### 4. Tilläggstjänster

4.1 Efter särskilt skriftligt godkännande från Leverantören kan Leverantören tillhandahålla Support på andra tider än Servicetid och/eller tjänster i anslutning till Support utöver vad som omfattas av Supportavtalet. Kunden ska till Leverantören betala ersättning och kostnader för sådana tilläggstjänster till löpande räkning enligt avtalade timpriser om inget annat överenskommits. Om inga timpriser avtalats, utgår ersättning enligt Leverantörens vid var tid gällande prislista. Supportavtalet ska gälla även för tilläggstjänster.

#### 5. Tillgång till Kundens datorsystem

5.1 För de fall där parterna i Supportavtalet har träffat Särskild överenskommelse om distanstillgång, s.k. remote access, ska Kunden på egen bekostnad via datakommunikation ge Leverantören, eller annan som Leverantören anvisar, åtkomst till den utrustning där Supportobjekt är installerad för att Leverantören ska kunna utföra sina åtaganden enligt Supportavtalet. Remote access ska möjliggöras enligt Leverantörens närmare instruktioner.

#### 6. Undantag

6.1 Om inte annat särskilt anges i Supportavtalet omfattar inte Support:

i) återstart av program eller system som inte är en del av Supportobjektet;

ii) Fel orsakade genom Kundens användning av Supportobjektet tillsammans med annan utrustning, tillbehör, programvara eller i annan miljö eller på annat sätt som inte godkänts av Leverantören och sådan användning påverkar

Supportobjektets funktion;

iii) Fel orsakade av Kundens ändringar eller ingrepp i Supportobjektet;

iv) Fel orsakade av utifrån kommande angrepp såsom virus och liknande förekomster;

v) Fel orsakade av tredje man eller genom omständigheter utom Leverantörens kontroll såsom fel i utrustning, tillbehör, programvara som inte utgör Supportobjekt; eller

vi) Fel som beror på att Kunden inte lämnat korrekta uppgifter eller förutsättningar eller Fel orsakade av Kunden eller omständighet för vilken Kunden ansvarar.

#### 7. Säkerhetskopiering

7.1 Kunden är ansvarig för att säkerhetskopiering av Supportobjekt och andra datorsystem eller data som kan komma att beröras av Support.

8. Ansvar för fel och dröjsmål

8.1 Parterna kan träffa särskild överenskommelse om servicenivåer som ska gälla för det Support som Leverantören ska tillhandahålla enligt Supportavtalet och om påföljder vid försenat eller utebliven Support. Servicenivåer ska gälla och beräknas för vissa bestämda tider som anges i Specifikation av Support och Supportobjekt. För det fall parterna har träffat sådan särskild överenskommelse om servicenivåer har Kunden ingen rätt till annan påföljd på grund av försening i eller uteblivet Support såvida inte uppsåt eller grov vårdslöshet föreligger.

8.2 För den händelse fel i övrigt föreligger i Supporten, åtar sig Leverantören att med den skyndsamhet omständigheterna kräver med hänsyn till felets art och omständigheterna i övrigt på egen bekostnad avhjälpa felet.

8.3 Leverantörens skyldigheter enligt denna punkt 8 gäller endast under förutsättning att Kunden har levt upp till samtliga Kundens åtaganden.

8.4 Leverantörens ansvar enligt denna punkt 8 gäller endast under förutsättning att:

i) Felet i Supporten reklameras till Leverantören av Kunden inom trettio (30) dagar efter det att Kunden upptäckt eller bort upptäcka Felet; samt

ii) Kunden tillhandahåller Leverantören de data som är nödvändiga för Leverantörens analys av Felet. 8.5 Om Leverantören inte har fullgjort sina skyldigheter enligt punkt 8.2 och Kundens användning av Supportobjektet till följd av detta påverkas i mer än ringa omfattning har Kunden rätt till skälig nedsättning av ersättningen för Support enligt Supportavtalet. Sådan nedsättning utgår under längst nittio (90) dagar. 8.6 Denna punkt 8 utgör Leverantörens enda ansvar med anledning av fel och dröjsmål i Supporten. 9. Ersättning och betalning

9.1 Leverantören har rätt till ersättning för restid och övertidsarbete enligt Leverantörens vid var tid gällandeprislista. Leverantören har rätt till ersättning för traktamente, reskostnader och logikostnader i den utsträckning Support utförs utanför Leverantörens i Supportavtalets angivna stationeringsort. Leverantören har vidare rätt till ersättning för kostnader som överenskommits eller i övrigt beställts eller initierats av Kunden. Om inte annat särskilt anges i Supportavtalet, anges ersättningen samt eventuella övriga kostnader exklusive mervärdesskatt, skatter och andra avgifter, vilka ska erläggas av Kunden utöver ersättning och eventuella övriga kostnader.

9.2 Om Leverantören förorsakats merarbete eller merkostnad på grund av omständighet som Kunden ansvarar för, har Leverantören rätt till ersättning för sådana kostnader enligt Leverantörens vid var tid gällande prislista.

9.3 Om inte annat särskilt anges i Supportavtalet äger Leverantören rätt att en gång per år ändra avtalade priser motsvarande förändringen av SCB:s Labour Cost Index för näringsgren J ("LCI") från tiden från Supportavtalets ingående eller, om justering enligt denna punkt 9.4 skett, från förra justeringen. Basen för indexuppräkning ska utgöras av det första kvartalet det år som Supportavtalet träffades.

9.4 Om inte annat särskilt anges i Supportavtalet ska ersättning faktureras månadsvis i förskott och kostnader månadsvis efterskott. Faktura ska betalas senast trettio (30) dagar efter på fakturan angiven fakturadag. För den händelse Kunden är i dröjsmål med betalningen är Leverantören berättigad till dröjsmålsränta enligt lag. 9.5 Om Kunden är i dröjsmål med betalningen har Leverantören rätt att innehålla sin prestation enligt Supportavtalet intill dess att full betalning erlagts. Vidare är punkten 14 tillämplig.

#### 10. Ansvar

10.1 Leverantören ansvarar med nedan angivna begränsningar för skada som Leverantören orsakat Kunden genom försummelse vid tillhandahållande av Support. Leverantören ansvarar inte för skada förorsakad av Tredjepartsprodukt eller som orsakas av att leverantören av underhåll inte levererar avtalsenligt underhåll. 10.2 Leverantören ansvarar inte under några omständigheter för Kundens uteblivna vinst, intäkt, besparing eller goodwill, förlust på grund av driftavbrott, förlust av data, Kundens eventuella ersättningsskyldighet gentemot tredje man eller annan indirekt skada eller följdskada av vad slag det vara må.

10.3 Leverantörens sammanlagda och totala ansvar enligt Supportavtalet avseende en eller flera händelser (oavsett om dessa har samband med varandra eller inte) ska inte i något fall överstiga ett belopp motsvarande det lägre av:

i) ett sammanlagt belopp motsvarande tolv (12) månaders ersättning för Support för berört Supportobjekt; och ii) fem (5) gånger det prisbasbelopp som, vid var tid, gäller enligt Socialförsäkringsbalken (2010:110). 10.4 Har Kunden fått nedsättning av ersättningen enligt punkten 8.5 ska sådan nedsättning räknas in i

Leverantörens sammanlagda och totala ansvar enligt punkt 10.3.

10.5 Kunden ska för att inte förlora sin rätt framställa skadeståndsanspråk senast tre (3) månader efter det att Kunden märkt eller bort märka grunden för kravet, dock senast sex (6) månader från det att skadan uppstod.

#### 11. Immateriella rättigheter

11.1 All upphovsrätt och andra immateriella rättigheter till resultat av Support som levereras till Kunden under Supportavtalet, såsom program och dokumentation, ska tillkomma Leverantören eller, om tillämpligt, leverantören av Supportobjektet eller underhåll av Supportobjektet, och inget i Supportavtalet ska tolkas som att ovan nämnda rättigheter överlåtes till Kunden. Kunden erhåller en licens till sådant resultat som motsvarar den licens som upplåtits till Supportobjektet enligt separat licensavtal alternativt underhållsavtal.

12. Sekretess

12.1 Vardera parten förbinder sig att inte till tredje man utan motpartens skriftliga medgivande utlämna sådana uppgifter om motpartens verksamhet som kan vara att betrakta som affärs- eller yrkeshemlighet eller som enligt lag omfattas av sekretesskyldighet ("Konfidentiell Information"). Information som parten angivit vara konfidentiell, samt Leverantörens

prisinformation, ska till förtydligande alltid anses utgöra Konfidentiell Information.

12.2 Parts åtagande om sekretess enligt denna punkt 12 gäller inte sådan Konfidentiell Information som: i) vid mottagandet redan var känd för mottagande part;

ii) är eller blivit allmänt tillgänglig eller känd utan att mottagande part har brutit mot detta sekretessåtagande;

iii) mottagande part på behörigt sätt erhållit från en tredje part som inte är bunden av sekretessåtagande i förhållande till motparten; eller

iv) det åligger mottagande part att göra allmänt tillgängligt genom domstolsutslag, myndighetsbeslut eller i övrigt enligt föreskrift i lag.

12.3 Part ansvarar för respektive anställdas och konsulters iakttagande av häri angivna bestämmelser och ska genom sekretessförbindelse med dessa eller andra lämpliga åtgärder tillse att Supportavtalets sekretess iakttas.

12.4 Parts sekretesskyldighet enligt Supportavtalet gäller under avtalstiden samt även för en period om fem (5) år efter det att Supportavtalet har upphört att gälla.

13. Supportavtalets avtalstid

13.1 Supportavtalet träder i kraft när Supportavtalet har undertecknats av båda parter och gäller under den avtalstid som anges i Supportavtalet.

#### 14. Förtida uppsägning

14.1 Vardera part äger rätt att, genom skriftligt meddelande till motparten, säga upp Supportavtalet till upphörande med omedelbar verkan eller till det datum som uppsägande part anger, om:

i) den andra parten i väsentligt avseende åsidosätter sina skyldigheter enligt Supportavtalet och inte vidtager full rättelse inom trettio (30) dagar efter skriftlig anmodan därom;

ii) den andra parten försätts i konkurs, träder i likvidation, ställer in sina betalningar eller på annat sätt skäligen kan antas ha kommit på obestånd; eller

iii) om den andra parten blir föremål för företagsrekonstruktion, dock med sådan tvingande inskränkning som följer av lag.

14.2 Kunden är vid uppsägning av Supportavtalet enligt ovan, inte berättigad att återfå någon överskjutande del av i förskott erlagd ersättning för Support eller eventuella övriga kostnader avseende tid efter Supportavtalets upphörande.

#### 15. Force majeure

15.1 Om Supportavtalets fullgörande helt eller delvis förhindras, eller i väsentlig grad försvåras, av omständighet som ligger utanför parts skäliga kontroll eller av arbetskonflikt ska part befrias från underlåtenhet att fullgöra viss förpliktelse enligt detta Supportavtal under den tid som hindret föreligger, förutsatt att part som inte kan fullgöra utan oskäligt uppehåll meddelar den andra parten därom. Det samma ska gälla vid fel eller försening i tjänst eller leverans från underleverantör på grund av omständigheter som faller under denna punkt. Om Supportavtalets fullgörelse förhindras mer än sex (6) månader äger part säga upp Supportavtalet. Leverantören har vid sådan uppsägning rätt till ersättning enligt Supportavtalet för utfört arbete och styrkt nödvändig kostnad.

#### 16. Personuppgifter

16.1 I den mån Leverantören behandlar personuppgifter för Kundens räkning ska följande gälla. Leverantören eller de personer som arbetar under dennes ledning får bara behandla personuppgifter i enlighet med de instruktioner som från tid till annan lämnas av Kunden. Om Leverantören saknar instruktioner som han/hon bedömer är nödvändiga för att genomföra Tjänsten ska Leverantören, utan dröjsmål, informera Kunden om sin inställning och invänta de instruktioner som Leverantören bedömer erfordras. Vid brist i instruktioner, ansvarar inte Leverantören för konsekvenser därav. Om instruktionerna kan anses innebära tillägg eller ändringar i förhållande till Supporten, har Leverantören rätt till ersättning för detta som tilläggstjänst enligt punkt 4.

16.2 Leverantören åtar sig att vidta överenskomna tekniska och organisatoriska åtgärder för att skydda de personuppgifter som behandlas.

16.3 Leverantören har rätt att, för behandlingen av personuppgifter, använda underleverantörer ("underbiträden"), varvid Leverantören ska ingå personuppgiftsbiträdesavtal med underleverantören för Kundens räkning med villkor som motsvarar vad som framgår häri, enligt vilket underleverantören åtar sig att följa vad som anges i denna punkt 16, inklusive att följa svensk lag vid personuppgiftsbehandlingen. I den utsträckning personuppgifter överförs till ett land utanför EU/EES, ska

Leverantören se till att underleverantören undertecknar EU:s standardavtalsklausuler för överföring av personuppgifter till tredje land för Kundens räkning. Leverantören ska på begäran informera Kunden om vilka underbiträden som används och var dessa har sin verksamhet.

#### 17. Meddelanden

17.1 Uppsägning eller andra meddelanden ska ske genom bud, rekommenderat brev eller elektroniskt meddelande till parternas enligt punkt 2.2 ovan utsedda kontaktpersoner på i Avtalet angivna eller senare genom skriftlig meddelande till motparten ändrade adresser.

17.2 Meddelandet ska anses ha kommit mottagaren tillhanda:

i) om avlämnat med bud: vid avlämnandet;

ii) om avsänt med rekommenderat brev: två (2) dagar efter avlämnandet för postbefordran;

iii) om avsänt som elektroniskt meddelande: vid mottagandet

då det elektroniska meddelandet kommit till mottagarens elektroniska adress.

#### 18. Övrigt

18.1 Supportavtalet utgör parternas fullständiga reglering av alla frågor som Supportavtalet berör. Alla skriftliga eller muntliga åtaganden och utfästelser som föregått Supportavtalet ersätts av innehållet i Supportavtalet.

18.2 Ändringar av och tillägg till Supportavtalet ska för att vara bindande vara skriftligen avfattade och undertecknade av båda parterna.

18.3 Supportavtalet får inte överlåtas till en tredje part utan den andra partens föregående skriftliga samtycke. Med undantag av vad som framgår ovan äger Leverantören dock rätt att överlåta Supportavtalet till en tredje part om det sker i samband med överlåtelse av Leverantörens verksamhet eller del därav samt till bolag inom samma koncern som Leverantören. Leverantören äger vidare rätt att överlåta sin rätt till betalning till tredje part.

#### 19. Tvister

19.1 Tvist rörande tolkning och eller tillämpning av

Supportavtalet ska avgöras enligt svensk lag med undantag för internationella privaträttsliga regler. 19.2 Tvist ska avgöras av allmän domstol där Leverantören har sitt säte.

19.3 Uppstår meningsskiljaktighet mellan parterna angående fråga rörande Support enligt Supportavtalet kan part hänskjuta frågan till avgörande av föreningen Swedish Software särskilt utsedd nämnd för medling. Om fråga har hänskjutits till nämnden av någon av parterna, är parterna förhindrade att under en tid av två (2) månader från hänskjutandet pröva fråga i annan ordning. Kostnaderna för medling ska delas lika mellan parterna.

19.4 Leverantören ska utan hinder av punkt 19.3 ovan efter eget val ha rätt att vända sig till allmän domstol eller kronofogdemyndighet för utfående av förfallen fordran avseende ersättning mot vilken den andra parten inte framställt skriftlig anmärkning inom sju (7) dagar från förfallodagen för aktuell fordran.

# **Index**

### **- A -**

affärssystem [181](#page-185-0) användare [32](#page-36-0) arbetsbilden [28](#page-32-0) arbetsgång [83](#page-87-0) attest [44,](#page-48-0) [131](#page-135-0) attestera [101](#page-105-0) automatisk attest [32](#page-36-0)

### **- B -**

backup [74](#page-78-0) Bankgiro ID [32](#page-36-0) bearbeta [83,](#page-87-0) [101](#page-105-0) behörigheter [32](#page-36-0) bildfiler [32](#page-36-0) bläddra [28](#page-32-0)

### **- C -**

Capture Service [32](#page-36-0)

### **- D -**

databas [32](#page-36-0) delförstora [69](#page-73-0) diskretion [139](#page-143-0)

### **- E -**

ekonomisystem [32,](#page-36-0) [52,](#page-56-0) [53,](#page-57-0) [55,](#page-59-0) [181](#page-185-0) e-post [44,](#page-48-0) [131](#page-135-0) Excel [179](#page-183-0) Export till Excel [179](#page-183-0) export till fil [69](#page-73-0)

### **- F -**

fakturaviewer [181](#page-185-0) fakturavisning [181](#page-185-0) favoriter [175](#page-179-0) filmklipp [44,](#page-48-0) [175](#page-179-0) flera godkännare [32](#page-36-0) företaget [32](#page-36-0)

förminska [69](#page-73-0) förstora [69](#page-73-0) förvalda alternativ [32](#page-36-0)

### **- G -**

garanti [203](#page-207-0) granska [181](#page-185-0) granska faktura [121,](#page-125-0) [181](#page-185-0)

### **- H -**

helskärm [69](#page-73-0) hitta [83,](#page-87-0) [121](#page-125-0)

### **- I -**

import [66](#page-70-0) import konto [66](#page-70-0) import leverantör [66](#page-70-0) inställningar [32,](#page-36-0) [44](#page-48-0)

## **- K -**

kontera [101](#page-105-0) kontering [57](#page-61-0) konteringsmallar [57](#page-61-0) konto [175](#page-179-0) kontoplan [175](#page-179-0) kontoöversikt [175](#page-179-0) koppling ekonomisystem [32](#page-36-0) Koppling mot Mamut [55](#page-59-0) Koppling mot Visma Administration [52](#page-56-0) Koppling mot Visma Compact [53](#page-57-0) kreditfaktura [150](#page-154-0) känslig information [139](#page-143-0)

### **- L -**

licens [32](#page-36-0) Swinx Tid [203](#page-207-0) licensnyckel [32](#page-36-0)

### **- M -**

makulera [145](#page-149-0) mallar [57](#page-61-0) Mamut [55](#page-59-0) meddelande [44,](#page-48-0) [154](#page-158-0)

220

181 notering noteringar 154 notis 154, 181 notisar 154

oattesterade fakturor 183 objekt 32, 163

### . P.

Periodisering 193 projekt 32, 163 påminnelse 44, 183

## - R -

referensfält 32 registerlista 28 32, 83, 92 registrera Registry 53 resultatenhet 32, 163 räta upp bild 69

### $-S -$

ScanLev-viewer 181 28 sidopanelen skanna 83 skapa konto 66 skapa leverantör 66 skapa ny användare 32 Skriv ut 121, 127 skriv ut faktura 69 snabbkommandon 72 spara 69 specialfunktioner 131 spårning 161, 181 spårningsflik 161 synligt 32 systeminloggningen 32 74 säkerhetskopiering sök 28 söka faktura 121 söka leverantör 121

## $-T -$

tolkade fakturor 32

# $-$  U  $-$

uppdatera konto 66 uppdatera leverantör 66 uppdatering 78 urval 28 32 urval objekt urval projekt 32 urval resultatenhet 32 utseende 32 **Utskrift** 127

### - V -

valuta 177 variabler 57 verktygsfält 69 viewer 181 vikarier 32 vilande 140 Visma Administration 52, 193 Visma Compact 53 vänd bild 69

### - Y -

youtube 44, 175

### $-Z -$

återställ 140 återutskrift 121 överföra 83, 118

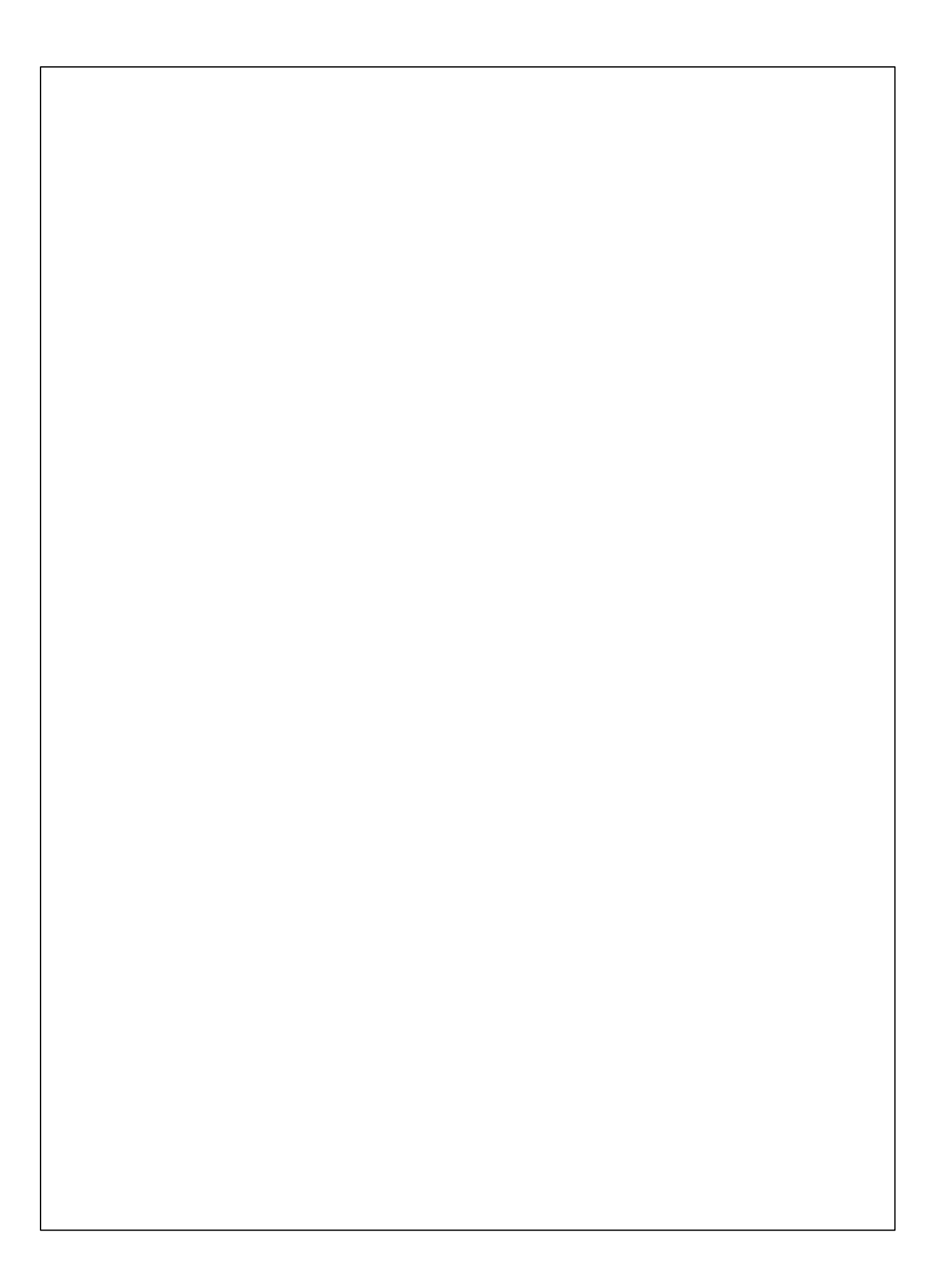